### ahah CISCO.

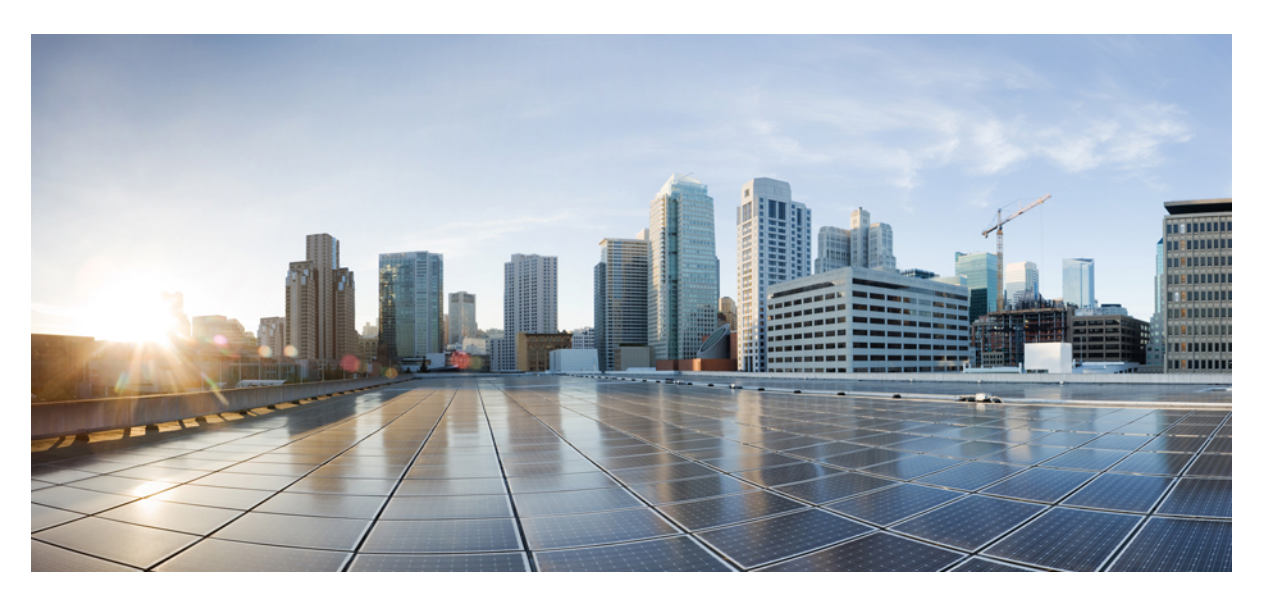

### **Administrationsvejledning til Cisco IP-konferencetelefon 8832-serien til Cisco Unified Communications Manager**

**Første gang udgivet:** 2017-09-15

**Senest ændret:** 2023-06-16

### **Americas Headquarters**

Cisco Systems, Inc. 170 West Tasman Drive San Jose, CA 95134-1706 USA http://www.cisco.com Tel: 408 526-4000 800 553-NETS (6387) Fax: 408 527-0883

SPECIFIKATIONERNE OG OPLYSNINGERNE OM PRODUKTERNE I DENNE MANUAL KAN ÆNDRES UDEN VARSEL. ALLE ERKLÆRINGER, OPLYSNINGER OG ANBEFALINGERI DENNE MANUAL MENES AT VÆRE KORREKTE, MEN ER ANGIVET UDEN GARANTI AF NOGEN ART, HVERKEN UDTRYKTEELLER UNDERFORSTÅEDE. BRUGERNE HAR DET FULDE ANSVAR FOR ANVENDELSEN AF PRODUKTERNE.

SOFTWARELICENSEN OG DEN BEGRÆNSEDE GARANTI FOR DET MEDFØLGENDE PRODUKT ER ANFØRT I DEN INFORMATIONSPAKKE, DER FØLGER MED PRODUKTET, OG ER INDFØJET HERI MED DENNE REFERENCE. HVIS DU IKKE KAN FINDE SOFTWARELICENSEN ELLER DEN BEGRÆNSEDE GARANTI, SKAL DU KONTAKTE EN REPRÆSENTANT FRA CISCO FOR AT FÅ EN KOPI.

Følgende oplysninger er for FCC-overholdelse for Klasse A-enheder: Dette udstyr er blevet afprøvet og fundet i overensstemmelse med grænserne for en digital Klasse A-enhed i henhold til afsnit 15 i FCC-reglerne. Disse grænseværdier er bestemt, for at give en rimelig beskyttelse imod skadelig interferens, når udstyret betjenes i et kommercielt miljø. Dette udstyr opretter, bruger og kan udsende radiofrekvensenergi, og hvis det ikke er installeret og anvendt i overensstemmelse med instruktionshåndbogen, kan der opstå skadelig interferensfor radiokommunikationen. Betjening af dette udstyr i et boligområde kan med stor sandsynlighed skabe skadelig interferens, og i så fald må brugerne udbedre problemet for egen regning.

Følgende oplysninger er for FCC-overholdelse for Klasse B-enheder: Dette udstyr er blevet afprøvet og fundet i overensstemmelse med grænserne for en digital Klasse B-enhed i henhold til afsnit 15 i FCC-reglerne. Disse grænser er beregnet til at give en rimelig beskyttelse mod skadelig interferens i en privat installation. Dette udstyr genererer, anvender og kan udsende radiofrekvensenergi, og hvis udstyret ikke er installeret og anvendes i overensstemmelse med brugervejledningen, kan det gribe forstyrrende ind i radiokommunikation. Der gælder dog ingen garanti for, at der ikke vil opstå interferens med en bestemt type installation. Hvis udstyret griber forstyrrende ind i radio- eller tv-modtagelse, hvilket kan kontrolleres ved at slukke og tænde udstyret, opfordres brugeren til at forsøge at udbedre forholdene på en af følgende måder:

- Drej modtagerantennen, eller placer den et andet sted.
- Sørg for større afstand mellem udstyret og modtageren.
- Slut udstyret til en stikkontakt i et andet kredsløb, end det som modtageren er tilsluttet.
- Kontakt en forhandler eller en kvalificeret radio-/tv-tekniker for at få hjælp.

Ændringer af dette produkt, som ikke er godkendt af Cisco, kunne annullere FCC-godkendelsen og ophæve din ret til at anvende produktet.

Cisco-implementering af TCP-headerkomprimering er en ændring af et program, der er udviklet af University of California, Berkeley (UCB) som en del af UCB's offentlige domæneversion af UNIX-operativsystemet. Alle rettigheder forbeholdes. Copyright © 1981, Regents of the University of California.

UAGTET EVENTUELLE ANDRE GARANTIER HERI LEVERES ALLE DOKUMENTER OG SOFTWAREN FRA DISSE LEVERANDØRER "SOM DE FORELIGGER" INKLUSIVE EVENTUELLE FEJL. CISCO OG OVENNÆVNTE LEVERANDØRER FRALÆGGER SIG ALLE GARANTIER, UDTRYKTE ELLER UNDERFORSTÅEDE, HERUNDER, MEN UDEN BEGRÆNSNING, GARANTIER FOR SALGBARHED, EGNETHED TIL BESTEMTE FORMÅL ELLER GARANTIER I FORBINDELSE MED KØB, BRUG ELLER HANDELSPRAKSIS.

CISCO ELLER DENNES LEVERANDØRER FRASKRIVER SIG ETHVERT ERSTATNINGSANSVAR FOR EVENTUELLE FØLGESKADER, DIREKTE ELLER INDIREKTE SKADER, HERUNDER, UDEN BEGRÆNSNING, TAB AF FORVENTEDE INDTÆGTER ELLER TABTE DATA SOM FØLGE AF BRUG ELLER MANGLENDE MULIGHED FOR AT BRUGE DENNE MANUAL, SELV I DE TILFÆLDE HVOR CISCO ELLER DENNES LEVERANDØRER ER BLEVET GJORT OPMÆRKSOM PÅ MULIGHEDEN FOR, AT SÅDANNE SKADER KAN OPSTÅ.

Eventuelle IP-adresser (Internet Protocol) og telefonnumre i nærværende dokument er ikke faktiske adresser og telefonnumre. Alle eksempler, skærmbilleder, netværkstopologidiagrammer og øvrige figurer, som er inkluderet i dette dokument, vises kun i illustrativt øjemed. Enhver brug af faktiske IP-adresser eller telefonnumre i det illustrative indhold er utilsigtet og tilfældigt.

Alle trykte kopier og identiske softwarekopier af dette dokument betragtes som ikke-kontrollerede. Se den aktuelle onlineversion for den seneste version.

Cisco har over 200 kontorer på verdensbasis. Adresser og telefonnumre står på Ciscos website på www.cisco.com/go/offices.

Cisco and the Cisco logo are trademarks or registered trademarks of Cisco and/or its affiliates in the U.S. and other countries. To view a list of Cisco trademarks, go to this URL: <https://www.cisco.com/c/en/us/about/legal/trademarks.html>. Third-party trademarks mentioned are the property of their respective owners. The use of the word partner does not imply a partnership relationship between Cisco and any other company. (1721R)

© 2017–2023 Cisco Systems, Inc. Alle rettigheder forbeholdes.

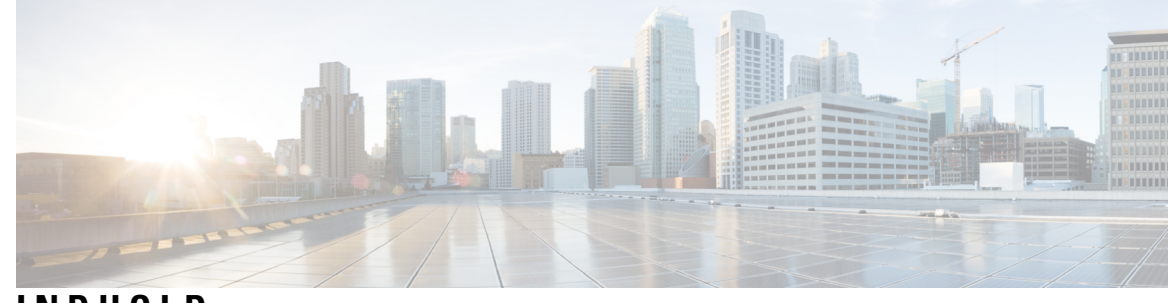

**INDHOLD**

 $\mathbf I$ 

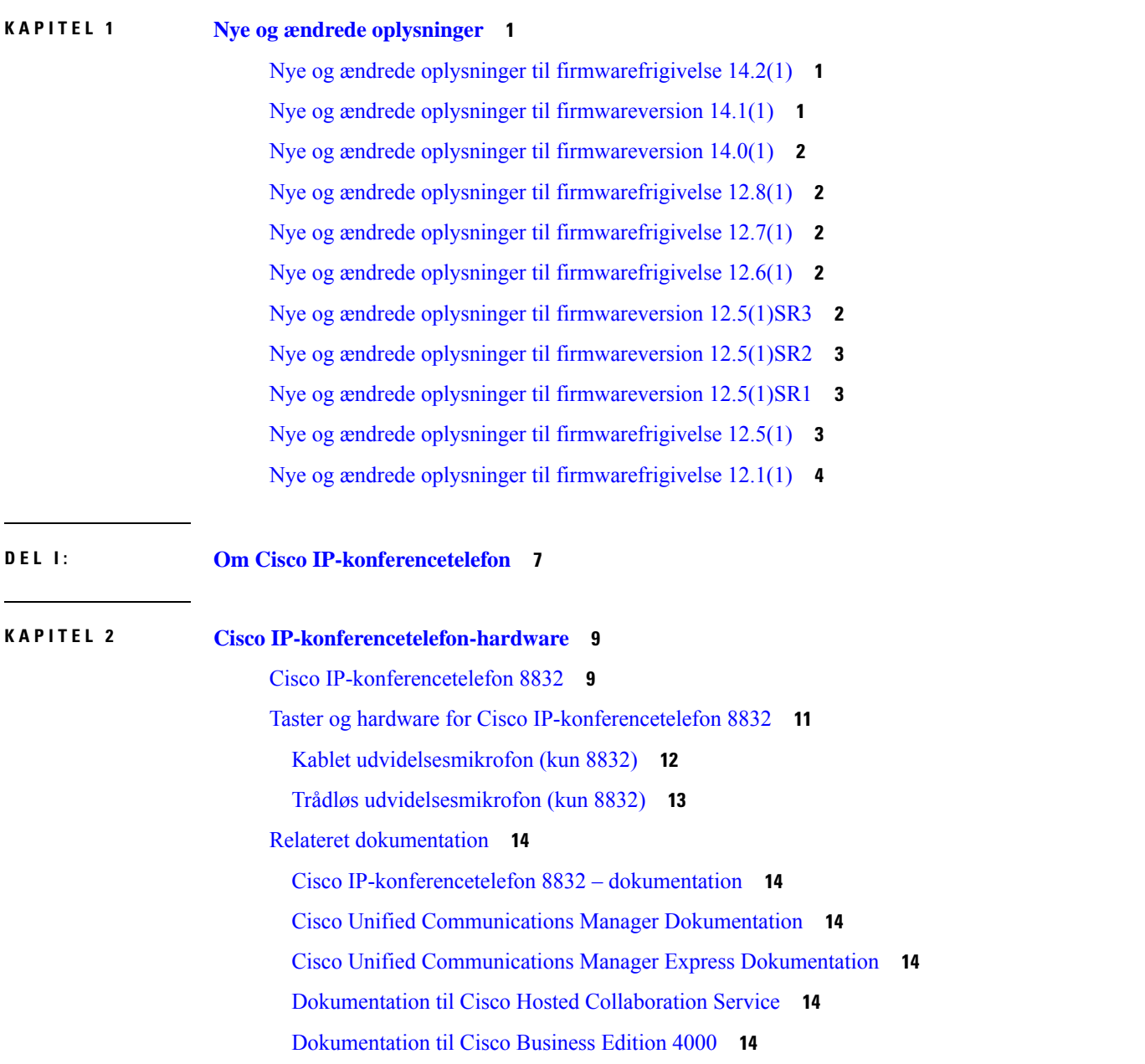

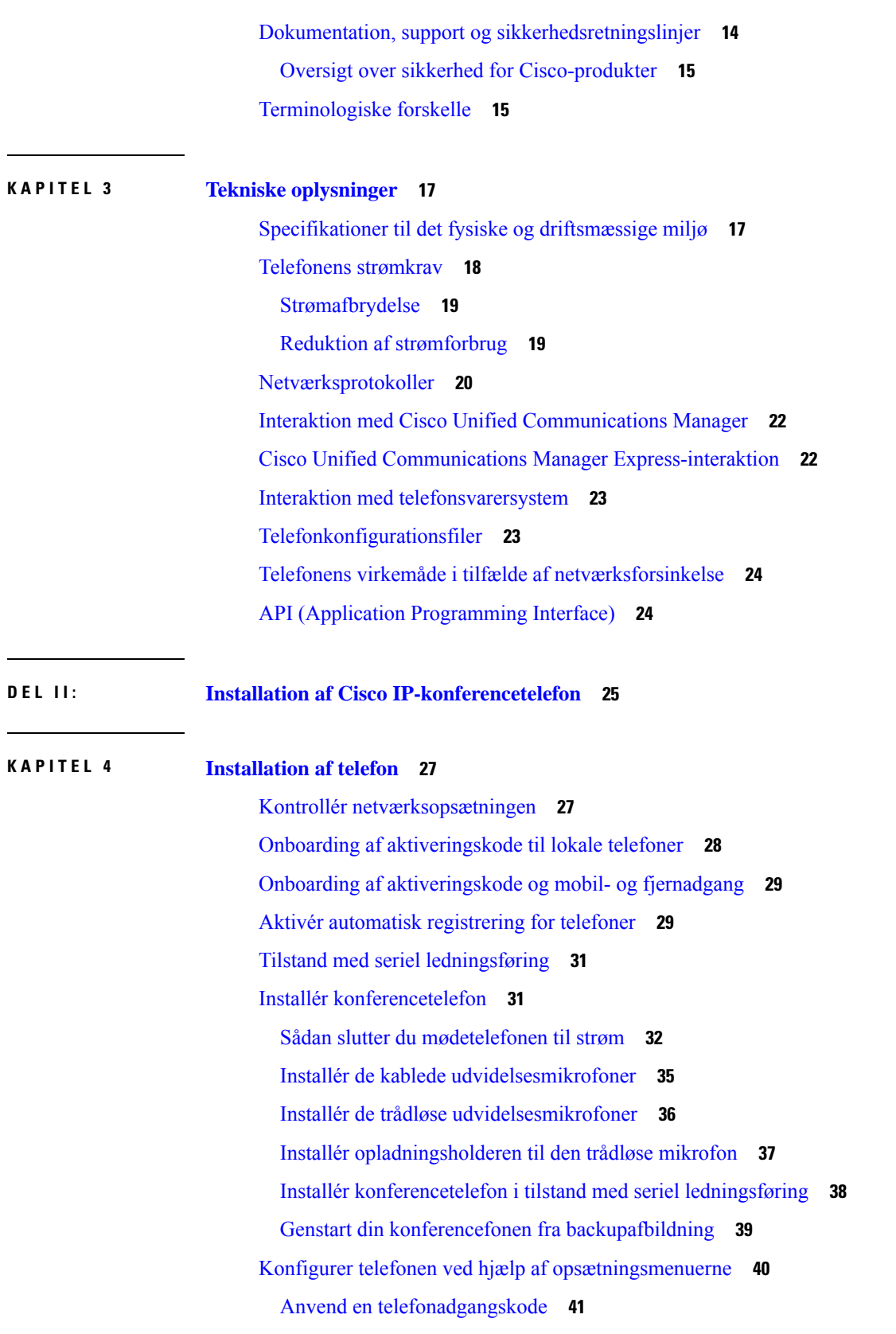

 $\mathbf I$ 

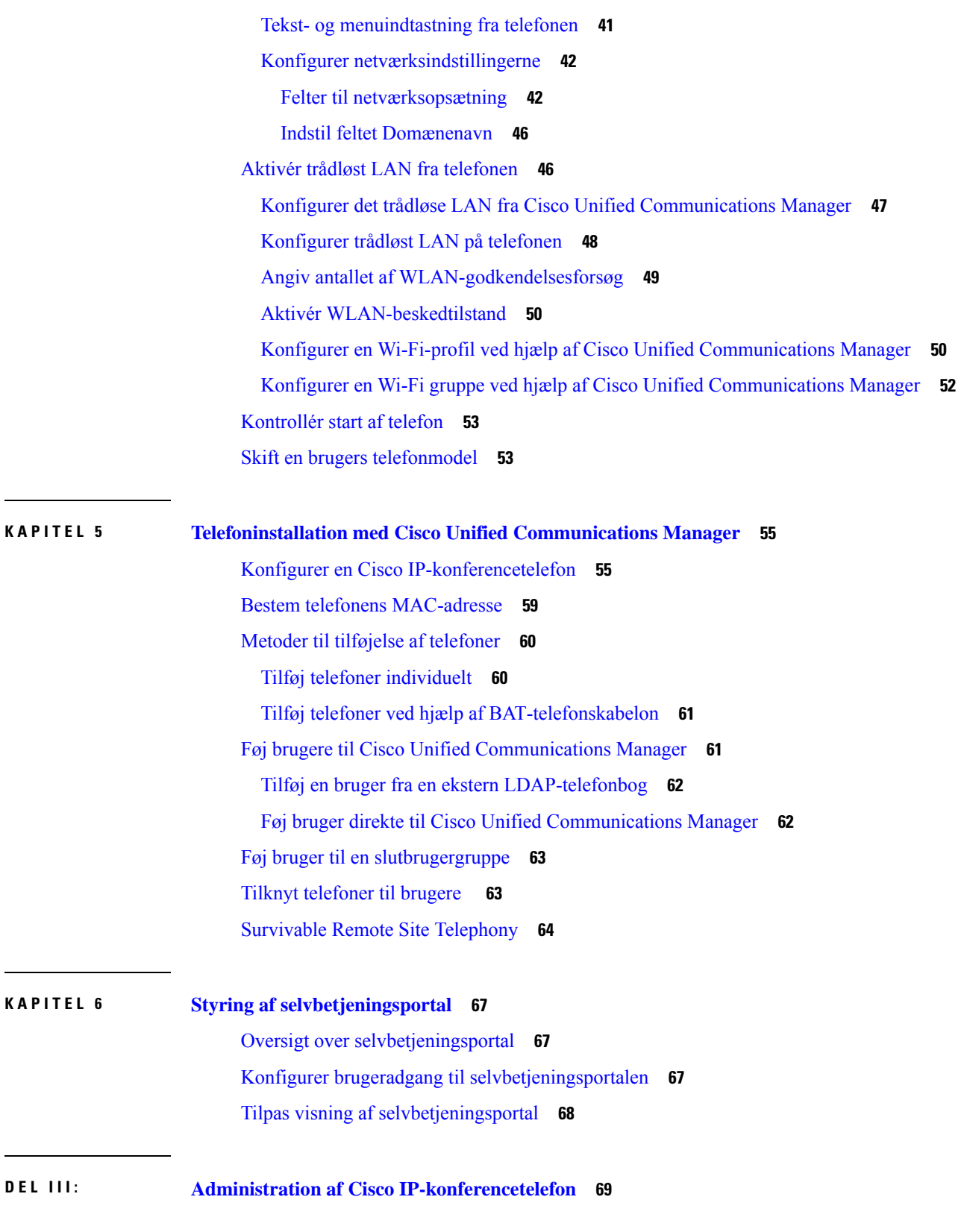

 $\blacksquare$ 

 $\blacksquare$ 

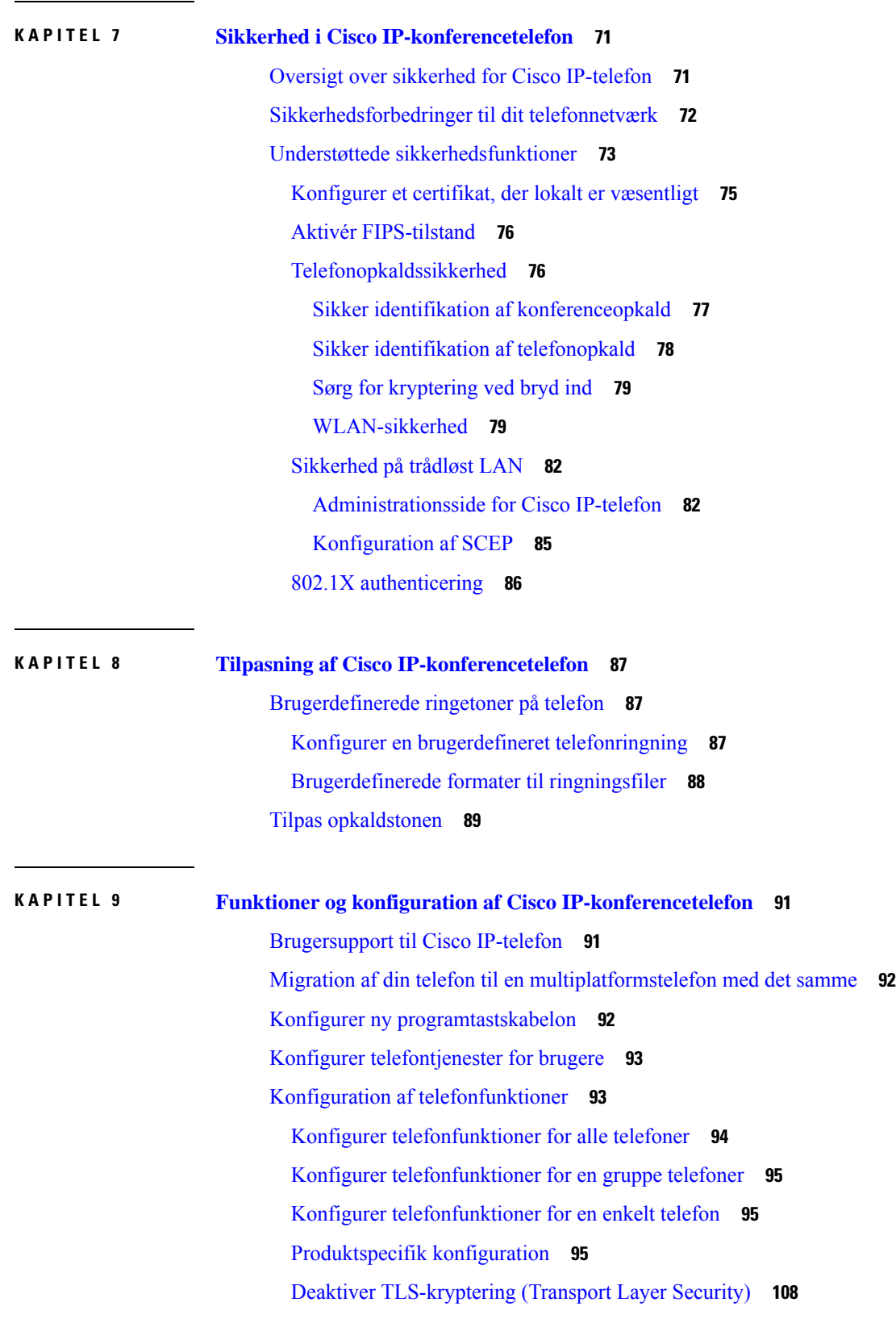

 $\mathbf{l}$ 

#### **Administrationsvejledning til Cisco IP-konferencetelefon 8832-serien til Cisco Unified Communications Manager**

ı

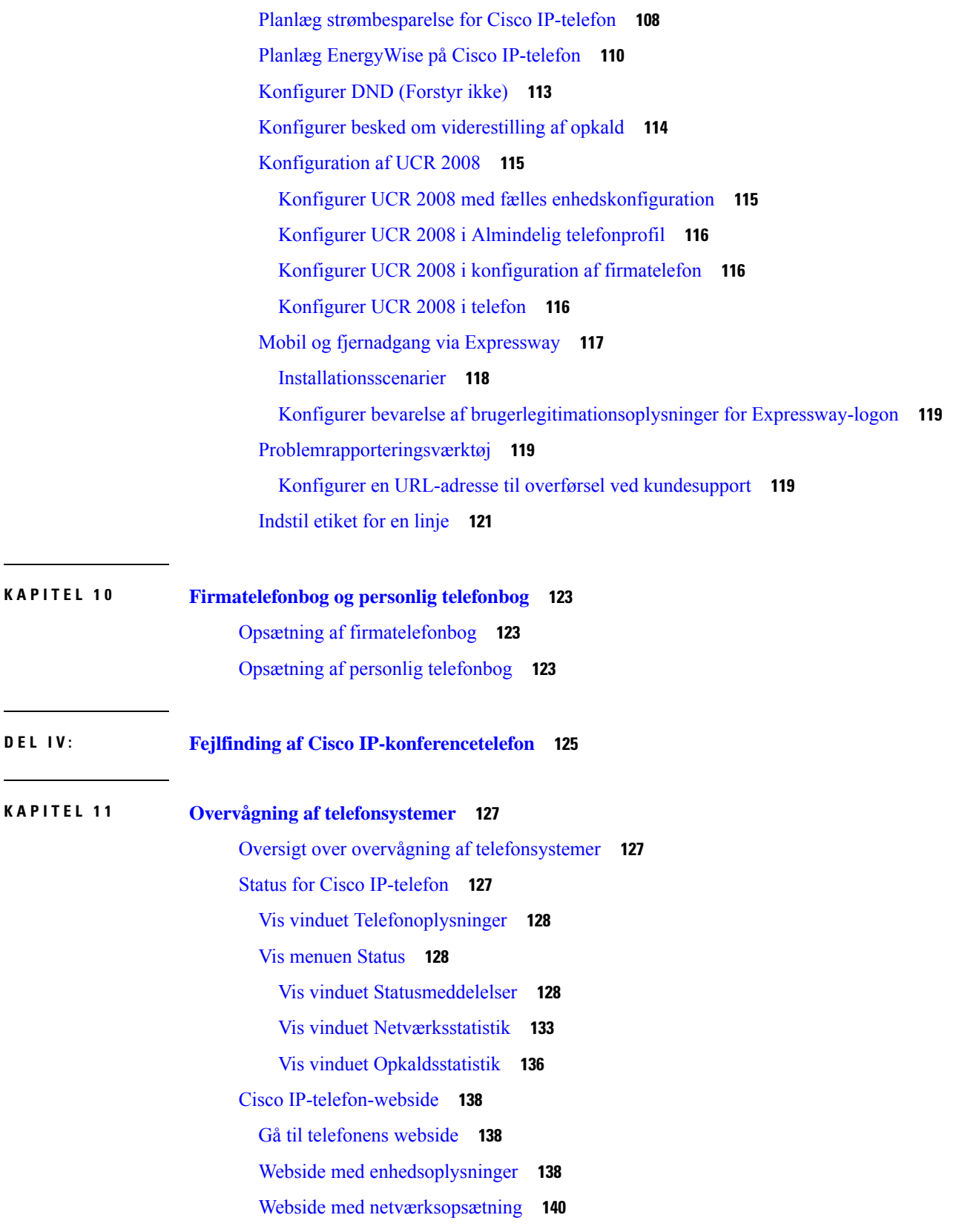

 $\blacksquare$ 

 $\blacksquare$ 

**KAPITEL 1 2 [Fejlfinding](#page-162-0) på telefonen 153**

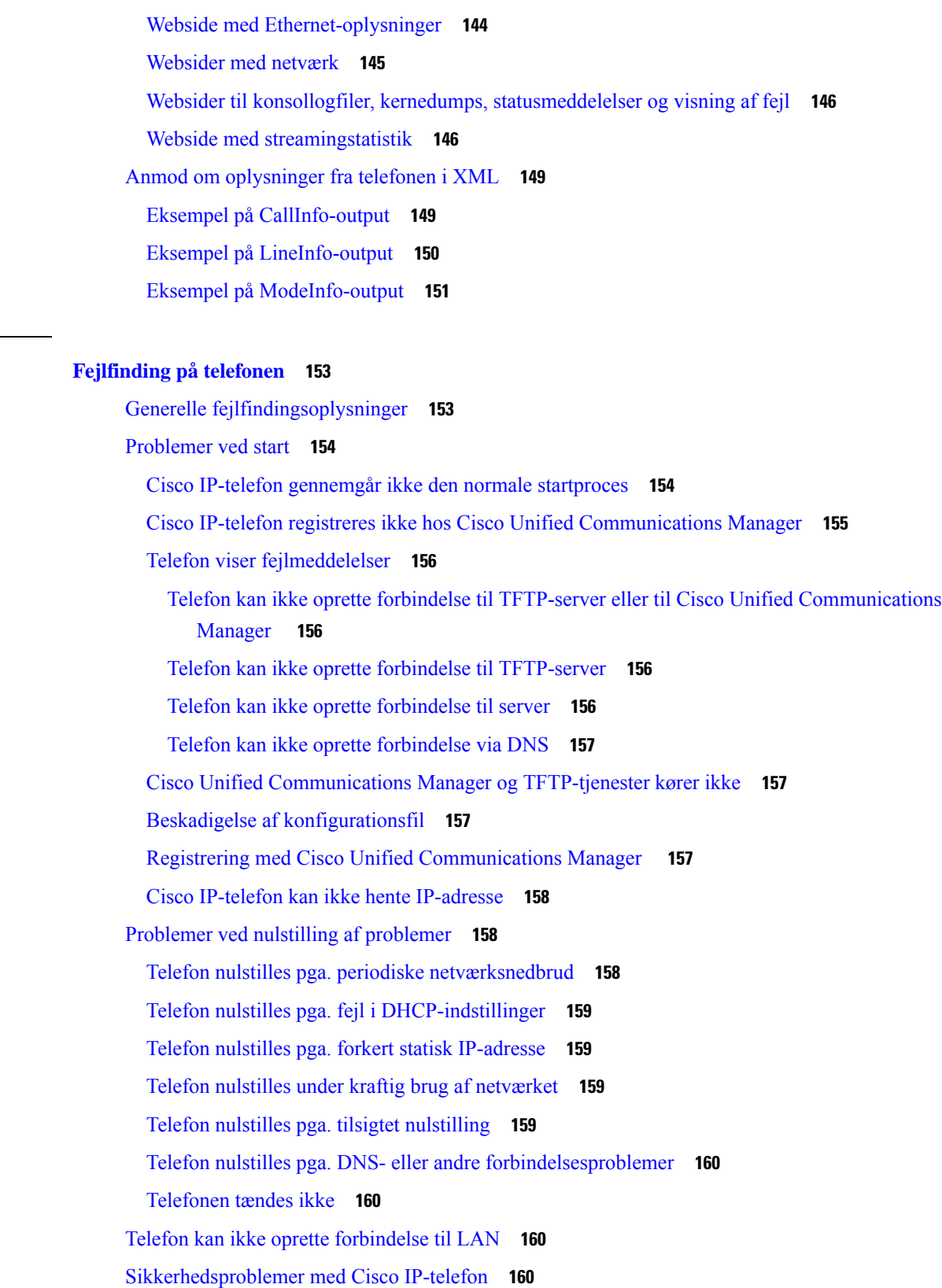

 $\mathbf l$ 

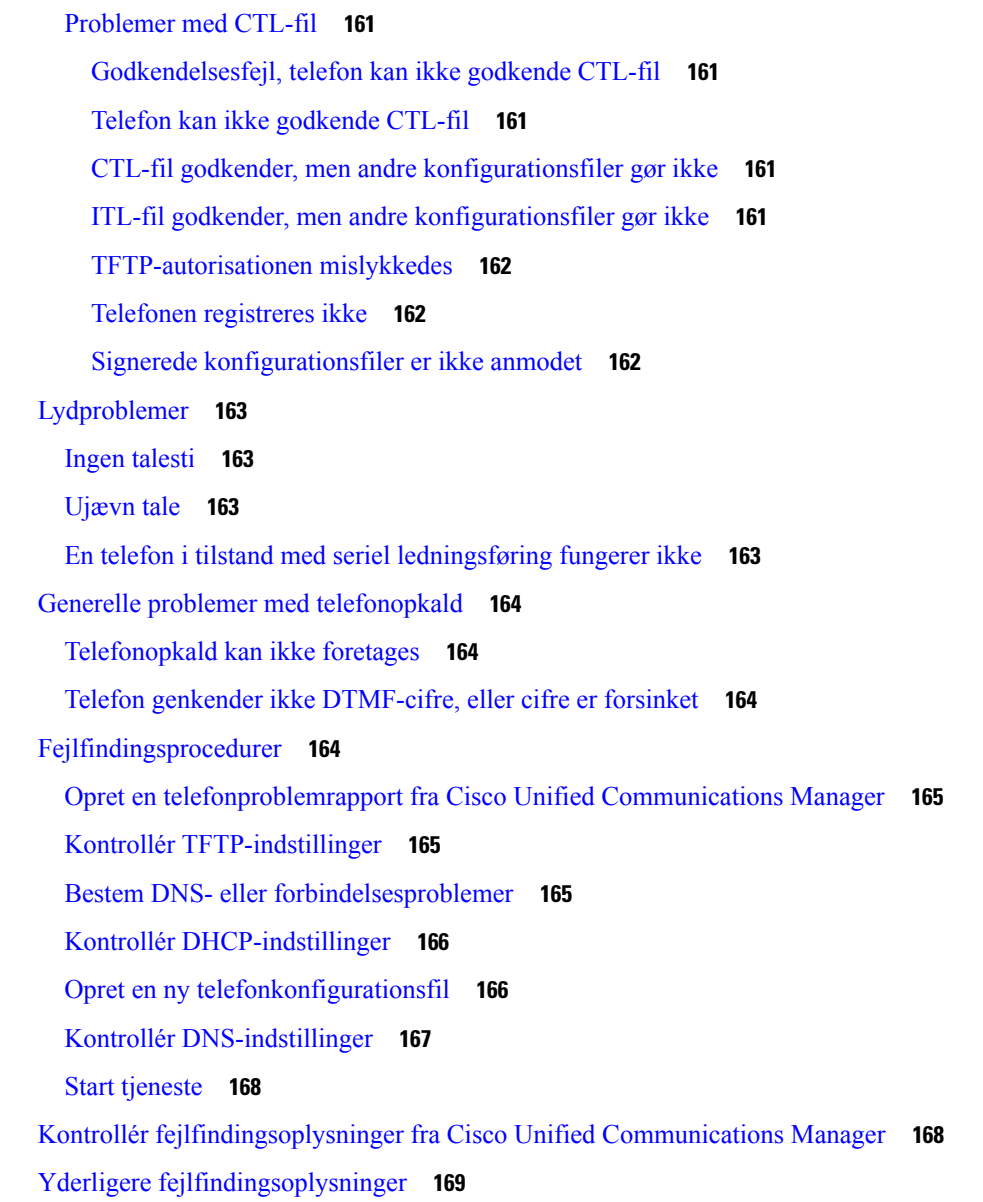

### **KAPITEL 1 3 [Vedligeholdelse](#page-180-0) 171**

Genstart eller nulstil [konferencetelefonen](#page-180-1) **171** Genstart [konferencetelefonen](#page-180-2) **171** Nulstil indstillingerne for [konferencetelefonen](#page-180-3) i telefonmenuen **171** Nulstil konferencetelefonen til [fabriksindstillingerne](#page-181-0) fra tastaturet **172** [Overvågning](#page-181-1) af talekvalitet **172** [Fejlfindingstip](#page-182-0) til talekvalitet **173** [Rengøring](#page-183-0) af Cisco IP-telefon **174**

### **KAPITEL 1 4 International [brugersupport](#page-184-0) 175**

Unified [Communications](#page-184-1) Manager Endpoints Locale Installer **175** [Understøttelse](#page-184-2) af logføring af internationale opkald **175** [Sprogbegrænsning](#page-185-0) **176**

I

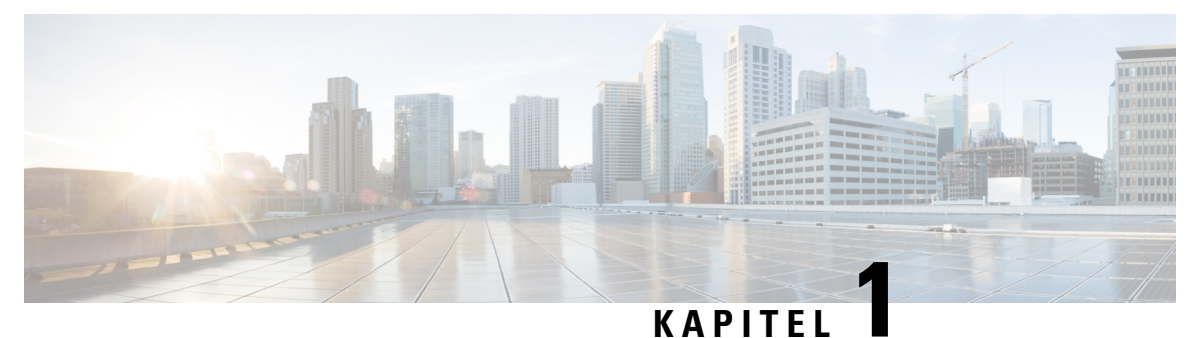

# <span id="page-10-0"></span>**Nye og ændrede oplysninger**

- Nye og ændrede oplysninger til [firmwarefrigivelse](#page-10-1) 14.2(1), på side 1
- Nye og ændrede oplysninger til [firmwareversion](#page-10-2) 14.1(1), på side 1
- Nye og ændrede oplysninger til [firmwareversion](#page-11-0) 14.0(1), på side 2
- Nye og ændrede oplysninger til [firmwarefrigivelse](#page-11-1) 12.8(1), på side 2
- Nye og ændrede oplysninger til [firmwarefrigivelse](#page-11-2) 12.7(1), på side 2
- Nye og ændrede oplysninger til [firmwarefrigivelse](#page-11-3) 12.6(1), på side 2
- Nye og ændrede oplysninger til [firmwareversion](#page-11-4) 12.5(1)SR3, på side 2
- Nye og ændrede oplysninger til [firmwareversion](#page-12-0) 12.5(1)SR2, på side 3
- Nye og ændrede oplysninger til [firmwareversion](#page-12-1) 12.5(1)SR1, på side 3
- Nye og ændrede oplysninger til [firmwarefrigivelse](#page-12-2) 12.5(1), på side 3
- Nye og ændrede oplysninger til [firmwarefrigivelse](#page-13-0) 12.1(1), på side 4

### <span id="page-10-1"></span>**Nye og ændrede oplysninger til firmwarefrigivelse 14.2(1)**

Følgende oplysninger er nye eller ændrede for firmwareversion 14.2(1).

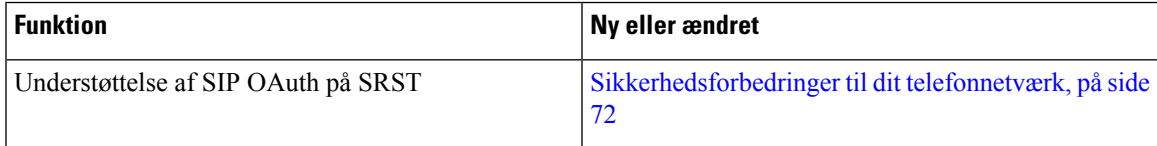

# <span id="page-10-2"></span>**Nye og ændrede oplysninger til firmwareversion 14.1(1)**

Følgende oplysninger er nye eller ændrede for firmwareversion 14.1(1).

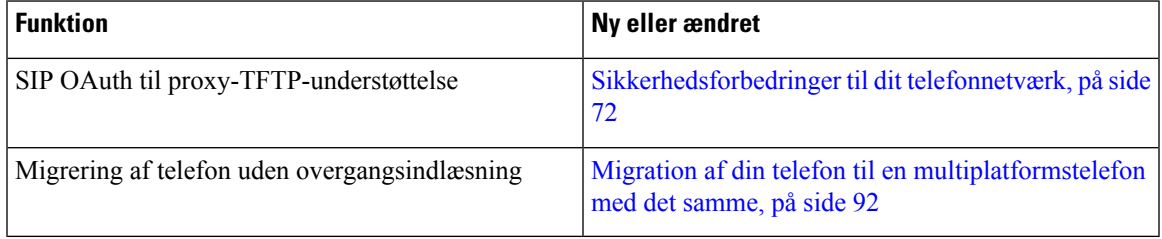

# <span id="page-11-0"></span>**Nye og ændrede oplysninger til firmwareversion 14.0(1)**

#### **Tabel 1: Nye og ændrede oplysninger**

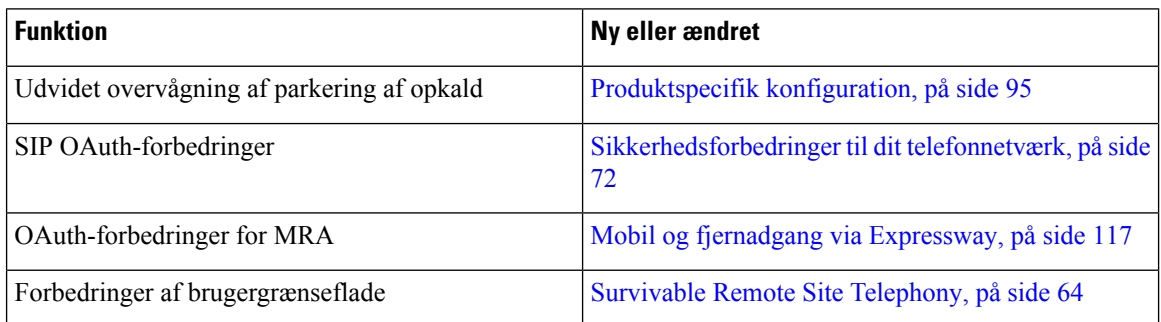

Fra og med firmwareversion 14.0 understøtter telefonerne DTLS1.2. DTLS1.2 kræver Cisco ASA (Adaptive Security Appliance) version 9.10 eller senere. Du kan konfigurere den mindste DTLS-version for en VPN-forbindelse i ASA. Hvis du ønsker yderligere oplysninger, kan du se *ASDM Bog 3: Konfigurationsvejledning til Cisco ASA-serie VPN ASDM* på [https://www.cisco.com/c/en/us/support/security/](https://www.cisco.com/c/en/us/support/security/asa-5500-series-next-generation-firewalls/products-installation-and-configuration-guides-list.html) [asa-5500-series-next-generation-firewalls/products-installation-and-configuration-guides-list.html](https://www.cisco.com/c/en/us/support/security/asa-5500-series-next-generation-firewalls/products-installation-and-configuration-guides-list.html)

# <span id="page-11-1"></span>**Nye og ændrede oplysninger til firmwarefrigivelse 12.8(1)**

Følgende oplysninger er nye eller ændrede for firmware version 12.8 (1).

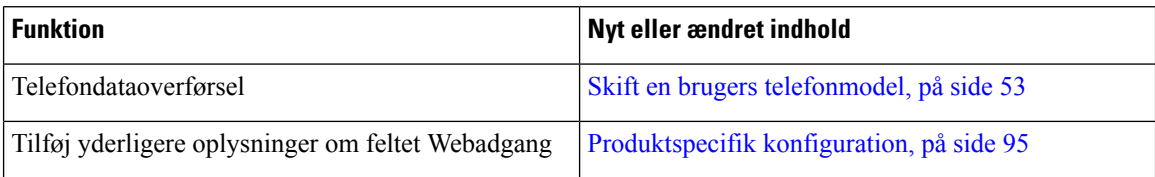

# <span id="page-11-3"></span><span id="page-11-2"></span>**Nye og ændrede oplysninger til firmwarefrigivelse 12.7(1)**

Der kræves ingen opdateringer af administrationsvejledning for firmwareversion 12.7(1).

# <span id="page-11-4"></span>**Nye og ændrede oplysninger til firmwarefrigivelse 12.6(1)**

Der kræves ingen opdateringer af administrationsvejledning for firmwareversion 12.6(1).

# **Nye og ændrede oplysninger til firmwareversion 12.5(1)SR3**

Alle referencer til Cisco Unified Communications Manager-dokumentationen er blevet opdateret for at understøtte alle versioner af Cisco Unified Communications Manager.

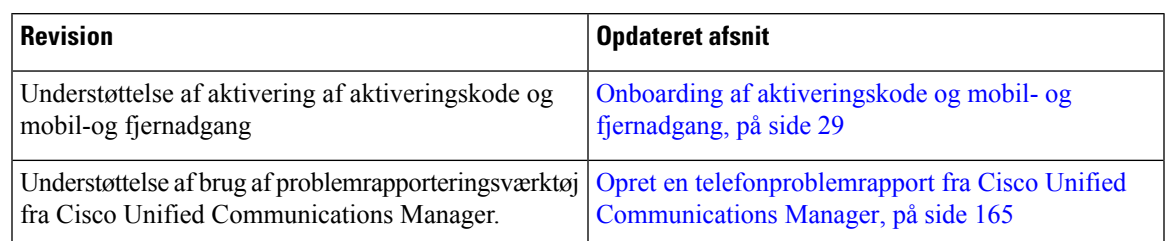

**Tabel 2: Ændringer af administrationsvejledningen til Cisco IP-telefon 8832 for firmwareversion 12.5(1)SR3**

### <span id="page-12-0"></span>**Nye og ændrede oplysninger til firmwareversion 12.5(1)SR2**

Der kræves ingen administrationsopdateringer for firmwareversion 12.5(1)SR2.

Firmwareversion 12.5(1)SR2 erstatter firmwareversion 12.5(1) og firmware 12.5(1)SR1. Firmwareversion 12.5 (1) og firmware release 12.5 (1) SR1 er blevet udskudt til fordel af firmware version 12.5 (1) SR2.

# <span id="page-12-1"></span>**Nye og ændrede oplysninger til firmwareversion 12.5(1)SR1**

Følgende tabel beskriver ændringer, der er foretaget i *Administrationsvejledning til Cisco IP-konferencetelefon 8832 til Cisco Unified Communications Manager* for at understøtte firmwareversion 12.5(1)SR1.

**Tabel 3: Ændringer af Cisco IP-konferencetelefon 8832-administrationsvejledningen til firmwareversion 12.5(1)SR1**

| <b>Revision</b>                  | Afsnit med nyt eller opdateret                 |
|----------------------------------|------------------------------------------------|
| Understøttelse af Elliptic Curve | Understøttede sikkerhedsfunktioner, på side 73 |

### <span id="page-12-2"></span>**Nye og ændrede oplysninger til firmwarefrigivelse 12.5(1)**

Følgende tabel beskriver ændringer, der er foretaget i *Administrationsvejledning til Cisco IP-konferencetelefon 8832 til Cisco Unified Communications Manager*, for at understøtte firmwareversion 12.5(1).

**Tabel 4: Ændringer af Cisco IP-konferencetelefon 8832-administrationsvejledningen til firmwareversion 12.5(1)**

| <b>Revision</b>                                                                               | Afsnit med nyt eller opdateret                                          |
|-----------------------------------------------------------------------------------------------|-------------------------------------------------------------------------|
| Understøttelse af Whisper-personsøgning<br>på Cisco Unified Communications Manager<br>Express | Cisco Unified Communications Manager Express-interaktion,<br>på side 22 |
| Understøttelse af deaktivering af<br>TLS-kryptering                                           | Produktspecifik konfiguration, på side 95                               |
| Understøttelse af Enbloc-opkald til<br>forbedring af T.302-tidsindstilling mellem<br>cifre.   | Produktspecifik konfiguration, på side 95                               |

# <span id="page-13-0"></span>**Nye og ændrede oplysninger til firmwarefrigivelse 12.1(1)**

Følgende tabel beskriver ændringer i *Administrationsvejledning til Cisco IP-konferencetelefon 8832 til Cisco Unified Communications Manager* for at understøtte firmwareversion 12.1 (1).

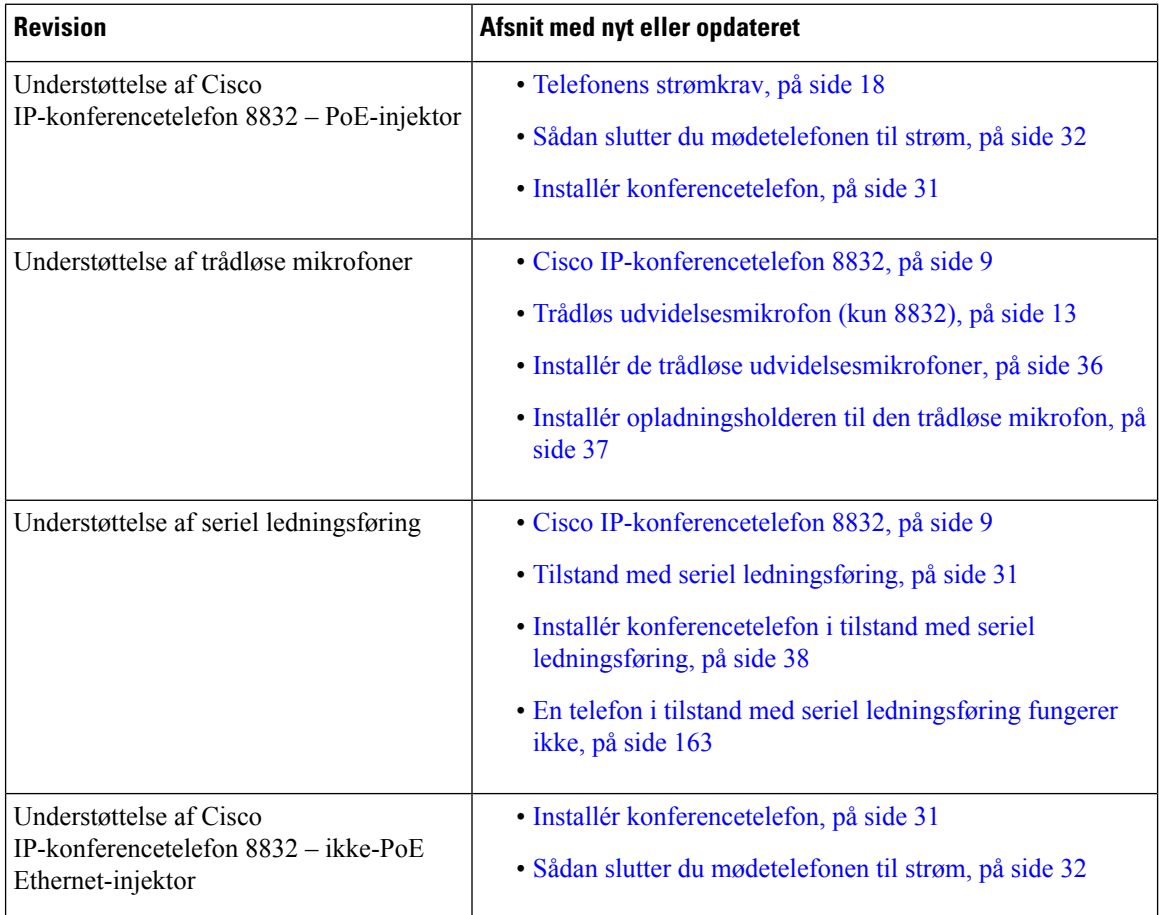

 $\mathbf I$ 

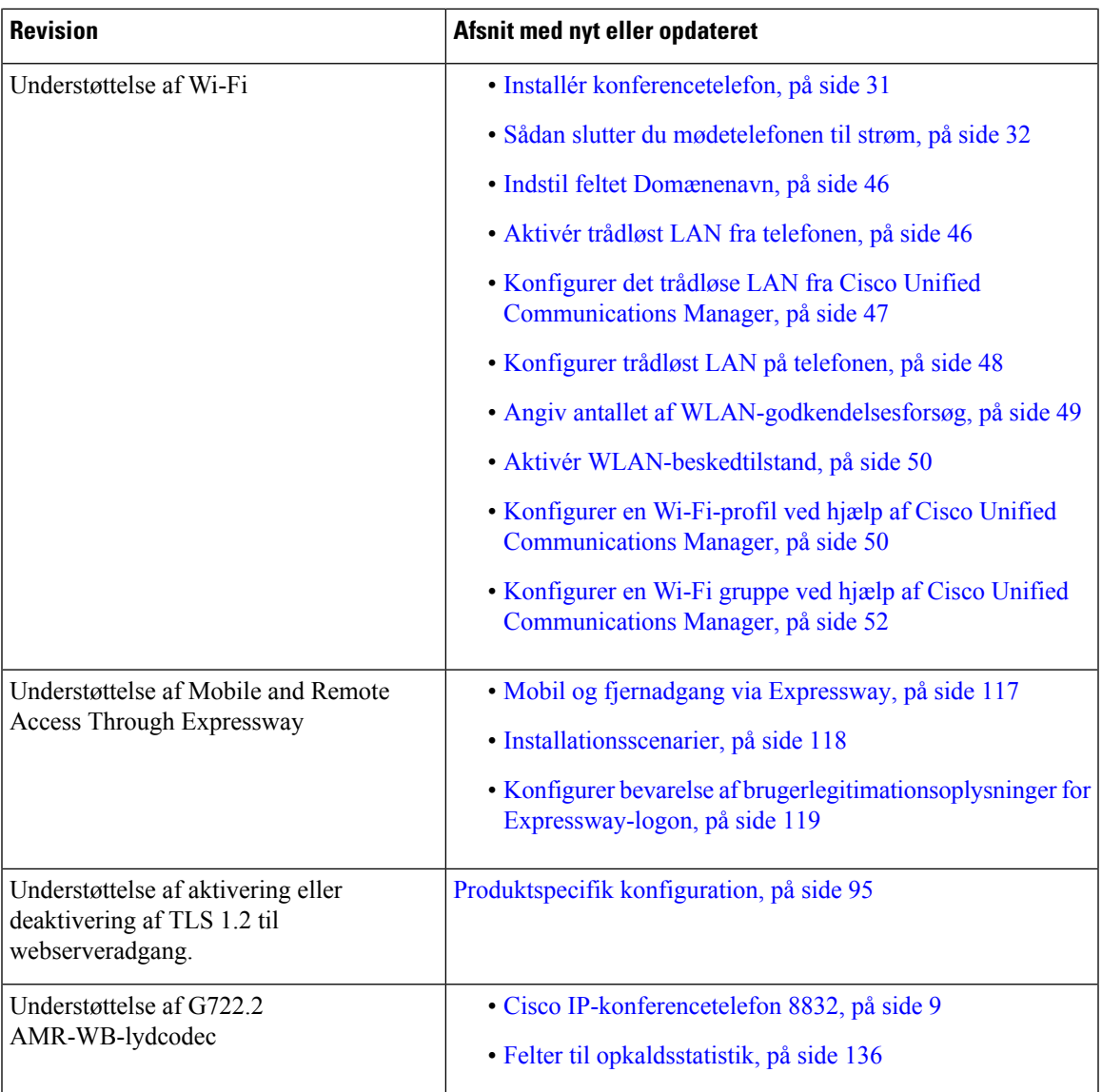

 $\mathbf I$ 

**Nye og ændrede oplysninger til firmwarefrigivelse 12.1(1)**

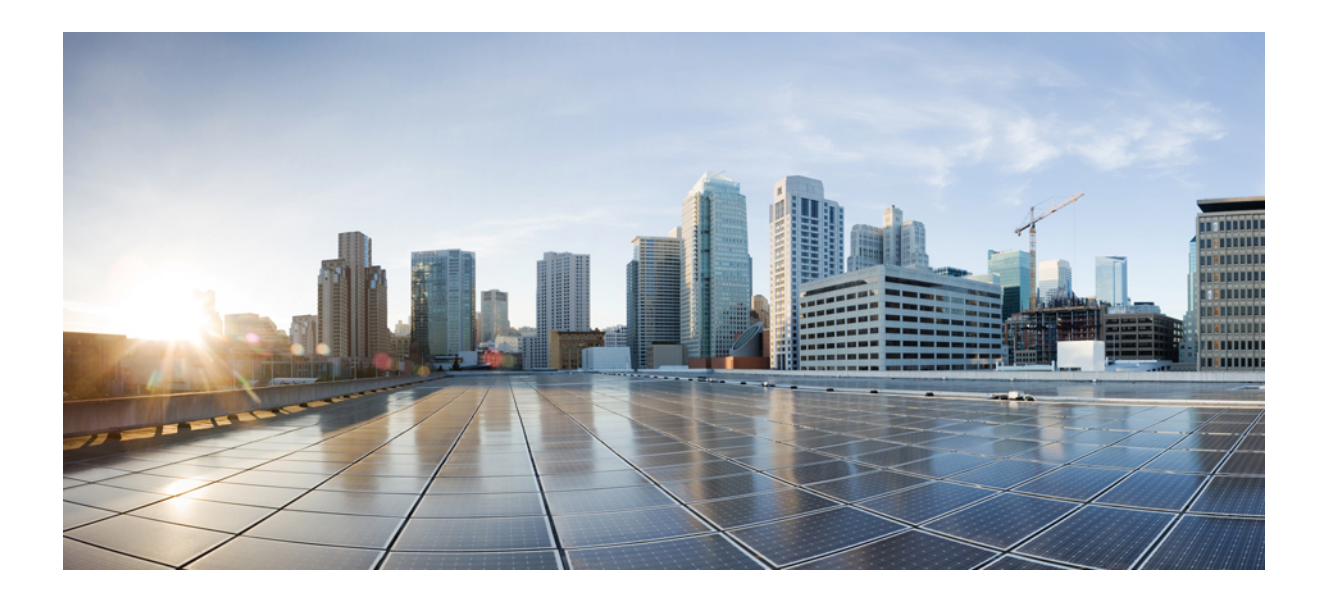

# <span id="page-16-0"></span>**DEL I**

# **Om Cisco IP-konferencetelefon**

- Cisco [IP-konferencetelefon-hardware,](#page-18-2) på side 9
- Tekniske [oplysninger,](#page-26-2) på side 17

<span id="page-18-2"></span>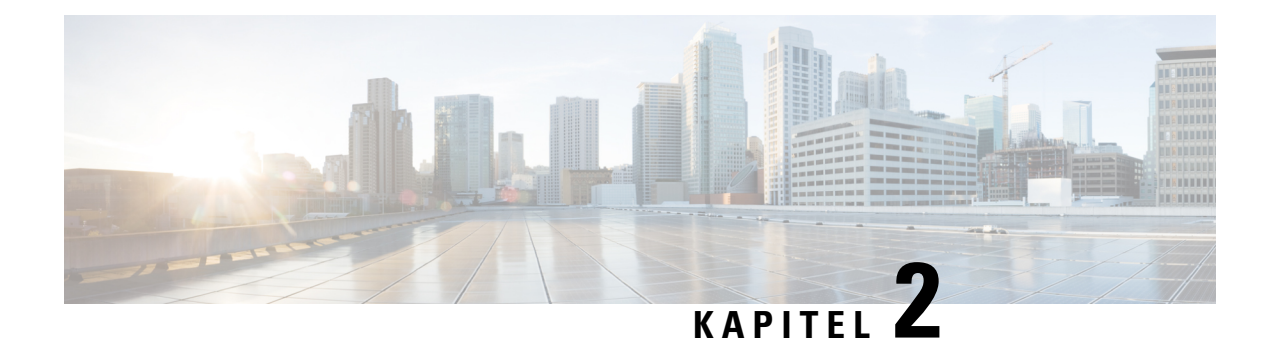

# <span id="page-18-0"></span>**Cisco IP-konferencetelefon-hardware**

- Cisco [IP-konferencetelefon](#page-18-1) 8832, på side 9
- Taster og hardware for Cisco [IP-konferencetelefon](#page-20-0) 8832, på side 11
- Relateret [dokumentation,](#page-23-0) på side 14
- Dokumentation, support og [sikkerhedsretningslinjer,](#page-23-6) på side 14
- [Terminologiske](#page-24-1) forskelle, på side 15

# <span id="page-18-1"></span>**Cisco IP-konferencetelefon 8832**

Cisco IP-konferencetelefon 8832 og 8832NR forbedrer personorienterede meddelelser. Den kombinerer suveræn HD-lydresultater (HD) og 360 graders dækning til mellemstore og store mødelokaler og bestyrelseslokaler. Det giver en lydvenlig oplevelse med tovejs bredbåndslyd (G.722) og håndfri højttaler med fuld dupleks. Denne telefon er en enkel løsning, der kan klare udfordringerne i de mest forskelligartede rum.

### **Figur 1: Cisco IP-konferencetelefon 8832**

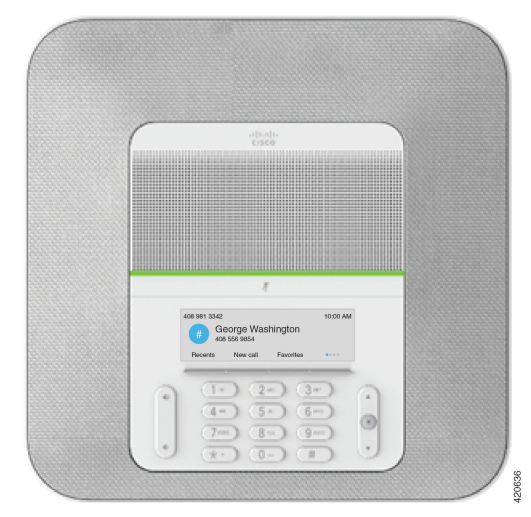

Konferencetelefonen har følsomme mikrofoner med 360 graders dækning. Denne dækning lader dig tale i normalt stemmeleje, og de kan høres op til 3 meter væk. Telefonen har også teknologi, der kan modstå forstyrrelser fra mobiltelefoner og andre trådløse enheder, hvilket sikrer levering af tydelig kommunikation uden distraherende elementer. Telefonen har en farveskærm og programtaster, der giver adgang til

brugerfunktioner. Med basisenheden alene giver telefonen en dækning i et lokale på op til 6,1 x 6,1 m og op til 10 personer.

To kablede udvidelsesmikrofoner er tilgængelige til brug med telefonen. Hvis udvidelsesmikrofonerne placeres væk fra basisenheden giver det bedre dækning i større konferencerum. Med basisenheden og de kablede udvidelsesmikrofoner giver konferencetelefonen en dækning i et lokale på op til 6,1 x 10 m og op til 22 personer.

Telefonen understøtter et valgfrit sæt af to trådløse udvidelsesmikrofoner. Med basisenheden og de trådløse udvidelsesmikrofoner giver konferencetelefonen en dækning i et lokale på op til 6,1 x 12,2 m og op til 26 personer. For at dække et lokale på 6,1 m x 12,2 m anbefaler vi, at du placerer hver mikrofonen i en maksimal afstand på 3 meter fra basisenheden.

Du kan forbinde to basisenheder for at øge dækningen for et lokale. Denne konfiguration kræver det valgfrie sæt til serielle ledningsføring og kan understøtte op til to udvidelsesmikrofoner (enten kablede eller trådløse, men ikke en blandet kombination). Hvis du bruger kablede mikrofoner med det valgfrie sæt til serielle ledningsføring, giver konfigurationen dækning for et lokale op til 6,1 x 15,2 m) og op til 38 personer. Hvis du bruger trådløse mikrofoner med det valgfrie sæt tilserielle ledningsføring, omfatter konfigurationen dækning for et lokale op til 6,1 x 17,4 m og op til 42 personer.

Cisco IP-konferencetelefon 8832NR-versionen (ikke radio) understøtter ikke Wi-Fi, trådløse udvidelsesmikrofoner eller Bluetooth.

En Cisco IP-telefon kan som andre enheder konfigureres og styres. Disse telefoner koder og dekoder følgende codecs:

- G.711 a-law
- G.711 mu-law
- G.722
- G722.2 AMR-WB
- G.729a/G.729ab
- $\cdot$  G.726
- iLBC
- Opus

### ⁄N

**Advarsel**

Når du bruger en mobiltelefon, GSM-telefon eller tovejsradio i nærheden af en Cisco IP-telefon, kan der opstå interferens. Få flere oplysninger ved at se producentens dokumentation til den enhed, der giver interferens.

Cisco IP-telefoner har traditionel telefonifunktionalitet som f.eks. viderestilling af opkald og omstilling, hurtigopkald, konferenceopkald og adgang til telefonsvarersystem. Cisco IP-telefoner har også en række andre funktioner.

Som det gælder for andre netværksenheder, skal du konfigurere en Cisco IP-telefon, så den er klar til at få adgang til Cisco Unified Communications Manager og resten af IP-netværket. Når du bruger DHCP, har du færre indstillinger til at konfigurere en telefon. Hvis dit netværk kræver det, kan du imidlertid manuelt konfigurere oplysninger som f.eks.: oplysninger om en IP-adresse, TFTP-server og undernet.

Cisco IP-telefoner kan interagere med andre tjenester og enheder på dit IP-netværk, så du får en bedre funktionalitet. Du kan f.eks. integrere Cisco Unified Communications Manager med

Ш

LDAP3-standardfirmatelefonbogen (Lightweight Directory Access Protocol 3) for at give brugere mulighed for at søge efter kollegers kontaktoplysninger direkte fra deres IP-telefoner. Du kan også bruge XML til at give brugere mulighed for at få oplysninger som f.eks. vejret, aktier, dagens citat og andre webbaserede oplysninger.

Da Cisco IP-telefon er en netværksenhed, kan du derudover få detaljerede statusoplysninger direkte fra den. Disse oplysninger kan hjælpe dig med fejlfinding af problemer, som brugere kan støde på, når de bruger deres IP-telefoner. Du kan også få statistik om et aktivt opkald eller telefonens firmwareversioner.

For at kunne fungere på et IP-telefonnetværk skal Cisco IP-telefon oprette forbindelse til en netværksenhed som f.eks. en Cisco Catalyst-switch. Du skal også registrere Cisco IP-telefon i et Cisco Unified Communications Manager system-system, før der sendes og modtages opkald.

### <span id="page-20-0"></span>**Taster og hardware for Cisco IP-konferencetelefon 8832**

 $\sqrt{2}$ George Washington  $\circledA$  $\overline{3}$  =  $\overline{a}$  $\overline{6}$ 锄  $\circ$  $\circledast$ 

Følgende tabel beskriver knapperne på Cisco IP-konferencetelefon 8832.

#### **Tabel 5: Knapper på Cisco IP-konferencetelefon 8832**

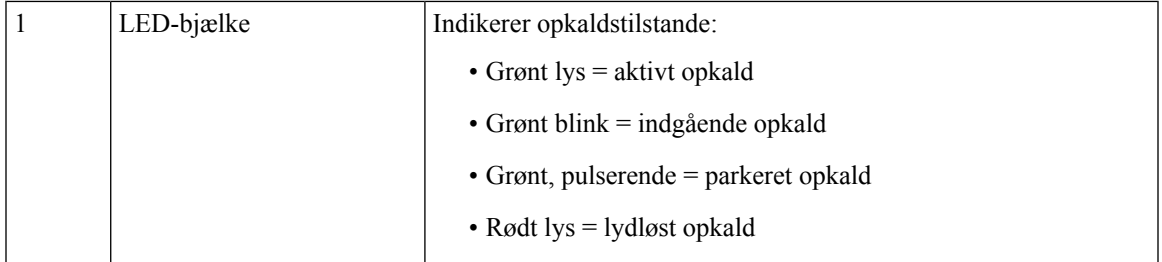

Følgende figur viser Cisco IP-konferencetelefon 8832.

**Figur 2: Taster og funktioner for Cisco IP-konferencetelefon 8832**

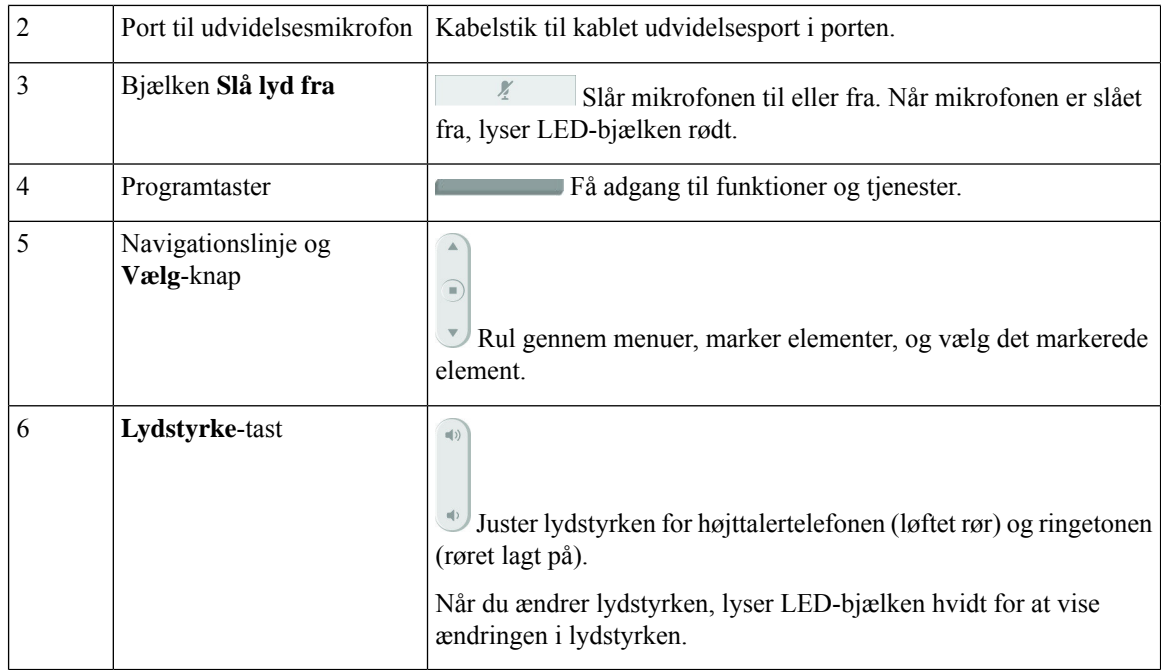

### <span id="page-21-0"></span>**Kablet udvidelsesmikrofon (kun 8832)**

Cisco IP-konferencetelefon 8832 understøtter to kablede udvidelsesmikrofoner, der er tilgængelige i et valgfrit sæt. Brug udvidelsesmikrofonerne i større lokaler eller i et overfyldt lokale. For at få det bedste resultat anbefaler vi, at mikrofonerne placeres mellem 0,91 m og 2,1 m væk fra telefonen.

### **Figur 3: Kablet udvidelsesmikrofon**

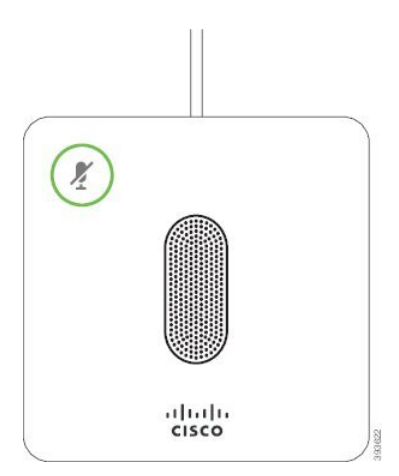

Når du er i gang med et opkald, lyser udvidelsesmikrofonens LED rundt om knappen **Slå lyd fra** grønt.

Når mikrofonens lyd er slået fra, lyser LED'en rødt. Når du trykker på knappen **Slå lyd fra**, slås lyden på telefonen og udvidelsesmikrofonerne fra.

#### **Lignende emner**

Installér de kablede [udvidelsesmikrofoner](#page-44-0), på side 35

Ш

### <span id="page-22-0"></span>**Trådløs udvidelsesmikrofon (kun 8832)**

Cisco IP-konferencetelefon 8832 understøtter to kablede udvidelsesmikrofoner, der er tilgængelige med en opladningsholder i et valgfrit sæt. Når den trådløse mikrofon er placeret på opladningsholderen for at blive opladt, lyser LED'en på holderen hvidt.

#### **Figur 4: Trådløs mikrofon**

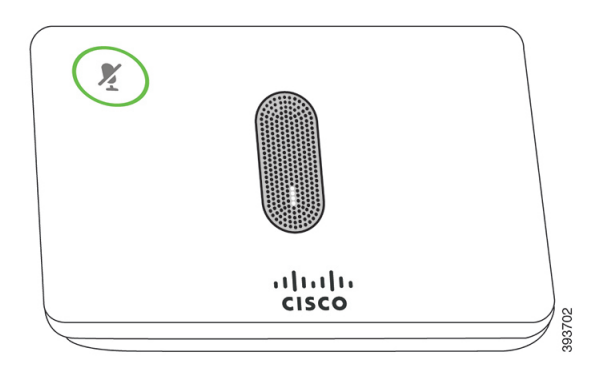

**Figur 5: Trådløs mikrofon monteret på opladningsholderen**

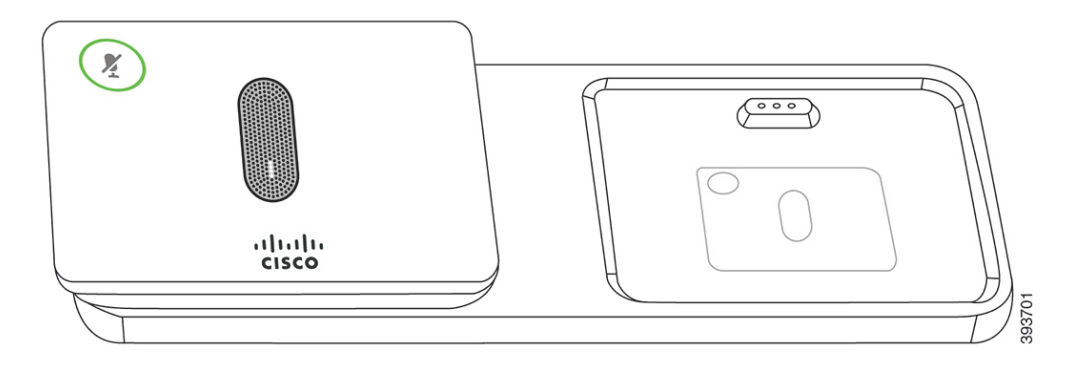

Når konferencetelefonen er i et opkald, lyser udvidelsesmikrofonens LED rundt om knappen **Slå lyd fra** grønt.

Når mikrofonen er slået fra, lyser LED'en rødt. Når du trykker på knappen**Slå lydfra**, slås lyden på telefonen og udvidelsesmikrofonerne fra.

Hvis telefonen er parret med en trådløs mikrofon (for eksempel trådløs mikrofon 1), og du tilslutter den trådløse mikrofon til opladeren, kan du se opladningsniveauet for den pågældende mikrofon ved at trykke på programtasten **Vis detaljer**.

Når telefonen er parret med en trådløs mikrofon og du tilslutter en kablet mikrofon, annulleres pardannelsen for den trådløse mikrofon, og telefonen parres med kablede mikrofon. Der vises en meddelelse på telefonskærmen, der angiver, at den kablede mikrofon er tilsluttet.

#### **Lignende emner**

Installér de trådløse [udvidelsesmikrofoner](#page-45-0), på side 36 Installér [opladningsholderen](#page-46-0) til den trådløse mikrofon, på side 37

### <span id="page-23-0"></span>**Relateret dokumentation**

Du kan bruge følgende afsnit til at finde relaterede oplysninger.

### <span id="page-23-1"></span>**Cisco IP-konferencetelefon 8832 – dokumentation**

Find dokumentation, der er specifik for dit sprog, din telefonmodel og dit opkaldskontrolsystem på siden for [produktsupport](https://www.cisco.com/c/en/us/support/collaboration-endpoints/unified-ip-phone-8800-series/series.html) for Cisco IP-telefon 7800-serien.

### <span id="page-23-2"></span>**Cisco Unified Communications Manager Dokumentation**

Se *Cisco Unified Communications Manager-dokumentationsvejledningen* og andre publikationer, der er specifikke for din version af Cisco Unified Communications Manager. Du kan starte med følgende URL til dokumentation:

[https://www.cisco.com/c/en/us/support/unified-communications/unified-communications-manager-callmanager/](https://www.cisco.com/c/en/us/support/unified-communications/unified-communications-manager-callmanager/tsd-products-support-series-home.html) [tsd-products-support-series-home.html](https://www.cisco.com/c/en/us/support/unified-communications/unified-communications-manager-callmanager/tsd-products-support-series-home.html)

### <span id="page-23-3"></span>**Cisco Unified Communications Manager Express Dokumentation**

Se de publikationer, der er specifikke for dit sprog, din telefonmodel og version af Cisco Unified Communications Manager Express. Du kan starte med følgende URL til dokumentation:

[https://www.cisco.com/c/en/us/support/unified-communications/unified-communications-manager-express/](https://www.cisco.com/c/en/us/support/unified-communications/unified-communications-manager-express/tsd-products-support-series-home.html) [tsd-products-support-series-home.html](https://www.cisco.com/c/en/us/support/unified-communications/unified-communications-manager-express/tsd-products-support-series-home.html)

### <span id="page-23-5"></span><span id="page-23-4"></span>**Dokumentation til Cisco Hosted Collaboration Service**

Se *Cisco Hosted Collaboration Solution-dokumentationsvejledningen* og andre publikationer, der erspecifikke for din version af Cisco Hosted Collaboration Solution. Du kan starte med følgende URL:

[https://www.cisco.com/c/en/us/support/unified-communications/hosted-collaboration-solution-hcs/](https://www.cisco.com/c/en/us/support/unified-communications/hosted-collaboration-solution-hcs/tsd-products-support-series-home.html) [tsd-products-support-series-home.html](https://www.cisco.com/c/en/us/support/unified-communications/hosted-collaboration-solution-hcs/tsd-products-support-series-home.html)

### <span id="page-23-6"></span>**Dokumentation til Cisco Business Edition 4000**

Se *Cisco Business Edition 4000-dokumentationsvejledningen* og andre publikationer, der er specifikke for din version af Cisco Business Edition 4000. Du kan starte med følgende URL:

[https://www.cisco.com/c/en/us/support/unified-communications/business-edition-4000/](https://www.cisco.com/c/en/us/support/unified-communications/business-edition-4000/tsd-products-support-series-home.html) [tsd-products-support-series-home.html](https://www.cisco.com/c/en/us/support/unified-communications/business-edition-4000/tsd-products-support-series-home.html)

# **Dokumentation, support og sikkerhedsretningslinjer**

Få oplysninger om indhentning af dokumentation, indhentning af support, afgivelse af feedback om dokumentation, gennemgang af retningslinjer for sikkerhed og også anbefalede aliasser og generelle Cisco-dokumenter i den månedlige udgivelse *What's New in Cisco Product Documentation* (Nyheder i Cisco-produktdokumentation), der også viser alt ny og revideret teknisk Cisco-dokumentation på:

<http://www.cisco.com/c/en/us/td/docs/general/whatsnew/whatsnew.html>

Abonner på *What's New in Cisco Product Documentation* som et RSS (Really Simple Syndication)-feed, og indstil indholdet til at blive sendt direkte til din computer ved hjælp af et læserprogram. RSS-feeds er en gratis tjeneste, og Cisco understøtter p.t. RSS-version 2.0.

### <span id="page-24-0"></span>**Oversigt over sikkerhed for Cisco-produkter**

Dette produkt indeholder kryptografiske funktioner og er underlagt amerikansk lovgivning samt den lokale lovgivning i andre lande, forså vidt angår import, eksport, overførsel og brug. Levering af Ciscos kryptografiske produkter medfører ikke, at tredjemand har tilladelse til at importere, eksportere, distribuere eller anvende kryptering. Det er importørernes, eksportørernes, distributørernes og brugernes eget ansvar at sørge for, at de amerikanske eller lokale regler overholdes. Ved at tage dette produkt i brug erklærer du dig indforstået med at overholde de gældende love og regler. Hvis du ikke kan overholde de amerikanske eller lokale regler, bedes du returnere produktet med det samme.

Du kan finde yderligere oplysninger om amerikansk eksportregler på [https://www.bis.doc.gov/index.php/](https://www.bis.doc.gov/index.php/regulations/export-administration-regulations-ear) [regulations/export-administration-regulations-ear.](https://www.bis.doc.gov/index.php/regulations/export-administration-regulations-ear)

### <span id="page-24-1"></span>**Terminologiske forskelle**

I dette dokument omfatter betegnelsen *Cisco IP-telefon* Cisco IP-konferencetelefon 8832.

Følgende tabel fremhæver nogle af terminologiforskellene i *Brugervejledning til Cisco IP-konferencetelefon 8832*, *Administrationsvejledning til Cisco IP-konferencetelefon 8832 for Cisco Unified Communications Manager* og Cisco Unified Communications Manager-dokumentationen.

#### **Tabel 6: Terminologiske forskelle**

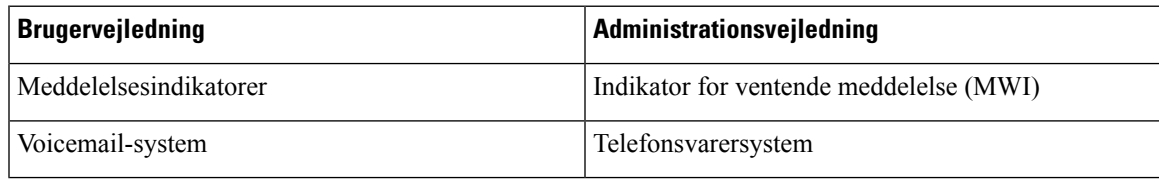

 $\mathbf I$ 

<span id="page-26-2"></span>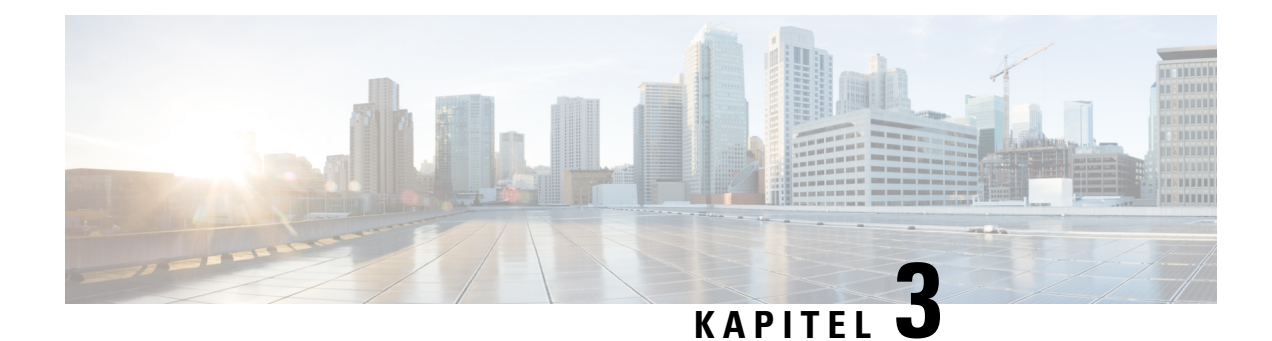

# <span id="page-26-0"></span>**Tekniske oplysninger**

- [Specifikationer](#page-26-1) til det fysiske og driftsmæssige miljø, på side 17
- [Telefonens](#page-27-0) strømkrav, på side 18
- [Netværksprotokoller,](#page-29-0) på side 20
- Interaktion med Cisco Unified [Communications](#page-31-0) Manager, på side 22
- Cisco Unified Communications Manager [Express-interaktion,](#page-31-1) på side 22
- Interaktion med [telefonsvarersystem,](#page-32-0) på side 23
- [Telefonkonfigurationsfiler,](#page-32-1) på side 23
- Telefonens virkemåde i tilfælde af [netværksforsinkelse,](#page-33-0) på side 24
- API (Application [Programming](#page-33-1) Interface), på side 24

# <span id="page-26-1"></span>**Specifikationer til det fysiske og driftsmæssige miljø**

Følgende tabel viser specifikationerne til det fysiske og driftsmæssige miljø for konferencetelefonen.

#### **Tabel 7: Fysiske og driftsmæssige specifikationer**

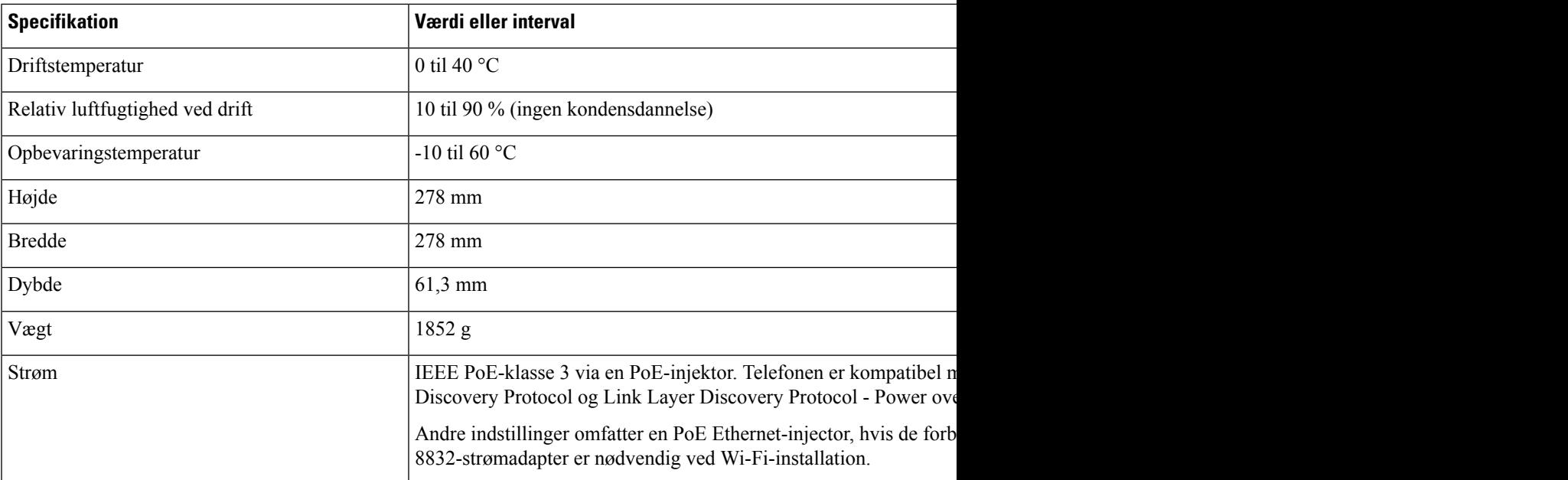

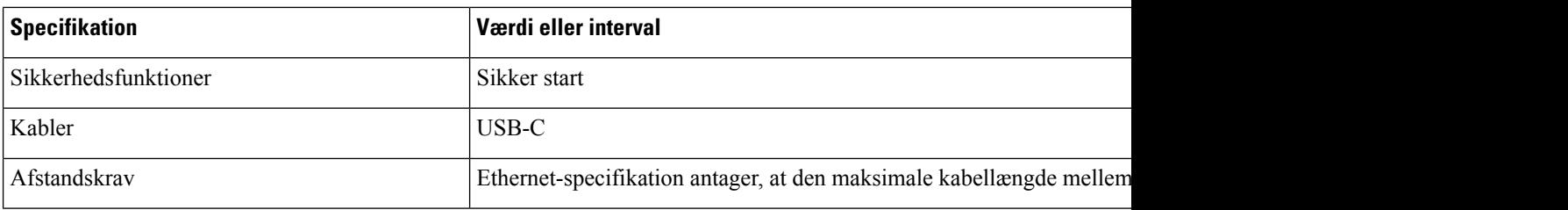

Få flere oplysninger i *dataarkettil Cisco IP-konferencetelefon 8832*: [https://www.cisco.com/c/en/us/products/](https://www.cisco.com/c/en/us/products/collaboration-endpoints/unified-ip-phone-8800-series/datasheet-listing.html) [collaboration-endpoints/unified-ip-phone-8800-series/datasheet-listing.html](https://www.cisco.com/c/en/us/products/collaboration-endpoints/unified-ip-phone-8800-series/datasheet-listing.html)

### <span id="page-27-0"></span>**Telefonens strømkrav**

Cisco IP-konferencetelefon 8832 kan bruge disse strømkilder:

- PoE-installation (Power over Ethernet) med en Cisco IP-konferencetelefon 8832 PoE-injektor
- Installationen uden PoE Ethernet med Cisco IP-konferencetelefon 8832 ikke-PoE Ethernet-injektor
- En Cisco IP-konferencetelefon 8832-strømadapter er nødvendig ved Wi-Fi-installation.

#### **Tabel 8: Retningslinjer for strøm til Cisco IP-konferencetelefon**

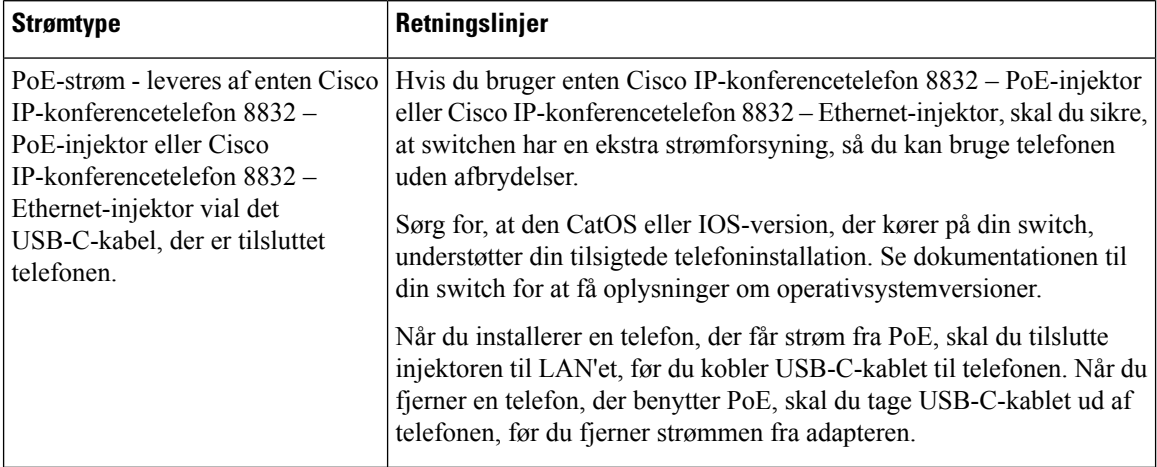

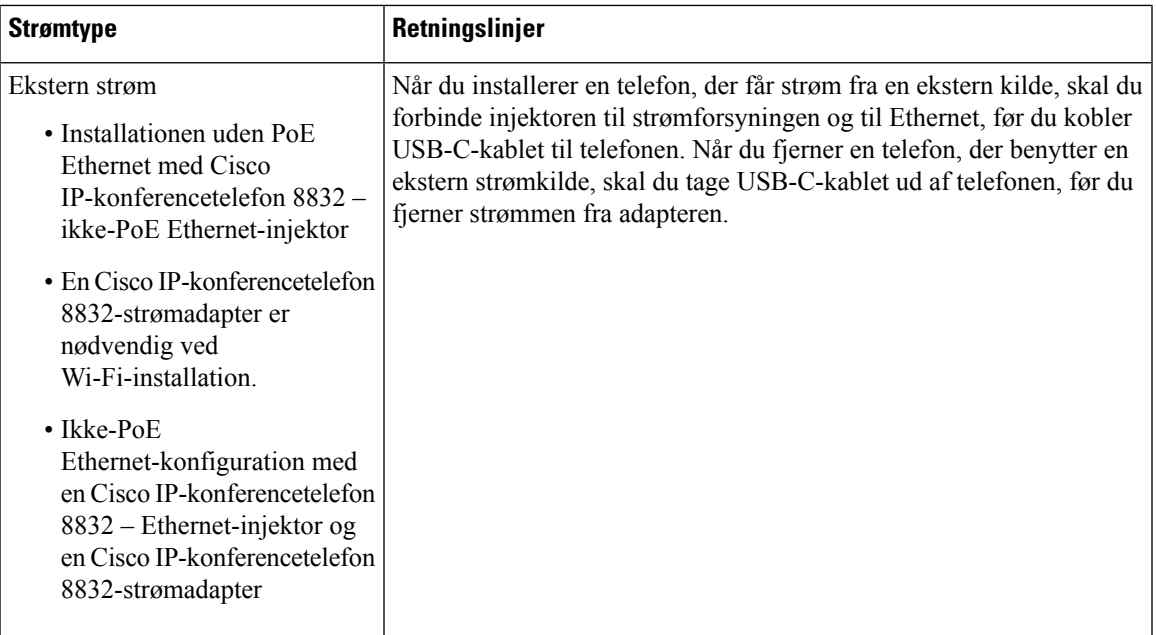

### <span id="page-28-1"></span><span id="page-28-0"></span>**Strømafbrydelse**

Du kan kun foretage nødopkald fra telefonen, hvis den er tilsluttet strøm. Hvis der opstår strømafbrydelse, kan du ikke foretage service- og nødopkald, før der igen er strøm. I tilfælde af strømsvigt eller andre forstyrrelser kan du være nødt til at nulstille eller omkonfigurere udstyret, før du kan bruge service- og nødopkald igen.

### **Reduktion af strømforbrug**

Du kan reducere den mængde energi, som Cisco IP-telefon forbruger, ved at bruge strømbesparelse eller EnergyWise-tilstanden (Power Save Plus).

#### **Strømbesparelse**

I tilstanden Strømbesparelse tændes skærmens baggrundsbelysning ikke, når telefonen ikke er i brug. Telefonen forbliver i strømbesparelsestilstanden i den planlagte varighed, eller indtil brugeren trykker på en knap.

#### **Strømbesparelse plus (EnergyWise)**

Cisco IP-telefon understøtter Cisco EnergyWise-tilstanden (strømbesparelse plus). Når dit netværk har en EnergyWise-controller (EW) (f.eks. en Cisco-switch, hvor EnergyWise-funktionen er aktiveret), kan du konfigurere disse telefoner til at gå i dvale (strømforbrug ned) og vågne (strømforbrug op) efter en tidsplan for yderligere at reducere strømforbruget.

Indstil hver enkelt telefon til at aktivere eller deaktivere EnergyWise-indstillingerne. Hvis EnergyWise er aktiveret, kan du konfigurere en dvale- og opvågningstid samt andre parametre. Disse parametre sendes til telefonen som del af XML-filen til telefonkonfiguration.

#### **Lignende emner**

Planlæg [strømbesparelse](#page-117-1) for Cisco IP-telefon, på side 108 Planlæg [EnergyWise](#page-119-0) på Cisco IP-telefon, på side 110

# <span id="page-29-0"></span>**Netværksprotokoller**

Cisco IP-konferencetelefon 8832 understøtter adskillige branchestandarder og Cisco-netværksprotokoller, der kræves til talekommunikation. Følgende tabel indeholder en oversigt over netværksprotokoller, som telefonerne understøtter.

**Tabel 9: Understøttede netværksprotokoller på Cisco IP-konferencetelefon**

| Netværksprotokol                                     | Formål                                                                                                    | <b>Forbrugsnoter</b>                                                                                                    |
|------------------------------------------------------|----------------------------------------------------------------------------------------------------|----------------------------------------------------------------------------------------------------|
| BootP (Bootstrap Protocol)                           | BootP gør det muligt for en netværksenhed, f.eks. telefonen,<br>at opdage bestemte startoplysninger som f.eks. dens IP-adresse.                                                                                                    |                                                                                                    |
| CDP (Cisco Discovery<br>Protocol)                    | CDP er en protokol til registrering af enheder, der kører alt<br>udstyr, som Cisco har fremstillet.                                                                                                    | Telefonen bruger CDP til at kommunikere oplysnin<br>oplysninger om konfigurationen af servicekvaliteter                                                                                                    |
|                                                      | En enhed kan bruge CDP til at give meddelelse om sin eksistens<br>til andre enheder og modtage oplysninger om andre enheder<br>på netværket.                                                                                                    |                                                                                                    |
| <b>DHCP</b> (Dynamic Host<br>Configuration Protocol) | DHCP allokerer og tildeler dynamisk en IP-adresse til<br>netværksenheder.                                                                                                    | DHCP er aktiveret som standard. Hvis indstillingen<br>gatewayen og en TFTP-server lokalt på hver telefor                                                                                                    |
|                                                      | DHCP gør det muligt at forbinde en IP-telefon med netværket<br>og få telefonen til at virke uden manuelt at skulle tildele en<br>IP-adresse eller konfigurere ekstra netværksparametre.                                                                 | Vi anbefaler, at du bruger den brugerdefinerede DH<br>IP-adresse som indstillingsværdien. Du kan læse me<br>specifikke version af Cisco Unified Communication<br>Hvis du ikke kan bruge indstilling 150,<br><b>Bemærk</b> |
| (HTTP)                                               | Hypertext Transfer Protocol   HTTP er standardprotokollen for overførsel af oplysninger og  <br>flytning af dokumenter på tværs af internettet.                                                                                                    | Telefoner anvender HTTP til XML-tjenester, klargø                                                                                                    |
| Protocol Secure)                                     | HTTPS (Hypertext Transfer   HTTPS (Hypertext Transfer Protocol Secure) er en kombination<br>af Hypertext Transfer Protocol og SSL/TLS-protokollen, der<br>sikrer kryptering og sikker serveridentifikation.                                             | Webapplikationerne med både HTTP- og HTTPS-u<br>HTTPS, vælger HTTPS URL-adressen.<br>Der vises et låseikon til brugeren, hvis forbindelse t                                                                               |
| <b>IEEE 802.1X</b>                                   | EEE 802.1X-standarden definerer en klient-server-baseret<br>adgangskontrol og godkendelsesprotokol, der begrænser<br>uautoriserede klienter i at oprette forbindelse til et LAN via<br>offentligt tilgængelige porte.                                   | Telefonen implementerer IEEE 802.1X-standarden<br>Når 802.1X-godkendelse er aktiveret på telefonen,                                                                                                    |
|                                                      | Indtil klienten er godkendt, tillader 802.1x-adgangskontrol kun<br>EAPOL (Extensible Authentication Protocol) over LAN-trafik<br>gennem den port, som klienten er tilsluttet. Når godkendelsen<br>er lykkedes, kan normal trafik passere gennem porten. |                                                                                                    |
| IP (Internet Protocol)                               | IP er en beskedprotokol, der håndterer og sender pakker på<br>tværs af netværket.                                                                                                    | For at kommunikere med IP skal netværksenheder h                                                                                                    |
|                                                      |                                                                                                    | Identifikationer af IP-adresser, undernet og gateway<br>Configuration Protocol). Hvis du ikke bruger DHCI                                                                                                    |
|                                                      |                                                                                                    | Telefonerne understøtter IPv6-adresser. Få flere opl<br>Communications Manager.                                                                                                    |

 $\mathbf I$ 

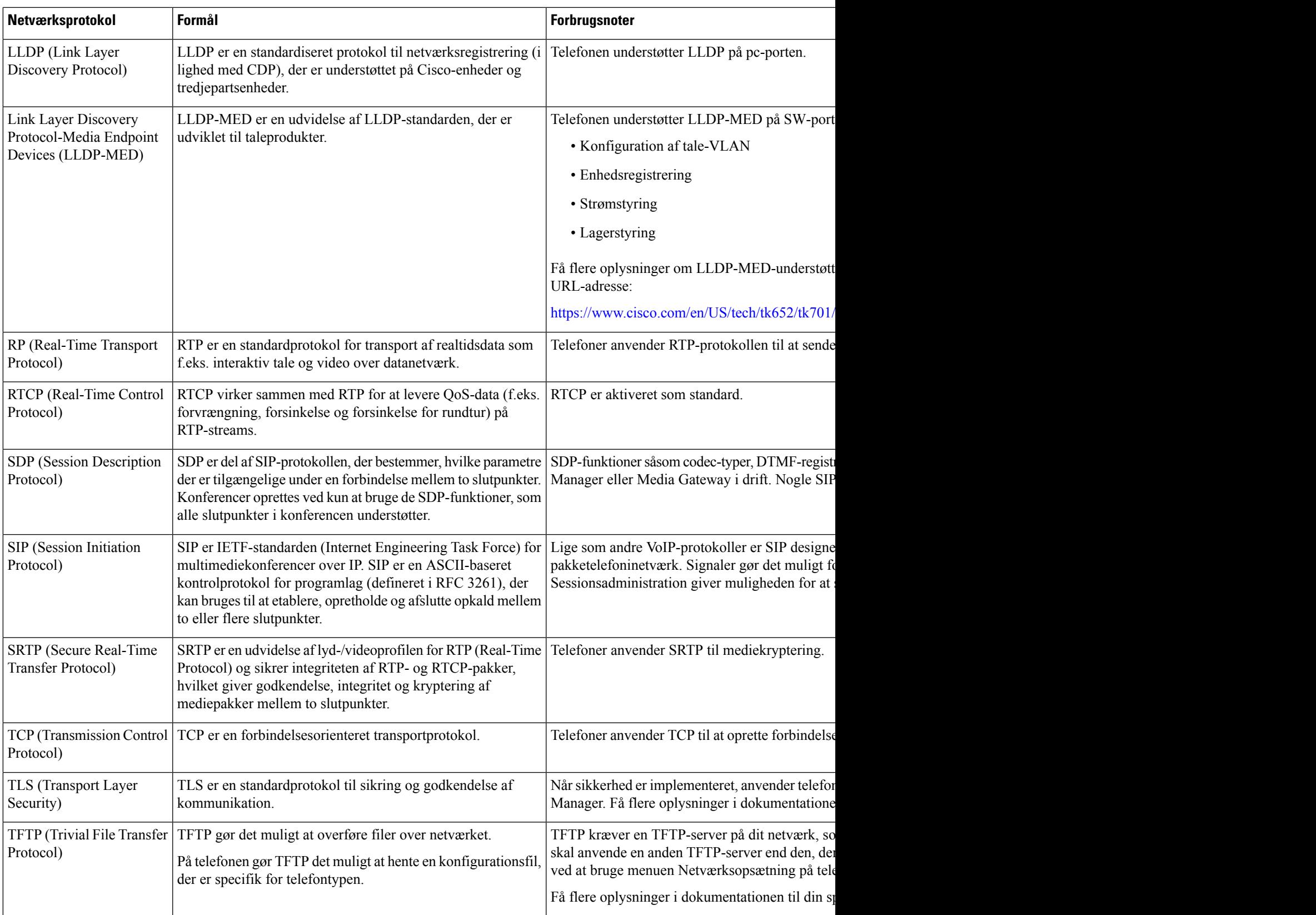

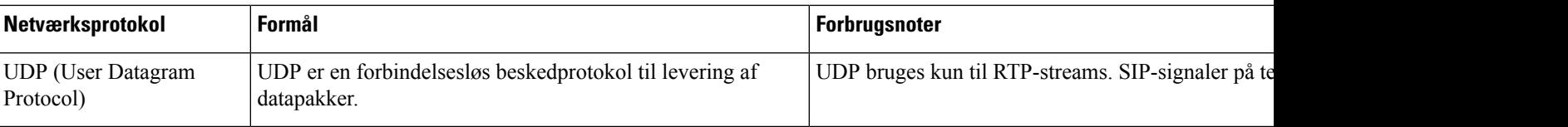

#### **Lignende emner**

Cisco Unified [Communications](#page-23-2) Manager Dokumentation, på side 14

## <span id="page-31-0"></span>**Interaktion med Cisco Unified Communications Manager**

Cisco Unified Communications Manager er et åbent system til behandling af opkald og en industristandard. Cisco Unified Communications Manager-software konfigurerer og opdeler opkald mellem telefoner og integrerer traditionelle PBX-funktioner med firmaets IP-netværk. Cisco Unified Communications Manager administrerer komponenterne i IP-telefonisystemet som f.eks. de telefoner, adgangsgateways og ressourcer, der kræves til funktioner som f.eks. brug af opkaldskonference og ruteplanlægning. Cisco Unified Communications Manager har også:

- Firmware til telefoner
- CTL- (Certificate Trust List) og ITL-filer (Identity Trust List), der bruges i forbindelse med TFTP- og HTTP-tjenester
- Telefonregistrering
- Bevarelse af opkald, så mediesessionen fortsætter, selvom signalet mellem den primære kommunikationsstyring og en telefon går afbrydes

Få oplysninger om, hvordan du konfigurerer Cisco Unified Communications Manager til at virke sammen med de IP-telefoner, der er beskrevet i dette kapitel, ved at se dokumentationen til din specifikke version af Cisco Unified Communications Manager.

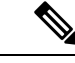

**Bemærk**

Hvis den telefonmodel, du vil konfigurere, ikke vises på rullelisten over telefontyper i Cisco Unified Communications Manager Administration, skal du installere den seneste enhedspakke til din version af Cisco Unified Communications Manager fra Cisco.com.

#### **Lignende emner**

Cisco Unified [Communications](#page-23-2) Manager Dokumentation, på side 14

### <span id="page-31-1"></span>**Cisco Unified Communications Manager Express-interaktion**

Når din telefon bruges sammen med Cisco Unified Communications Manager Express (Unified CME), skal den være i CME-tilstand.

Når brugeren aktiverer konferencefunktionen, gør koden det muligt for telefonen at bruge enten en lokalt baseret eller netværksbaseret hardwarekonferencebro.

Telefonerne understøtter ikke følgende handlinger:

• Viderestilling – understøttes kun i scenarie med viderestilling af forbundet opkald.

- Konference understøttes kun i scenarie med viderestilling af forbundet opkald.
- Deltag understøttes ved brug af konferenceknappen eller Hookflash-adgang.
- Parkér understøttes ved hjælp af parkeringsknappen.
- Bryd ind og flet understøttes ikke.
- Direkte viderestilling understøttes ikke.
- Vælg understøttes ikke.

Brugerne kan ikke oprette konference og overføre opkald på tværs af linjer.

Unified CME understøtter samtaleanlægsopkald, også kendt som whisper-personsøgning. Men siden afvises af telefonen under opkald.

### <span id="page-32-0"></span>**Interaktion med telefonsvarersystem**

Cisco Unified Communications Manager gør det muligt at integrere med andre telefonsvarersystemer, herunder Cisco Unity Connection-telefonsvarersystemet. Da du kan integrere med forskellige systemer, skal du give brugerne oplysninger om, hvordan dit specifikke system skal bruges.

Hvis du vil aktivere muligheden for, at en bruger kan viderestille til voicemail, skal du konfigurere et \* xxxxx-opkaldsmønster og konfigurere det som viderestil alle opkald til voicemail. Få flere oplysninger i dokumentationen til Cisco Unified Communications Manager.

Angiv følgende oplysninger for hver bruger:

• Hvordan du får adgang til kontoen til telefonsvarersystemet.

Sørg for, at du har brugt Cisco Unified Communications Manager til at konfigurere beskedknappen på Cisco IP-telefon.

• Indledende adgangskode for at få adgang til telefonsvarersystemet.

Konfigurer en standardadgangskode til voicemail-systemet for alle brugere.

• Hvordan telefonen angiver, at der venter beskeder på telefonsvarer.

Brug Cisco Unified Communications Manager til at konfigurere en MWI-metode (message waiting indicator).

### <span id="page-32-1"></span>**Telefonkonfigurationsfiler**

Konfigurationsfiler for en telefon er gemt på TFTP-serveren og definerer parametrene for at oprette forbindelse til Cisco Unified Communications Manager. Generelt er det sådan, at hver gang du foretager en ændring i Cisco Unified Communications Manager, der kræver, at telefonen skal nulstilles, foretages der automatisk en ændring af telefonkonfigurationsfilen.

Konfigurationsfiler indeholder også oplysninger om, hvilken afbildningsindlæsning telefonen skal køre. Hvis denne afbildningsindlæsning afviger fra den, der er indlæst på en telefon, kontakter telefonen TFTP-serveren for at anmode om de krævede indlæsningsfiler.

Hvis du konfigurerersikkerhedsmæssige indstillinger i Cisco Unified Communications Manager Administration, indeholder telefonkonfigurationsfilen følsomme oplysninger.For atsikre fortroligheden af en konfigurationsfil skal du konfigurere den til kryptering. Få flere oplysninger i dokumentationen til din specifikke version af Cisco Unified Communications Manager. En telefon anmoder om en konfigurationsfil, når den nulstilles og registreres i Cisco Unified Communications Manager.

En telefon har adgang til en standardkonfigurationsfil, der hedder XmlDefault.cnf.xml, på TFTP-serveren, når følgende betingelser er opfyldt:

- Du har aktiveret automatisk registrering i Cisco Unified Communications Manager
- Telefonen ikke er blevet føjet til Cisco Unified Communications Manager-databasen
- Telefonen bliver registreret for første gang

### <span id="page-33-0"></span>**Telefonens virkemåde i tilfælde af netværksforsinkelse**

Alt, der nedsætter netværkets ydeevne, kan påvirke telefonens lyd og i visse tilfælde forårsage et afbrudt opkald. Kilder til nedsat netværksydeevne kan være, men er ikke begrænset til, følgende aktiviteter:

- Administrative opgaver, som f.eks. interne portscanninger eller sikkerhedsscanninger.
- Angreb på netværket i form af f.eks. Denial of Service-angreb.

### <span id="page-33-1"></span>**API (Application Programming Interface)**

Cisco understøtter tredjepartsprogrammers brug af telefon-API, hvor disse programmer er blevet testet og certificeret gennem Cisco via tredjepartsprogramudvikleren. Alle telefonproblemer, der er relateret til ikke-certificeret programinteraktion, skal behandles af tredjeparten og vil ikke blive behandlet af Cisco.

Du kan finde flere oplysninger om supportmodellen for Cisco-certificerede tredjepartsprogrammer/-løsninger på webstedet for Cisco Solution Partner [Program.](https://developer.cisco.com/ecosystem/spp/)

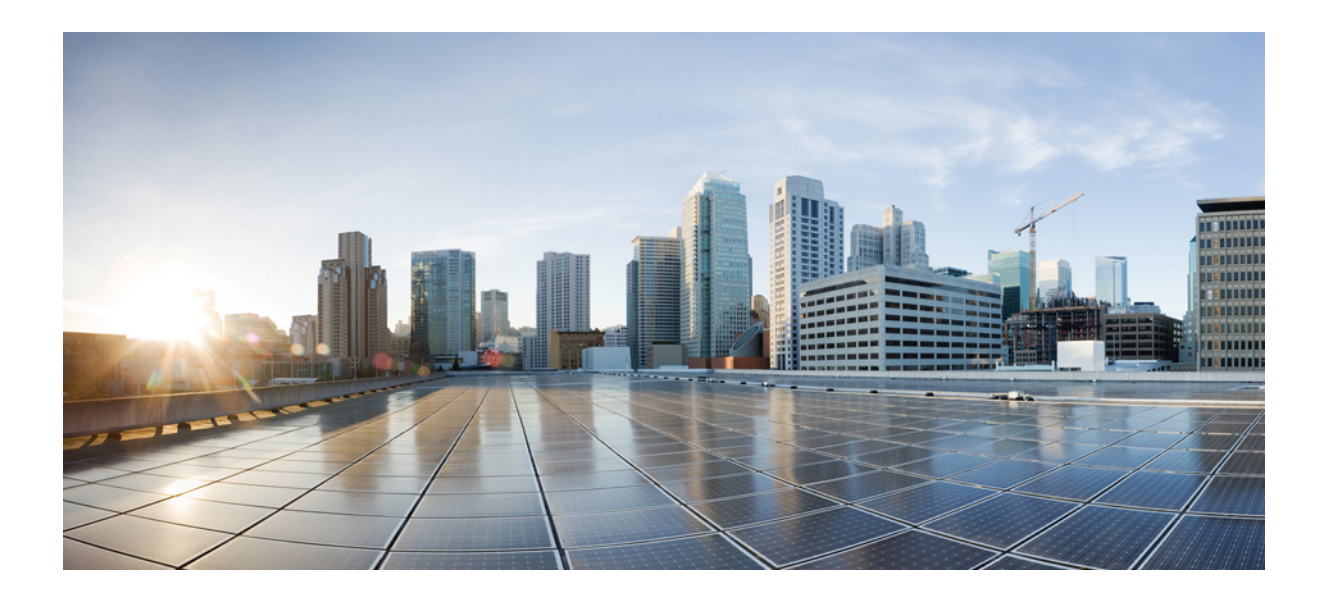

# <span id="page-34-0"></span>**DEL II**

# **Installation af Cisco IP-konferencetelefon**

- [Installation](#page-36-2) af telefon, på side 27
- [Telefoninstallation](#page-64-2) med Cisco Unified Communications Manager, på side 55
- Styring af [selvbetjeningsportal,](#page-76-3) på side 67
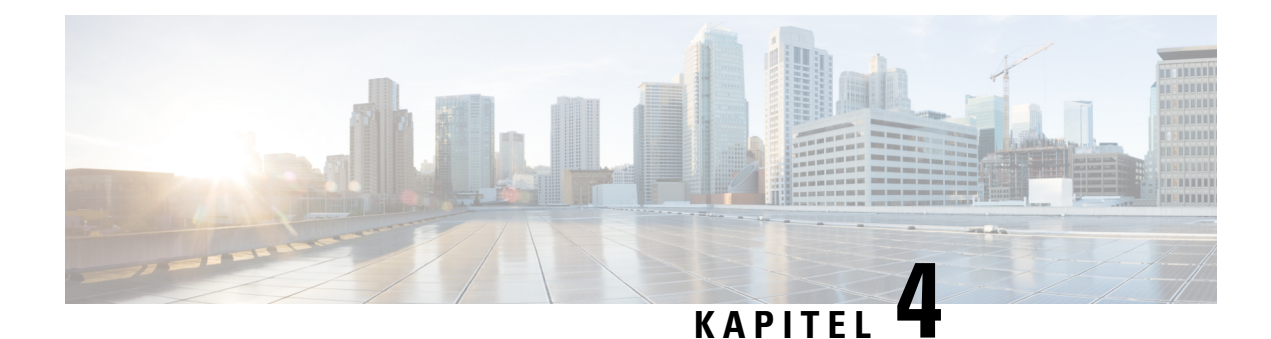

## **Installation af telefon**

- Kontrollér [netværksopsætningen,](#page-36-0) på side 27
- Onboarding af [aktiveringskode](#page-37-0) til lokale telefoner, på side 28
- Onboarding af [aktiveringskode](#page-38-0) og mobil- og fjernadgang, på side 29
- Aktivér automatisk [registrering](#page-38-1) for telefoner, på side 29
- Tilstand med seriel [ledningsføring,](#page-40-0) på side 31
- Installér [konferencetelefon,](#page-40-1) på side 31
- Konfigurer telefonen ved hjælp af [opsætningsmenuerne,](#page-49-0) på side 40
- Aktivér trådløst LAN fra [telefonen,](#page-55-0) på side 46
- [Kontrollér](#page-62-0) start af telefon, på side 53
- Skift en brugers [telefonmodel,](#page-62-1) på side 53

## <span id="page-36-0"></span>**Kontrollér netværksopsætningen**

Ved implementering af et nyt IP-telefonisystem skal systemadministratorer og netværksadministratorer udføre flere indledende konfigurationsopgaver for at forberede netværket til IP-telefonitjeneste. Få oplysninger om og en tjekliste til indstilling og konfiguration af et Cisco IP-telefoninetværk i dokumentationen til din specifikke version af Cisco Unified Communications Manager.

Hvis telefonen skal kunne fungere som et slutpunkt i dit netværk, skal netværket overholde specifikke krav. Et krav er den relevante båndbredde. Telefonen kræver mere båndbredde end de anbefalede 32 kbps, når den registreres til Cisco Unified Communications Manager. Overvej dette højere båndbreddekrav, når du konfigurerer din QoS-båndbredde. Få yderligere oplysninger ved at se *Cisco Collaboration System 12.x Solution Reference Network Designs (SRND)* eller senere ( [https://www.cisco.com/c/en/us/td/docs/voice\\_ip\\_](https://www.cisco.com/c/en/us/td/docs/voice_ip_comm/cucm/srnd/collab12/collab12.html) [comm/cucm/srnd/collab12/collab12.html](https://www.cisco.com/c/en/us/td/docs/voice_ip_comm/cucm/srnd/collab12/collab12.html) ).

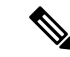

**Bemærk**

Telefonen viser datoen og klokkeslættet fra Cisco Unified Communications Manager. Det klokkeslæt, der vises på telefonen, kan være forskelligt fra Cisco Unified Communications Manager-klokkeslættet med op til 10 sekunder.

### **Fremgangsmåde**

**Trin 1** Konfigurer et VoIP-netværk, så det overholder følgende krav:

- VoIP er konfigureret på dine routere og gateways.
- Cisco Unified Communications Manager er installeret på dit netværk og konfigureret til at kunne håndtere behandling af opkald.

**Trin 2** Konfigurer netværket, så det understøtter et af følgende:

- DHCP-understøttelse
- Manuel tildeling af IP-adresse, gateway og undernetmaske

### **Lignende emner**

Cisco Unified [Communications](#page-23-0) Manager Dokumentation, på side 14

## <span id="page-37-0"></span>**Onboarding af aktiveringskode til lokale telefoner**

Du kan bruge aktiveringskoden ved onboarding til hurtigt at oprette nye telefoner uden automatisk registrering. Med denne metode kan du styre telefonens onboardingproces ved hjælp af en af følgende fremgangsmåder:

- Værktøjet Cisco Unified Communications Bulk Administration (BAT)
- Administrationsgrænseflade til Cisco Unified Communications Manager
- Administrative XML Web Service (AXL)

Aktiver denne funktion fra sektionen **Enhedsoplysninger** på siden Telefonkonfiguration. Vælg **Kræver aktiveringskode for onboarding**, hvis du ønsker, at denne funktion til at anvende en enkelt lokal telefon.

Brugere skal angive en aktiveringskode, før deres telefoner kan registreres. Aktiveringskode ved onboarding kan anvendes til individuelle telefoner, en gruppe af telefoner eller på tværs af hele netværket.

Det er en nem måde for brugere at onboarde deres telefoner på, fordi de kun skal angive en 16-cifret aktiveringskode. Hvis en telefon har et videokamera, indsendes koder enten manuelt eller med en QR-kode. Vi anbefaler, at du bruger en sikker metode til at give disse oplysninger til brugere. Men hvis en bruger er tildelt til en telefon,så oplysningerne er tilgængelige på selvbetjeningsportalen. Overvågningsloggen registrerer, når en bruger har adgang til koden fra portalen.

Aktiveringskoder kan kun bruges én gang, og de udløber som standard efter en uge. Hvis en kode udløber, skal du give brugeren en ny.

Du vilse, at denne fremgangsmåde er en nem måde at beskytte netværket på, da en telefon ikke kan registreres, før MIC (Manufacturing Installed Certificate) og aktiveringskode verificeres. Denne metode er også en nem måde at foretage en masseonboarding af telefoner på, da den ikke bruger TAPS (Tool for Auto-registered Phone Support) eller automatisk registrering. Hastigheden af onboarding er en telefon pr. sekund eller 3600 telefoner pr. time. Telefoner kan tilføjes med Cisco Unified Communications Manager Administrative, med Administrative XML Web Service (AXL) eller med BAT.

Eksisterende telefoner nulstilles, når de er konfigureret til onboarding med aktiveringskode. De registrerer ikke, før aktiveringskoden er angivet, og telefonens MIC er bekræftet. Informer aktuelle brugere om, du vil skifte til onboarding med aktiveringskode, før du implementerer den.

Få flere oplysninger i *Administrationsvejledning til Cisco Unified Communications Manager and IM and Presence Service, version 12.0(1)* eller senere.

## <span id="page-38-0"></span>**Onboarding af aktiveringskode og mobil- og fjernadgang**

Du kan bruge onboarding af aktiveringskode med mobil- og fjernadgang, når du installerer Cisco IP-telefon for fjernbrugere. Denne funktion er en sikker måde at implementere telefoner, når automatisk registrering ikke er påkrævet. Men du kan konfigurere en telefon til automatisk registrering, når du er på stedet, og aktiveringskoder, når du ikke er på stedet. Denne funktion svarer til onboarding af aktiveringskode til lokale telefoner, men den gør aktiveringskoden tilgængelig for telefoner, der ikke er lokale.

Onboarding af aktiveringskode til mobil- og fjernadgang kræver Cisco Unified Communications Manager 12.5(1)SU1 eller nyere og Cisco Expressway X12.5 eller nyere. Smart Licensing skal også aktiveres.

Du kan aktivere denne funktion fra Cisco Unified Communications Manager Administration, men du skal bemærke følgende:

- Aktiver denne funktion fra sektionen **Enhedsoplysninger** på siden Telefonkonfiguration.
- Vælg **Kræver aktiveringskode for onboarding**, hvis du ønsker, at denne funktion blot skal anvende en enkelt lokal telefon.
- Vælg **Tillad aktiveringskode via MRA**, og **Kræv aktiveringskode for Onboarding**, hvis du ønsker at bruge aktiverings indbygning for en enkelt lokal telefon. Hvis telefonen er lokal, skifter den til tilstanden for mobil og fjernadgang og bruger Expressway. Hvistelefonen ikke kan kan få forbindelse til Expressway, registreres den ikke, før den ikke længere er på stedet.

Se følgende dokumenter for at få flere oplysninger:

- *Administrationsvejledning til Cisco Unified Communications Manager and IM and Presence Service, version 12.0(1).*
- *Mobil- og fjernadgang via Cisco Expressway* til Cisco Expressway X12.5 eller nyere

## <span id="page-38-1"></span>**Aktivér automatisk registrering for telefoner**

Cisco IP-telefon kræver, at Cisco Unified Communications Manager håndterer opkaldsbehandling. Se dokumentationen til din specifikke version af Cisco Unified Communications Manager eller den kontekstfølsomme hjælp i Cisco Unified Communications Manager Administration for at sikre, at Cisco Unified Communications Manager er konfigureret korrekt til at administrere telefonen og på korrekt vis viderestille og behandle opkald.

Før du installer Cisco IP-telefon, skal du vælge en metode for tilføjelse af telefoner til Cisco Unified Communications Manager-databasen.

Ved at aktivere automatisk registrering, før du installerer telefonerne, kan du:

- Tilføje telefoner uden først at indhente MAC-adresserne fra telefonerne.
- Automatisk føje en Cisco IP-telefon til Cisco Unified Communications Manager-databasen, når du fysisk forbinder telefonen til dit IP-telefoninetværk. Ved automatisk registrering tildeler Cisco Unified Communications Manager det næste tilgængelig telefonnummer i rækkefølgen til telefonen.
- Hurtigt registrere telefoner i Cisco Unified Communications Manager-databasen og redigere indstillinger som f.eks. telefonnumrene fra Cisco Unified Communications Manager.

• Flytte automatisk registrerede telefoner til nye placering og tildele dem til forskellige enhedspuljer, uden at det påvirker deres telefonnumre.

Automatisk registrering er som standard deaktiveret. I nogle tilfælde vil du måske ikke bruge automatisk registrering, f.eks. hvis du vil tildele et specifikt telefonnummer til telefonen, eller hvis du vil bruge en sikker forbindelse med Cisco Unified Communications Manager. Få flere oplysninger om aktivering af automatisk registrering i dokumentationen til din specifikke version af Cisco Unified Communications Manager. Når du konfigurerer klyngen for blandet tilstand via Ciscos CTL-klient, er automatisk registrering deaktiveret automatisk, men du kan aktivere den. Når du konfigurerer klyngen for ikke-sikker tilstand via Ciscos CTL-klient, er automatisk registrering ikke deaktiveret automatisk.

Du kan tilføje telefoner med automatisk registrering og TAPS (Tool for AutoRegistered Phones Support) uden først at indhente MAC-adresser fra telefoner.

TAPS virker med BAT (Bulk Administration Tool) til at opdatere flere telefoner, der allerede var føjet til Cisco Unified Communications Manager-databasen med dummy MAC-adresser. Brug TAPS til at opdatere MAC-adresser og til at downloade foruddefinerede konfigurationer til telefoner.

Cisco anbefaler, at du bruger automatisk registrering og TAPS til at føje færre end 100 telefoner til dit netværk. Hvis du vil føje flere end 100 telefoner til dit netværk, skal du bruge BAT (Bulk Administration Tool).

For at implementere TAPS skal du eller slutbrugeren ringe til et TAPS-telefonnummer og følge talebeskederne. Når processen er færdig, indeholder telefonen telefonnummeret og andre indstillinger, og telefonen opdateres i Cisco Unified Communications Manager Administration med den korrekte MAC-adresse.

Bekræft, at automatisk registrering er aktiveret og korrekt konfigureret i Cisco Unified Communications Manager Administration, før du tilslutter en Cisco IP-telefon til netværket.Få flere oplysninger om aktivering og konfiguration af automatisk registrering i dokumentationen til din specifikke version af Cisco Unified Communications Manager.

Automatisk registrering skal være aktiveret i Cisco Unified Communications Manager Administration, for at TAPS virker.

### **Fremgangsmåde**

- **Trin 1** Klik på **System** > **Cisco Unified CM** i Cisco Unified Communications Manager Administration.
- **Trin 2** Klik på **Find**, og vælg den krævede server.
- **Trin 3** Konfigurer disse felter under **Oplysninger til automatisk registrering**.
	- **Universel enhedsskabelon**
	- **Universel linjeskabelon**
	- **Starttelefonnummer**
	- **Sluttelefonnummer**
- **Trin 4** Fjern markeringen i afkrydsningsfeltet **Automatisk registrering deaktiveret på Cisco Unified Communications Manager**.
- **Trin 5** Klik på **Gem**.
- **Trin 6** Klik på **Anvend konfig**.

## <span id="page-40-0"></span>**Tilstand med seriel ledningsføring**

Du kan tilslutte to konferencetelefoner ved hjælp af en Smart adapter og USB-C kabler, der leveres i sæt til seriel ledningsføring for at udvide lyddækningsområdet i et lokale.

I tilstanden med seriel ledningsføring modtager begge enheder strøm gennem Smart-adapteren, der er tilsluttet en strømadapter. Du kan kun bruge én ekstern mikrofon pr. enhed. Du kan bruge et par kablede mikrofoner med enhederne eller et par af trådløse mikrofon med enhederne, men ikke en blandet kombination af mikrofonerne. Når en kablet mikrofon forbindes til en af enhederne, annulleres dens parring med eventuelle trådløs mikrofoner, der er tilsluttet til samme enhed. Når der er et aktivt opkald, synkroniseres LED'erne og menuindstillingerne på telefonens skærm for begge enheder.

### **Lignende emner**

Installér [konferencetelefon](#page-47-0) i tilstand med seriel ledningsføring, på side 38 En telefon i tilstand med seriel [ledningsføring](#page-172-0) fungerer ikke, på side 163

## <span id="page-40-1"></span>**Installér konferencetelefon**

Når telefonen har oprettet forbindelse til netværket, begynder processen til start af telefonen, og telefonen bliver registreret med Cisco Unified Communications Manager. Du skal konfigurere netværksindstillingerne på telefonen, hvis du deaktiverer DHCP-tjenesten.

Hvis du har anvendt automatisk registrering, skal du opdatere telefonens specifikke konfigurationsoplysninger som f.eks. at knytte telefonen til en bruger, ændre knaptabellen eller telefonbogsnummeret.

Når telefonen har forbindelse, bestemmer den, om der skal installeres en firmwarefil på telefonen.

Hvis du bruger konferencetelefonen i tilstand med seriel ledningsføring, skal du se under [Installér](#page-47-0) [konferencetelefon](#page-47-0) i tilstand med seriel ledningsføring, på side 38.

### **Inden du begynder**

Sørg for, at du har den nyeste firmwareversion installeret på din Cisco Unified Communications Manager. Søg efter opdaterede enhedspakker her:

[https://www.cisco.com/c/en/us/td/docs/voice\\_ip\\_comm/cucm/compat/matrix/CMDP\\_BK\\_CCBDA741\\_00\\_](https://www.cisco.com/c/en/us/td/docs/voice_ip_comm/cucm/compat/matrix/CMDP_BK_CCBDA741_00_cucm-device-package-compatibility-matrix.html) [cucm-device-package-compatibility-matrix.html](https://www.cisco.com/c/en/us/td/docs/voice_ip_comm/cucm/compat/matrix/CMDP_BK_CCBDA741_00_cucm-device-package-compatibility-matrix.html)

### **Fremgangsmåde**

**Trin 1** Vælg telefonens strømkilde:

- PoE-installation (Power over Ethernet) med en Cisco IP-konferencetelefon 8832 PoE-injektor
- Installationen uden PoE Ethernet med Cisco IP-konferencetelefon 8832 ikke-PoE Ethernet-injektor
- En Cisco IP-konferencetelefon 8832-strømadapter er nødvendig ved Wi-Fi-installation.

Hvis du ønsker yderligere oplysninger, kan du se Sådan slutter du [mødetelefonen](#page-41-0) til strøm, på side 32.

**Trin 2** Slut telefonen til switchen.

- Hvis du bruger PoE:
- **1.** Sæt Ethernet-kablet i LAN-porten.
- **2.** Sæt den anden ende af Ethernet-kablet i enten Cisco IP-konferencetelefon 8832 PoE-injektor eller Cisco IP-konferencetelefon 8832 – Ethernet-injektor.
- **3.** Forbind injektoren til konferencetelefonen med USB-C-kablet.
- Hvis du ikke bruger PoE:
- **1.** Hvis du bruger Cisco IP-konferencetelefon 8832 Ethernet-injektor, skal du sætte netadapteren i en stikkontakt.
- **2.** Slut strømadapteren til Ethernet-injektoren ved hjælp af et USB-C-kabel.

ELLER

Hvis du bruger den Cisco IP-konferencetelefon 8832 – ikke-PoE Ethernet-injektor, skal du sætte den i en stikkontakt.

- **3.** Sæt Ethernet-kablet ind i ikke-PoE-Ethernet-injektoren eller Ethernet-injektoren.
- **4.** Sæt Ethernet-kablet i LAN-porten.
- **5.** Forbind ikke-PoE-Ethernet-injektoren eller Ethernet-injektoren til konferencetelefonen med et USB-C-kabel.
- Hvis du bruger Wi-Fi:
- **1.** Sæt Cisco IP-konferencetelefon 8832-netadapteren i stikkontakten.
- **2.** Slut strømadapteren til konferencetelefonen ved hjælp af et USB-C-kabel.
	- Du kan bruge ikke-PoE-Ethernet-injektoren til at forsyne telefonen med strøm. Du skal imidlertid trække LAN-kablet ud. Telefonen opretter kun forbindelse til Wi-Fi, når Ethernet-forbindelsen ikke er tilgængelig. **Bemærk**
- **Trin 3** Overvåg processen til start af telefonen. Dette trin kontrollerer, at telefonen er konfigureret korrekt.
- **Trin 4** Hvis du ikke bruger automatisk registrering, skal du manuelt konfigurere sikkerhedsindstillingerne på telefonen.
- **Trin 5** Giv telefonen mulighed for at opgradere til den aktuelle firmwareafbildning, der er gemt på din Cisco Unified Communications Manager.
- **Trin 6** Foretag opkald med telefonen for at bekræfte, at telefonen og funktionerne virker korrekt.
- <span id="page-41-0"></span>**Trin 7** Angiv oplysninger til brugere om, hvordan de bruger deres telefoner, og hvordan de konfigurerer telefonens indstillingsmuligheder. Dette trin sikrer, at brugerne har tilstrækkelige oplysninger til at kunne bruge deres Cisco IP-telefon.

### **Sådan slutter du mødetelefonen til strøm**

Din mødetelefon skal have strøm fra en af disse kilder:

• PoE (Power over Ethernet)

Ш

- Nordamerika
	- Cisco IP-konferencetelefon 8832 PoE-injektor
	- Cisco IP-konferencetelefon 8832 Ethernet-injektor
- Uden for Nordamerika –Cisco IP-konferencetelefon 8832 PoE-injektor
- Ikke-PoE Ethernet
	- Nordamerika
		- Cisco IP-konferencetelefon 8832 ikke-PoE Ethernet-injektor
		- Cisco IP-konferencetelefon 8832 Ethernet-injektor med en Cisco IP-konferencetelefon 8832-strømadapter forbundet til en stikkontakt.
	- Uden for Nordamerika –Cisco IP-konferencetelefon 8832 ikke-PoE Ethernet-injektor
- Wi-Fi Brug Cisco IP-konferencetelefon 8832-strømadapteren forbundet til en stikkontakt.

### **Figur 6: PoE-strømmuligheder til konferencetelefon**

Følgende figur viser de to PoE-strømmuligheder.

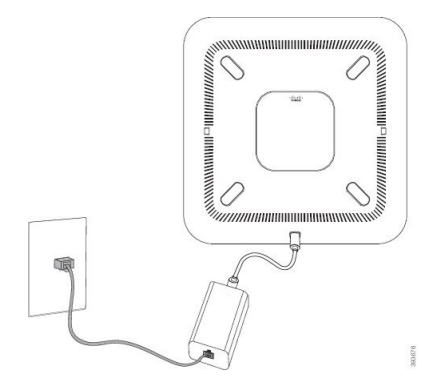

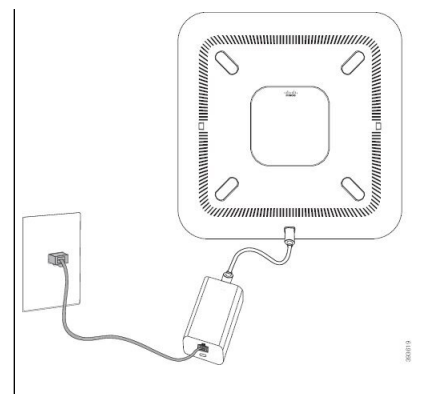

Cisco IP-konferencetelefon 8832 – PoE-injektor med PoE-strømmuligheden

#### **Figur 7: Ethernet-strømmuligheder til mødetelefon**

Følgende figur viser de to Ethernet-strømmuligheder.

Cisco IP-konferencetelefon 8832 – Ethernet-injektor med PoE-strømmuligheden

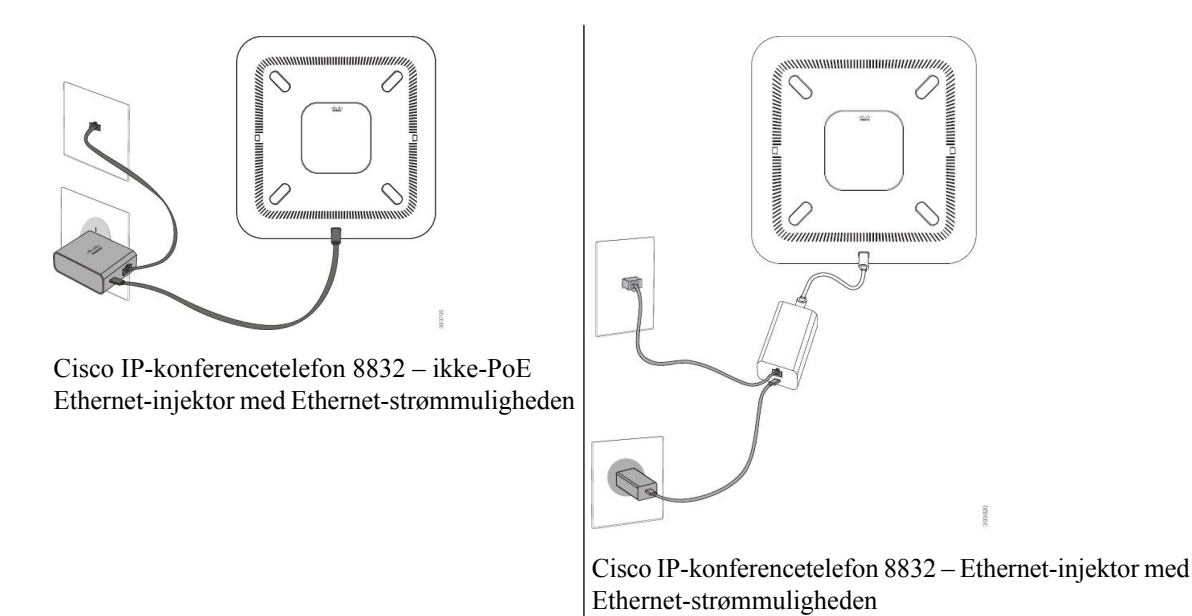

**Figur 8: Strømmuligheden for konferencetelefon ved tilslutning til et Wi-Fi-netværk**

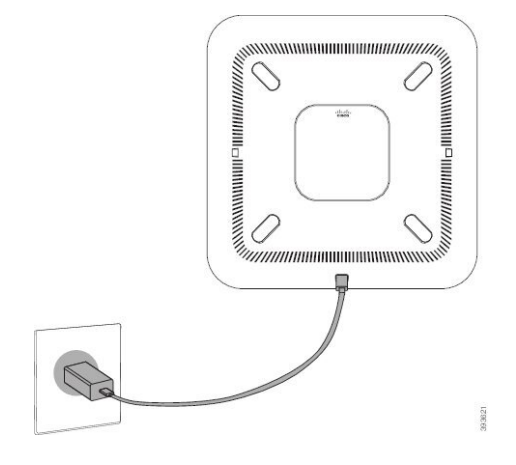

П

### **Figur 9: Strømmuligheder for konferencetelefon med seriel ledningsføring**

Følgende figur viser strømmuligheden, når telefonen er tilsluttet i tilstand med seriel ledningsføring.

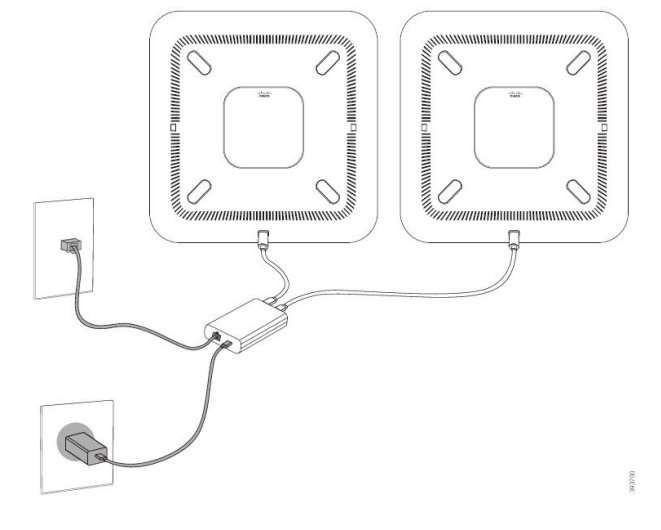

### **Installér de kablede udvidelsesmikrofoner**

Telefonen understøtter et valgfrit sæt med to kablede udvidelsesmikrofoner. Du kan udvide mikrofonerne op til 2,13 m fra telefonen. Du får de bedste resultater ved at anbringe mikrofonerne mellem 0,91 m og 2,1 m fra telefonen.

### **Fremgangsmåde**

**Trin 1** Slut endestykket af mikrofonkablet til porten på siden af telefonen.

**Trin 2** Forlæng mikrofonkablet til den ønskede position.

Følgende figur viser installation af en kablet udvidelsesmikrofon.

#### **Figur 10: Installation af kablet udvidelsesmikrofon**

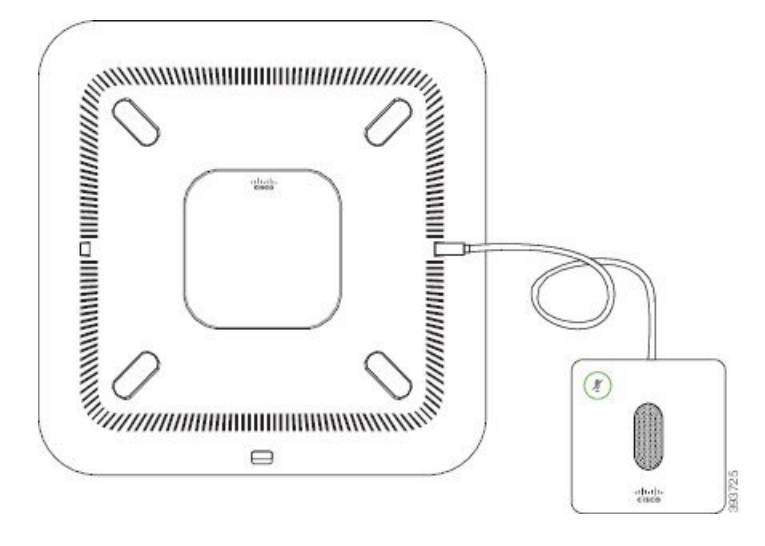

### <span id="page-45-0"></span>**Installér de trådløse udvidelsesmikrofoner**

Konferencetelefonen giver mulighed for at forbinde to trådløse udvidelsesmikrofoner.

Du skal bruge enten to kablede mikrofoner eller to trådløse mikrofoner med telefonen, men ikke en blandet kombination. **Bemærk**

Når konferencetelefonen er i et opkald, lyser LED'en på udvidelsesmikrofonen grønt. Hvis du vil slå lyden fra for udvidelsesmikrofonen, skal du trykke på tasten **Slå lyd fra**. Når mikrofonen er slået fra, lyser LED'en rødt. Når batteriet i mikrofonen næsten er opbrugt, blinker LED'en hurtigt.

### **Inden du begynder**

Frakobl de kablede udvidelsesmikrofoner, før du installerer trådløse udvidelsesmikrofoner. Du kan ikke bruge både kablede og trådløs udvidelsesmikrofoner på samme tid.

### **Fremgangsmåde**

- **Trin 1** Placer bordmonteringspladen på det sted på bordets overflade, hvor du vil placere mikrofonen.
- **Trin 2** Fjern klæbearket for den dobbelthæftende tape på bunden af bordets monteringsplade. Placer bordets monteringsplade, så den hæftes fast på bordoverfladen.
- **Trin 3** Sæt mikrofonen i bordets monteringsplade. Magneter er integreret i mikrofonen, så enheden fastgøres på sin plads.

Ш

Du kan flytte mikrofonen og den tilknyttede bordmontering til en anden placering på bordets overflade, hvis det er nødvendigt. Vær forsigtig under bevægelse for at beskytte enheden.

### **Lignende emner**

Trådløs [udvidelsesmikrofon](#page-22-0) (kun 8832), på side 13 Installér [opladningsholderen](#page-46-0) til den trådløse mikrofon, på side 37

## <span id="page-46-0"></span>**Installér opladningsholderen til den trådløse mikrofon**

Du kan bruge opladningsholderen til at oplade batteriet til den trådløse mikrofon.

### **Fremgangsmåde**

**Trin 1** Sæt netadapteren til opladningsholderen i stikkontakten.

**Trin 2** Slut den ene ende af USB-C-kablet til opladningsholderen og anden ende til strømadapteren.

Følgende figur viser installation af en opladningsholder til trådløs mikrofon.

**Figur 11: Installation af opladningsholder til trådløs mikrofon**

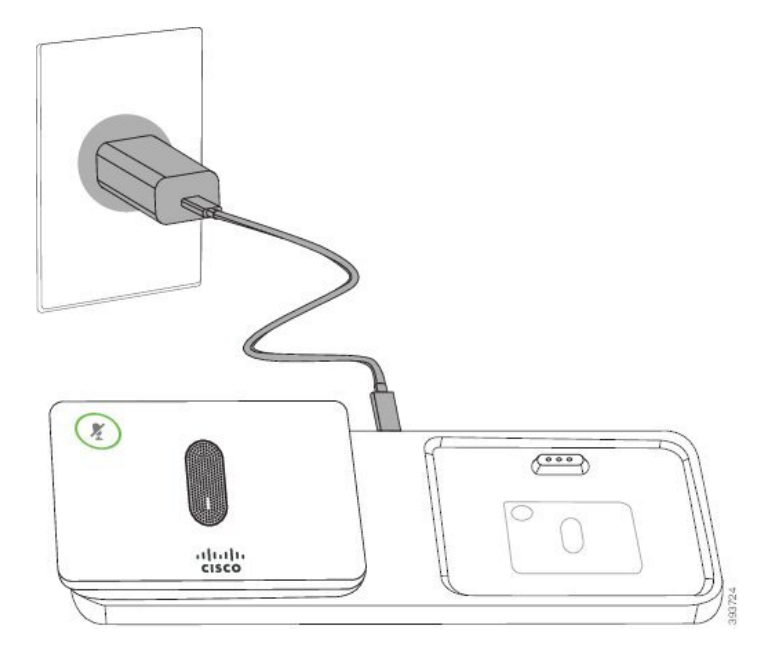

### **Lignende emner**

Trådløs [udvidelsesmikrofon](#page-22-0) (kun 8832), på side 13 Installér de trådløse [udvidelsesmikrofoner](#page-45-0), på side 36

### <span id="page-47-0"></span>**Installér konferencetelefon i tilstand med seriel ledningsføring**

Sættet til seriel ledningsføring indeholder en Smart adapter, et kort LAN-kabel, to lange, tykkere USB-C-kabler og et kortere, tyndere USB-C-kabel. I tilstanden med seriel ledningsføring kræver konferencetelefoner ekstern strøm fra en stikkontakt. Du skal bruge Smart adapter til at forbinde telefoner til hinanden. De lange USB-C kabler går til telefonen, og det korte går til netadapteren. Se følgende figur, når du tilslutter netadapteren og LAN-porten til Smart adapter.

**Figur 12: Smart Adapter-strømport og LAN-port**

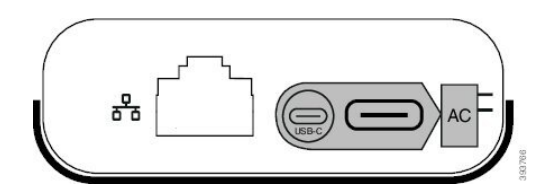

Du kan kun bruge én mikrofon pr. enhed.

Du skal bruge enten to kablede mikrofoner eller to trådløse mikrofoner med telefonen, men ikke en blandet kombination. **Bemærk**

USB-C kablet til netadapteren er tyndere end de USB-C kabler, der er tilsluttet telefonen.

### **Fremgangsmåde**

- **Trin 1** Slut nedadapteren til stikkontakten.
- **Trin 2** Tilslut det korte, tyndere USB-C-kabel fra netadapteren til Smart adapter.

**Figur 13: Smart Adapter-USB-port forbundet til stikkontakten**

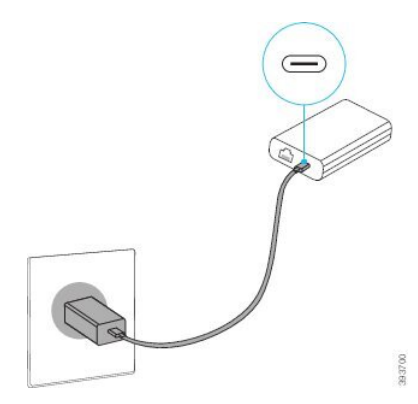

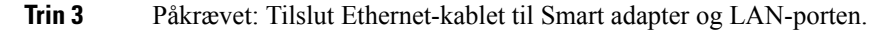

Ш

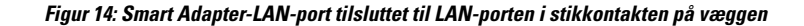

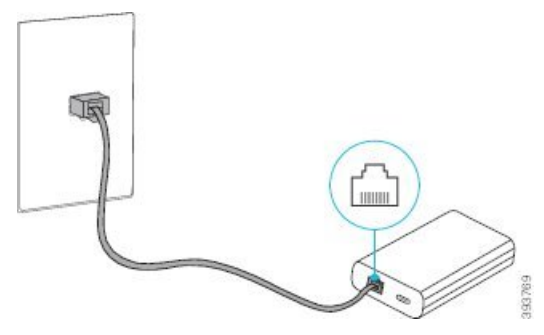

**Trin 4** Tilslut den første telefon til Smart adapter med det længere, tykkere USB-C-kabel.

**Trin 5** Forbind den anden telefon til Smart adapter med et andet USB-C-kabel.

Følgende figur viser installation af konferencetelefonen i tilstanden med seriel ledningsføring.

### **Figur 15: Installation af konferencetelefon i tilstand med seriel ledningsføring**

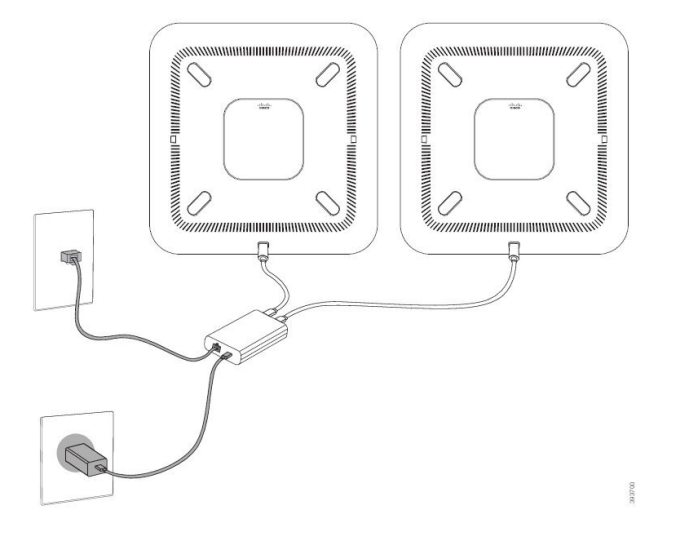

### **Lignende emner**

Tilstand med seriel [ledningsføring,](#page-40-0) på side 31 En telefon i tilstand med seriel [ledningsføring](#page-172-0) fungerer ikke, på side 163

## **Genstart din konferencefonen fra backupafbildning**

Din Cisco IP-konferencetelefon 8832 har en anden afbildning, der fungerersom backup, og som gør det muligt at genoprette telefonen, når standardafbildningen er blevet kompromitteret.

Benyt følgende fremgangsmåde for at genstarte telefonen fra afbildningen.

### **Fremgangsmåde**

**Trin 1** Hold tasten \* nede, mens du tilslutter strømmen til konferencetelefonen.

- **Trin 2** Når LED-bjælken tændes og lyser grønt og derefter slukkes, kan du slippe tasten \*.
- **Trin 3** Konferencetelefonen genstarter fra backupafbildningen.

## <span id="page-49-0"></span>**Konfigurer telefonen ved hjælp af opsætningsmenuerne**

Telefonen har mange netværksindstillinger, der kan konfigureres, og som det kan være nødvendigt at ændre, før telefonen kan bruges af dine brugere. Du kan få adgang til disse indstillinger og ændre nogle dem via telefonens menuer.

Telefonen omfatter følgende opsætningsmenuer:

- Netværksopsætning: har indstillinger til visning og konfiguration af en række forskellige netværksindstillinger.
	- IPv4-opsætning: Denne undermenu har yderligere netværksindstillinger.
	- IPv6-opsætning: Denne undermenu har yderligere netværksindstillinger.
- Sikkerhedsopsætning: har indstillinger til visning og konfiguration af en række forskellige sikkerhedsindstillinger.

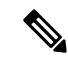

**Bemærk**

Du kan kontrollere, om en telefon har adgang til indstillingsmenuen eller til indstillinger i denne menu. Brug feltet **Adgang til indstillinger** i vinduet Cisco Unified Communications Manager Administration Telefonkonfiguration til at få styre adgangen. Feltet **Adgang til indstillinger** accepterer disse værdier:

- Aktiveret: Giver adgang til menuen Indstillinger.
- Deaktiveret: Forhindrer adgang til de fleste poster i menuen Indstillinger. Brugeren kan stadig få adgang til **Indstillinger** > **Status**.
- Begrænset: Giver adgang til menuen Brugerpræferencer og menupunkter i menuen Status og gør det muligt at lagre ændringer i lydstyrke. Forhindrer adgang til andre indstillingsmuligheder i menuen Indstillinger.

Hvis du ikke kan få adgang til en indstillingsmulighed i menuen Administrationsindstillinger, skal du markere feltet **Adgang til indstillinger**.

Du konfigurerer indstillinger, der er skrivebeskyttet på telefonen, i Cisco Unified Communications Manager Administration.

### **Fremgangsmåde**

- **Trin 1** Tryk på **Indstillinger**.
- **Trin 2** Vælg **Administratorindstillinger**.
- **Trin 3** Angiv adgangskode, hvis den kræves, og klik derefter på **Log på**.
- **Trin 4** Vælg **Netværksopsætning** eller **Sikkerhedsopsætning**.

### **Trin 5** Udfør en af følgende handlinger for at få vist den ønskede menu:

- Brug navigationspilene til at vælge den ønskede menu, og tryk derefter på **Vælg**.
- Brug telefonens tastatur til at angive det nummer, der svarer til menuen.
- **Trin 6** Vis en undermenu ved at gentage trin 5.
- **Trin 7** Afslut en menu ved at trykke på **Tilbage**.

#### **Lignende emner**

Genstart eller nulstil [konferencetelefonen,](#page-180-0) på side 171 Konfigurer [netværksindstillingerne,](#page-51-0) på side 42 Konfigurer sikkerhedsindstillingerne

### **Anvend en telefonadgangskode**

### **Fremgangsmåde**

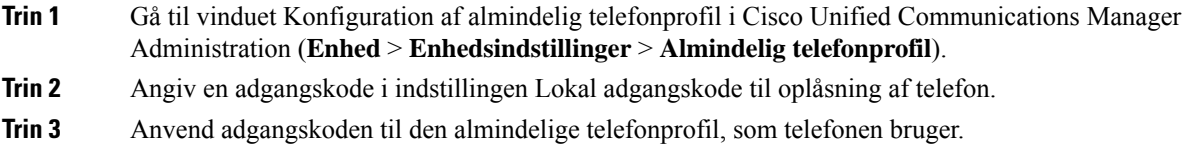

### **Tekst- og menuindtastning fra telefonen**

Når du redigerer værdien af en indstilling, skal du følge disse retningslinjer:

- Brug pilene på navigationstastaturet for at markere det felt, du vil redigere. Tryk på **Vælg** på navigationspladen for at aktivere feltet. Når feltet er aktiveret, kan du angive værdier.
- Brug tasterne på tastaturet til at angive tal og bogstaver.
- Hvis du vil angive bogstaver ved hjælp af tastaturet, skal du bruge en tilhørende taltast. Tryk på tasten en eller flere gange for at få vist et bestemt bogstav. Tryk f.eks. på **2**-tasten én gang for "a," to gange hurtigt for "b" og tre gange hurtigt for "c." Når du stopper, går markøren automatisk frem, så du kan indtaste det næste bogstav.
- Tryk på programtasten «, hvis du laver en fejl. Denne programtast sletter tegnet til venstre for markøren.
- Tryk på **Gendan**, før du trykker på **Anvend** for at kassere de ændringer, du foretager.
- Hvis du vil angive et punktum (f.eks. i en IP-adresse), skal du trykke på **\*** på tastaturet.
- Hvis du vil angive et kolon til en IPv6-adresse, skal du trykke på **\*** på tastaturet.

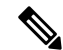

**Bemærk**

Cisco IP-telefon har flere metoder, du kan bruge til at nulstille eller gendanne indstillinger, hvis det er nødvendigt.

## <span id="page-51-0"></span>**Konfigurer netværksindstillingerne**

### **Fremgangsmåde**

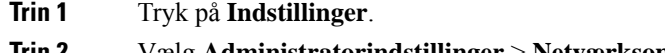

- **Trin 2** Vælg **Administratorindstillinger** > **Netværksopsætning** > **Ethernet-opsætning**.
- **Trin 3** Indstil felterne som beskrevet i Felter til [netværksopsætning,](#page-51-1) på side 42. Når du har angivet felterne, skal du genstarte telefonen.

### <span id="page-51-1"></span>**Felter til netværksopsætning**

Menuen Netværksopsætning indeholder felter og undermenuer til IPv4 og IPv6.

Hvis du vil ændre nogle af felterne, skal du deaktivere DHCP.

### **Tabel 10: Menu til netværksopsætning**

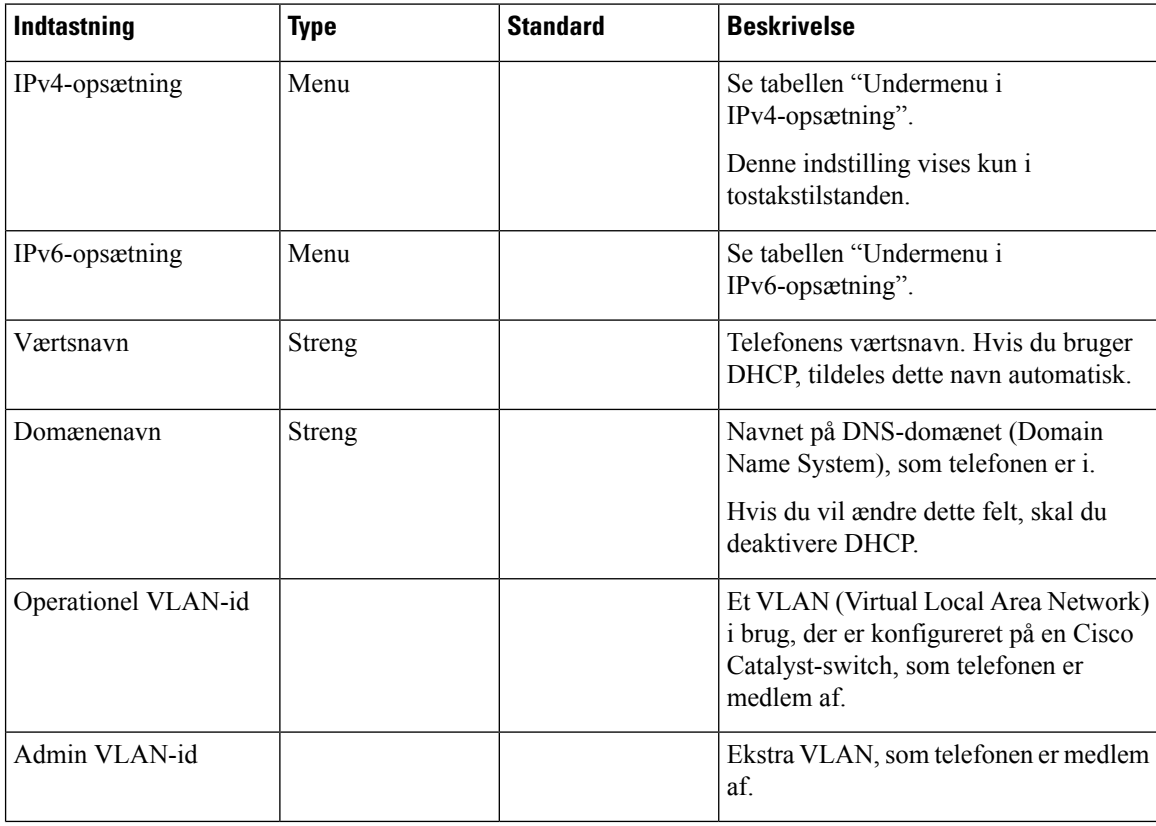

 $\mathbf l$ 

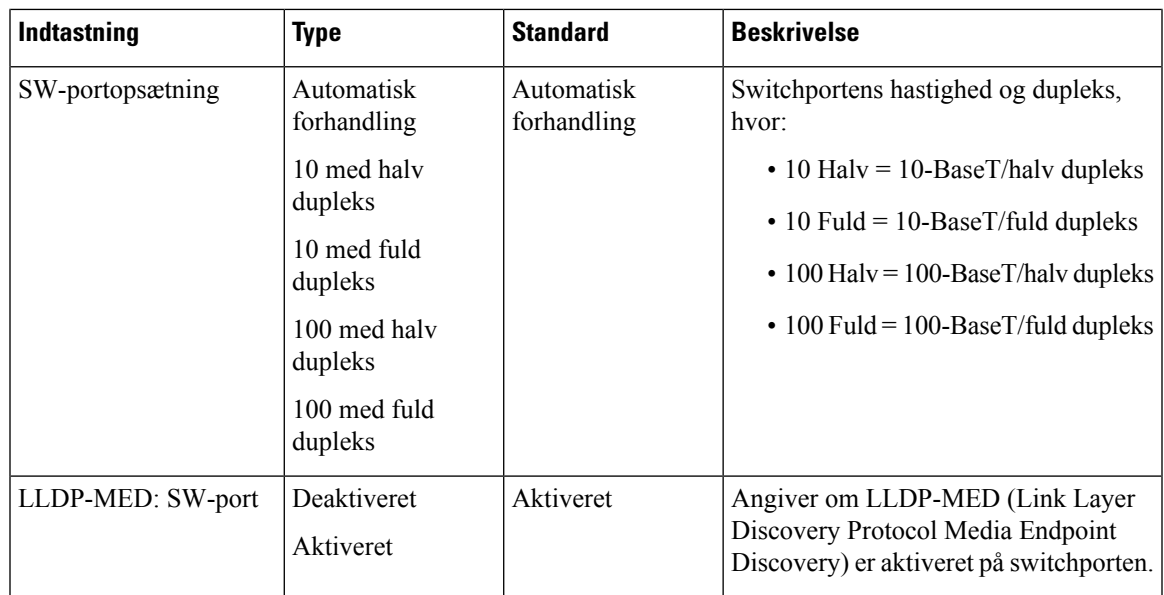

### **Tabel 11: Undermenuen IPv4-opsætning**

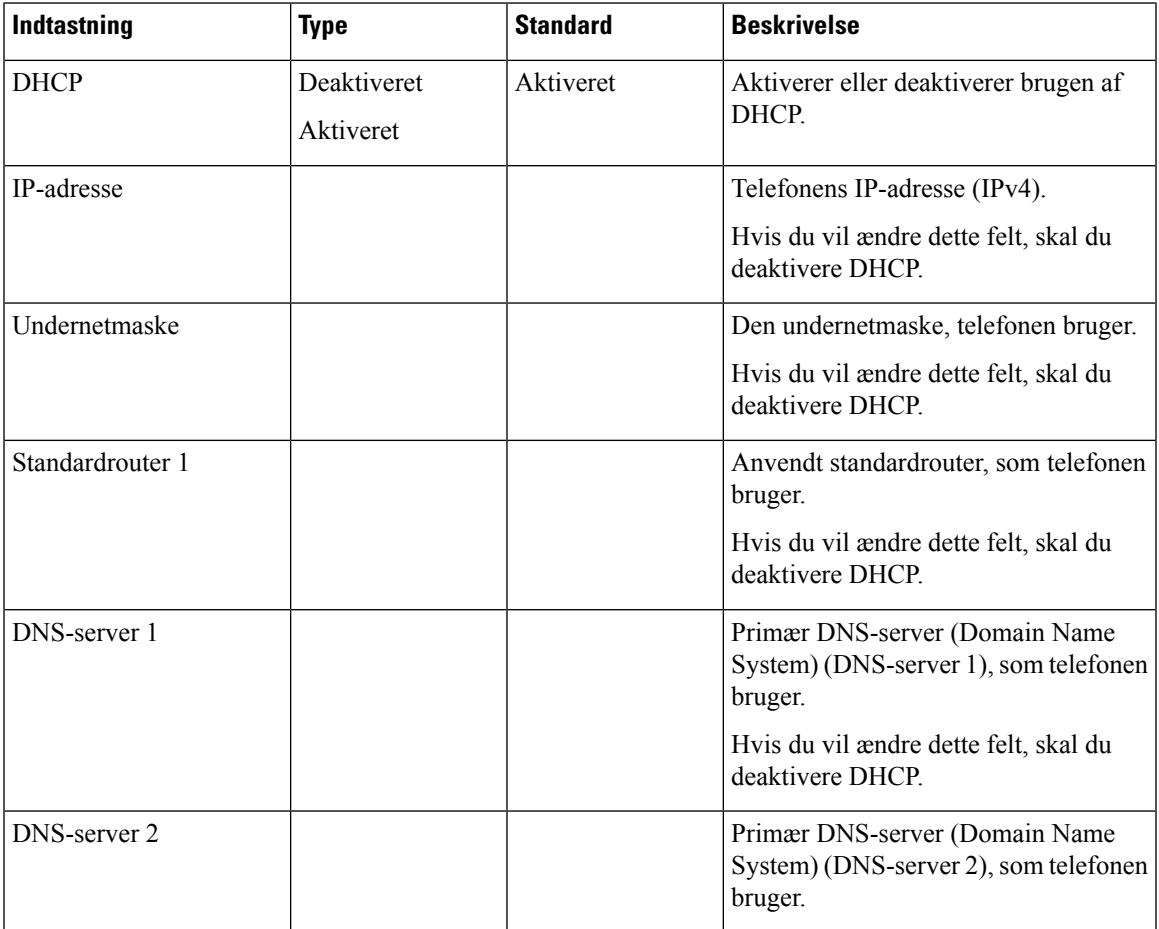

 $\mathbf I$ 

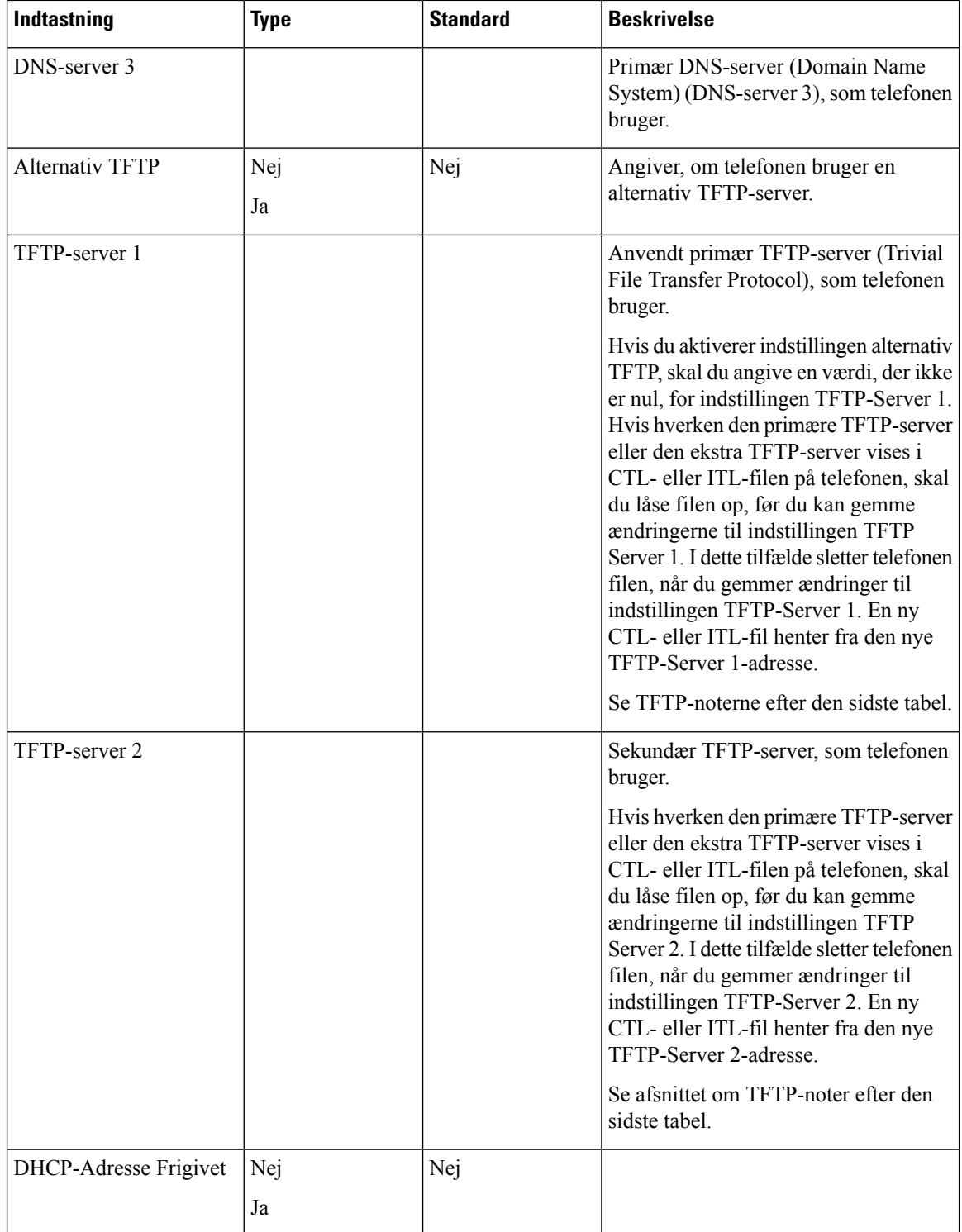

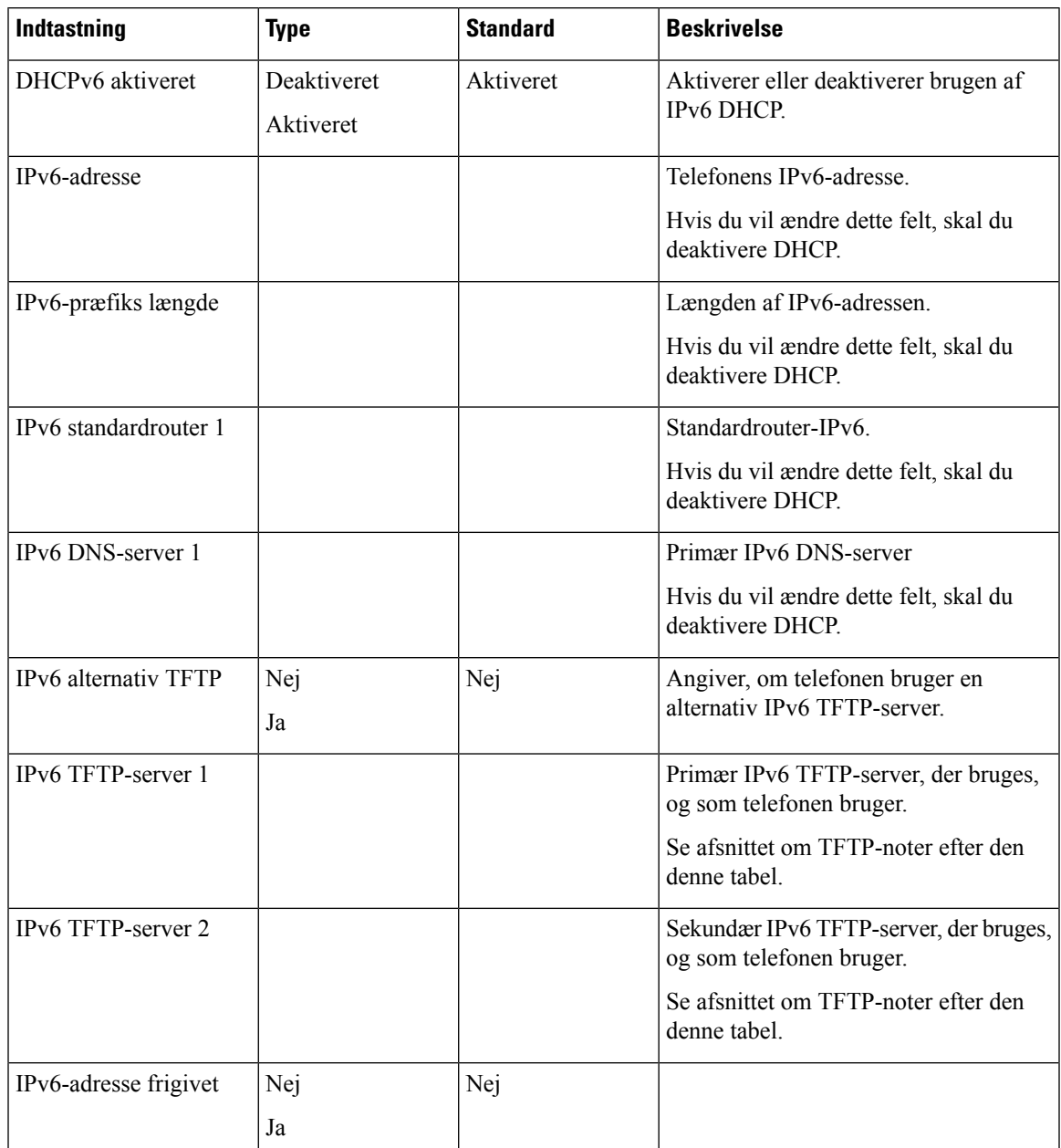

#### **Tabel 12: Undermenuen IPv6-opsætning**

Før indstillinger af IPv6-opsætningen kan konfigureres på din enhed, skal IPv6 være aktiveret og konfigureret i Cisco Unified Communication Administration. Følgende felter til enhedskonfiguration gælder for IPv6-konfiguration:

- IP-adresseringstilstand
- IP-adressetilstand til signal

Hvis IPv6 er aktiveret i Unified-klyngen, er standardindstillingen for IP-adressetilstanden IPv4 og IPv6. I denne adressetilstand vil telefonen hente og bruge en IPv4-adresse og en IPv6-adresse. Den kan bruge IPv4og IPv6-adressen, alt efter hvad kræves for medie. Telefonen bruger enten IPv4- eller IPv6-adressen til opkaldsstyringssignal.

Få flere oplysninger om IPv6 under:

- "Fælles enhedskonfiguration" i *Vejledning i funktioner og tjenester for Cisco Unified Communications Manager* i kapitlet "IPv6-understøttelse i Cisco Unified Communications-enheder".
- *IPv6-installationsvejledning til Cisco Collaboration Systems version 12.0* findes her: [https://www.cisco.com/c/en/us/support/unified-communications/unified-communications-system/](https://www.cisco.com/c/en/us/support/unified-communications/unified-communications-system/products-implementation-design-guides-list.html) [products-implementation-design-guides-list.html](https://www.cisco.com/c/en/us/support/unified-communications/unified-communications-system/products-implementation-design-guides-list.html)

#### **TFTP-bemærkninger**

Når telefonen søger efter TFTP-serveren, prioriterer telefonen manuelt tildelte TFTP-servere, uanset protokollen. Hvis din konfiguration omfatter både IPv6- og IPv4 TFTP-servere, prioriterer telefonen den rækkefølge, den søger efter TFTP-serveren på, ved at prioritere manuelt tildelte IPv6 TFTP-servere og IPv4 TFTP-servere. Telefonen søger efter TFTP-serveren i denne rækkefølge:

- **1.** Alle manuelt tildelte IPv4 TFTP-servere
- **2.** Alle manuelt tildelte IPv6-servere
- **3.** DHCP-tildelte TFTP-servere
- **4.** DHCPv6-tildelte TFTP-servere

Få oplysninger om CTL- og ITL-filerne i*sikkerhedsvejledningen til Cisco Unified Communications Manager*.

### <span id="page-55-1"></span>**Indstil feltet Domænenavn**

### **Fremgangsmåde**

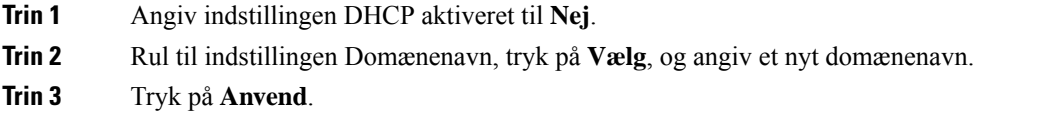

## <span id="page-55-0"></span>**Aktivér trådløst LAN fra telefonen**

Sørg for, at Wi-Fi dækningen på den placering, hvor det trådløse LAN er installeret, er egnet til afsendelse af talepakker.

En hurtig og sikker roamingmetode anbefales til Wi-Fi-brugere. Vi anbefaler, at du bruger 802.11r (FT).

Få alle konfigurationsoplysningerne ved atse *Vejledning iimplementering aftrådløstLAN til Cisco IP-telefon 8832-serien* på denne placering:

[https://www.cisco.com/c/en/us/support/collaboration-endpoints/unified-ip-phone-8800-series/](https://www.cisco.com/c/en/us/support/collaboration-endpoints/unified-ip-phone-8800-series/products-implementation-design-guides-list.html) [products-implementation-design-guides-list.html](https://www.cisco.com/c/en/us/support/collaboration-endpoints/unified-ip-phone-8800-series/products-implementation-design-guides-list.html)

*Vejledning i implementering af trådløst LAN til Cisco IP-telefon 8832-serien* omfatter følgende konfigurationsoplysninger:

- Konfiguration af trådløst netværk
- Konfiguration af trådløst netværk i Cisco Unified Communications Manager Administration
- Konfiguration af trådløst netværk på Cisco IP-telefon

### **Inden du begynder**

Sørg for, at Wi-Fi er aktiveret på telefonen, og at Ethernet-kablet er afbrudt.

### **Fremgangsmåde**

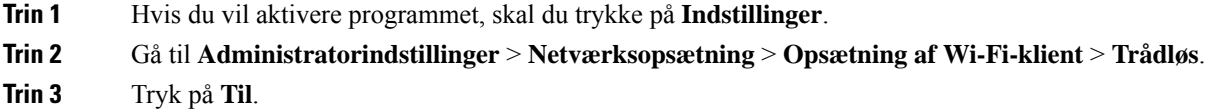

### **Konfigurer det trådløse LAN fra Cisco Unified Communications Manager**

I Cisco Unified Communications Manager Administration skal du aktivere en parameter, der hedder "Wi-Fi" for konferencetelefonen.

I vinduet telefonkonfiguration i Cisco Unified Communications Manager Administration (**Enhed** > **Telefon**) skal du bruge den kablede linje med MAC-adresse, når du konfigurerer MAC-adressen. Cisco Unified Communications Manager-registrering bruger ikke den trådløse MAC-adresse. **Bemærk**

Benyt følgende fremgangsmåde i Cisco Unified Communications Manager Administration.

### **Fremgangsmåde**

**Trin 1** Hvis du vil aktivere det trådløse LAN på en bestemt telefon, skal du gøre følgende:

- a) Vælg **Enhed** > **Telefon**.
- b) Find den ønskede telefon.
- c) Vælg indstillingen **Aktiveret** for Wi-Fi-parameteren i afsnittet Produktspecifikt konfigurationslayout.
- d) Marker afkrydsningsfeltet **Tilsidesæt almindelige indstillinger**.

**Trin 2** Hvis du vil aktivere trådløst LAN for en gruppe telefoner:

- a) Vælg **Enhed** > **Enhedsindstillinger** > **Almindelig telefonprofil**.
- b) Vælg indstillingen **Aktiveret** for Wi-Fi-parameteren.
	- For at sikre, at konfigurationen i dette trin fungerer, skal du fjerne markeringen af afkrydsningsfeltet **Tilsidesæt almindelige indstillinger**, der er nævnt i trin 1d. **Bemærk**
- c) Marker afkrydsningsfeltet **Tilsidesæt almindelige indstillinger**.
- d) Tilknyt telefonerne til den almindelige telefonprofil ved hjælp af **Enhed** > **Telefon**.

- **Trin 3** Hvis du vil aktivere trådløst LAN for WLAN-kompatible alle telefoner i dit netværk:
	- a) Vælg **System** > **Konfiguration af firmatelefon**.
	- b) Vælg indstillingen **Aktiveret** for Wi-Fi-parameteren.
		- For at sikre, at konfigurationen i dette trin fungerer, skal du fjerne markeringen af afkrydsningsfeltet **Tilsidesæt almindelige indstillinger**, der er nævnt i trin 1d og 2c. **Bemærk**
	- c) Marker afkrydsningsfeltet **Tilsidesæt almindelige indstillinger**.

### **Konfigurer trådløst LAN på telefonen**

Før Cisco IP-telefon kan oprette forbindelse til WLAN'et, skal du konfigurere telefonens netværksprofil med de relevante WLAN-indstillinger. Du kan bruge menuen **Netværksopsætning** på telefonen for at få adgang til undermenuen **Konfiguration af Wi-Fi-klient** og angive WLAN-konfigurationen.

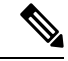

### **Bemærk**

Indstillingen **Konfigurationaf Wi-Fi-klient** visesikke i menuen **Netværksopsætning**, når Wi-Fi er deaktiveret på Cisco Unified Communications Manager.

Få flere oplysninger i *Implementeringsvejledningen til Cisco IP-konferencetelefon 8832-serien*,som du finder her: [http://www.cisco.com/c/en/us/support/collaboration-endpoints/unified-ip-phone-8800-series/](http://www.cisco.com/c/en/us/support/collaboration-endpoints/unified-ip-phone-8800-series/products-implementation-design-guides-list.html) [products-implementation-design-guides-list.html](http://www.cisco.com/c/en/us/support/collaboration-endpoints/unified-ip-phone-8800-series/products-implementation-design-guides-list.html).

### **Inden du begynder**

Konfigurer trådløst LAN fra Cisco Unified Communications Manager.

### **Fremgangsmåde**

### **Trin 1** Tryk på **Indstillinger**.

- **Trin 2** Vælg **Administratorindstillinger** > **Netværksopsætning** > **Konfiguration af Wi-Fi-klient**.
- **Trin 3** Konfigurer den trådløse konfiguration som beskrevet i tabellen nedenfor.

#### **Tabel 13: Indstillinger i menuen Konfiguration af Wi-Fi-klient**

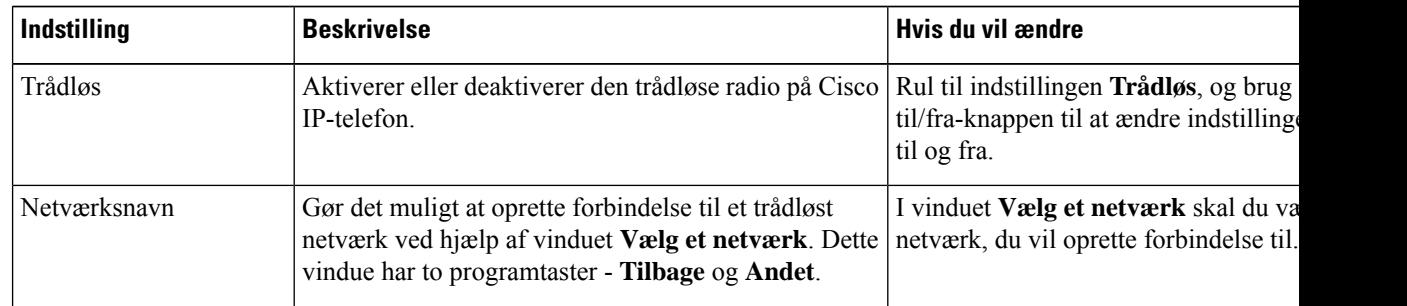

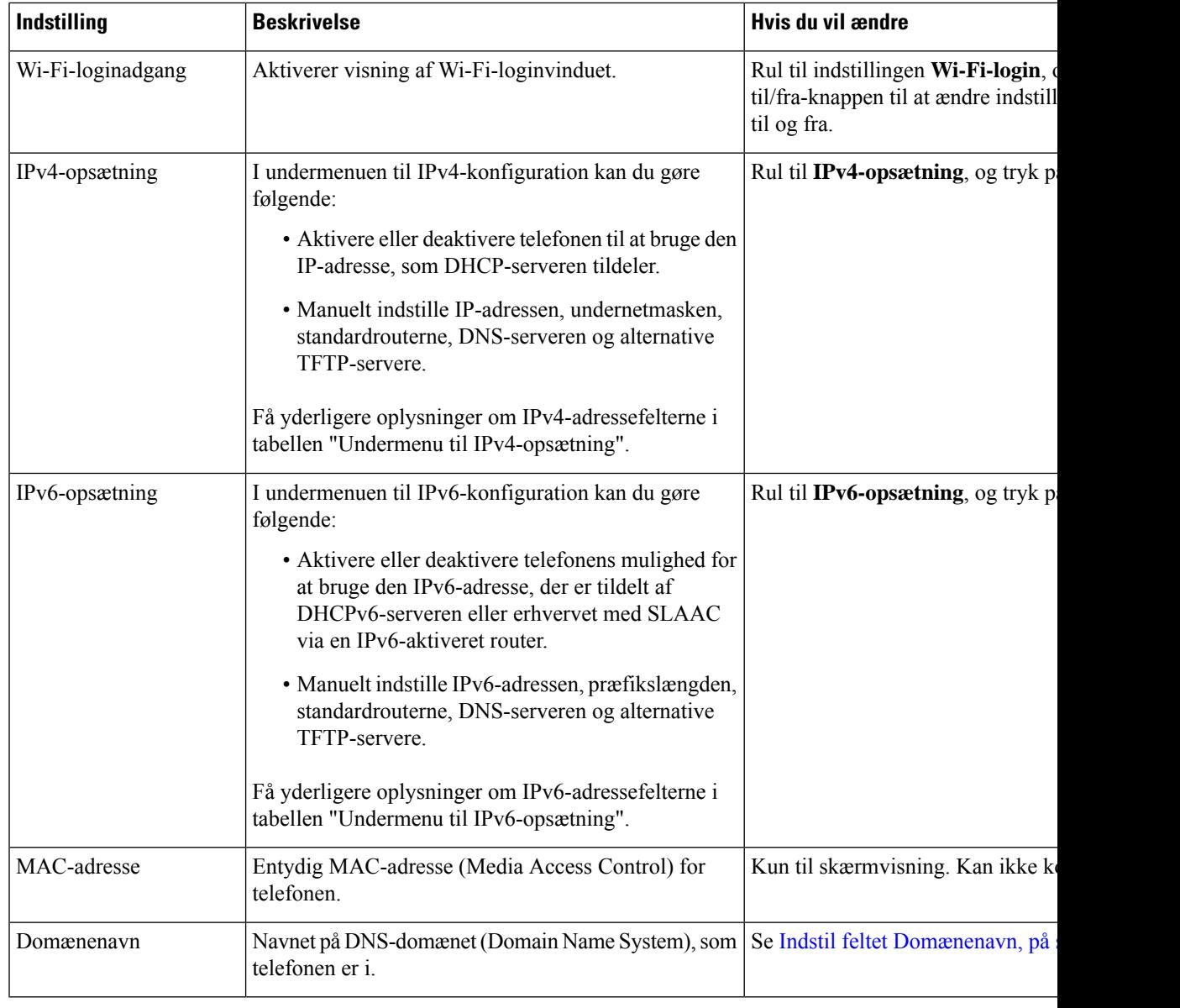

**Trin 4** Tryk på **Gem** for at foretage ændringer, eller tryk på **Gendan** for at kassere forbindelsen.

### **Angiv antallet af WLAN-godkendelsesforsøg**

En anmodning om godkendelse er en bekræftelse på brugerens logonlegitimationsoplysninger. Det sker, når en telefon, der allerede er tilsluttet et Wi-Fi-netværk, forsøger at oprette forbindelse til Wi-Fi-serveren. Det kan f.eks. være, når der er timeout for en Wi-Fi-session, eller en Wi-Fi-forbindelse mistes og derefter oprettes igen.

Du kan konfigurere det antal gange en Wi-Fi-telefon sender en godkendelsesanmodning til Wi-Fi-serveren. Standardantallet af forsøg er 2, men du kan indstille denne parameter fra 1 til 3. Hvis en telefon ikke kan godkendes, bliver brugeren bedt om at logge på igen.

Du kan anvende WLAN-godkendelsesforsøg for individuelle telefoner, for en gruppe af telefoner eller for alle Wi-Fi-telefonerne i dit netværk.

### **Fremgangsmåde**

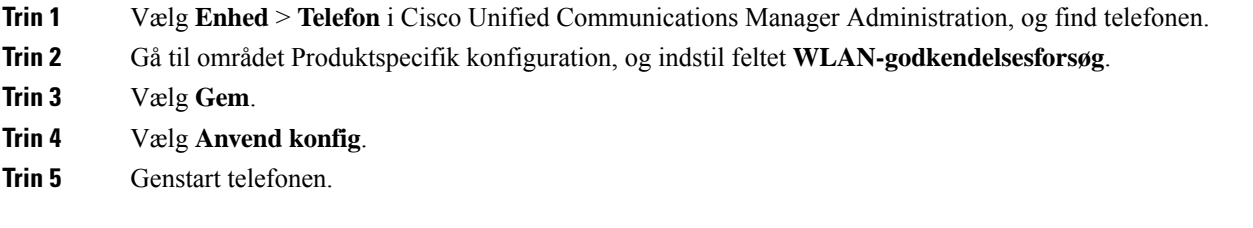

### **Aktivér WLAN-beskedtilstand**

Aktivér WLAN-profil 1 – beskedtilstand, hvis du ønsker, at en bruger skal logge på Wi-Fi-netværket, når deres telefon startes eller nulstilles.

### **Fremgangsmåde**

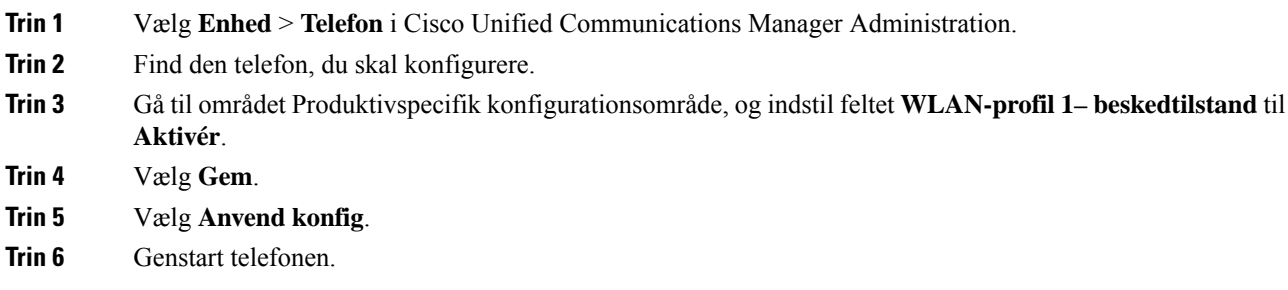

### **KonfigurerenWi-Fi-profilvedhjælpafCiscoUnifiedCommunicationsManager**

Du kan konfigurere en Wi-Fi-profil og derefter tildele en profil til de telefoner, der understøtter Wi-Fi.Profilen indeholder de parametre, der krævesfor, at telefoner kan oprette forbindelse til Cisco Unified Communications Manager med Wi-Fi. Når du opretter og bruger en Wi-Fi-profil, behøver du eller dine brugere ikke konfigurere det trådløse netværk for individuelle telefoner.

Wi-Fi-profiler er understøttet på Cisco Unified Communications Manager-version 10.5 (2) eller nyere. EAP-FAST, PEAP-GTC og PEAP-MSCHAPv2 understøttes i Cisco Unified Communications Manager version 10.0 og senere. EAP-TLS understøttes i Cisco Unified Communications Manager version 11.0 og senere.

En Wi-Fi-profil giver dig mulighed at forhindre eller begrænse ændringer af Wi-Fi-konfigurationen på telefonen efter brugeren.

Vi anbefaler, at du bruger en sikker profil med TFTP-kryptering aktiveret for at beskytte nøgler og adgangskoder, når du bruger en Wi-Fi-profil.

Når du konfigurerer telefoner til at bruge EAP-FAST-, PEAP-MSCHAPv2- eller PEAP-GTC-godkendelse, skal dine brugere have individuelle bruger-id'er og adgangskoder for at kunne logge på telefonen.

Telefonerne understøtter kun ét servercertifikat, der kan installeres enten med SCEP eller den manulle installationsmetode, men ikke med begge metoder. Telefonerne understøtter ikke metoden TFTP for certifikatinstallationen.

### **Fremgangsmåde**

- **Trin 1** Vælg **Enhed** > **Enhedsindstillinger** > **Trådløs LAN-profil** i Cisco Unified Communications Manager Administration.
- **Trin 2** Klik på **Tilføj ny**.

**Trin 3** Angiv parametrene i **Oplysninger om trådløs LAN-profil**:

- **Navn** angiv et entydigt navn på Wi-Fi-profilen. Dette navn vises på telefonen.
- **Beskrivelse** angiv en beskrivelse af Wi-Fi-profilen, så du kan skelne denne profil fra andre Wi-Fi-profiler.
- **Kan redigeres af bruger** vælg en indstilling:
	- **Tilladt** angiver, at brugerne kan foretage ændringer af Wi-Fi-indstillingerne på deres telefon. Denne indstilling vælges som standard.
	- **Ikke tilladt** angiver, at brugerne ikke kan foretage ændringer af Wi-Fi-indstillingerne på deres telefon.
	- **Begrænset** angiver, at brugerne kan ændre Wi-Fi-brugernavnet og adgangskoden på derestelefon. Men brugere må ikke foretage ændringer af andre Wi-Fi-indstillingerne på telefonen.
- **Trin 4** Indstil parameterværdierne i sektionen **Trådløse indstillinger**:
	- **SSID (netværksnavn)** Angiv det netværksnavn, der er tilgængeligt i det brugermiljø, som telefonen kan tilsluttes. Dette navn vises på listen over tilgængelige netværk på telefonen, og telefonen har forbindelse til dette trådløse netværk.
	- **Frekvensbånd** de mulige indstillinger er automatisk, 2,4 GHz og 5 GHz. Dette felt angiver det frekvensbånd, den trådløse forbindelse bruger. Hvis du vælger automatisk, forsøger telefonen at bruge 5 GHz båndet først og bruger kun 2,4 GHz, når 5 GHz ikke er tilgængeligt.
- **Trin 5** I sektionen **Godkendelsesindstillinger** skal du indstille **Godkendelsesmetode** til en af disse godkendelsesmetoder: EAP-FAST, EAP-TLS, PEAP-MSCHAPv2, PEAP-GTC, PSK, WEP og Ingen.

Når du har angivet dette felt, kan du muligvis se flere felter, du skal konfigurere.

- **Brugercertifikat** kræves til EAP-TLS-godkendelse. Vælg **Produktionsinstalleret** eller **Brugerinstalleret**. Telefonen kræver, at der er installeret et certifikatet, enten automatisk fra SCEP eller manuelt fra administrationssiden på telefonen.
- **PSK-adgangskode** påkrævet for PSK-godkendelse. Angiv adgangskoden på 8-63 ASCII-tegn eller 64 hex-tegn.
- **WEP-nøgle** påkrævet for WEP-godkendelse. Indtast 40/102 eller 64/128 ASCII eller Hex WEP-nøglen.

• 40/104 ASCII er 5 tegn.

- 64/128 ASCII er 13 tegn.
- 40/104 HEX er 10 tegn.
- 64/128 HEX er 26 tegn.
- **Angiv delte legitimationsoplysninger**: påkrævet til EAP-FAST PEAP MSCHAPv2- og PEAP GTC-godkendelse.
	- Hvis brugeren administrerer brugernavn og adgangskode,skal felterne **Brugernavn**og **Adgangskode** være tomme.
	- Hvis alle dine brugere deler den samme brugernavn og adgangskode, kan du angive oplysningerne i felterne **Brugernavn** og **Adgangskode**.
	- Angiv en beskrivelse i feltet **Beskrivelse af adgangskode**.
	- Hvis du skal knytte et entydigt brugernavn og en entydig adgangskode til hver bruger, skal du oprette en profil for hver bruger. **Bemærk**

**Trin 6** Klik på **Gem**.

### **Næste trin**

Anvend WLAN-profilgruppen på en enhedspulje (**System** > **Enhedspulje**) eller direkte på telefonen (**Enhed** > **Telefon**).

### **Konfigurer en Wi-Fi gruppe ved hjælp af Cisco Unified Communications Manager**

Du kan oprette en trådløs LAN-profilgruppe og føje en trådløs LAN-profil til denne gruppe. Profilgruppen kan derefter tildeles til telefonen, når du konfigurerer telefonen.

#### **Fremgangsmåde**

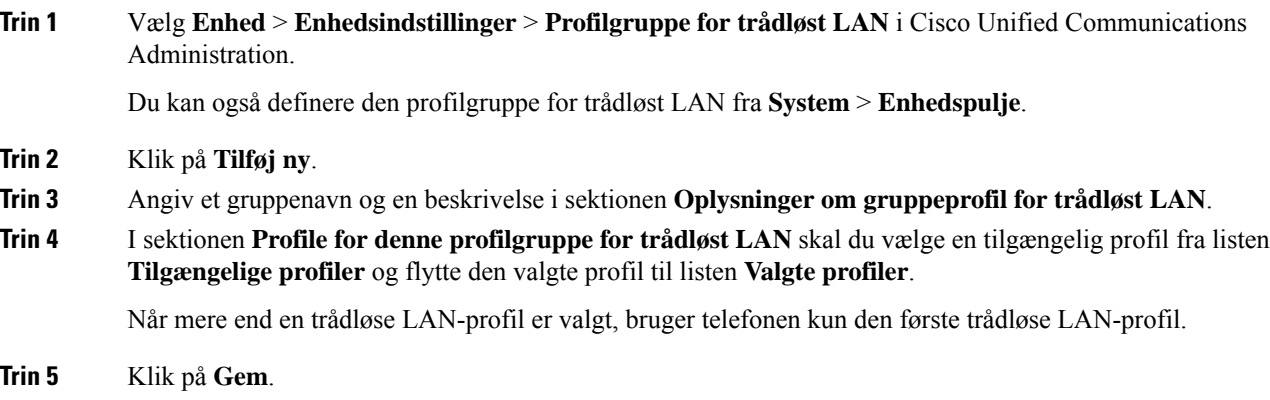

## <span id="page-62-0"></span>**Kontrollér start af telefon**

Når telefonen er blevet tilsluttet strøm, går den automatisk gennem en diagnosticeringsproces i starten.

### **Fremgangsmåde**

Sæt strøm til telefonen.

Når hovedskærmen vises, er den startet korrekt.

## <span id="page-62-1"></span>**Skift en brugers telefonmodel**

Du eller din bruger kan ændre en brugers telefonmodel. Ændringen kan være nødvendig af et antal grunde, f.eks. hvis:

- Du har opdateret din Cisco Unified Communications Manager (Unified CM) til en softwareversion, der ikke understøtter telefonmodellen.
- Brugeren ønsker en anden telefonmodel end den aktuelle model.
- Telefonen kræver reparation eller udskiftning.

Unified CM identificerer den gamle telefon og bruger den gamle telefonens MAC-adresse til at identificere den gamle telefonkonfiguration. Unified CM kopierer den gamle telefonkonfiguration til posten for den nye telefon. Den nye telefon har derefter samme konfiguration som den gamle telefon.

**Begrænsning** : Hvis den gamle telefon har flere linjer eller linjetaster end den nye telefon, har den nye telefon ingen ekstra linjer eller linjetaster konfigureret.

Telefonen genstarter, når konfigurationen er fuldført.

### **Inden du begynder**

Konfigurer Cisco Unified Communications Manager ifølge instruktionerne i *Funktionskonfigurationsvejledningen til Cisco Unified Communications Manager*.

Du skal bruge en ny, ubenyttet telefon, der leveres forudinstalleret med firmware version 12.8 (1) eller senere.

### **Fremgangsmåde**

- **Trin 1** Sluk for den gamle telefon.
- **Trin 2** Tænd den nye telefon.
- **Trin 3** Vælg **Erstat en eksisterende telefon** på den nye telefon.
- **Trin 4** Angiv det primære lokalnummer for den gamle telefon.
- **Trin 5** Hvis den gamle telefon har angivet en pinkode, skal du angive pinkoden.
- **Trin 6** Tryk på **Send**.

I

**Trin 7** Hvis der er mere end én enhed til brugeren, skal du vælge den enhed, der skal erstattes, og trykke på **Fortsæt**.

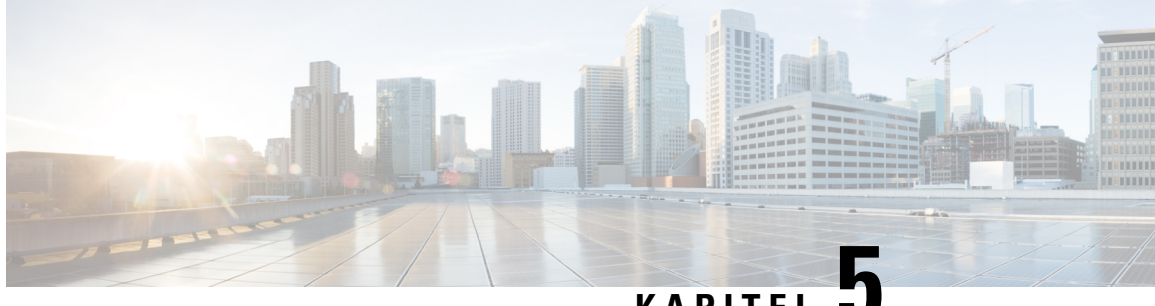

### **KAPITEL 5**

# **Telefoninstallation med Cisco Unified Communications Manager**

- Konfigurer en Cisco [IP-konferencetelefon,](#page-64-0) på side 55
- Bestem telefonens [MAC-adresse,](#page-68-0) på side 59
- Metoder til tilføjelse af [telefoner,](#page-69-0) på side 60
- Føj brugere til Cisco Unified [Communications](#page-70-0) Manager, på side 61
- Føj bruger til en [slutbrugergruppe,](#page-72-0) på side 63
- Tilknyt [telefoner](#page-72-1) til brugere , på side 63
- Survivable Remote Site [Telephony,](#page-73-0) på side 64

## <span id="page-64-0"></span>**Konfigurer en Cisco IP-konferencetelefon**

Hvis automatisk registrering ikke er aktiveret, og telefonen ikke findes i Cisco Unified Communications Manager-databasen, skal du konfigurere Cisco IP-telefon manuelt i Cisco Unified Communications Manager Administration. Visse opgaver i denne procedure er valgfrie. Det afhænger af dit system og brugernes behov.

Få flere oplysninger om disse trin i dokumentationen til din specifikke version af Cisco Unified Communications Manager.

Udfør konfigurationstrinnene i følgende procedure ved hjælp af Cisco Unified Communications Manager Administration.

#### **Fremgangsmåde**

**Trin 1** Indsaml følgende oplysninger om telefonen:

- Telefonmodel
- MAC-adresse: se Bestem telefonens [MAC-adresse,](#page-68-0) på side 59
- Fysisk placering af telefonen
- Navn eller bruger-id for telefonens bruger
- Enhedspulje
- Partition, opkaldssøgeområde og oplysninger om placering

• Telefonnummer (DN) til at tildele til telefonen • Cisco Unified Communications Manager-bruger, der skal knyttes til telefonen • Oplysninger om brug af telefonen, der påvirker programtastskabelonen, telefonfunktionerne, IP-telefontjenesterne eller telefonapplikationerne Få flere oplysninger i dokumentationen til din specifikke version af Cisco Unified Communications Manager, og se de relaterede links. **Trin 2** Kontrollér, at du har det tilstrækkelige antal enhedslicenser til din telefon. Få flere oplysninger ved at se licensdokumentet til din specifikke version af Cisco Unified Communications Manager. **Trin 3** Definer enhedspuljerne. Vælg **System** > **Enhedspulje**. Enhedspuljer definer fælles egenskaber for enheder, f.eks. område dato/klokkeslæt-gruppe og programtastskabelon. **Trin 4** Definer den almindelige telefonprofil. Vælg **Enhed** > **Enhedsindstillinger** > **Almindelig telefonprofil**. Almindelig telefonprofiler giver de data, som Cisco TFTP-serveren kræver samt almindelige telefonindstillinger som f.eks. Forstyr ikke og indstillinger til styring af funktioner. **Trin 5** Definer et opkaldssøgeområde. Klik på **Distribution af opkald** > **Styringsklasse** > **Opkaldssøgeområde** i Cisco Unified Communications Manager Administration. Et opkaldssøgeområde er en samling partitioner, der søges i for at finde ud af, hvordan et kaldt nummer er blevet distribueret. Opkaldssøgeområdet for enheden og opkaldssøgeområdet for telefonbogsnummeret bruges sammen. Telefonbogsnummerets CSS har forrang i forhold til telefonens CSS. **Trin 6** Konfigurer en sikkerhedsprofil for enhedstype og -protokol. Vælg **System** > **Sikkerhed** > **Telefonsikkerhedsprofil**. **Trin 7** Konfigurer telefonen. Vælg **Enhed** > **Telefon**. a) Find den telefon, du vil ændre, eller tilføj en ny telefon. b) Konfigurer telefonen ved at fuldføre de krævede felter i ruden Enhedsinformation i vinduet Telefonkonfiguration. • MAC-adresse (krævet): Sørg for, at værdien omfatter 12 hexadecimale tegn. • Beskrivelse: Angiv en nyttig beskrivelse, der kan hjælpe dig, hvis du skal søge efter oplysninger om denne bruger. • Enhedspulje (krævet) • Almindelig telefonprofiler • CSS (Class of Control) • Sted • Ejer (bruger eller anonym), og hvis brugeren er markeret, ejerens bruger-id

Enheden og dens standardindstillinger føjes til Cisco Unified Communications Manager-database.

Få oplysninger om produktspecifikke konfigurationsfelter i "?" Knaphjælp i vinduet Telefonkonfiguration og det relaterede link.

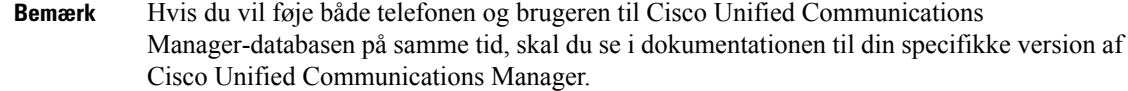

- c) Vælg en enhedssikkerhedsprofil i området med protokolspecifikke oplysninger, og indstil sikkerhedstilstanden.
	- Vælg en sikkerhedsprofil, der er baseret på firmaets overordnede sikkerhedsstrategi. Hvis telefonen ikke understøtter sikkerhed, skal du vælge en profil, der ikke er sikker. **Bemærk**
- d) Markér afkrydsningsfeltet Aktivér Extension Mobility i Oplysninger om lokalnummer, hvis telefonen understøtter Cisco Extension Mobility.
- e) Klik på **Gem**.

**Trin 8** Vælg **Enhed** > **Enhedsindstillinger** > **SIP-profil** til konfiguration af SIP-parametre.

**Trin 9** Vælg **Enhed** > **Telefon** for at konfigurere telefonbogsnumre (linjer) på telefonen for at udfylde de krævede felter i vinduet Directory Number Configuration (Konfiguration af nummer).

- a) Find telefonen.
- b) Klik på linje 1 i vinduet Telefonkonfiguration i vinduets venstre rude.

Konferencetelefoner har kun én linje.

c) Angiv et gyldigt nummer, der kan ringes til i feltet Telefonnummer.

Dette felt skal indeholde det samme nummer, der vises i feltet Telefonnummer i vinduet Konfiguration af slutbrugere. **Bemærk**

- d) Vælg den partition, som telefonnummeret hører til, på rullelisten Rutepartition. Hvis du ikke vil begrænse adgangen til telefonnummeret, skal du vælge <None> for partitionen.
- e) Vælg det relevante opkaldssøgeområde på rullelisten Opkaldssøgeområde. Den værdi, du vælger, gælder for alle enheder, der bruger dette telefonnummer.
- f) Vælg elementerne og tilhørende destinationer, som opkald skal sendes til, i området Indstillinger for besvarelse af opkald og viderestilling af opkald (f.eks. Medflyt, Viderestil ved optaget internt).

### **Eksempel:**

Hvis indgående og eksterne opkald, der modtager et optaget signal, skal viderestilles til voicemailen for denne linje, skal du markere afkrydsningsfeltet Voicemail ud for Forward Busy Internal- og Forward Busy External-elementer i den venstre kolonne i området Indstillinger for besvarelse af opkald og viderestilling af opkald.

- g) Konfigurer følgende felter i linje 1 i ruden Enhed:
	- Visning (Internt opkalder-id): Du kan angive brugerens fornavn og efternavn for denne enhed, så dette navn vises for alle interne opkald. Lad feltet være tomt, så systemet viser telefonens lokalnummer.
	- Ekstern telefonnummermaske: Angiv telefonnummer (eller maske), der bruges til at sende oplysninger om opkalder-ID, når et opkald foretages fra denne linje. Du kan angive maksimalt 24 numeriske og "X" tegn. X'er repræsenterer telefonnummeret og skal vises efter mønstret.

### **Eksempel:**

Hvis du angiver masken 408902XXXX, viser et eksternt opkald fra lokalnummer 6640 opkalds-ID-nummeret 4089026640.

Denne indstilling gælder kun for den aktuelle enhed, medmindre du skal markere afkrydsningsfeltet til højre (Update Shared Device Settings), og klik på **Udfyld valgte**. Afkrydsningsfeltet til højre vises kun, hvis andre enheder deler dette telefonnummer.

h) Vælg **Gem**.

Få flere oplysninger om telefonnumre i dokumentationen til din specifikke version af Cisco Unified Communications Manager, og se de relaterede links.

- **Trin 10** (Valgfri) Tilknyt brugeren til en telefon. Klik på **Tilknyt slutbrugere** nederst i vinduet Telefonkonfiguration for at knytte en bruger til den linje, der konfigureres.
	- a) Brug **Find** sammen med søgefelterne for at finde brugeren.
	- b) Markér afkrydsningsfeltet ud for brugernavnet, og klik på **Tilføj valgte**.

Brugernavnet og bruger-ID'et visesi ruden Brugere tilknyttet til i vinduet Konfiguration af telefonnummer.

c) Vælg **Gem**.

Brugeren er nu knyttet til linje 1 på telefonen.

- **Trin 11** (Valgfri) Tilknyt brugeren til enheden:
	- a) Vælg **Brugeradministration** > **Slutbruger**.
	- b) Brug søgefelterne og **Find** til at finde den bruger, du har tilføjet.
	- c) Klik på bruger-id'et.
	- d) Indstil det primære lokalnummer på rullelisten i skærmområdet Tilknytninger af telefonnumre.
	- e) (Valgfri) Markér feltet Aktivér mobilitet i området Mobilitetsoplysninger.
	- f) Brug knapperne **Føj til adgangskontrolgruppe** i området Oplysninger om tilladelser til at føje denne bruger til brugergrupper.

Det kunne f.eks. være, at du vil føje brugeren til en gruppe, der er defineret som en standard-CCM-slutbrugergruppe.

- g) Få vist oplysningerne om en gruppe ved at vælge den og klikke på **Vis detaljer**.
- h) Markér feltet Aktivér Extension Mobility Cross Cluster i området Extension Mobility, hvis brugeren kan bruge Extension Mobility Cross Cluster-tjenesten.
- i) Klik på **Enhedstilknytninger** i området Enhedsinformation.
- j) Brug søgefelterne og **Find** for at finde den enhed, du vil knytte til brugeren.
- k) Vælg enheden, og klik på **Gem valgte/ændringer**.
- l) Klik på **Gå** ud for det relaterede link "Tilbage til bruger" i skærmens øverste højre hjørne.
- m) Vælg **Gem**.
- **Trin 12** Tilpas programtastskabelonerne. Vælg **Enhed** > **Enhedsindstillinger** > **Programtastskabelon**.

Brug siden til at tilføje, slette eller ændre rækkefølgen af programtastfunktioner, der vises på brugerens telefon, så de overholder kravene til brugen af funktionerne.

Konferencetelefonen har af særlige krav for programtaster. Se de relaterede links for at få flere oplysninger.

**Trin 13** Konfigurer Cisco IP-telefon-tjenesterne, og tildel tjenester. Vælg **Enhed** > **Enhedsindstillinger** > **Telefontjenester**.

Leverer IP-telefontjenester til telefonen.

Brugerne kan tilføje eller ændre tjenester på deres telefoner ved hjælp af selvbetjeningsportalen til Cisco Unified Communications. **Bemærk**

- **Trin 14** (Valgfri)Føj brugeroplysninger til den globale telefonbog for Cisco Unified Communications Manager. Vælg **Brugeradministration** > **Slutbruger**, og klik derefter på **Tilføj ny**, og konfigurer de krævede felter. Obligatoriske felter er angivet med en stjerne (\*).
	- Hvis dit firma bruger en LDAP-telefonbog (Lightweight Directory Access Protocol) til at lagre oplysninger om brugerne, kan du installere og konfigurere Cisco Unified Communications til at bruge din eksisterende LDAP-telefon. Se Opsætning af [firmatelefonbog,](#page-132-0) på side 123. Når feltet Enable Synchronization from the LDAP Server (Aktivér synkronisering fra LDAP-server) er blevet aktiveret, kan du ikke tilføje flere brugere fra Cisco Unified Communications Manager Administration. **Bemærk**
	- a) Indstil felterne for bruger-id og efternavn.
	- b) Tildel en adgangskode (til selvbetjeningsportal).
	- c) Tildel en pinkode (til Cisco Extension Mobility og personlig telefonbog).
	- d) Tilknyt brugeren til en telefon.

Giver brugerne kontrol over deres telefon som f.eks. viderestilling af opkald eller tilføjelse af hurtigopkaldsnumre eller -tjenester.

**Bemærk** Visse telefon som f.eks. dem i konferencerum, har ikke en tilknyttet bruger.

### **Trin 15** (Valgfri) Tilknyt en bruger til en brugergruppe. Vælg **Brugeradministration** > **Brugerindstillinger** > **Adgangskontrolgruppe**.

Tildel brugerne en fælles liste over roller og tilladelser, der gælder for alle brugerne i en brugergruppe. Administratorer kan styre brugergrupper, roller og tilladelser, så de kan styre adgangsniveauet (og derfor sikkerhedsniveauet) for systembrugere.

Hvis slutbrugerne skal have adgang til selvbetjeningsportalen til Cisco Unified Communications, skal du føje brugere til standardgruppen af slutbrugere i Cisco Communications Manager.

### **Lignende emner**

[Produktspecifik](#page-104-0) konfiguration, på side 95 Funktioner og konfiguration af Cisco [IP-konferencetelefon,](#page-100-0) på side 91 Cisco Unified [Communications](#page-23-0) Manager Dokumentation, på side 14 Konfigurer ny [programtastskabelon,](#page-101-0) på side 92

## <span id="page-68-0"></span>**Bestem telefonens MAC-adresse**

For at føje telefoner til Cisco Unified Communications Manager skal du først bestemme MAC-adressen til en telefon.

### **Fremgangsmåde**

Udfør en af følgende handlinger:

- Tryk på **Indstillinger** > **Telefonoplysninger** på telefonen, og se efter feltet MAC-adresse.
- Se efter MAC-etiketten bag på telefonen.

• Vis websiden for telefonen, og klik på **Enhedsoplysninger**.

## <span id="page-69-0"></span>**Metoder til tilføjelse af telefoner**

Når du har installeret Cisco IP-telefon, kan du vælge en af følgende valgmuligheder til at føje telefoner til Cisco Unified Communications Manager-databasen.

- Brug Cisco Unified Communications Manager Administration til at tilføje telefoner individuelt
- Brug BAT (Bulk Administration Tool) til at tilføje flere telefoner
- Automatisk registrering
- BAT og TAPS (Tool for Auto-Registered Phones Support)

Før du kan tilføje telefoner individuelt eller med BAT, skal du bruge telefonens MAC-adresse. Hvis du ønsker yderligere oplysninger, kan du se Bestem telefonens [MAC-adresse,](#page-68-0) på side 59.

Få flere oplysninger om BAT (Bulk Administration Tool) i dokumentationen til din specifikke version af Cisco Unified Communications Manager.

#### **Lignende emner**

Cisco Unified [Communications](#page-23-0) Manager Dokumentation, på side 14

### **Tilføj telefoner individuelt**

Indsaml oplysningerne om MAC-adressen og telefonen for den telefon, du vil føje til Cisco Unified Communications Manager.

### **Fremgangsmåde**

- **Trin 1** Vælg **Enhed** > **Telefon** i Cisco Unified Communications Manager Administration.
- **Trin 2** Klik på **Tilføj ny**.
- **Trin 3** Vælg telefontypen.
- **Trin 4** Vælg **Næste**.
- **Trin 5** Fuldfør oplysningerne om telefonen, herunder MAC-adressen.

Få de fuldstændige og begrebsmæssige oplysninger om Cisco Unified Communications Manager i dokumentationen til din specifikke version af Cisco Unified Communications Manager.

**Trin 6** Vælg **Gem**.

#### **Lignende emner**

Cisco Unified [Communications](#page-23-0) Manager Dokumentation, på side 14

### **Tilføj telefoner ved hjælp af BAT-telefonskabelon**

Cisco Unified Communications Bulk Administration Tool (BAT) gør det muligt at udføre batchhandlinger, herunder registrering af flere telefoner.

Hvis du vil tilføje telefoner udelukkende ved hjælp af BAT (ikke i forbindelse med TAPS), skal du få fat i den relevante MAC-adresse for hver telefon.

Få flere oplysninger om brugen af BAT i dokumentationen til din specifikke version af Cisco Unified Communications Manager.

#### **Fremgangsmåde**

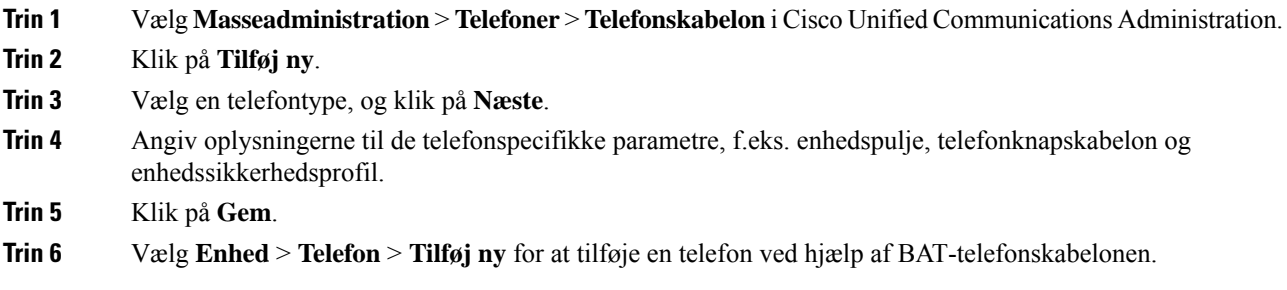

### **Lignende emner**

Cisco Unified [Communications](#page-23-0) Manager Dokumentation, på side 14

## <span id="page-70-0"></span>**Føj brugere til Cisco Unified Communications Manager**

Du kan vise og bevare oplysninger om de brugere, der er registreret i Cisco Unified Communications Manager. Cisco Unified Communications Manager giver også hver bruger mulighed for at udføre disse opgaver:

- Få adgang til firmatelefonbogen og andre tilpassede telefonbøger fra en Cisco IP-telefon.
- Opret en personlig telefonbog
- Konfigurer hurtigopkald og numre til viderestilling af opkald.
- Abonner på tjenester, der er tilgængelige fra en Cisco IP-telefon.

#### **Fremgangsmåde**

- **Trin 1** Læs om tilføjelse af enkelte brugere under Føj bruger direkte til Cisco Unified [Communications](#page-71-0) Manager, på [side](#page-71-0) 62.
- **Trin 2** Hvis du vil tilføje brugere i batches, skal du bruge BAT (Bulk Administration Tool). Med denne metode kan du også indstille en identisk standardadgangskode for alle brugere.

Få flere oplysninger i dokumentationen til din specifikke version af Cisco Unified Communications Manager.

**Lignende emner**

Cisco Unified [Communications](#page-23-0) Manager Dokumentation, på side 14

### **Tilføj en bruger fra en ekstern LDAP-telefonbog**

Hvis du har føjet en bruger til en LDAP-telefonbog (en telefonbog, der ikke er relateret til Cisco Unified Communications Server), kan du øjeblikkeligt synkronisere LDAP-telefonbogen med den Cisco Unified Communications Manager, på hvilken du tilføjer brugeren og brugertelefonen.

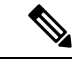

**Bemærk**

Hvis du ikke synkroniserer LDAP-telefonbogen med Cisco Unified Communications Manager med detsamme, bestemmer tidsplanen for synkronisering af LDAP-telefonbogen i vinduet for LDAP-telefonbogen, hvornår den næste automatiske synkronisering planlægges til. Synkronisering skal forekomme, før du kan tilknytte en ny bruger til en enhed.

### **Fremgangsmåde**

- **Trin 1** Log på Cisco Unified Communications Manager Administration.
- **Trin 2** Vælg **System** > **LDAP** > **LDAP-telefonbog**.
- **Trin 3** Brug **Find** til at finde din LDAP-telefonbog.
- **Trin 4** Klik på navnet på LDAP-telefonbogen.
- **Trin 5** Klik på **Udfør fuld synkronisering nu**.

### <span id="page-71-0"></span>**Føj bruger direkte til Cisco Unified Communications Manager**

Hvis du ikke bruger en LDAP-telefonbog (Lightweight Directory Access Protocol), kan du tilføje en bruger direkte ved hjælp af Cisco Unified Communications Manager Administration ved at følge disse trin.

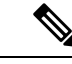

Hvis LDAP er synkroniseret, kan du ikke tilføje en bruger med Cisco Unified Communications Manager Administration. **Bemærk**

### **Fremgangsmåde**

**Trin 1** Vælg **Brugeradministration** > **Slutbruger** i Cisco Unified Communications Manager Administration.

- **Trin 2** Klik på **Tilføj ny**.
- **Trin 3** Angiv følgende i ruden med brugeroplysninger:

• Bruger-id: Angiv slutbrugerensid-navn. Cisco Unified Communications Manager tillader ikke redigering af bruger-id'et, efter at det er oprettet. Du kan bruge følgende specialtegn:  $=$ ,  $+$ ,  $\lt$ ,  $>$ ,  $\#$ ,;,  $\setminus$ ,  $\cdots$  og mellemrumstegn. **Eksempel**: johndoe
Ш

- Adgangskode og Bekræft adgangskode: Angiv fem eller flere alfanumeriske tegn eller specialtegn som adgangskode for slutbruger. Du kan bruge følgende specialtegn: =, +, <, >, #,;, \,, "" og mellemrumstegn.
- Efternavn: Angiv slutbrugerens efter navn. Du kan bruge følgende specialtegn:  $=$ ,  $+$ ,  $\lt$ ,  $>$ ,  $\#$ , ;,  $\setminus$ , ... mellemrumstegn. **Eksempel**: doe
- Telefonnummer: Angiv det primære telefonbogsnummer for slutbrugeren. Slutbrugerne kan have flere linjer på deres telefoner. **Eksempel**: 26640 (John Does interne firmatelefonnummer)

**Trin 4** Klik på **Gem**.

### **Føj bruger til en slutbrugergruppe**

Hvis du vil føje en bruger til standardslutbrugergruppen i Cisco Unified Communications Manager, skal du foretage disse trin:

#### **Fremgangsmåde**

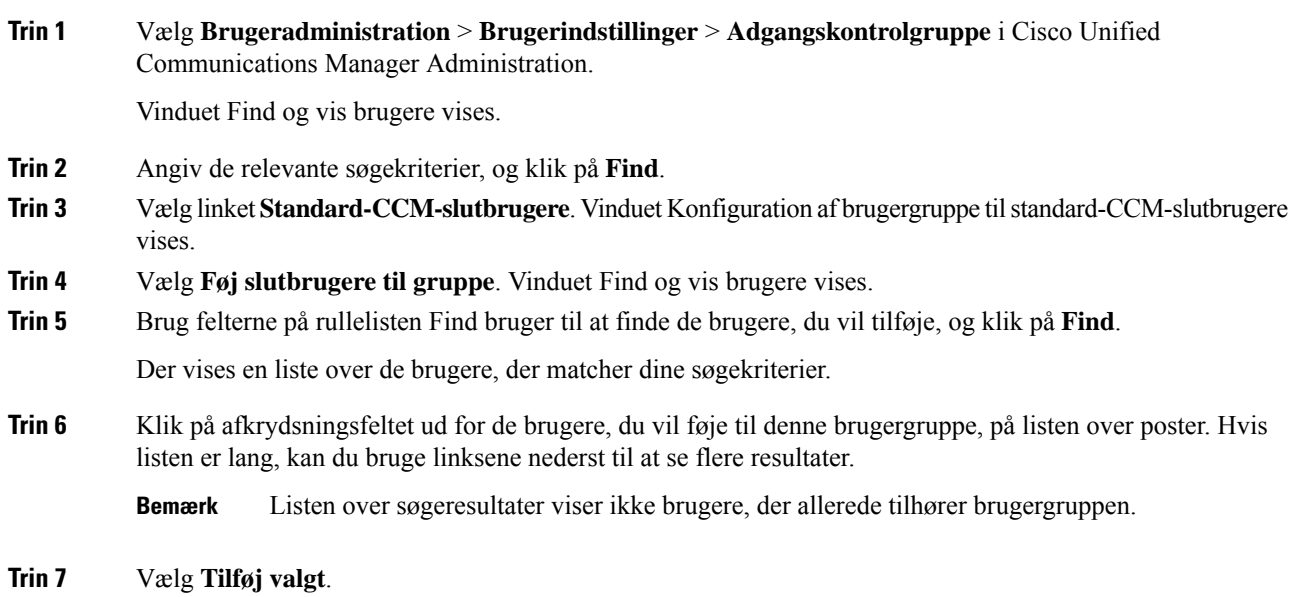

### **Tilknyt telefoner til brugere**

Du kan tilknytte telefoner til brugere i vinduet Slutbruger i Cisco Unified Communications Manager.

#### **Fremgangsmåde**

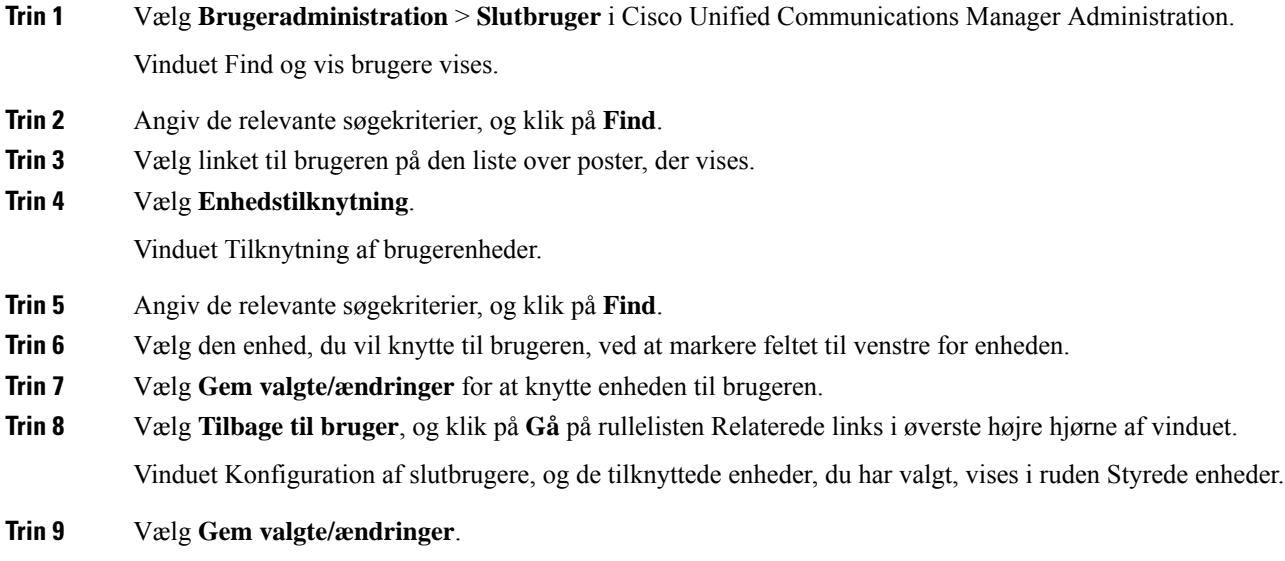

### **Survivable Remote Site Telephony**

SRST (Survivable Remote Site Telephony) sikrer, at telefonens basisfunktioner forbliver tilgængelige, når kommunikation med den styrende Cisco Unified Communications Manager er ødelagt. I dette scenarie kan telefonen holde et igangværende opkald aktivt, og brugeren kan få adgang til et undersæt af tilgængelige funktioner. Når der opstår failover, modtager brugeren en meddelelse på telefonen.

Få oplysninger om SRST under [https://www.cisco.com/c/en/us/support/unified-communications/](https://www.cisco.com/c/en/us/support/unified-communications/unified-survivable-remote-site-telephony/tsd-products-support-series-home.html) [unified-survivable-remote-site-telephony/tsd-products-support-series-home.html](https://www.cisco.com/c/en/us/support/unified-communications/unified-survivable-remote-site-telephony/tsd-products-support-series-home.html)

Følgende tabel beskriver tilgængeligheden af funktioner under failover.

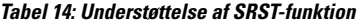

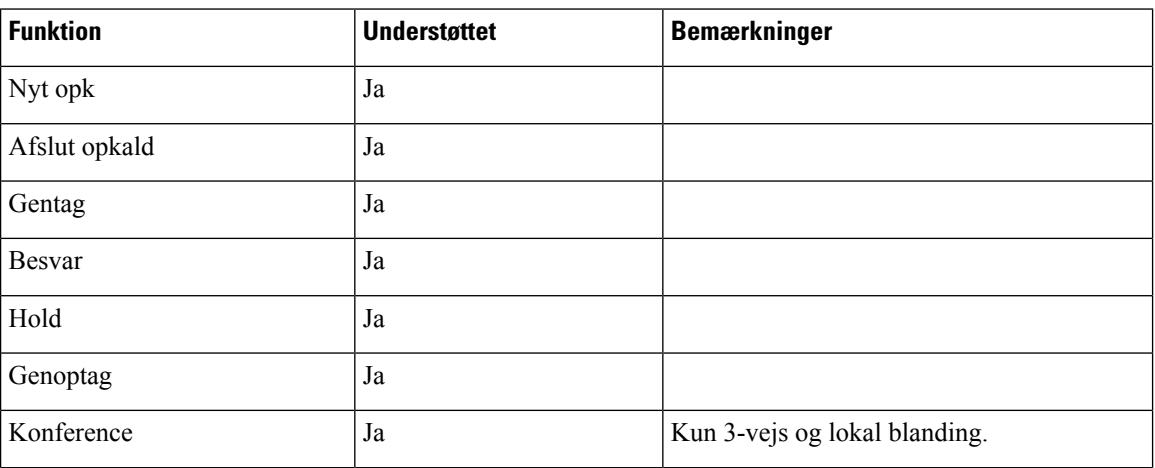

 $\mathbf I$ 

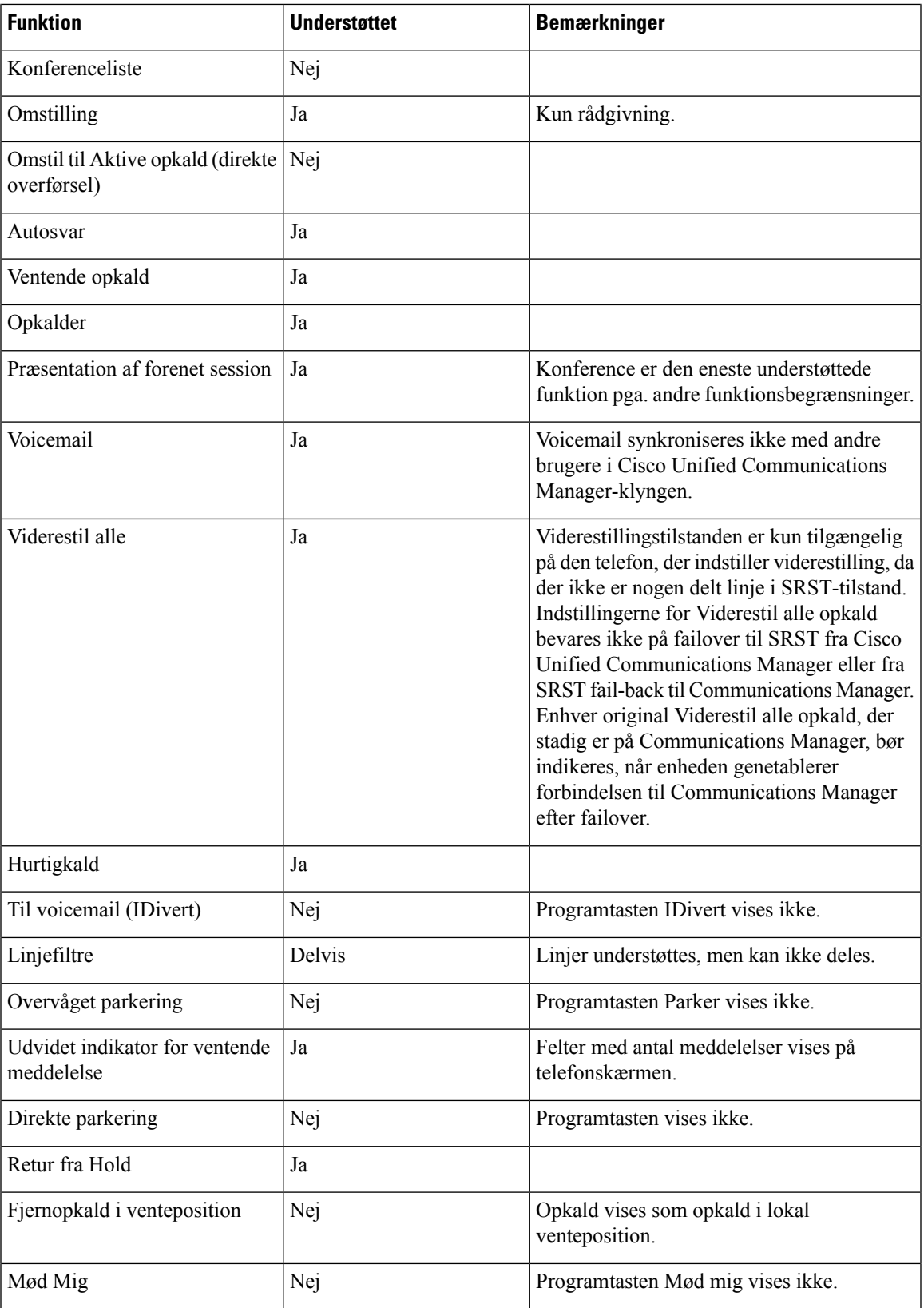

 $\mathbf I$ 

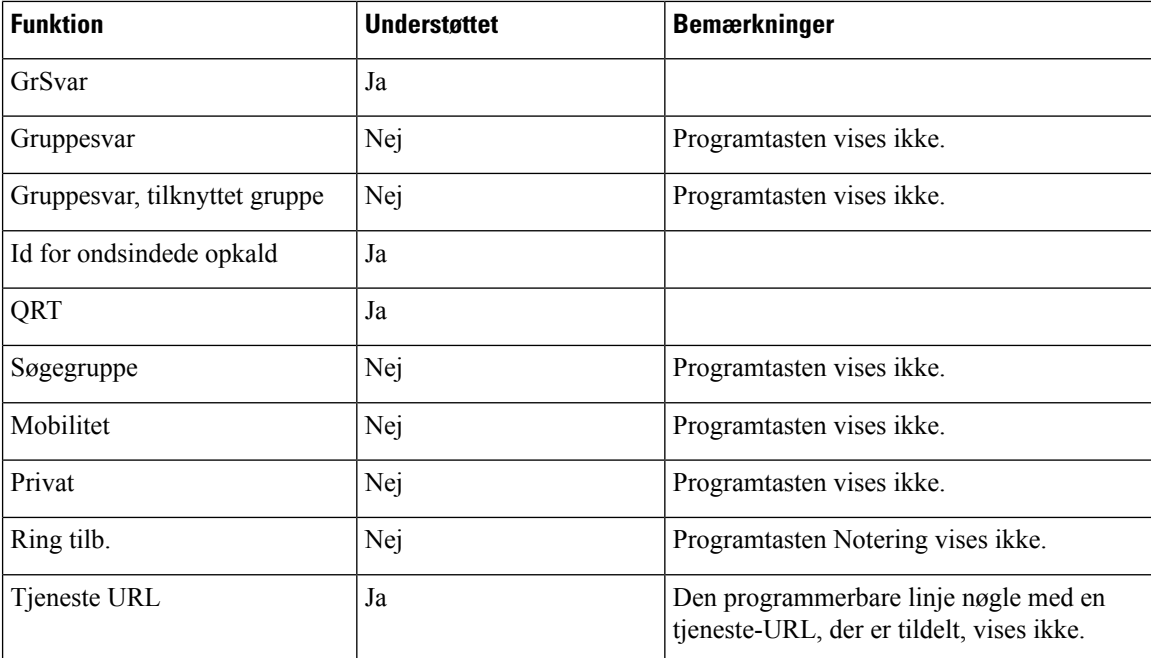

i.

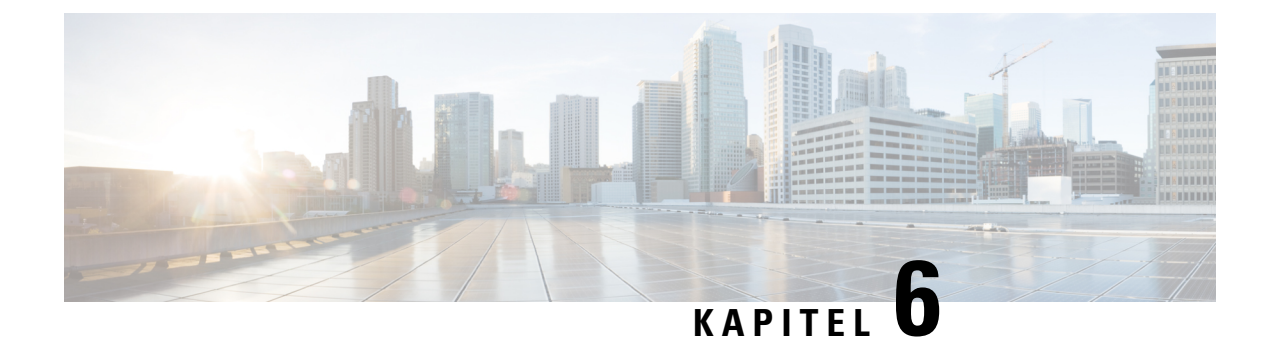

### **Styring af selvbetjeningsportal**

- Oversigt over [selvbetjeningsportal,](#page-76-0) på side 67
- Konfigurer brugeradgang til [selvbetjeningsportalen,](#page-76-1) på side 67
- Tilpas visning af [selvbetjeningsportal,](#page-77-0) på side 68

### <span id="page-76-0"></span>**Oversigt over selvbetjeningsportal**

Brugerne kan fra selvbetjeningsportalen i Cisco Unified Communications tilpasse og styre telefonfunktioner og -indstillinger.

Som administratoren kan du styre adgangen til selvbetjeningsportalen. Du skal også angive oplysninger til dine brugere, så de har adgang til selvbetjeningsportalen.

Før en bruger kan få adgang til Cisco Unified Communications-selvbetjeningsportalen, skal du bruge Cisco Unified Communications Manager Administration til at føje brugeren til en Cisco Unified Communications Manager-standardgruppe for slutbrugere.

Du skal også give slutbrugere følgende oplysninger om selvbetjeningsportalen:

• URL-adressen til at få adgang til programmet. Denne URL-adresse er:

**https://<server\_name:portnumber>/ucmuser/**, hvor servernavnet er den vært, som webserveren er installeret på, og portnummeret er portnummeret på den pågældende vært.

- Et bruger-id og en standardadgangskode til at få adgang til programmet.
- En oversigt over de opgaver, som brugerne kan løse med portalen.

Disse indstillinger svarer til de værdier, du angav, da du føjede brugeren til Cisco Unified Communications Manager.

Få flere oplysninger i dokumentationen til din specifikke version af Cisco Unified Communications Manager.

#### **Lignende emner**

Cisco Unified [Communications](#page-23-0) Manager Dokumentation, på side 14

### <span id="page-76-1"></span>**Konfigurer brugeradgang til selvbetjeningsportalen**

Før en bruger kan få adgang til selvbetjeningsportalen, skal du godkende adgangen.

#### **Fremgangsmåde**

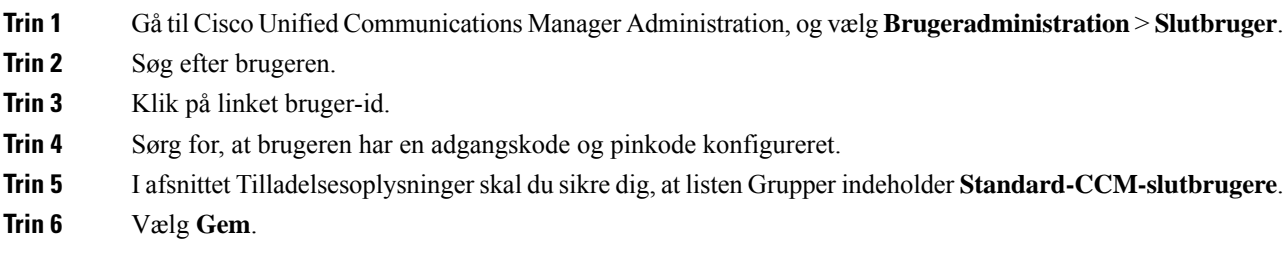

### <span id="page-77-0"></span>**Tilpas visning af selvbetjeningsportal**

De fleste indstillinger vises på selvbetjeningsportalen. Du skal imidlertid indstille følgende valgmuligheder ved hjælp af indstillingerne af Konfiguration af virksomhedsparametre i Cisco Unified Communications Manager Administration:

- Vis indstillinger for ringninger
- Vis indstillinger for linjemærkater

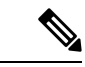

**Bemærk** Indstillingerne gælder for alle selvbetjeningsportalens sider på dit websted.

#### **Fremgangsmåde**

- **Trin 1** Vælg **System** > **Virksomhedsparametre** i Cisco Unified Communications Manager Administration.
- **Trin 2** Indstil feltet **Standardserver til selvbetjeningsportal** i selvbetjeningssportalens område.
- **Trin 3** Aktivér eller deaktiver de parametre, brugerne kan få adgang til i portalen.
- **Trin 4** Vælg **Gem**.

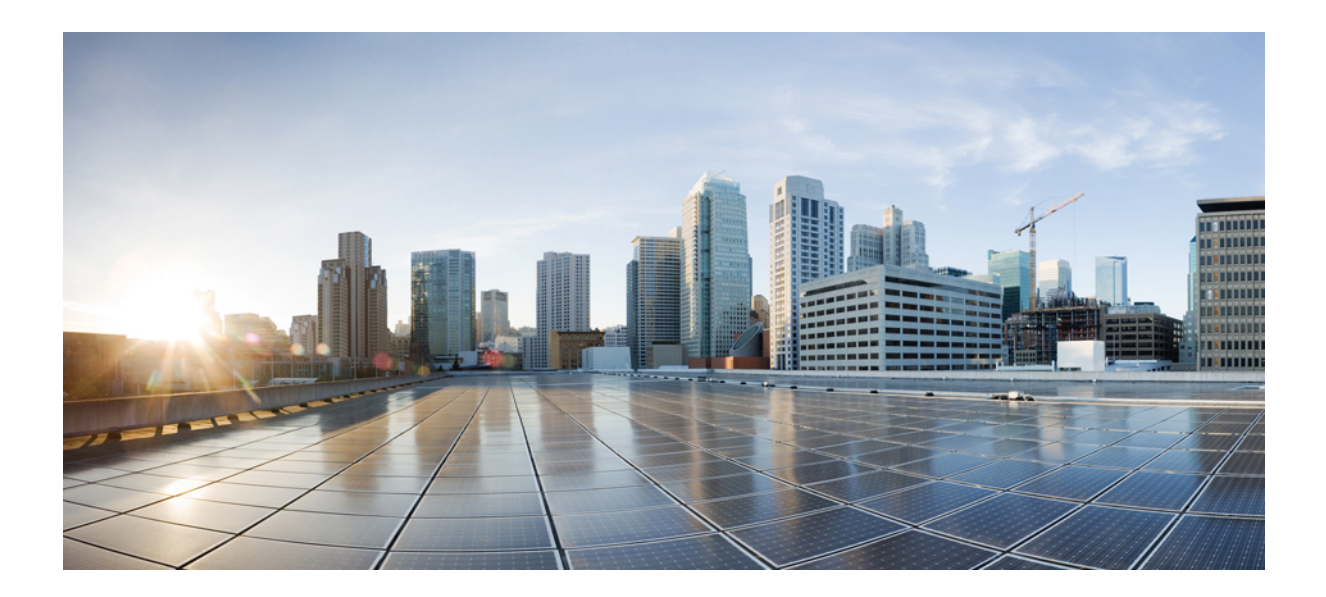

# **DEL III**

# **Administration af Cisco IP-konferencetelefon**

- Sikkerhed i Cisco [IP-konferencetelefon,](#page-80-0) på side 71
- Tilpasning af Cisco [IP-konferencetelefon,](#page-96-0) på side 87
- Funktioner og konfiguration af Cisco [IP-konferencetelefon,](#page-100-0) på side 91
- [Firmatelefonbog](#page-132-0) og personlig telefonbog, på side 123

<span id="page-80-0"></span>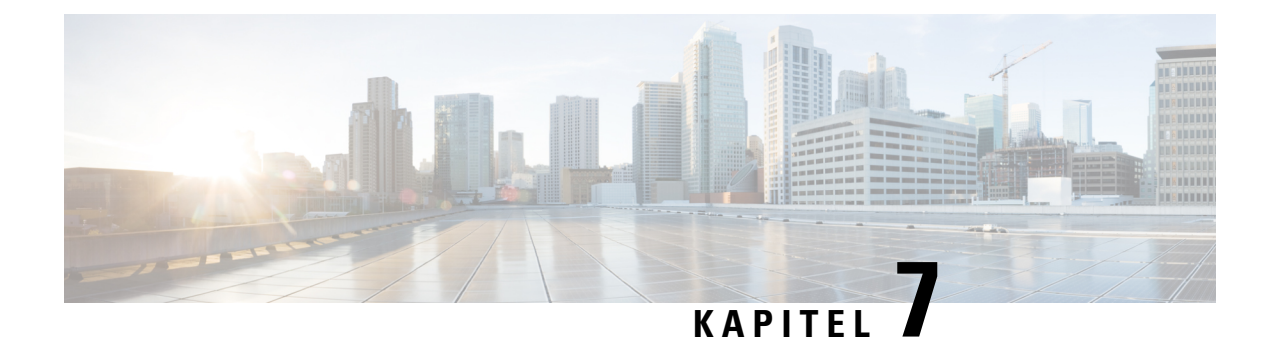

### **Sikkerhed i Cisco IP-konferencetelefon**

- Oversigt over sikkerhed for Cisco [IP-telefon,](#page-80-1) på side 71
- [Sikkerhedsforbedringer](#page-81-0) til dit telefonnetværk, på side 72
- Understøttede [sikkerhedsfunktioner,](#page-82-0) på side 73

### <span id="page-80-1"></span>**Oversigt over sikkerhed for Cisco IP-telefon**

Sikkerhedsfunktionerne beskytter mod flere trusler, herunder trusler i forhold til identiteten af telefonen og dataene. Disse funktioner etablerer og opretholder godkendte kommunikationsstrømme mellem telefonen og Cisco Unified Communications Manager-servere og sikrer, at telefonen kun bruger filer, der ersigneret digitalt.

Cisco Unified Communications Manager Release 8.5(1) og senere omfatter Security by Default, der giver følgende sikkerhedsfunktioner for Cisco IP-telefon, uden at køre CTL-klienten:

- Signering af telefonkonfigurationsfilerne
- Kryptering af telefonkonfigurationsfiler
- HTTPS med Tomcat og andre webtjenester

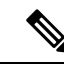

**Bemærk** Sikre signalerings- og mediefunktioner kræver stadig, at du kører CTL-klienten og bruger hardware-eTokens.

Få flere oplysninger om disse sikkerhedsfunktioner i dokumentationen til din specifikke version af Cisco Unified Communications Manager.

Et lokalt LSC (LocallySignificant Certificate) installeres på telefoner, når du har udført de nødvendige opgaver, der er knyttet til CAPF (Certificate Authority Proxy Function). Du kan også bruge Cisco Unified Communications Manager Administration til at konfigurere en LSC. Få flere oplysninger i dokumentationen til din specifikke version af Cisco Unified Communications Manager.

En LSC kan ikke bruges som brugercertifikatet til EAP-TLS med WLAN-godkendelse.

Du kan også starte installationen af en LSC fra telefonens menu til sikkerhedsopsætning. I denne menu kan du også opdatere eller fjerne en LSC.

Cisco IP-konferencetelefon 8832 overholder FIPS (Federal Information Processing Standard). For at kunne fungere korrekt kræver FIPS-tilstanden en RSA-nøgle på 2048 bit eller mere. Hvis RSA-servercertifikatet ikke er på 2048 bit eller mere, registreres telefonen ikke i Cisco Unified Communications Manager, og

telefonen kan ikke registreres. Størrelsen på certificeringsnøglen er ikke FIPS-kompatibel vises i telefonens statusmeddelelser.

Du kan ikke bruge private nøgler (LSC eller MIC) i FIPS-tilstand.

Hvis telefonen har en eksisterende LSC, der er mindre end 2048 bit, skal du opdatere størrelsen af LSC-nøglen til 2048 bit eller mere, før FIPS aktiveres.

#### **Lignende emner**

[Konfigurer](#page-84-0) et certifikat, der lokalt er væsentligt, på side 75 Cisco Unified [Communications](#page-23-0) Manager Dokumentation, på side 14

### <span id="page-81-0"></span>**Sikkerhedsforbedringer til dit telefonnetværk**

Du kan aktivere Cisco Unified Communications Manager 11.5(1) og 12.0(1), så den fungerer i miljø med udvidet sikkerhed. Disse forbedringer gør, at dit telefonnetværk skal overholde et sæt strenge sikkerheds- og risikostyringskontroller, så du og dine brugere er beskyttet.

Cisco Unified Communications Manager 12.5 (1) understøtter ikke et forbedret sikkerhedsmiljø. Deaktiver FIPS før opgradering til Cisco Unified Communications Manager 12.5 (1), eller også vil din TFTP- og andre tjenester ikke fungere korrekt.

Det forbedrede sikkerhedsmiljø indeholder følgende funktioner:

- Autorisation af kontaktsøgning.
- TCP som standardprotokol til ekstern revisionslogføring.
- FIPS-tilstand.
- En forbedret politik om legitimationsoplysninger.
- Understøttelse af SHA-2-serien af hastværdier til digitale signaturer.
- Understøttelse af RSA-nøglestørrelse på 512 og 4096 bit.

Med Cisco Unified Communications Manager version 14.0 og firmwareversion 14.0 og senere til Cisco IP-telefon, understøtter telefonerne SIP OAuth-godkendelse.

OAuth understøttes for proxy-TFTP (Proxy Trivial File Transfer Protocol) med Cisco Unified Communications Managerversion 14.0(1) SU1 eller nyere og firmwareversion 14.1(1) til Cisco IP-telefon. Proxy-TFTP og OAuth til proxy-TFTP understøttes ikke på MRA (Mobile Remote Access).

Få yderligere oplysninger om sikkerhed under følgende:

- *Vejledning isystemkonfiguration til Cisco Unified Communications Manager*, version 14.0(1) eller nyere ([https://www.cisco.com/c/en/us/support/unified-communications/](https://www.cisco.com/c/en/us/support/unified-communications/unified-communications-manager-callmanager/products-installation-and-configuration-guides-list.html) [unified-communications-manager-callmanager/products-installation-and-configuration-guides-list.html\)](https://www.cisco.com/c/en/us/support/unified-communications/unified-communications-manager-callmanager/products-installation-and-configuration-guides-list.html).
- *Sikkerhedsvejledning til Cisco Unified Communications Manager*([https://www.cisco.com/c/en/us/support/](https://www.cisco.com/c/en/us/support/unified-communications/unified-communications-manager-callmanager/products-maintenance-guides-list.html) [unified-communications/unified-communications-manager-callmanager/](https://www.cisco.com/c/en/us/support/unified-communications/unified-communications-manager-callmanager/products-maintenance-guides-list.html) [products-maintenance-guides-list.html](https://www.cisco.com/c/en/us/support/unified-communications/unified-communications-manager-callmanager/products-maintenance-guides-list.html))
- SIP OAuth: *Vejledning i funktionskonfiguration til Cisco Unified Communications Manager* ([https://www.cisco.com/c/en/us/support/unified-communications/](https://www.cisco.com/c/en/us/support/unified-communications/unified-communications-manager-callmanager/products-installation-and-configuration-guides-list.html) [unified-communications-manager-callmanager/products-installation-and-configuration-guides-list.html](https://www.cisco.com/c/en/us/support/unified-communications/unified-communications-manager-callmanager/products-installation-and-configuration-guides-list.html))

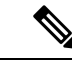

**Bemærk**

Cisco IP-telefonen kan kun lagre et begrænset antal ITL-filer (Identity Trust List). ITL-filer kan ikke overskride grænsen på 64K på telefonen, så begræns antallet af filer, som Cisco Unified Communications Manager sender til telefonen.

### <span id="page-82-0"></span>**Understøttede sikkerhedsfunktioner**

Sikkerhedsfunktionerne beskytter mod flere trusler, herunder trusler i forhold til identiteten af telefonen og dataene. Disse funktioner etablerer og opretholder godkendte kommunikationsstrømme mellem telefonen og Cisco Unified Communications Manager-servere og sikrer, at telefonen kun bruger filer, der ersigneret digitalt.

Cisco Unified Communications Manager Release 8.5(1) og senere omfatter Security by Default, der giver følgende sikkerhedsfunktioner for Cisco IP-telefon, uden at køre CTL-klienten:

- Signering af telefonkonfigurationsfilerne
- Kryptering af telefonkonfigurationsfiler
- HTTPS med Tomcat og andre webtjenester

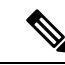

**Bemærk** Sikre signalerings- og mediefunktioner kræver stadig, at du kører CTL-klienten og bruger hardware-eTokens.

Implementering afsikkerheden i Cisco Unified Communications Manager-systemet forhindrer identitetstyveri på telefonen, og Cisco Unified Communications Manager-serveren forhindrer datamanipulation og forhindrer manipulation af opkaldssignaler og mediestreams.

For at afhjælpe disse trusler etablerer og opretholder Cisco IP-telefon-netværket sikre (krypterede) kommunikationsstrømme mellem en telefon og serveren, signerer filer digitalt, før de overføres til en telefon, og krypterer mediestreams og opkaldssignaler mellem Cisco IP-telefon.

Et lokalt LSC (LocallySignificant Certificate) installeres på telefoner, når du har udført de nødvendige opgaver, der er knyttet til CAPF (Certificate Authority Proxy Function). Du kan bruge Cisco Unified Communications Manager Administration til at konfigurere en LSC, sådan som det er beskrevet i Cisco Unified Communications Manager Security Guide. Du kan også starte installationen af en LSC fra telefonens menu til sikkerhedsopsætning. I denne menu kan du også opdatere eller fjerne en LSC.

En LSC kan ikke bruges som brugercertifikatet til EAP-TLS med WLAN-godkendelse.

Telefonerne bruger telefonsikkerhedsprofilen, der definerer, om enheden er sikker eller sikker.Få oplysninger om anvendelse afsikkerhedsprofilen på telefonen i dokumentationen til din specifikke version af Cisco Unified Communications Manager

Hvis du konfigurerersikkerhedsmæssige indstillinger i Cisco Unified Communications Manager Administration, indeholder telefonkonfigurationsfilen følsomme oplysninger.For atsikre fortroligheden af en konfigurationsfil skal du konfigurere den til kryptering. Få mere detaljerede oplysninger i dokumentationen til din specifikke version af Cisco Unified Communications Manager.

Implementering afsikkerheden i Cisco Unified Communications Manager-systemet forhindrer identitetstyveri på telefonen, og Cisco Unified Communications Manager-serveren forhindrer datamanipulation og forhindrer manipulation af opkaldssignaler og mediestreams.

Følgende tabel indeholder en oversigt over de sikkerhedsfunktioner, som Cisco IP-konferencetelefon 8832-serien understøtter. Få oplysninger om disse funktioner og om Cisco Unified Communications Manager og Cisco IP-telefon-sikkerhed ved at se i dokumentationen til din specifikke version af Cisco Unified Communications Manager.

| <b>Funktion</b>                                   | <b>Beskrivelse</b>                                                                                                    |
|---------------------------------------------------|----------------------------------------------------------------------------------------------------|
| Godkendelse af afbildning                         | Signerede binære filer (med filtype .sbn) forhindrer manipulati<br>bliver manipuleret, får det telefonen til at give fejl under godk                                                                                                    |
| Installation af certifikat på kundewebsted        | Hver enkelt telefon understøttet et unikt certifikat for enhedsge<br>ekstra sikkerhed kan du i Cisco Unified Communications Man<br>CAPF (Certificate Authority Proxy Function). Du kan også va<br>Sikkerhedskonfiguration på telefonen.               |
| Enhedsgodkendelse                                 | Sker mellem Cisco Unified Communications Manager-servere<br>Bestemmer, om en sikker forbindelse mellem telefon og en Cis<br>mellem enhederne ved hjælp af TLS-protokollen, hvis det er nø<br>medmindre de er godkendt af Cisco Unified Communications |
| Filgodkendelse                                    | Validerer digitalt signerede filer, som telefonen downloader. To<br>efter oprettelse af filen. Filer, der ikke kan godkendes, skrives<br>yderligere behandling.                                                                                       |
| Godkendelse af signaler                           | Bruger TLS-protokollen til at validere, at signalpakker ikke er                                                                                                    |
| Produktionsinstalleret certifikat                 | Hver enkelt telefon indeholder et unikt MIC (manufacturing in<br>og entydigt bevis på telefonens identitet og giver Cisco Unifie                                                                                                    |
| Sikker SRST-reference                             | Når du har konfigureret en SRST-reference af sikkerhedsmæss<br>Communications Manager Administration, føjer TFTP-servere<br>Derefter bruger en sikker telefon en TLS-forbindelse for at inte                                                          |
| Mediekryptering                                   | Bruger SRTP til at sikre, mediestreams mellem understøttede e<br>dataene. Omfatter oprettelse af et mediehovednøglepar for enh<br>når nøglerne transporteres.                                                                                         |
| CAPF (Certificate Authority Proxy Function)       | Implementerer dele af proceduren til oprettelse af certifikat, de<br>forhold til oprettelse af nøgler og installation af certifikater. CA<br>på vegne af telefonen, eller den kan konfigureres til at oprette                                         |
| Sikkerhedsprofiler                                | Definerer, om telefonen ikke er sikker, godkendt, krypteret elle                                                                                                    |
| Krypterede konfigurationsfiler                    | Giver dig mulighed for at sikre fortroligheden af telefonkonfig                                                                                                    |
| Valgfri deaktiver af telefonens webserverfunktion | Du kan forhindre adgang til en telefonwebside, der viser en ræ                                                                                                    |
| Telefonhærdning                                   | Ekstra sikkerhedsindstillinger, du kan styre fra Cisco Unified (<br>· Deaktiver adgang til websider for en telefon                                                                                                    |
|                                                   | Du kan se de aktuelle indstillinger for Pc-GARP a<br><b>Bemærk</b>                                                                                                    |

**Tabel 15: Oversigt over sikkerhedsfunktioner**

Ш

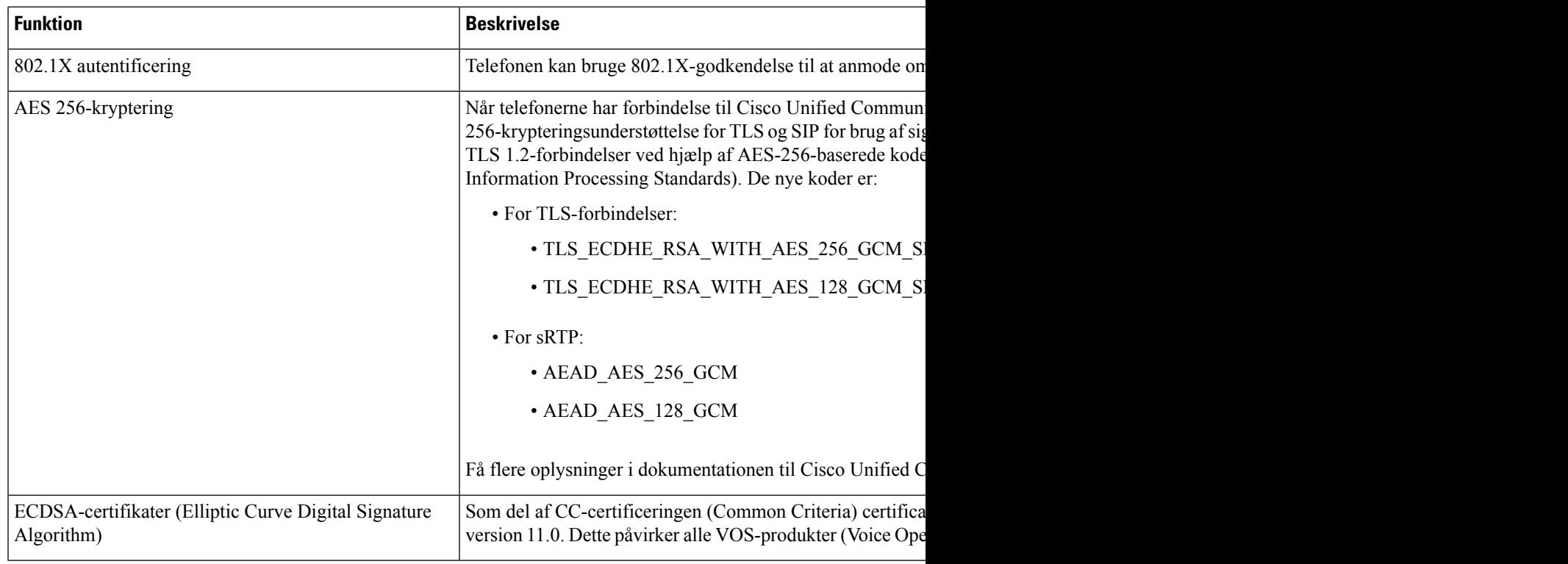

#### **Lignende emner**

Cisco Unified [Communications](#page-23-0) Manager Dokumentation, på side 14

### <span id="page-84-0"></span>**Konfigurer et certifikat, der lokalt er væsentligt**

Denne opgave anvendes til at konfigurere en LSC med godkendelsesstrengmetoden.

#### **Inden du begynder**

Sørg for, at de rigtige sikkerhedskonfigurationer af Cisco Unified Communications Manager og Certificate Authority Proxy Function (CAPF) er angivet:

- CTL- eller ITL-filen har et CAPF-certifikat.
- Bekræft, at CAPF-certifikatet er installeret i Cisco Unified Communications Operating System Administration.
- CAPF kører og er konfigureret.

Få flere oplysninger om disse indstillinger i dokumentationen til din specifikke version af Cisco Unified Communications Manager.

#### **Fremgangsmåde**

**Trin 1** Få den CAPF-godkendelseskode, der blev indstillet, da CAPF blev konfigureret.

**Trin 2** Gå til telefonen, og vælg **Indstillinger**.

#### **Trin 3** Vælg **Administratorindstillinger** > **Sikkerhedsopsætning**.

- Du kan kontrollere adgang til menuen Indstillinger ved at bruge feltet Adgang til indstillinger i vinduet Cisco Unified Communications Manager Administration Phone Configuration. **Bemærk**
- **Trin 4** Vælg **LSC**, og tryk på **Vælg** eller **Opdater**.

Telefonen beder om en godkendelsesstreng.

**Trin 5** Angiv godkendelseskode, og tryk på **Send**.

Telefonen begynder at installere, opdatere eller fjerne LSC'en, afhængigt af hvordan CAPF er konfigureret. Under proceduren vises en række meddelelser i indstillingsfeltet LSC i menuen Sikkerhedskonfiguration, så du kan overvåge statussen. Når proceduren er fuldført, vises Installeret eller Ikke installeret på telefonen.

Processen til installation, opdatering eller fjernelse af LSC kan tage lang tid at fuldføre.

Når proceduren til installation af telefonen er gennemført, vises meddelelsen Installeret. Hvis telefonen viser Ikke installeret, kan godkendelsesstrengen være forkert, eller telefonopgraderingen er muligvis ikke aktiveret. Hvis CAPF-handlingen sletter LSC, viser telefonen Ikke installeret for at angive, at handlingen er gennemført. CAPF-serveren logfører fejlmeddelelserne. Se i dokumentationen til CAPF-serveren for at finde logfilerne og for at forstå, hvad fejlmeddelelserne betyder.

#### **Lignende emner**

Cisco Unified [Communications](#page-23-0) Manager Dokumentation, på side 14

### **Aktivér FIPS-tilstand**

#### **Fremgangsmåde**

- **Trin 1** Vælg **Enhed** > **Telefon** i Cisco Unified Communications Manager Administration, og find telefonen.
- **Trin 2** Gå til området Produktspecifikt konfigurationslayout.
- **Trin 3** Indstil feltet **FIPS-tilstand** til aktiveret.
- **Trin 4** Vælg **Anvend konfig**.
- **Trin 5** Vælg **Gem**.
- **Trin 6** Genstart telefonen.

### **Telefonopkaldssikkerhed**

Når der implementeres sikkerhed for en telefon, kan du identificere sikre telefonopkald på ikoner på telefonskærmen. Du kan også bestemme, om den tilsluttede telefon er sikker og beskyttet, hvis der afspilles en sikkerhedstone i begyndelsen af opkaldet.

I et sikkert opkald krypteres alle signal- og mediestreams. Et sikkert opkald tilbyder et højt niveau af sikkerhed med integritet og beskyttelse af personlige oplysninger ved opkaldet. Når et igangværende opkald er krypteret,

skifter opkaldsstatusikonet til højre for opkaldsvarighedstimeren på telefonskærmen til følgende ikon: .

**Bemærk**

Hvis opkaldet sendes gennem ikke-IP-opkaldslogge, f.eks. PSTN, er opkaldet muligvis ikke-sikkert, selvom det er krypteret på IP-netværket og har et låseikon tilknyttet.

I et sikkert opkald afspilles der en sikkerhedstone i begyndelsen af et opkald for at angive, at den anden tilsluttede telefon også modtager og sender sikker lyd. Hvis dit opkald forbinder til en ikke-sikker telefon, afspilles sikkerhedstonen ikke.

**Bemærk**

Sikre opkald understøttes mellem to telefoner. Sikker konference, Cisco Extension Mobility og delte linjer kan konfigureres af en sikker konferencebro.

Når en telefon er konfigureret som sikker (krypteret og pålidelig) i Cisco Unified Communications Manager, kan den få tildelt en "beskyttet"-status. Derefter kan den beskyttede telefon konfigureres til at afspille en indikationstone i begyndelsen af et opkald:

- Beskyttet enhed: Hvis du vil ændre en sikker telefonsstatustil beskyttet,skal du markere afkrydsningsfeltet Beskyttet enhed i vinduet Telefonkonfiguration i Cisco Unified Communications Manager Administration (**Enhed** > **Telefon**).
- Afspil sikker indikationstone: Hvis den beskyttede telefon skal afspille en sikker eller ikke-sikker indikationstone, skal du sætte indstillingen Afspil sikker indikationstone til Sand. Afspil sikker indikationstone er som standard indstillet til Falsk. Du angiver denne indstilling i Cisco Unified Communications Manager Administration (**System** > **Serviceparametre**). Vælg serveren og derefter tjenesten Unified Communications Manager. I vinduet Konfiguration af serviceparametre skal du vælge indstillingen i området Funktion - Sikker tone. Er som standard Falsk.

#### **Sikker identifikation af konferenceopkald**

Du kan starte et sikkert konferenceopkald og overvåge deltagernes sikkerhedsniveau. Sådan etablerer du et sikkert konferenceopkald:

- **1.** En bruger starter konferencen fra en sikker telefon.
- **2.** Cisco Unified Communications Manager tildeler en sikker konferencebro til opkaldet.
- **3.** Efterhånden som deltagere tilføjes, bekræfter Cisco Unified Communications Manager sikkerhedstilstanden for hver telefon og beholder det sikre niveau for konferencen.
- **4.** Telefonen viser konferenceopkaldets sikkerhedsniveau. En sikker konference viser ikonet for sikkert opkald til højre for **Konference** på telefonskærmen.

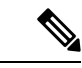

#### **Bemærk**

Sikre opkald understøttes mellem to telefoner. For beskyttede telefoner er visse funktioner, f.eks. konferenceopkald, delte linjer og Extension Mobility, ikke tilgængelige, når sikre opkald er konfigureret.

Følgende tabel indeholder oplysninger om ændringer af konferencens sikkerhedsniveauer afhængigt af igangsætterens telefonsikkerhedsniveau, deltagernes sikkerhedsniveau og tilgængeligheden af sikre konferencebroer.

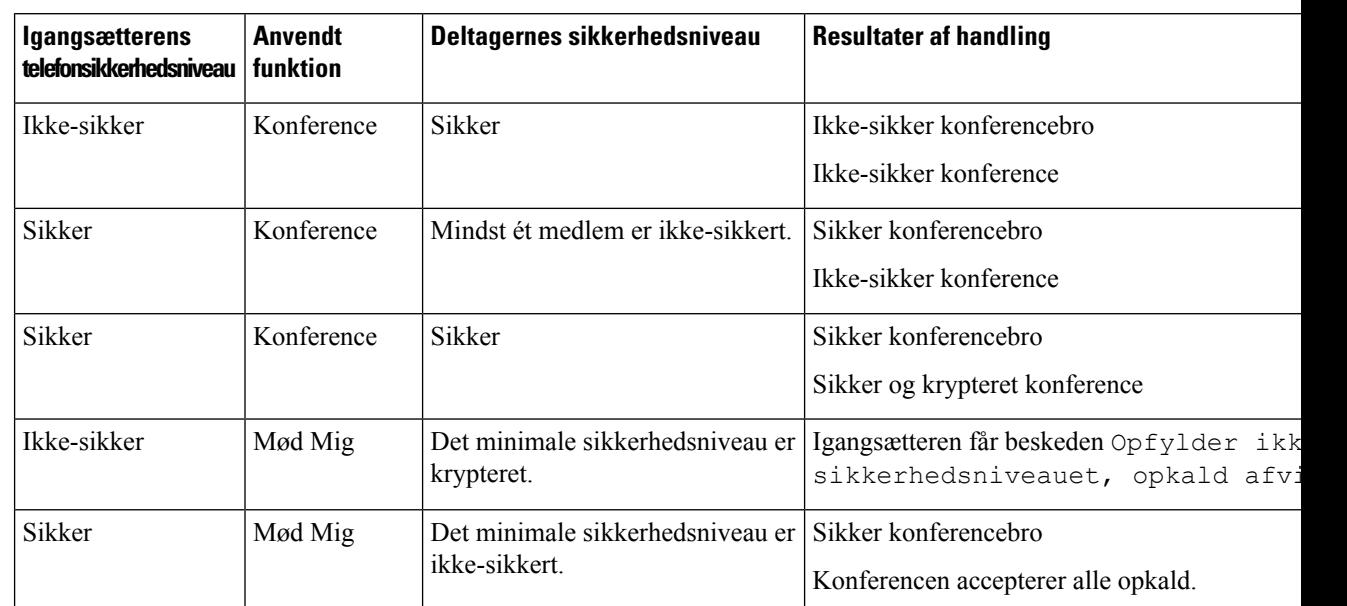

#### **Tabel 16: Sikkerhedsbegrænsninger med konferenceopkald**

### **Sikker identifikation af telefonopkald**

Et sikkert opkald etableres, når din telefon og telefonen i den anden ende er konfigureret til sikre opkald. Den anden telefon kan være på samme Cisco IP-netværk eller på et netværk uden for IP-netværket. Sikre opkald kan kun foretages mellem to telefoner. Konferenceopkald bør understøtte sikre opkald, efter en sikker konferencebro er konfigureret.

Et sikret opkald etableres ved hjælp af denne proces:

- **1.** En bruger starter opkaldet fra en sikret telefon (sikret sikkerhedstilstand).
- 2. Telefonen viser ikonet for sikkert opkald på telefonens skærm. Dette ikon angiver, at telefonen er konfigureret til sikre opkald, men dette betyder ikke, at den anden tilsluttede telefon også er sikret.
- **3.** Brugeren hører en sikkerhedstone, hvis opkaldet opretter forbindelse til en anden sikret telefon, hvilket angiver, at begge ender af samtalen er krypteret og sikret. Hvis opkaldet opretter forbindelse til en ikke-sikret telefon, vil brugere ikke høre sikkerhedstonen.

**Bemærk**

Sikre opkald understøttes mellem to telefoner. For beskyttede telefoner er visse funktioner, f.eks. konferenceopkald, delte linjer og Extension Mobility, ikke tilgængelige, når sikre opkald er konfigureret.

Kun beskyttede telefoner afspiller disse sikre eller ikke-sikre indikationstoner. Ikke-beskyttede telefoner afspiller aldrig toner. Hvis den generelle opkaldsstatus ændrer sig under opkaldet, ændres indikationstonen, og den beskyttede telefon afspiller den passende tone.

En beskyttet telefon afspiller en tone (eller ikke) under følgende omstændigheder:

• Når indstillingen Afspil sikker indikationstone er aktiveret:

- Når sikkert end-to-end-medie er etableret, og opkaldsstatussen er sikker, afspiller telefonen den sikre indikationstone (tre lange bip med pauser).
- Når ikke-sikkert end-to-end-medie er etableret, og opkaldsstatussen er ikke-sikker, afspiller telefonen den ikke-sikre indikationstone (seks korte bip med korte pauser).

Hvis indstillingen Afspil sikker indikationstone er deaktiveret, afspilles der ingen tone.

#### **Sørg for kryptering ved bryd ind**

Cisco Unified Communications Manager kontrollerer telefonens sikkerhedsstatus, når der er etableret konferencer, og ændrer sikkerhedsangivelse for konferencen eller blokerer afslutningen af opkaldet for at sikre systemets integritet og sikkerhed.

En bruger kan ikke bryde ind i et krypteret opkald, hvis den telefon, der bruges til at bryde ind med, ikke er konfigureret til kryptering. Når bryd ind-handlingen mislykkesi dette tilfælde, afspilles en omorganiseringstone (hurtig optaget) på den telefon, hvor bryd ind blev startet.

Hvis den startende telefon er konfigureret til kryptering, kan den, der starter bryd ind-handlingen, bryde ind i et ikke-sikkert opkald fra den krypterede telefon. Når bryd ind-handlingen er sket, klassificerer Cisco Unified Communications Manager opkaldet som ikke-sikkert

Hvis den startende telefon er konfigureret til kryptering, kan den, der starter bryd ind-handlingen, bryde ind i et krypteret opkald, og telefonen angiver, at opkaldet er krypteret.

#### **WLAN-sikkerhed**

Da alle WLAN-enheder, der er inden for rækkevidde, kan modtage alle andres WLAN-trafik, er beskyttelse af talekommunikation vigtigt i WLAN. For at sikre, at folk med uautoriseret adgang ikke manipulerer eller opfanger taletrafikken, understøtter Cisco SAFE Security-arkitekturen Cisco IP-telefon og Cisco Aironet AP'er. Få flere oplysninger om sikkerhed i netværk under

[http://www.cisco.com/en/US/netsol/ns744/networking\\_solutions\\_program\\_home.html.](http://www.cisco.com/en/US/netsol/ns744/networking_solutions_program_home.html)

Ciscos løsning til trådløs IP-telefoni giver sikkerhed for trådløst netværk, der forhindrer uautoriseret logon og kompromitteret kommunikation ved hjælp af følgende godkendelsesmetoder, der understøtter den trådløse Cisco IP-telefon:

- Åben godkendelse: Trådløse enheder kan anmode om godkendelse i et åbent system. Det AP, der modtager anmodningen, kan give godkendelse til en person eller kun de anmodere, der findes på en liste over brugere. Kommunikation mellem den trådløse enhed og AP kunne være uden kryptering, eller enheder kan bruge WEP-nøgler (Wired Equivalent Privacy) til at give sikkerhed. Enheder, der bruger WEP, forsøger kun at godkende med en AP, der bruger WEP.
- EAP-FAST-godkendelse (Extensible Authentication Protocol-Flexible Authentication via Secure Tunneling): Denne klient/server-sikkerhedsarkitektur krypterer EAP-transaktioner inden i en LTS-tunnel (Transport Level Security) mellem AP'et og RADIUS-serveren, f.eks. Cisco Access Control Server (ACS).

TLS-tunnelen bruger PAC'er (Protected Access Credentials) til godkendelse mellem klienten (telefon) og RADIUS-serveren. Serveren sender et AID (Authority ID) til klienten (telefonen), som gengæld vælger det relevante PAC. Klienten (telefonen) returnerer en PAC-Opaque til RADIUS-serveren. Serveren dekrypterer PAC med masternøglen. Begge slutpunkter indeholder nu PAC-nøglen, og der oprettes en TLS-tunnel. EAP-FAST understøtter automatisk PAC-klargøring, men du skal aktivere det på RADIUS-serveren.

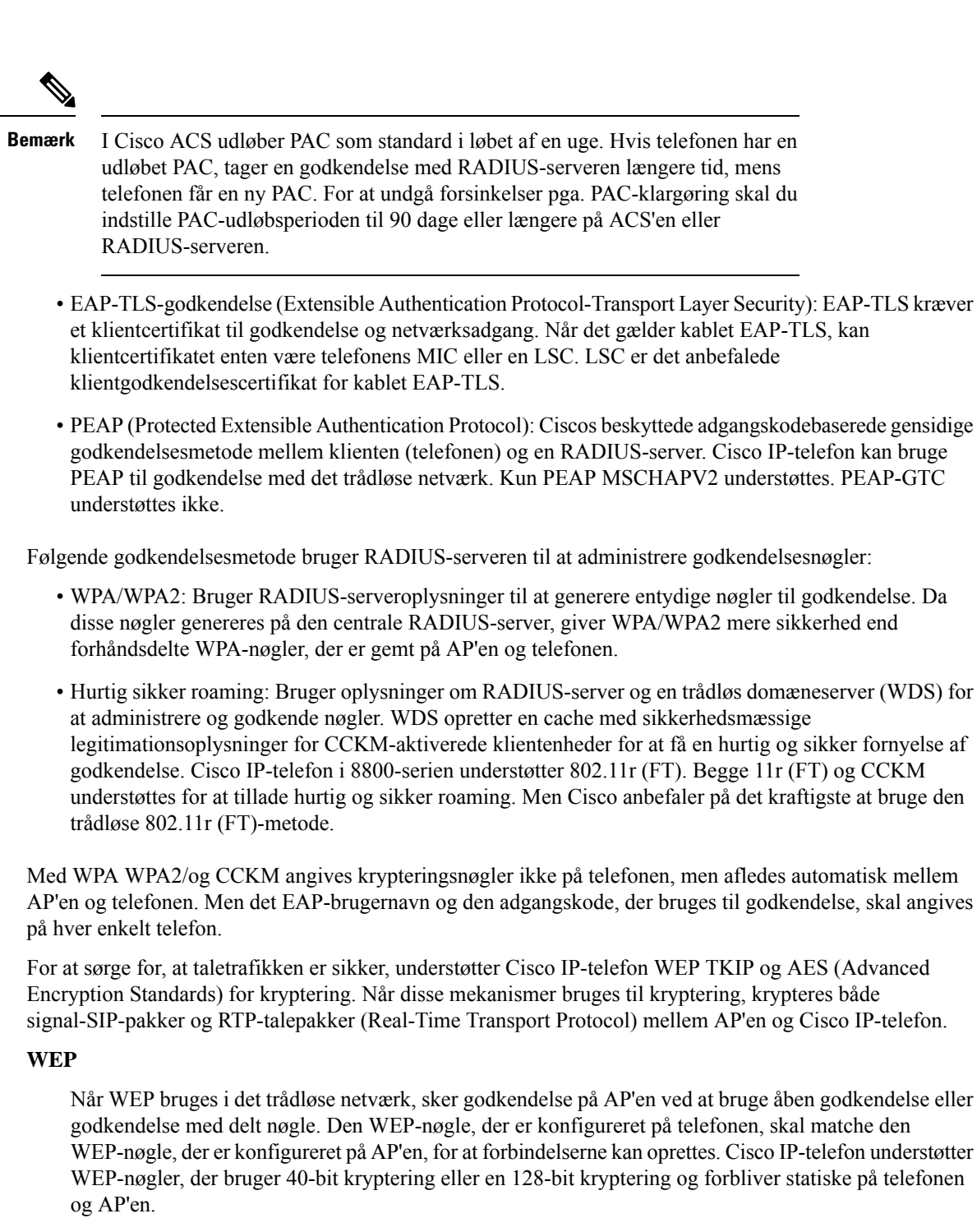

EAP- og CCKM-godkendelse kan bruge WEP-nøgler til kryptering. RADIUS-serveren administrerer WEP-nøglen og sender en entydig nøgle til AP efter godkendelse for at kryptere alle talepakker. Disse WEP-nøgler kan ændres ved hver godkendelse.

#### **TKIP**

WPA og CCKM bruger TKIP-kryptering, der er bedre på flere områder i forhold til WEP. TKIP giver nøglekryptering med pr. pakke og længere initialiseringsvektorer, der styrker kryptering. Desuden sikrer et MIC (message integrity check), at krypterede pakker ikke ændres. TKIP fjerner forudsigeligheden ved WEP, der hjælper personer med uautoriseret adgang med at tyde WEP-nøglen.

#### **AES**

En krypteringsmetode, der brugestil WPA2-godkendelse. Denne nationale standard for kryptering bruger en symmetrisk algoritme, der har den samme nøgle til kryptering og dekryptering. AES CBC-kryptering (Cipher Blocking Chain) i 128-bit størrelse, der som minimum understøtter nøglestørrelser på 128, 192 og 256 bit. Cisco IP-telefon understøtter en nøglestørrelse på 256 bit.

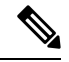

**Bemærk** Cisco IP-telefon understøtter ikke Cisco Key Integrity Protocol (CKIP) med CMIC.

Godkendelses- og krypteringsmetoder konfigureres inden for det trådløse LAN. VLAN'er konfigureres i netværket og på AP'er og angiver forskellige kombinationer af godkendelse og kryptering. Et SSID er knyttet til et VLAN og det specifikke godkendelses- og krypteringsmetode. For at klientenheder med trådløs forbindelse kan godkendes, skal du konfigurere de samme SSID'er med deres godkendelses- og krypteringsmetoder på AP'erne og på Cisco IP-telefon.

Visse godkendelsesmetoder kræver bestemte typer kryptering. Med åben godkendelse kan du bruge statisk WEP til kryptering, hvilket giver ekstra sikkerhed. Men hvis du bruger godkendelse med delt nøgle, skal du angive angive statisk WEP til kryptering, og du skal konfigurere en WEP-nøgle på telefonen.

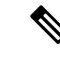

#### **Bemærk**

- Når du bruger forhåndsdelt WPA-nøgle eller forhåndsdelt WPA2-nøgle, skal den forhåndsdelte nøgle være indstillet statisk på telefonen. Disse nøgler skal matche de nøgler, der er i AP'en.
	- Cisco IP-telefon understøtter ikke automatisk EAP-forhandling. Hvis du vil bruge EAP-FAST-tilstand, skal du angive den.

Følgende tabel indeholder en liste over godkendelses og krypteringsmetoder, der er konfigureret på Cisco Aironet AP'er, og som Cisco IP-telefon understøtter. Tabellen viser netværkskonfigurationsindstillingen for den telefon, der svarer til konfigurationen af AP.

**Tabel 17: Godkendelses- og krypteringsmetoder**

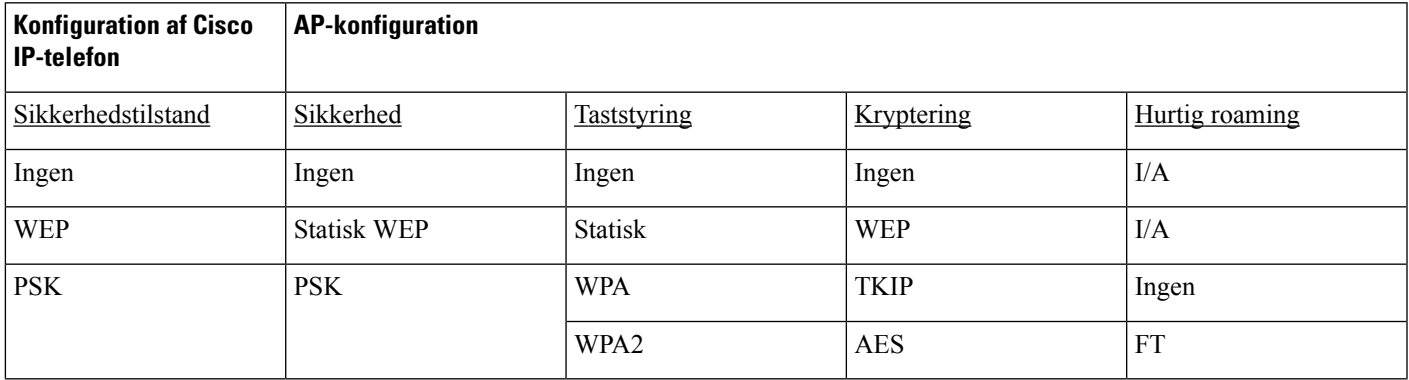

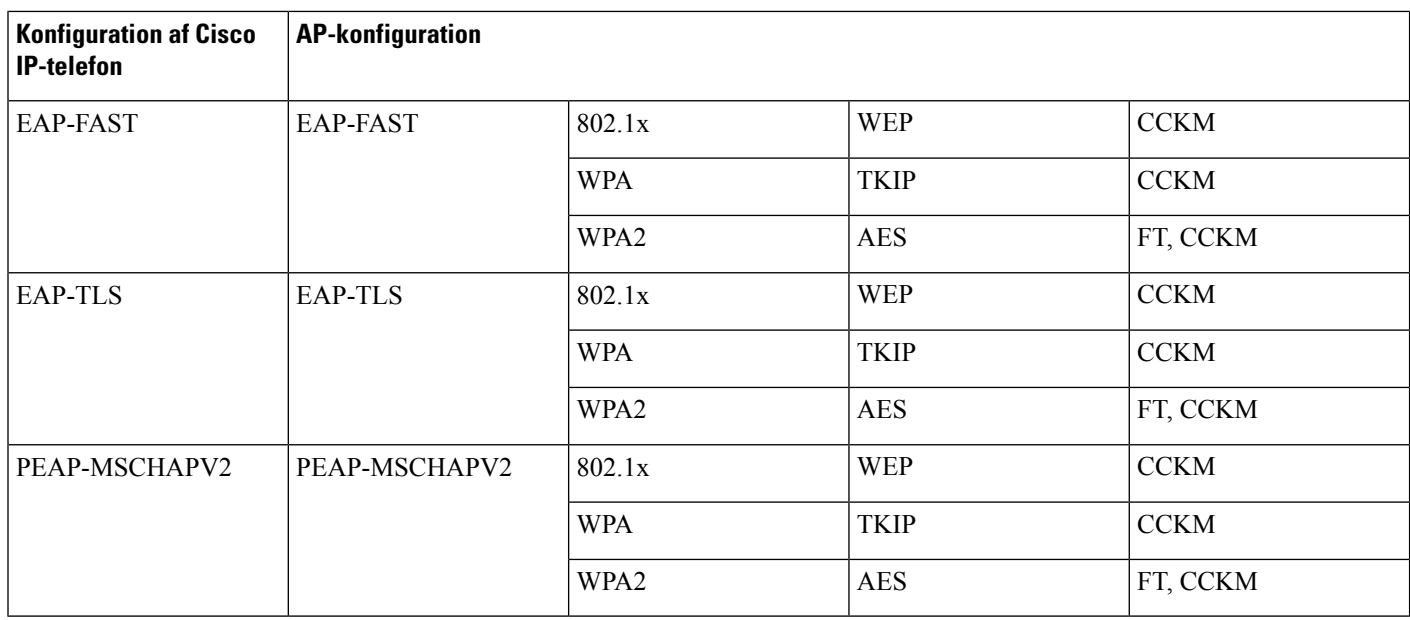

Få flere oplysninger om konfiguration af godkendelses- og krypteringsmetoder på AP'er under *Konfigurationsvejledning til Cisco Aironet* for din model og version på følgende URL-adresse:

<http://www.cisco.com/cisco/web/psa/configure.html?mode=prod&level0=278875243>

### **Sikkerhed på trådløst LAN**

Cisco-telefoner, der understøtter Wi-Fi, er underlagt flere sikkerhedskrav og kræver ekstra konfiguration. Disse ekstra trin omfatter installation af certifikater og konfigurere sikkerhed på telefonerne og på Cisco Unified Communications Manager.

Få flere oplysninger i *Sikkerhedsvejledning til Cisco Unified Communications Manager*.

#### **Administrationsside for Cisco IP-telefon**

Cisco-telefoner, der understøtter Wi-Fi, har specialwebsider, der er forskellige fra andre telefoners sider. Du anvender disse specialwebsider til at konfigurere telefonsikkerheden, nårSCEP(Simple Certificate Enrollment Protocol) ikke er tilgængelig. Brug disse sider til manuelt at installere sikkerhedscertifikater på en telefon, til at downloade et sikkerhedscertifikat eller til manuelt at konfigurere telefonens dato og klokkeslæt.

Disse websider viser også de samme oplysninger, som du ser på andre telefoners websider, herunder oplysninger om enheden, netværkskonfiguration, logge og statistiske oplysninger.

#### **Konfigurer administrationssiden for telefon**

Administrationswebsiden er aktiveret, når telefonen leveres fra fabrikken, og adgangskoden er indstillet til Cisco. Men hvis en telefon registreres med Cisco Unified Communications Manager, skal administrationswebsiden være aktiveret, og der skal konfigureres en ny adgangskode.

Aktiver denne webside, og Indstil legitimationsoplysningerne for logon, før du bruger websiden for første gang, efter at telefonen er registreret.

Når administrationswebsiden er aktiveret, er den tilgængelig på HTTPS-port 8443 (**https://x.x.x.x:8443**, hvor x.x.x.x er en telefon-IP-adresse).

Ш

#### **Inden du begynder**

Bestem dig for en adgangskode, før du aktiverer administrationswebsiden. Adgangskoden kan være en kombination af bogstaver og tal, men den skal være på mellem 8 og 127 tegn.

Dit brugernavn er permanent angivet som administrator.

#### **Fremgangsmåde**

- **Trin 1** Vælg **Enhed** > **Telefon** i Cisco Unified Communications Manager Administration.
- **Trin 2** Find telefonen.
- **Trin 3** I sektionen **Produktspecifikt konfigurationslayout** skal du indstille parameteren Web-admin til Aktiveret.
- **Trin 4** Angiv en adgangskode i feltet **Administratoradgangskode**.
- **Trin 5** Vælg **Gem**, og klik på **OK**.
- **Trin 6** Vælg **Anvend konfig**, og klik på **OK**.
- **Trin 7** Genstart telefonen.

#### **Gå til websiden til telefonadministration**

Når du ønsker at få adgang til administrationswebsiderne, skal du angive administrationsporten.

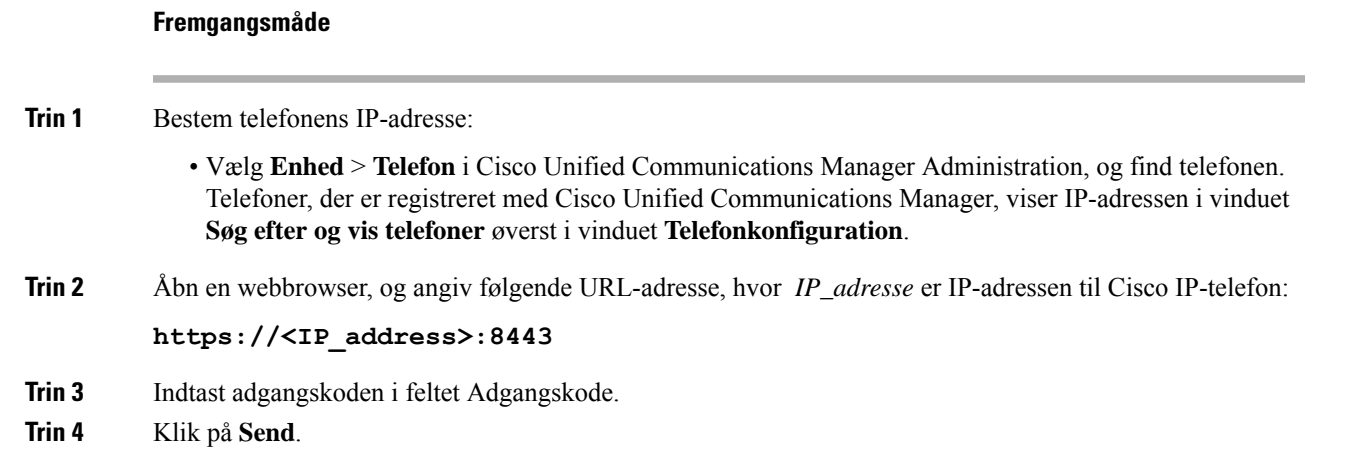

#### **Installér et brugercertifikat fra websiden til telefonadministration**

Du kan manuelt installere et brugercertifikat på telefonen, hvis SCEP (Simple Certificate Enrollment Protocol) ikke er tilgængeligt.

Det forhåndsinstallerede MIC (Manufacturing Installed Certificate) kan anvendes som brugercertifikat for EAP-TLS.

Når brugercertifikatet er installeret, skal du føje det til RADIUS-serverens tillidsliste.

#### **Inden du begynder**

Før du kan installere et brugercertifikat for en telefon, skal du have:

- Et brugercertifikat gemt på din pc. Certifikatet skal have formatet PKCS nr. 12.
- Certifikatets udtrukne adgangskode.

#### **Fremgangsmåde**

- **Trin 1** Vælg **Certifikater** på websiden for telefonsadministration.
- **Trin 2** Gå til certifikatet på din pc.
- **Trin 3** I feltet **Udtræk adgangskode** skal du angive certifikatudtræksadgangskode.
- **Trin 4** Klik på **Upload**.
- **Trin 5** Genstart telefonen, når overførslen er fuldført.

#### **Installér et godkendelsesservercertifikat fra websiden til telefonadministration**

Du kan manuelt installere et godkendelsesservercertifikat på telefonen, hvis SCEP (Simple Certificate Enrollment Protocol) ikke er tilgængeligt.

Rod CA-certifikatet, der udstedte RADIUS-servercertifikatet, skal være installeret for EAP-TLS.

#### **Inden du begynder**

Før du kan installere et certifikat på en telefon, skal du have en godkendelsesservercertifikat, der er gemt på din pc. Certifikatet skal kodes i PEM (base-64) eller DER.

#### **Fremgangsmåde**

- **Trin 1** Vælg **Certifikater** på websiden for telefonsadministration.
- **Trin 2** Find feltet **Godkendelsesserveren CA (administratorwebside)**, og klik på **Installér**.
- **Trin 3** Gå til certifikatet på din pc.
- **Trin 4** Klik på **Upload**.
- **Trin 5** Genstart telefonen, når overførslen er fuldført.

Hvis du installerer mere end ét certifikat, skal du installere alle certifikaterne, før du genstarter telefonen.

#### **Fjern manuelt et sikkerhedscertifikat fra websiden til telefonadministration**

Du kan manuelt fjerne et sikkerhedscertifikat fra en telefon, hvis SCEP (Enrollment Protocol SCEP) ikke er tilgængeligt.

#### **Fremgangsmåde**

- **Trin 1** Vælg **Certifikater** på websiden for telefonsadministration.
- **Trin 2** Find certifikatet på siden **Certifikater**.
- **Trin 3** Klik på **Slet**.

**Trin 4** Genstart telefonen, når sletningen er fuldført.

#### **Konfigurer telefonens dato og klokkeslæt manuelt**

Med certifikatbaseret godkendelse skal telefonen vise den korrekte dato og det korrekte klokkeslæt. En godkendelsesserveren kontrollerer telefonens dato og klokkeslæt i forhold til certifikatets udløbsdato. Hvis telefonens og serverens datoer og klokkeslæt ikke stemmer overens, holder telefonen op med at fungere.

Brug denne procedure til manuelt for at indstille datoen og klokkeslættet på telefonen, hvis telefonen ikke modtager de korrekte oplysninger fra dit netværk.

#### **Fremgangsmåde**

**Trin 1** Rul til **Dato og klokkeslæt** fra websiden til telefonadministration.

- **Trin 2** Udfør en af følgende muligheder:
	- Klik på **Indstil telefon til lokal dato og klokkeslæt** for at synkronisere telefonen med en lokal server.
	- I feltet **Angiv dato og klokkeslæt** skal du vælge måned, dag, år, time, minut og sekund ved hjælp af menuerne og klikke på **Indstil telefonen til bestemt dato og klokkeslæt**.

### **Konfiguration af SCEP**

SCEP (Simple Certificate Enrollment Protocol) er standarden til automatisk anskaffelse og fornyelse af certifikater. Den gør det muligt at undgå manuel installation af certifikater på dine telefoner.

#### **Konfigurer parametrene for produktspecifikt konfigurationslayout for SCEP**

Du skal konfigurere følgende SCEP-parametre på din telefonwebside

- RA IP-adresse
- SHA-1- eller SHA-256-fingeraftryk af CA-rodcertifikatet til SCEP-serveren

Cisco IOS Registration Authority (RA) fungerer somen proxy i forhold til SCEP-serveren. SCEP -klienten på telefonen bruger de parametre, der er hentet fra Cisco Unified Communication Manager. Når du har konfigureret parametrene, sender telefonen en SCEP getcs-anmodning til RA, og rod-CA-certifikatet valideres ved hjælp af det definerede fingeraftryk.

#### **Fremgangsmåde**

- **Trin 1** Vælg **Enhed** > **Telefon** i Cisco Unified Communications Manager Administration.
- **Trin 2** Find telefonen.
- **Trin 3** Rul til området **Produktspecifikt konfigurationslayout**.
- **Trin 4** Markér afkrydsningsfeltet **WLAN SCEP-server** for at aktivere SCEP-parameteren.

**Trin 5** Markér afkrydsningsfeltet **WLAN-rod-CA-fingeraftryk (SHA256 eller SHA1)** for at aktivere SCEP QED-parameteren.

#### **Understøttelse af SCEP-server (Simple Certificate Enrollment Protocol)**

Hvis du bruger enSCEP-server (Simple Certificate EnrollmentProtocol), kan serveren automatisk vedligeholde dine bruger- og certifikater. På SCEP-serveren skal du konfigurere SCEP-registreringsagenten til at:

- Fungerere som et PKI-tillidspunkt
- Fungerere som en PKI-registreringsagent
- Udføre enhedsgodkendelse ved hjælp af en RADIUS-server

Du kan finde flere oplysninger i dokumentationen til din SCEP-server.

### **802.1X authenticering**

Cisco IP-telefon understøtter 802.1X-godkendelse.

Cisco IP-telefon og Cisco Catalyst-switches bruger traditionelt set Cisco Discovery Protocol (CDP) til at identificere hinanden og bestemme parametre som f.eks. VLAN-tildeling og integreret strømkrav.

Understøttelse af 802.1X-godkendelse kræver flere komponenter:

- Cisco IP-telefon: Telefonen starter anmodningen for at få adgang til netværket. Telefoner indeholder en 802.1X-supplikant. Denne supplikant giver netværksadministratorer kontrol over forbindelsen mellem IP-telefoner og porte på LAN-switch. Den aktuelle version af telefonens 802.1X-supplikant bruger EAP-FAST- og EAP-TLS-indstillingerne til netværksgodkendelse.
- Cisco Catalyst-switch (eller en anden tredjepartsswitch): Switchen skal understøtte 802.1X, så den kan fungere som godkendelsesfunktion og sende meddelelserne mellem telefonen og godkendelsesserveren. Når udvekslingen er fuldført, giver eller afviser switchen at give telefonen adgang til netværket.

Du skal udføre følgende handlinger for at konfigurere 802.1X.

- Konfigurer de andre komponenter, før du aktiverer 802.1X-godkendelse på telefonen.
- Konfigurer tale-VLAN Da 802.1X-standarden ikke tager højde for VLAN'er, skal du konfigurere denne indstilling ud fra switchunderstøttelsen.
	- Aktiveret Hvis du bruger en switch, der understøtter godkendelse på flere domæner, kan du fortsat bruge tale-VLAN'et.
	- Deaktiveret Hvis switchen ikke understøtter godkendelse på flere domæner, skal du deaktivere tale VLAN'et og overveje at tildele porten til det indbyggede VLAN.

#### **Lignende emner**

Cisco Unified [Communications](#page-23-0) Manager Dokumentation, på side 14

<span id="page-96-0"></span>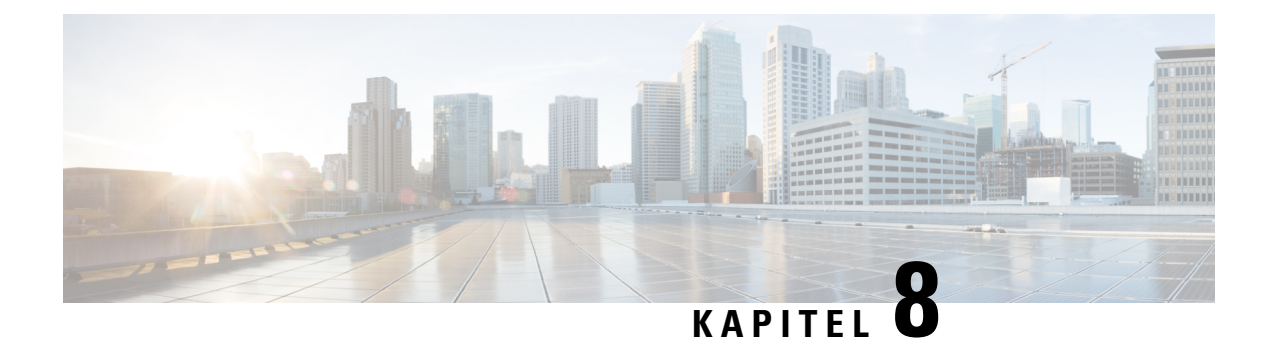

## **Tilpasning af Cisco IP-konferencetelefon**

- [Brugerdefinerede](#page-96-1) ringetoner på telefon, på side 87
- Tilpas [opkaldstonen,](#page-98-0) på side 89

### <span id="page-96-1"></span>**Brugerdefinerede ringetoner på telefon**

Cisco IP-telefon leveres med to indbyggede ringetoner, der er implementeret i hardwaren: Chirp1 og Chirp2. Cisco Unified Communications Manager indeholder også et standardsæt af yderligere ringetoner, der er implementeret i softwaren som PCM-filer (Pulse Code Modulation). PCM-filerne sammen med en XML-fil, der beskriver de tilgængelige ringetoner på dit websted, findes i TFTP-telefonbogen på hver Cisco Unified Communications Manager-server.

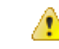

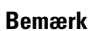

Derskelnes mellem store og små bogstaver i alle filnavne. Hvis du ikke bruger de rigtige store og små bogstaver til filnavnet, vil telefonen ikke anvende dine ændringer.

Få yderligere oplysninger i kapitlet "Brugerdefinerede telefonring og baggrunde" Vejledning i [konfiguration](https://www.cisco.com/c/en/us/support/unified-communications/unified-communications-manager-callmanager/products-installation-and-configuration-guides-list.html) af funktioner til Cisco Unified [Communications](https://www.cisco.com/c/en/us/support/unified-communications/unified-communications-manager-callmanager/products-installation-and-configuration-guides-list.html) Manager .

#### **Lignende emner**

Cisco Unified [Communications](#page-23-0) Manager Dokumentation, på side 14

### **Konfigurer en brugerdefineret telefonringning**

#### **Fremgangsmåde**

**Trin 1** Opret en PCM-fil for hver brugerdefineret ringetone (én ringetone pr. fil).

Sørg for, at PCM-filerne overholder de retningslinjer for format, der er angivet i afsnittet Brugerdefinerede formater til ringningsfiler.

**Trin 2** Overfør de nye PCM-filer, du har oprettet til Cisco TFTP-serveren for hver Cisco Unified Communications Manager i din klynge.

Få flere oplysninger i dokumentationen til din specifikke version af Cisco Unified Communications Manager.

- **Trin 3** Gem dine ændringer, og luk Ringlist-wb-filen.
- **Trin 4** Sådancachelagres den nye Ringlist-wb-fil:
	- Stort og start TFTP-servicen ved hjælp af Cisco Unified Serviceability
	- Deaktiver og genaktiver TFTP-serviceparameteren "Aktiver cachelagring af konstanter og binfiler ved start", der findes i området Avancerede serviceparametre.

#### **Lignende emner**

Cisco Unified [Communications](#page-23-0) Manager Dokumentation, på side 14

### **Brugerdefinerede formater til ringningsfiler**

Filen Ringlist-wb.xml file definerer et XML-objekt, der indeholder en liste over telefonringningstyper. Denne fil omfatter op til 50 ringningstyper. Hver ringningstype indeholder en markør til den PCM-fil, der bruges til den pågældende ringningstype, og den tekst, der vises på menuen Ring Type (Ringningstype) på en Cisco IP-telefon for den pågældende ringning. Cisco TFTP-serveren for hver Cisco Unified Communications Manager indeholder denne fil.

CiscoIPPhoneRinglist XML-objektet bruger følgende enkle kodesæt til at beskrive oplysningerne:

```
<CiscoIPPhoneRingList>
   <Ring>
      <DisplayName/>
      <FileName/>
   </Ring>
</CiscoIPPhoneRingList>
```
Følgende tegn gælder for definitionsnavnene. Du skal medtage det krævede DisplayName og FileName for hver type af telefonringning.

- DisplayName angiver navnet på den brugerdefinerede ringning for den tilknyttede PCM-fil, der vises på menuen Ring Type (Ringningstype) for Cisco IP-telefon.
- FileName angiver navnet på PCM-filen for den brugerdefinerede ringning, der skal knyttes til DisplayName.

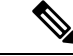

**Bemærk** Felterne DisplayName og FileName må højst være på 25 tegn.

Dette eksempel viser en Ringlist-wb.xml-fil, der definerer to typer af telefonringninger:

```
<CiscoIPPhoneRingList>
 <Ring>
      <DisplayName>Analog Synth 1</DisplayName>
      <FileName>Analog1.rwb</FileName>
   </Ring>
   <Ring>
      <DisplayName>Analog Synth 2</DisplayName>
      <FileName>Analog2.rwb</FileName>
   </Ring>
</CiscoIPPhoneRingList>
```
PCM-filerne til ringningerne skal overholde følgende krav til korrekt afspilning på Cisco IP-telefon:

• Raw PCM (ingen header)

- 8000 samplinger pr. sekund
- 8 bit pr. sampling
- Mu-law-komprimering
- Maksimal ringningsstørrelse = 16080 samplinger
- Mindste ringningsstørrelse = 240 samplinger
- Antal samplinger i ringningen = multipel af 240.
- Start og slut af ringning ved nulkrydsning.

Hvis du vil oprette PCM-filer til brugerdefinerede telefonringninger, skal du bruge en standardlydredigeringspakke, der understøtter disse krav til filformat.

### <span id="page-98-0"></span>**Tilpas opkaldstonen**

Du kan konfigurere dine telefoner, så brugerne hører forskellige opkaldstoner ved interne og eksterne opkald. Afhængigt af hvad du har brug for, kan du vælge mellem tre opkaldstoneindstillinger:

- Standard: en forskellig opkaldstone for interne og eksterne opkald.
- Intern: Den interne opkaldstone bruges til alle opkald.
- Ekstern: Den eksterne opkaldstone bruges til alle opkald.

Brug altid opkaldstone er et obligatorisk felt i Cisco Unified Communications Manager.

#### **Fremgangsmåde**

- **Trin 1** Vælg **System** > **Serviceparametre** i Cisco Unified Communications Manager Administration.
- **Trin 2** Vælg den relevante server.
- **Trin 3** Vælg **Cisco CallManager** som tjenesten.
- **Trin 4** Rul til ruden for klyngeparametre.
- **Trin 5** Indstil **Brug altid opkaldstone** til en af følgende:
	- Ekstern
	- Intern
	- Standard

#### **Trin 6** Vælg **Gem**.

**Trin 7** Genstart dine telefoner.

 $\mathbf I$ 

<span id="page-100-0"></span>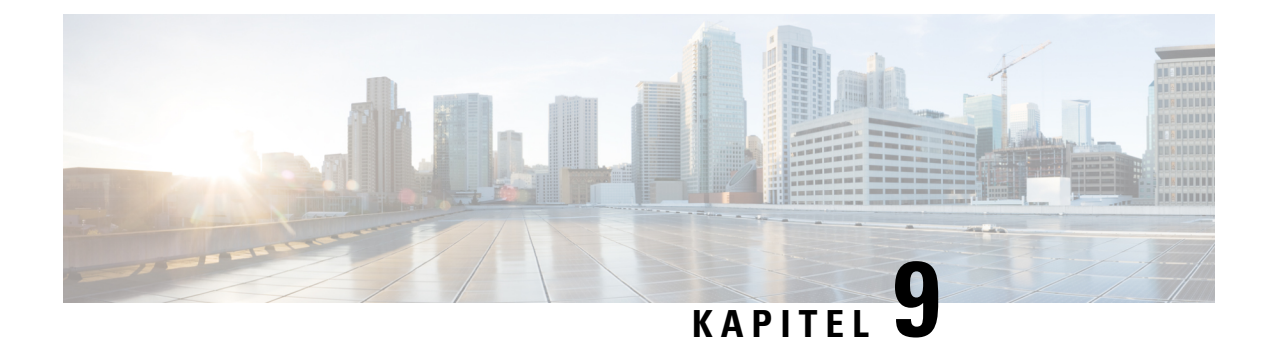

### **Funktioner og konfiguration af Cisco IP-konferencetelefon**

- [Brugersupport](#page-100-1) til Cisco IP-telefon, på side 91
- Migration af din telefon til en [multiplatformstelefon](#page-101-0) med det samme, på side 92
- Konfigurer ny [programtastskabelon,](#page-101-1) på side 92
- Konfigurer [telefontjenester](#page-102-0) for brugere, på side 93
- Konfiguration af [telefonfunktioner,](#page-102-1) på side 93

### <span id="page-100-1"></span>**Brugersupport til Cisco IP-telefon**

Hvis du er en systemadministrator, er du sandsynligvis brugernes primære kilde til oplysninger vedrørende Cisco IP-telefon i dit netværk eller firma. Det er vigtigt at angive aktuelle og grundige oplysninger til slutbrugere.

Hvis du vil være i stand til at bruge nogle af funktionerne på Cisco IP-telefon (herunder valgmuligheder for tjenester og voicemail), skal brugerne modtage oplysninger fra dig eller dit netværksteam eller være i stand til at kontakte dig, hvis de har brug for hjælp. Sørg for at give brugerne kontaktoplysninger på personer, der kan kontaktes ved brug for hjælp, og med instruktioner i, hvordan disse personer kontaktes.

Vi anbefaler, at du opretter en webside på dit interne supportwebsted, der giverslutbrugerne vigtige oplysninger om deres Cisco IP-telefon.

Overvej at medtage følgende typer oplysninger på dette websted:

- Brugervejledninger til alle de Cisco IP-telefon-modeller, du understøtter
- Oplysninger, om hvordan man får adgang til selvbetjeningsportalen til Cisco Unified Communications
- Liste over understøttede funktioner
- Brugervejledning eller opslagsværk til dit voicemail-system

### <span id="page-101-0"></span>**Migration af din telefon til en multiplatformstelefon med det samme**

Du kan nemt migrere din virksomhedstelefon til en multiplatformstelefon med ét trin uden at bruge indlæsning af overgangsfirmware. Det eneste, du behøver, er at få fat i og godkende migreringslicensen fra serveren.

Hvis du ønsker yderligere oplysninger, kan du se under [https://www.cisco.com/c/en/us/td/docs/voice\\_ip\\_](https://www.cisco.com/c/en/us/td/docs/voice_ip_comm/cuipph/MPP/MPP-conversion/enterprise-to-mpp/cuip_b_conversion-guide-ipphone.html) [comm/cuipph/MPP/MPP-conversion/enterprise-to-mpp/cuip\\_b\\_conversion-guide-ipphone.html](https://www.cisco.com/c/en/us/td/docs/voice_ip_comm/cuipph/MPP/MPP-conversion/enterprise-to-mpp/cuip_b_conversion-guide-ipphone.html)

### <span id="page-101-1"></span>**Konfigurer ny programtastskabelon**

Du skal føje programtaster til en programtastskabelon for at give brugere adgang til visse funktioner. Hvis du ønsker, at brugerne skal kunne vælge forstyr ikke, skal du aktivere programtasten. Få flere oplysninger i dokumentationen til din specifikke version af Cisco Unified Communications Manager.

Det kan være en god ide at oprette flere skabeloner. Det kan f.eks. være en god ide at have en skabelon til telefonen i et mødelokale og en anden skabelon til en telefon på en ledende medarbejders kontor.

Denne procedure fører dig gennem trinnene til at oprette en ny programtastskabelon og tildele den til en bestemt telefon. Ligesom andre telefonfunktioner kan du også bruge skabelonen til alle dine konferencetelefonerne eller en gruppe af telefoner.

#### **Fremgangsmåde**

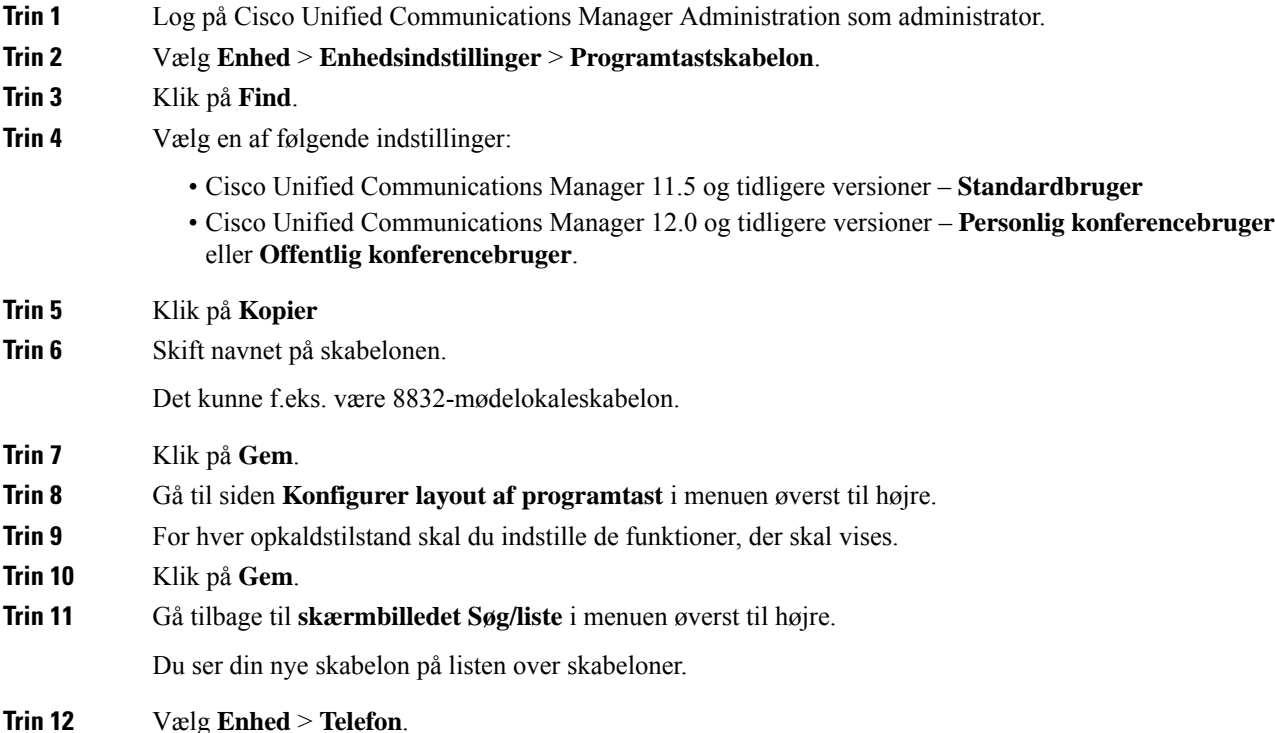

**Trin 13** Find den telefonen, der skal have nye skabelon, og vælg den. **Trin 14** Vælg den nye programtastskabelon i feltet **Programtastskabelon**. **Trin 15** Klik på **Gem** og **Anvend konfig**.

#### **Lignende emner**

Cisco Unified [Communications](#page-23-0) Manager Dokumentation, på side 14

### <span id="page-102-0"></span>**Konfigurer telefontjenester for brugere**

Du kan give brugere adgang til Cisco IP-telefon-tjenester på IP-telefonen. Du kan også tildele en knap til andre telefontjenester. IP-telefonen administrerer hver enkelt tjeneste som et separat program.

Før en bruger kan få adgang til en tjeneste:

- Brug Cisco Unified Communications Manager Administration til at konfigurere tjenester, der ikke er til stede som standard.
- Brugeren skal abonnere på tjenester ved at bruge Selvbetjeningsportal til Cisco Unified Communications. Dette webbaserede program har en grafisk brugergrænseflade, der giver mulighed for, at slutbrugere i begrænset omfang kan konfigurere IP-telefonprogrammer. En bruger kan imidlertid ikke abonnere på en tjeneste, som du konfigurerer som et virksomhedsabonnement.

Få flere oplysninger i dokumentationen til din specifikke version af Cisco Unified Communications Manager.

Før du konfigurerer tjenester,skal du indsamle URL-adresser til de websteder, du vil konfigurere, og kontrollere, at brugere kan få adgang til disse websteder fra dit firmas IP-telefoninetværk. Denne aktivitet gælder ikke for de standardtjenester, som Cisco leverer.

#### **Fremgangsmåde**

- **Trin 1** I Cisco Unified Communications Manager Administration skal du vælge **Enhed** > **Enhedsindstillinger** > **Telefontjenester**.
- **Trin 2** Kontrollér, at brugerne kan få adgang til Selvbetjeningsportal til Cisco Unified Communications, hvorfra de kan vælge og abonnere på konfigurerede tjenester.

Se Oversigt over [selvbetjeningsportal,](#page-76-0) på side 67 for at få en oversigt over de oplysninger, du skal give til slutbrugerne.

#### **Lignende emner**

Cisco Unified [Communications](#page-23-0) Manager Dokumentation, på side 14

### <span id="page-102-1"></span>**Konfiguration af telefonfunktioner**

Du kan indstille telefoner til at få en række forskellige funktioner, der er baseret på dine brugeres behov. Du kan anvende funktioner på alle telefoner, en gruppe af telefoner og til individuelle telefoner.

Når du konfigurerer funktioner, viser vinduet Cisco Unified Communications Manager Administration oplysninger, der gælder for alle telefoner og oplysninger, der gælder for telefonmodellen. De oplysninger, der er specifikke for telefonmodellen, er i området Produktspecifikt konfigurationslayout i vinduet.

Få flere oplysninger om de felter, der gælder for alle telefonmodeller, i dokumentationen til Cisco Unified Communications Manager.

Når du indstiller et felt, er det vindue, du indstiller feltet i, vigtigt, fordi vinduerne bliver prioriteret. Prioritetsrækkefølgen er:

- **1.** Individuelle telefoner (højeste prioritet)
- **2.** Gruppe af telefoner
- **3.** Alle telefoner (laveste prioritet)

Hvis du f.eks. ikke ønsker, at et bestemt sæt brugere skal have adgang til telefonwebsider, mens resten af brugerne godt må, skal du gøre følgende:

- **1.** Aktivér adgang til telefonwebsider for alle brugere.
- **2.** Deaktiver adgang til telefonwebsider for hver enkelt bruger, eller konfigurer en brugergruppe, og deaktiver adgang til telefonwebsider for gruppen af brugere.
- **3.** Hvis en bestemt bruger i brugergruppen ikke havde brug for adgang til telefonwebsiderne, skal du aktivere denne indstilling for den pågældende bruger.

#### **Lignende emner**

Konfigurer bevarelse af [brugerlegitimationsoplysninger](#page-128-0) for Expressway-logon, på side 119

### **Konfigurer telefonfunktioner for alle telefoner**

#### **Fremgangsmåde**

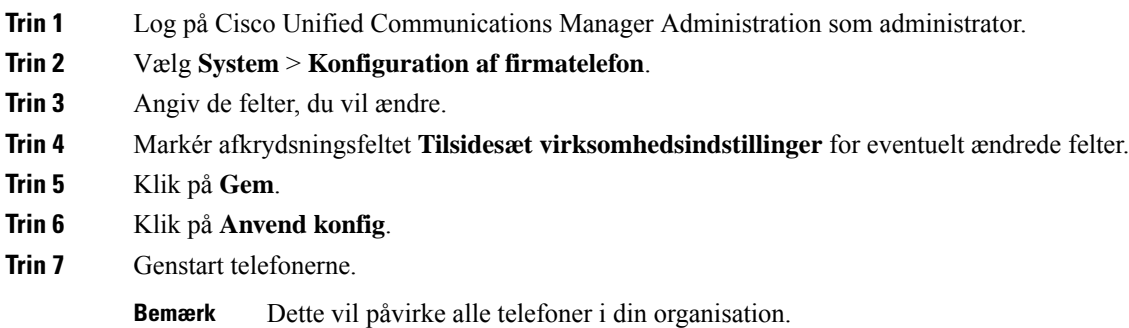

#### **Lignende emner**

[Produktspecifik](#page-104-0) konfiguration, på side 95

Ш

### **Konfigurer telefonfunktioner for en gruppe telefoner**

#### **Fremgangsmåde**

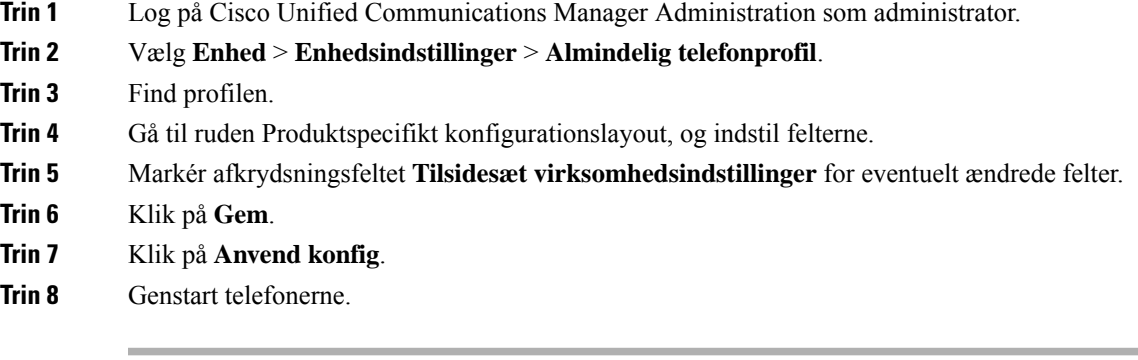

#### **Lignende emner**

[Produktspecifik](#page-104-0) konfiguration, på side 95

### **Konfigurer telefonfunktioner for en enkelt telefon**

#### **Fremgangsmåde**

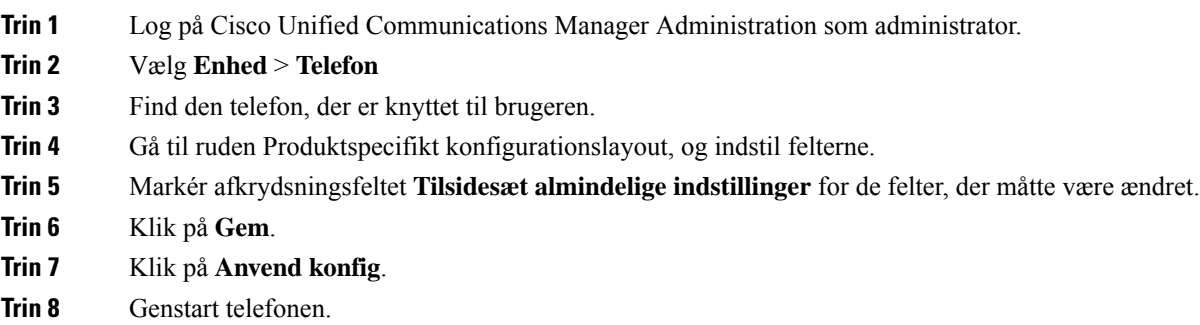

#### **Lignende emner**

[Produktspecifik](#page-104-0) konfiguration, på side 95

### <span id="page-104-0"></span>**Produktspecifik konfiguration**

Følgende tabel beskriver felterne i ruden til produktspecifik konfigurationslayout. Nogle felter i denne tabel vises kun på siden **Enhed** > **Telefon**.

I

#### **Tabel 18: Felter til produktspecifik konfiguration**

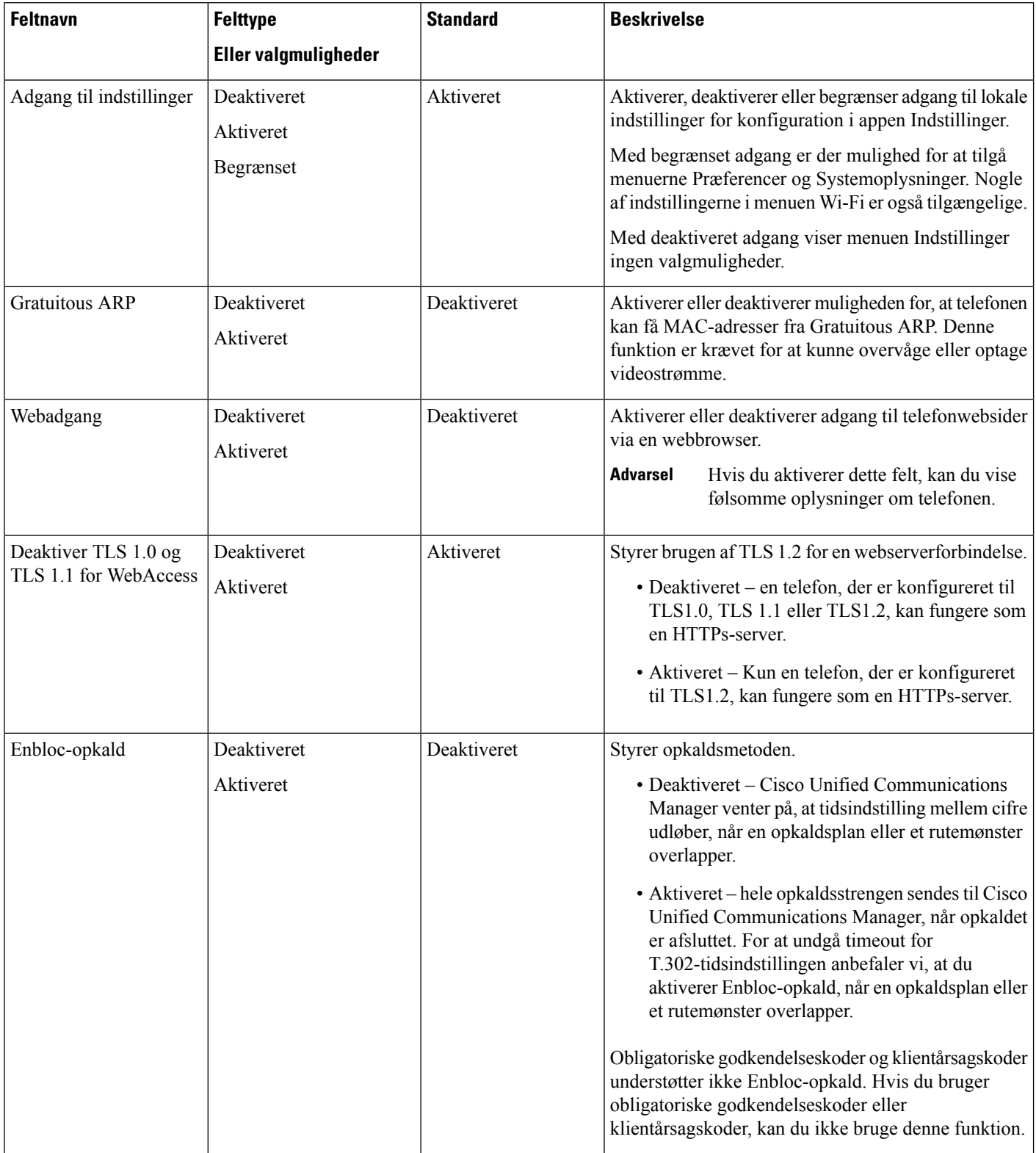

 $\mathbf I$ 

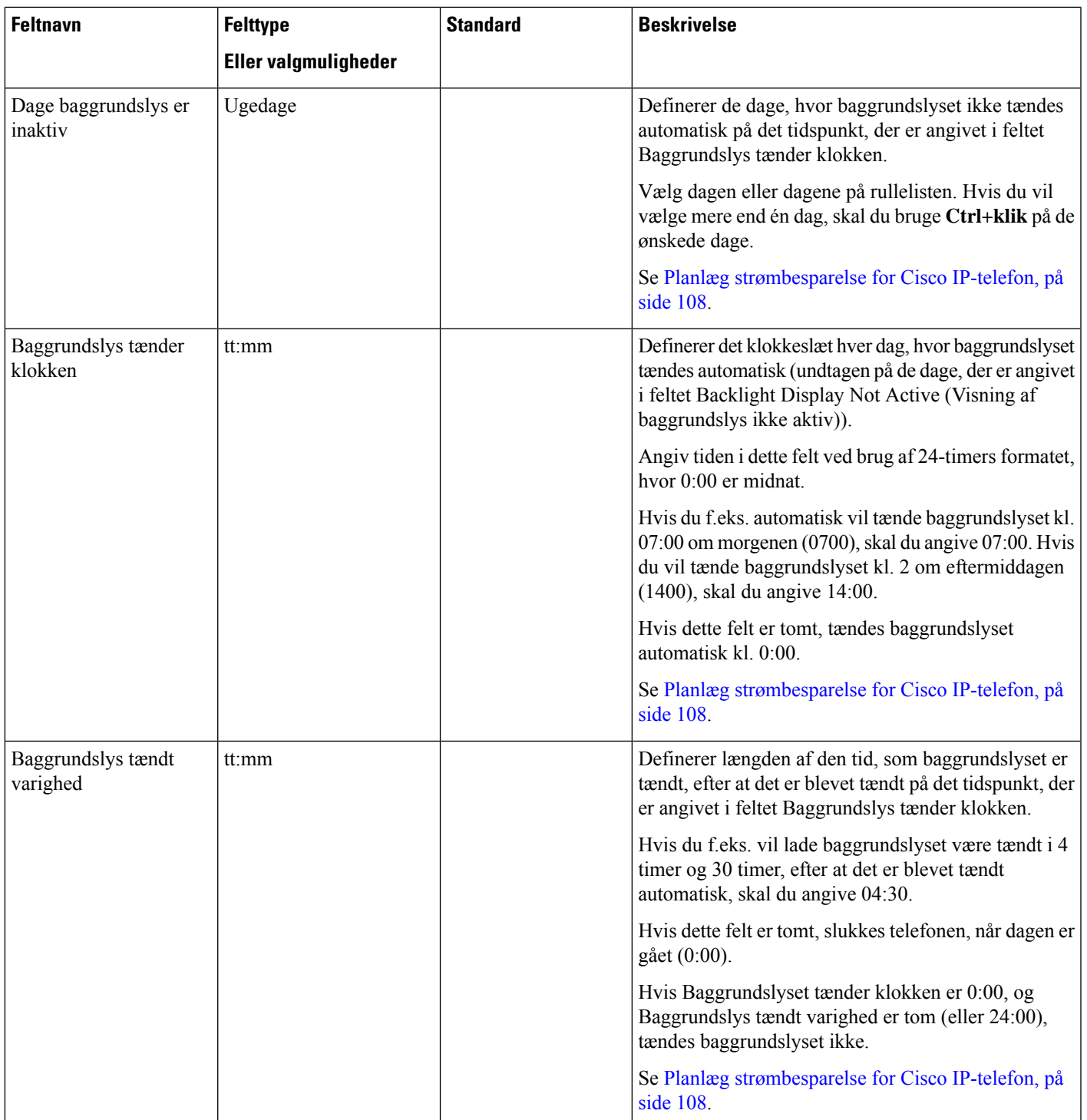

 $\mathbf I$ 

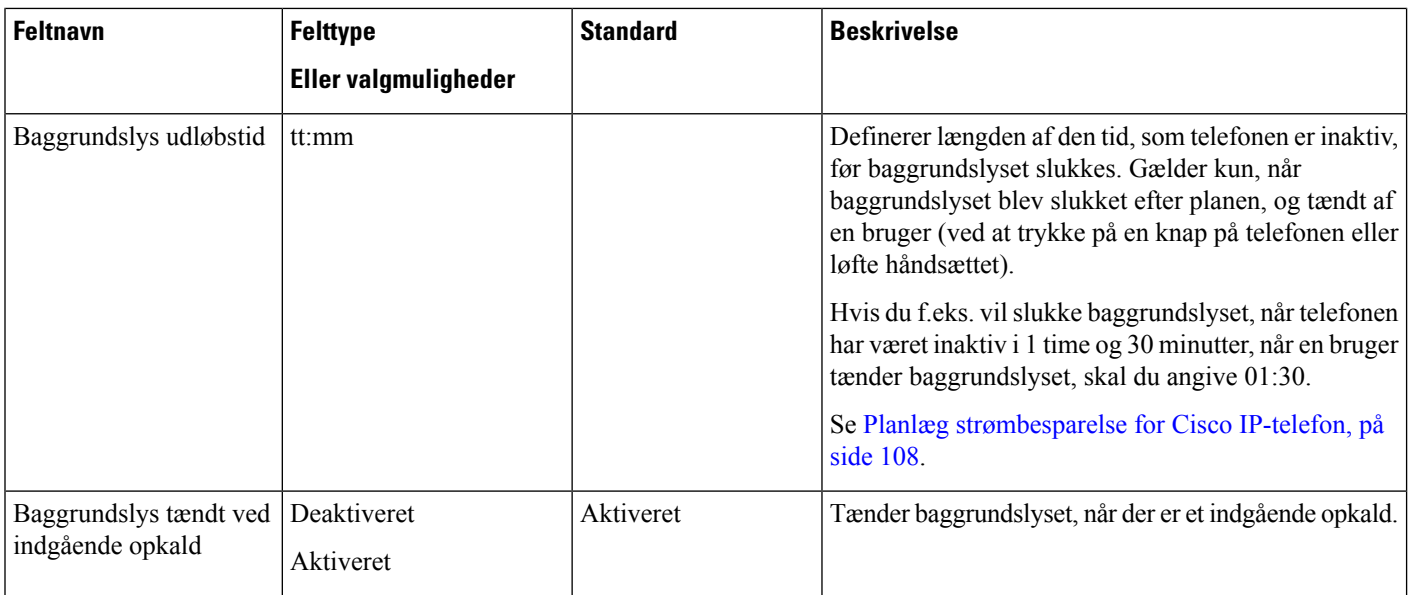
$\blacksquare$ 

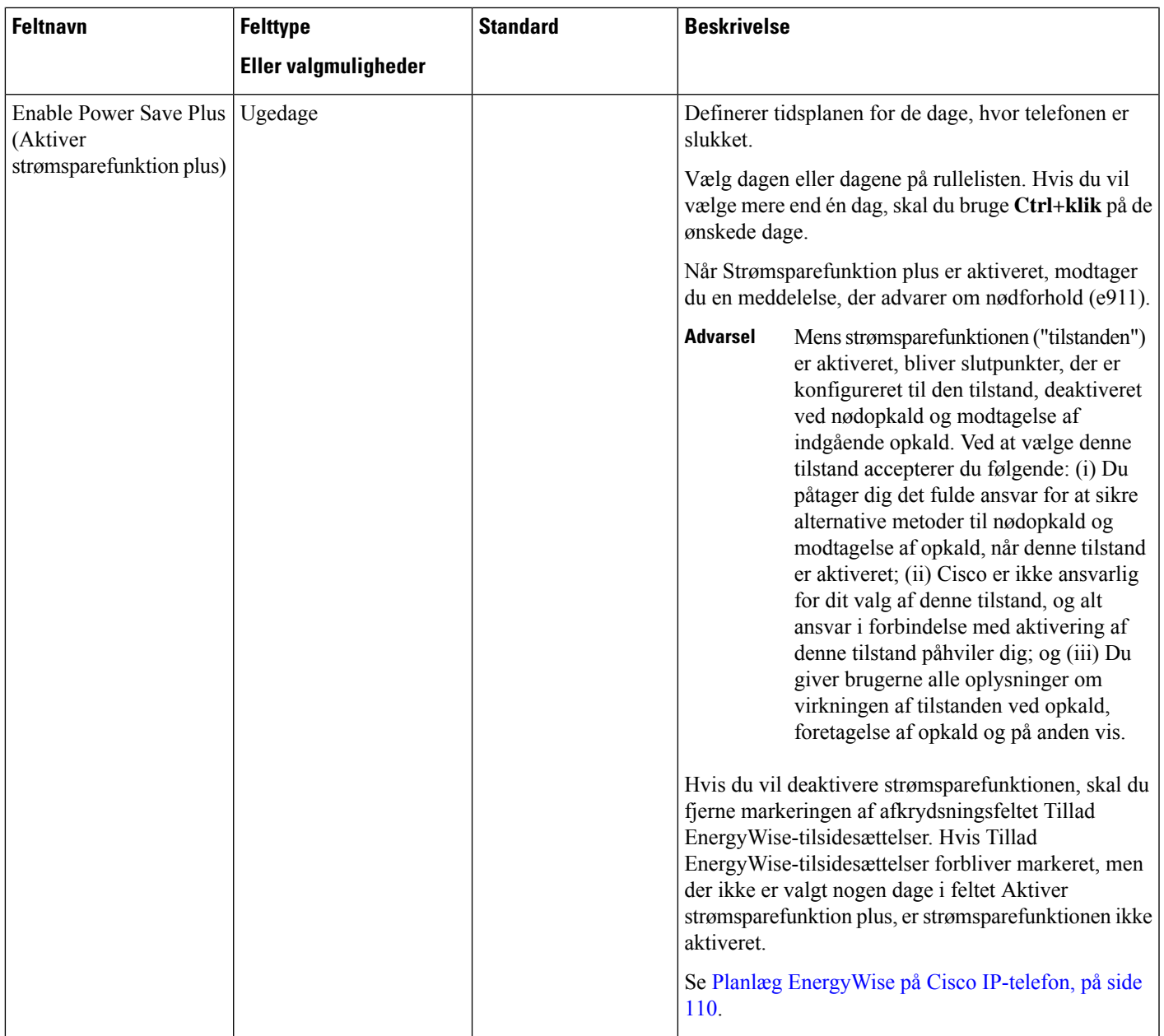

 $\mathbf l$ 

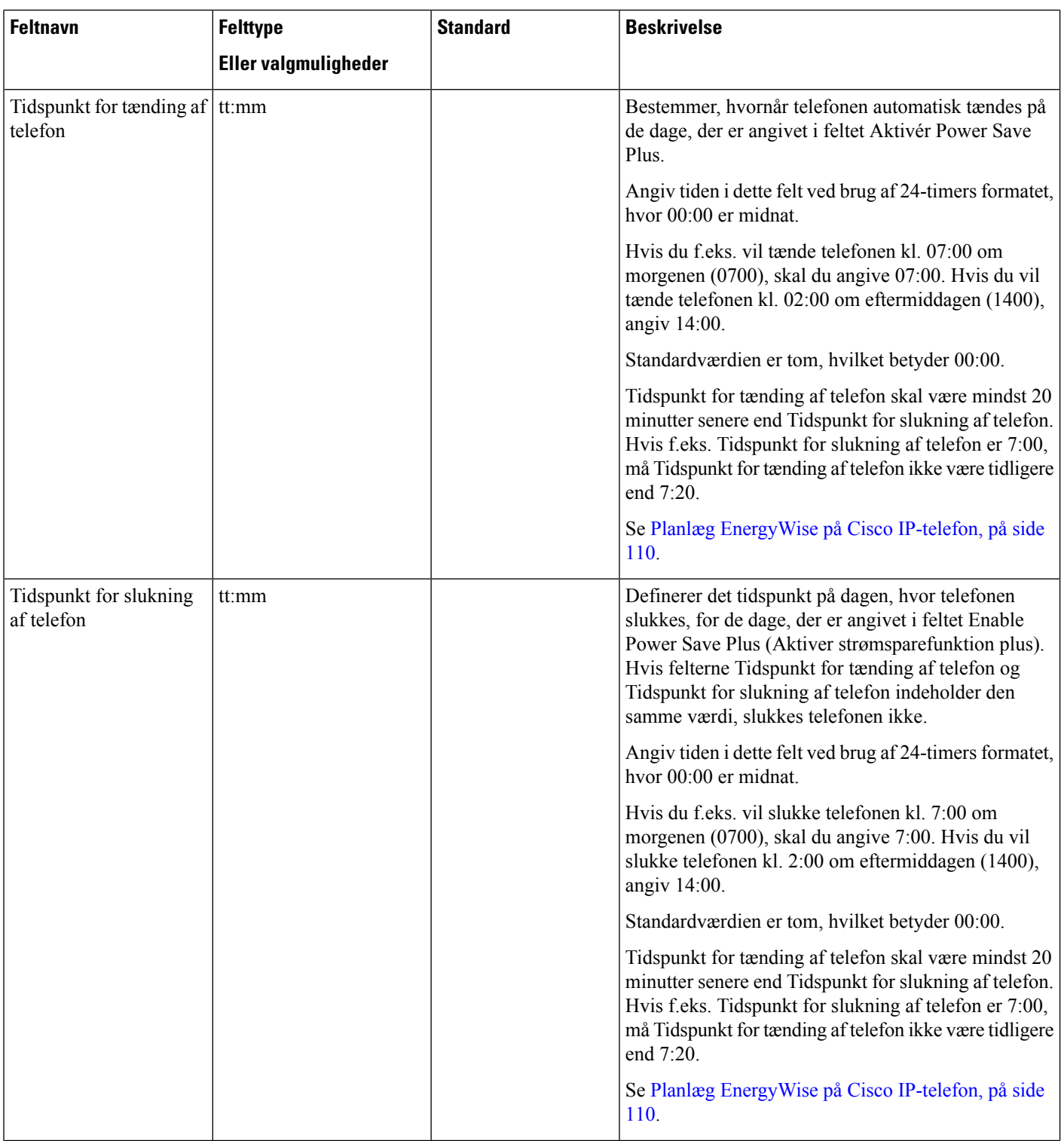

J

 $\blacksquare$ 

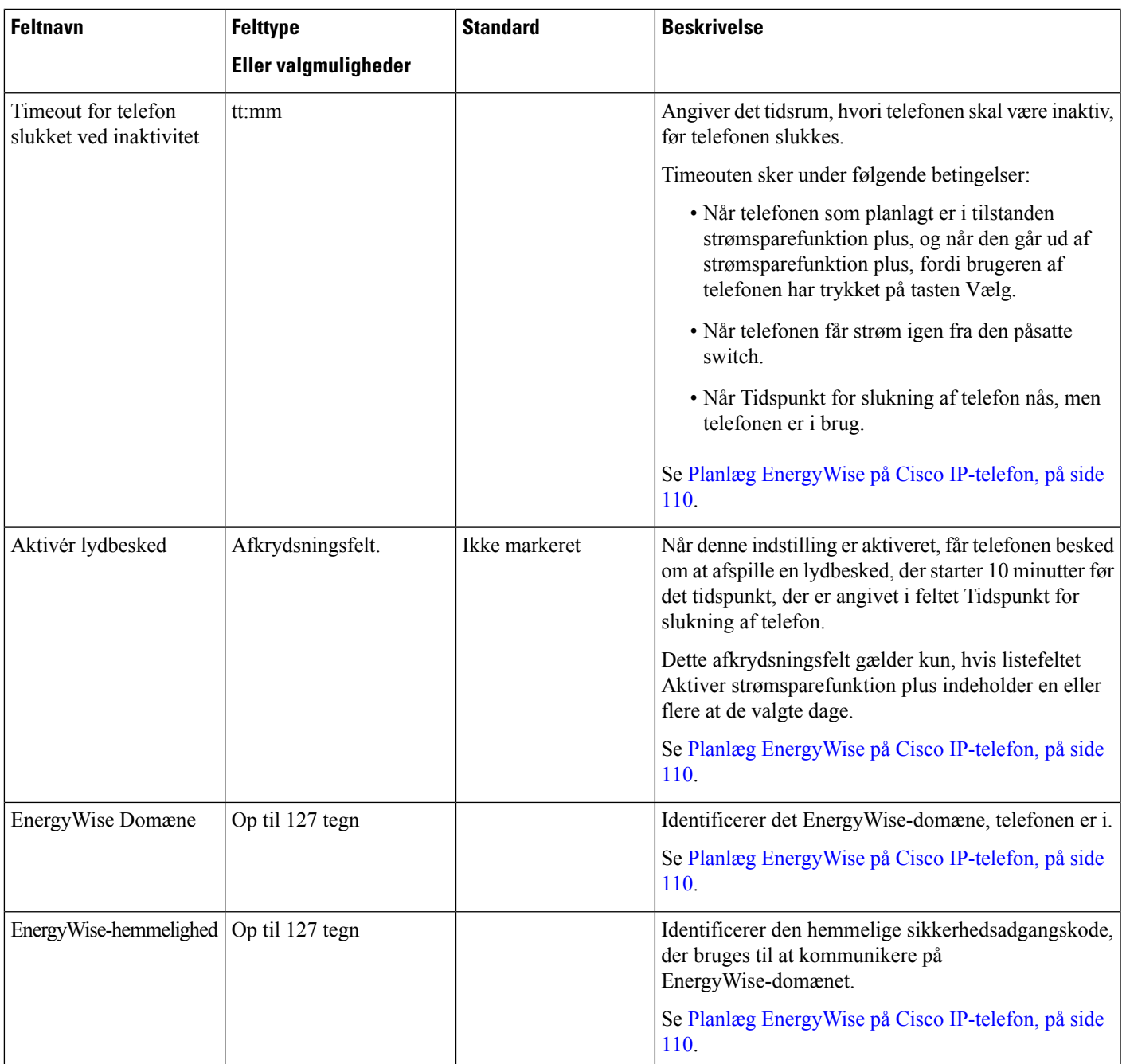

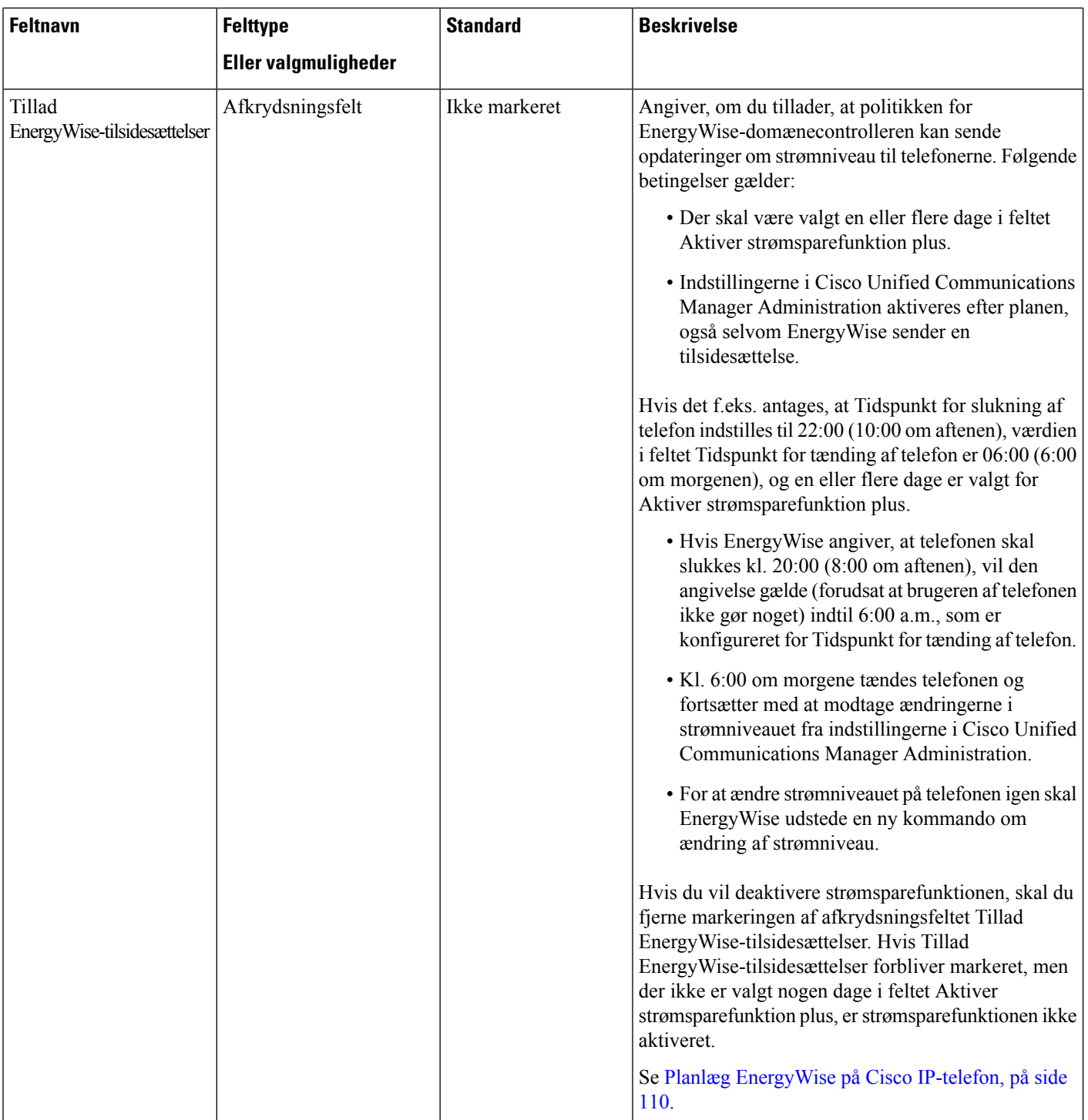

 $\blacksquare$ 

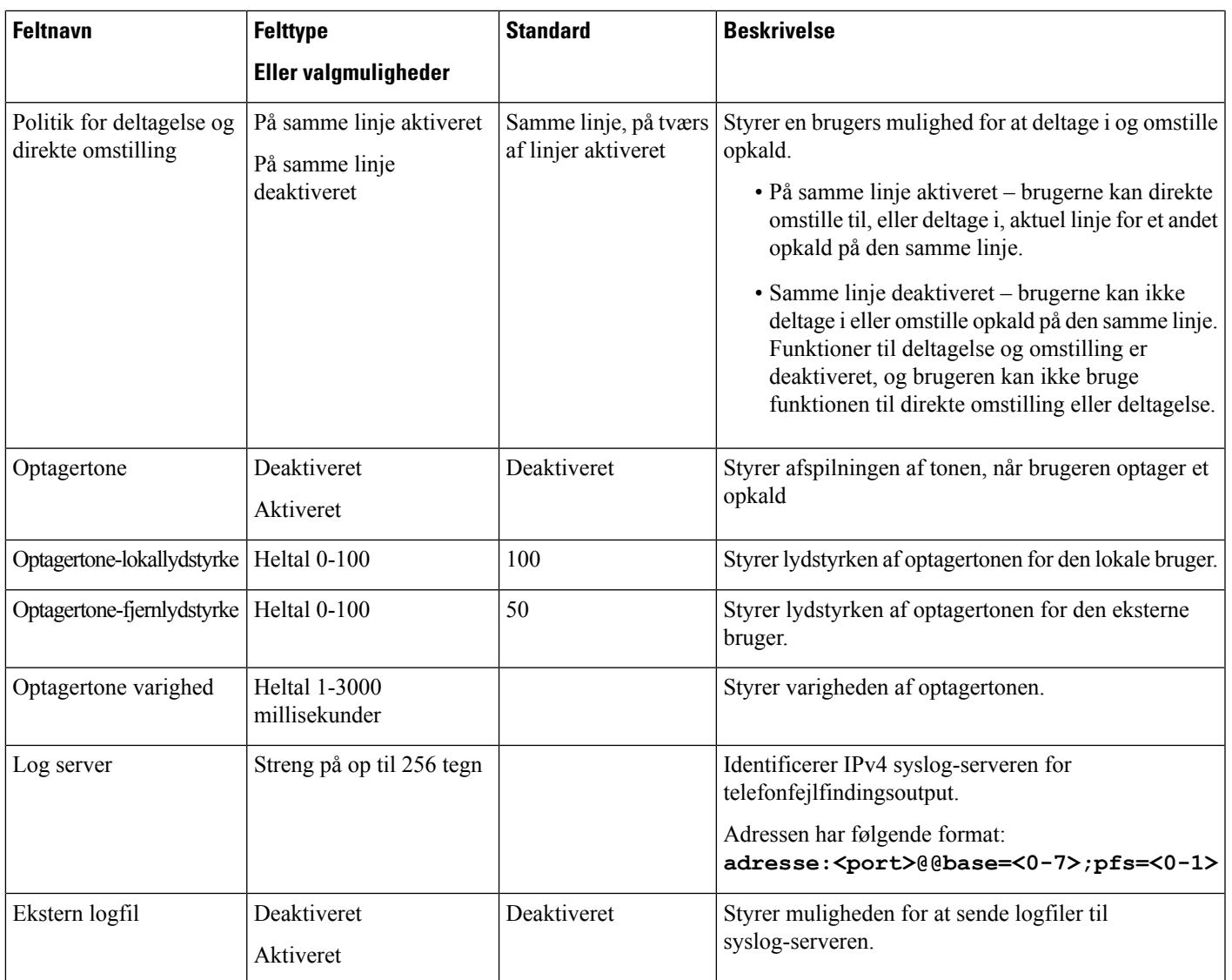

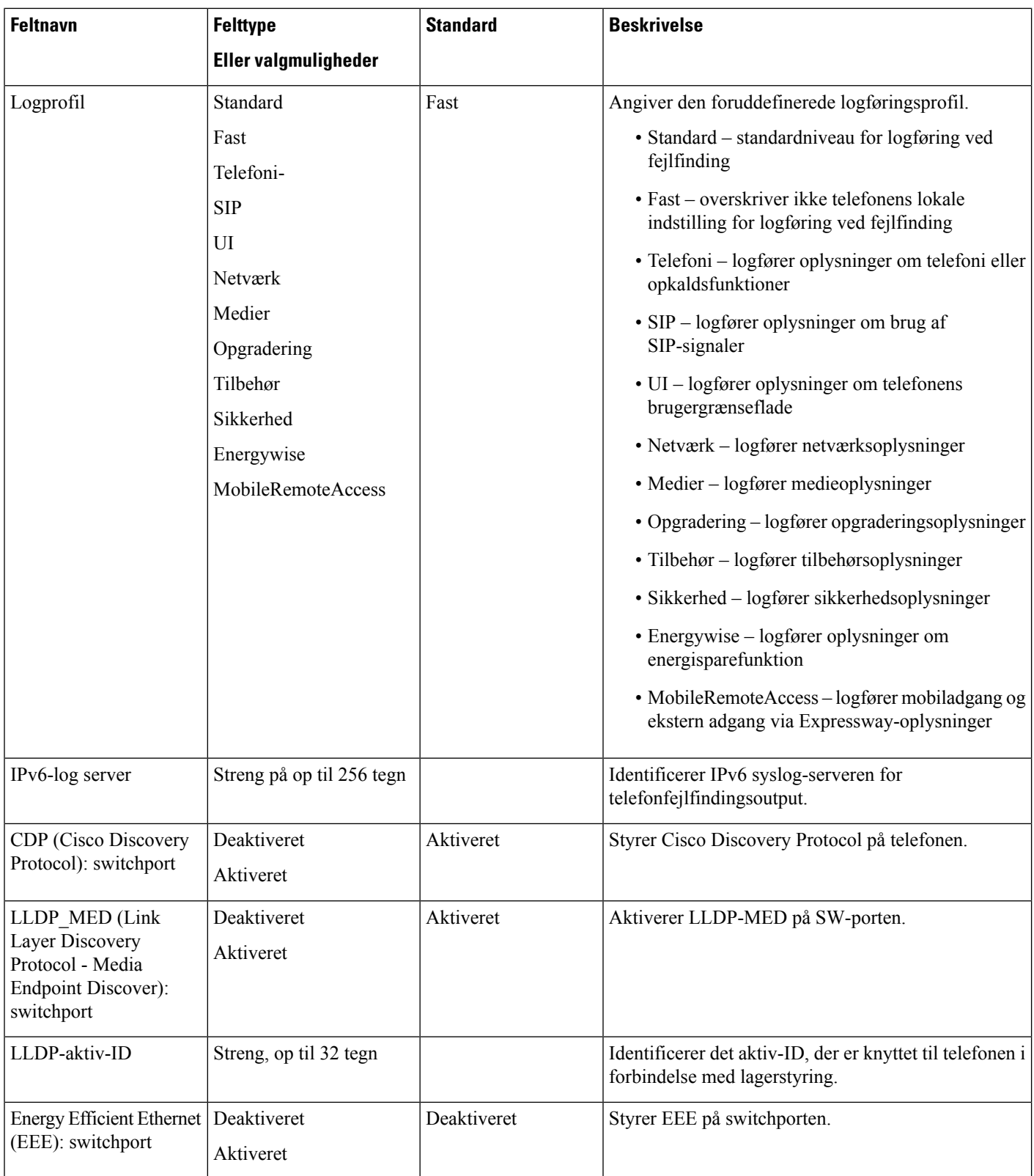

 $\blacksquare$ 

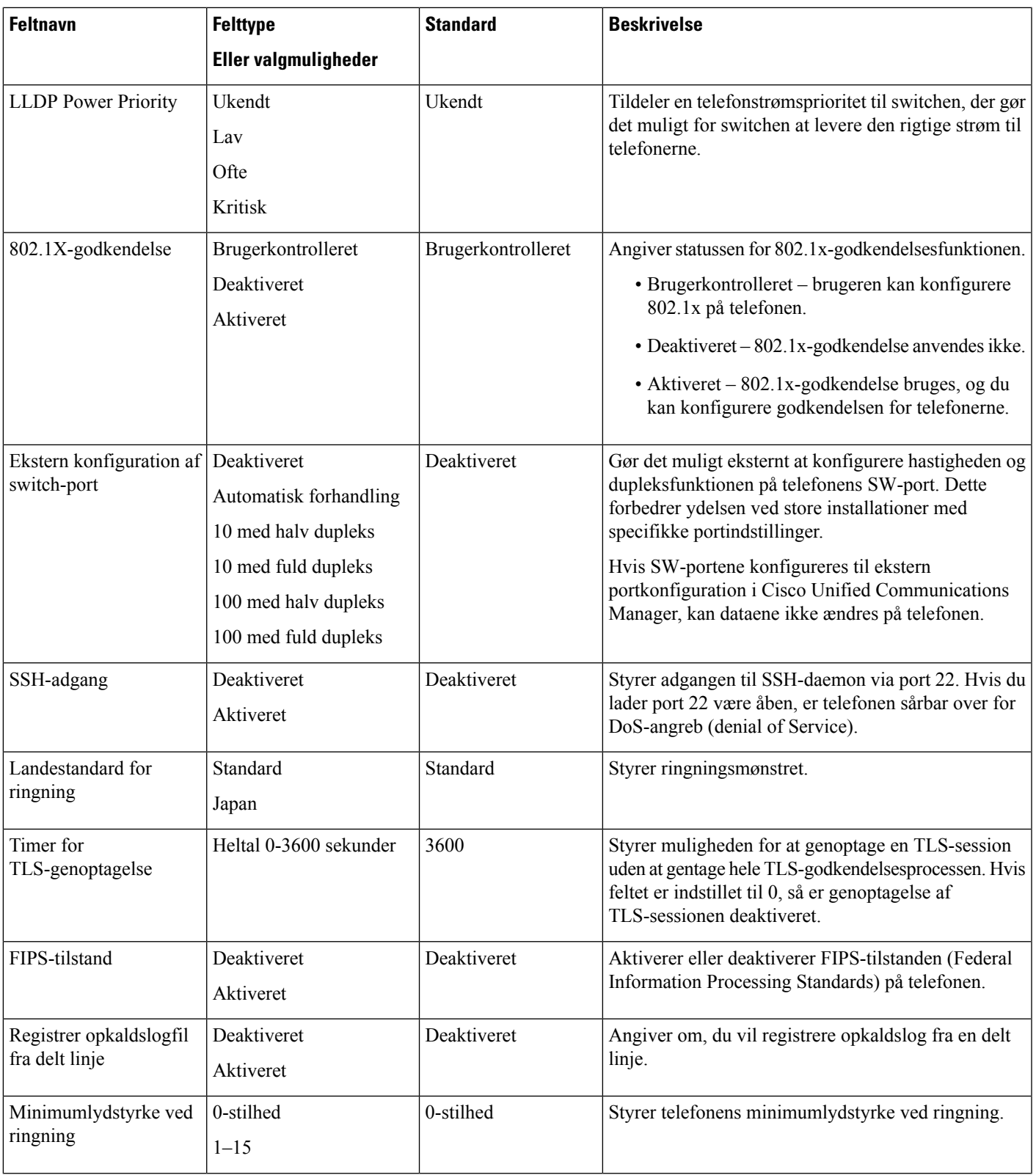

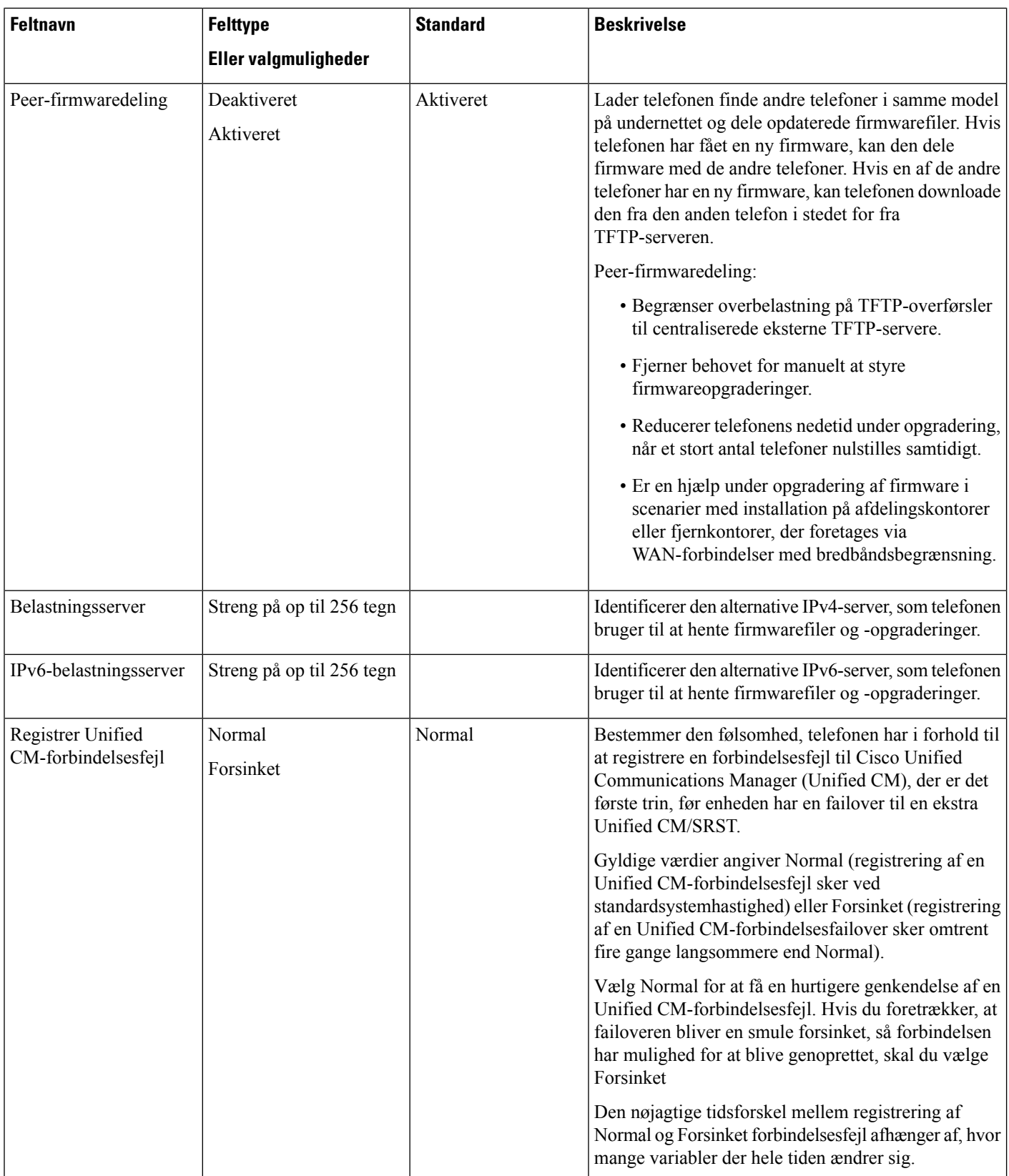

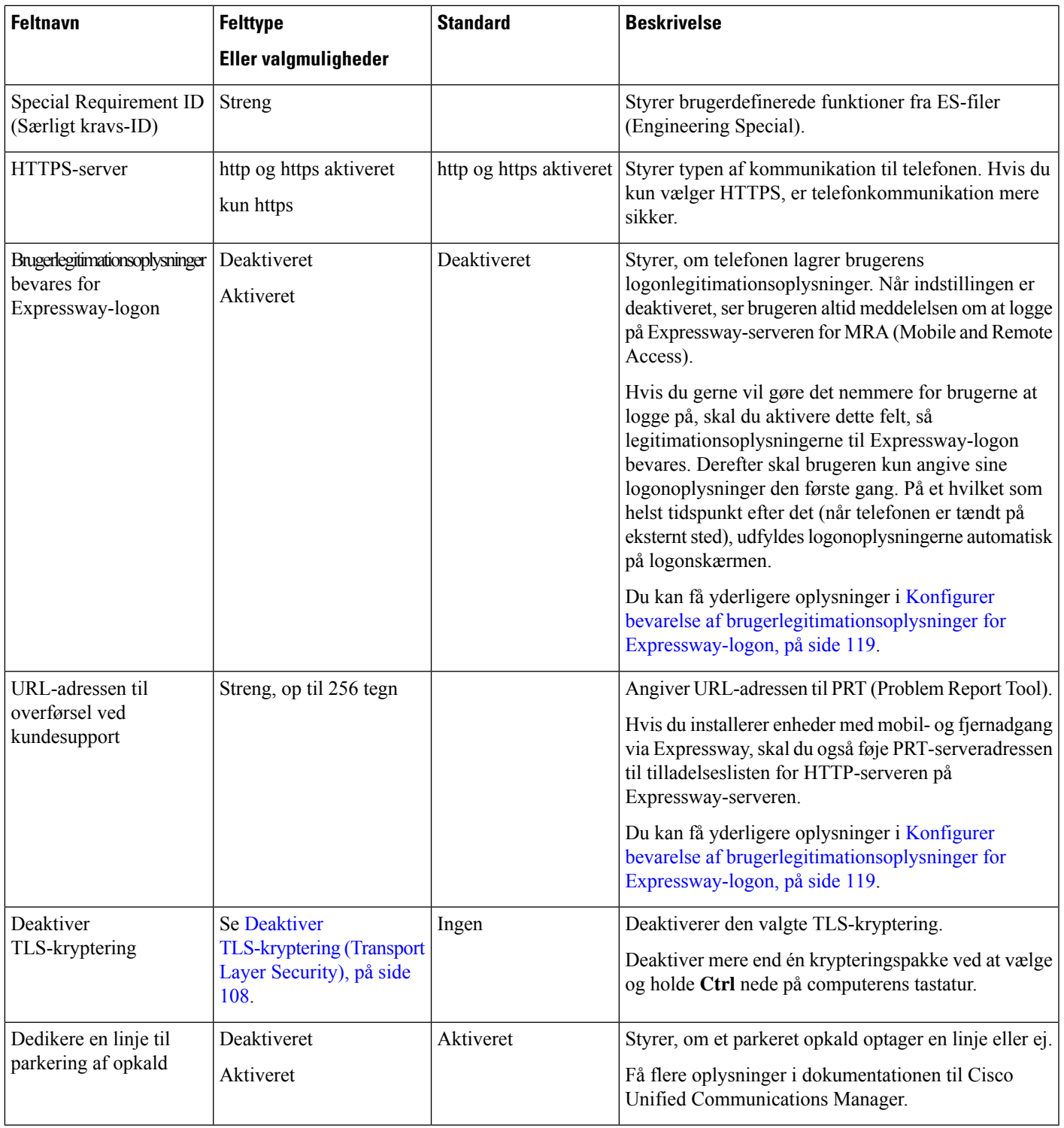

#### **Lignende emner**

 $\mathbf l$ 

Konfigurer bevarelse af [brugerlegitimationsoplysninger](#page-128-0) for Expressway-logon, på side 119

## <span id="page-117-0"></span>**Deaktiver TLS-kryptering (Transport Layer Security)**

Du kan deaktivere TLS-koder (Transport Layer Security) med parameteren **Deaktiver TLS-kryptering**. Dette gør det muligt at tilpasse din sikkerhed i forhold til kendte sikkerhedsproblemer og få dit netværk til at følge din virksomheds politikker for kryptering.

Ingen er standardindstillingen.

Deaktiver mere end én krypteringspakke ved at vælge og holde **Ctrl** nede på computerens tastatur. Hvis du vælger alle telefonkrypteringer, påvirkes TLS-telefontjenesten. Dine muligheder er:

- Ingen
- TLS\_RSA\_WITH\_3DES\_EDE\_CBC\_SHA
- TLS\_RSA\_WITH\_AES\_128\_CBC\_SHA
- TLS\_RSA\_WITH\_AES\_256\_CBC\_SHA
- TLS\_ECDHE\_RSA\_WITH\_AES\_128\_GCM\_SHA256
- TLS\_ECDHE\_ECDSA\_WITH\_AES\_128\_GCM\_SHA256
- TLS\_ECDHE\_RSA\_WITH\_AES\_256\_GCM\_SHA384
- TLS\_ECDHE\_ECDSA\_WITH\_AES\_256\_GCM\_SHA384

Få flere oplysninger om telefonens sikkerhed under *Hvidbog med sikkerhedsoversigt over Cisco IP-telefon 7800- og 8800-serien* [\(https://www.cisco.com/c/en/us/products/collaboration-endpoints/](https://www.cisco.com/c/en/us/products/collaboration-endpoints/unified-ip-phone-8800-series/white-paper-listing.html) [unified-ip-phone-8800-series/white-paper-listing.html\)](https://www.cisco.com/c/en/us/products/collaboration-endpoints/unified-ip-phone-8800-series/white-paper-listing.html).

### **Planlæg strømbesparelse for Cisco IP-telefon**

For at spare strøm og sikre en langtidsholdbar telefonskærm kan du indstille skærmen til at slukke, når den ikke skal bruges.

Du kan konfigurere indstillingerne i Cisco Unified Communications Manager Administration til at slukke for skærmen på et bestemt tidspunkt på nogle dage og hele dagen på andre dage. Du kan f.eks. vælge at slukke for skærmen efter kontortid på hverdage og hele dagen på lørdage og søndage.

Du kan udføre en af følgende handlinger for at tænde når som helst, hvis den er slukket:

• Tryk på en knap på telefonen.

Telefonen udfører den handling, der er angivet af den pågældende knap, for at tænde skærmen.

• Løft røret.

Når du tænder skærmen, forbliver den tændt, indtil telefonen har været inaktiv i et angivet tidsrum, hvorefter den slukker automatisk.

- **Trin 1** Vælg **Enhed** > **Telefon** i Cisco Unified Communications Manager Administration.
- **Trin 2** Find den telefon, du skal konfigurere.

**Trin 3** Gå til det produktspecifikke konfigurationsområde, og indstil følgende felter:

- Dage skærm er inaktiv
- Skærm tænder klokken
- Skærm tændt varighed
- Skærm inaktiv timeout

#### **Tabel 19: Felter til konfiguration af strømbesparelse**

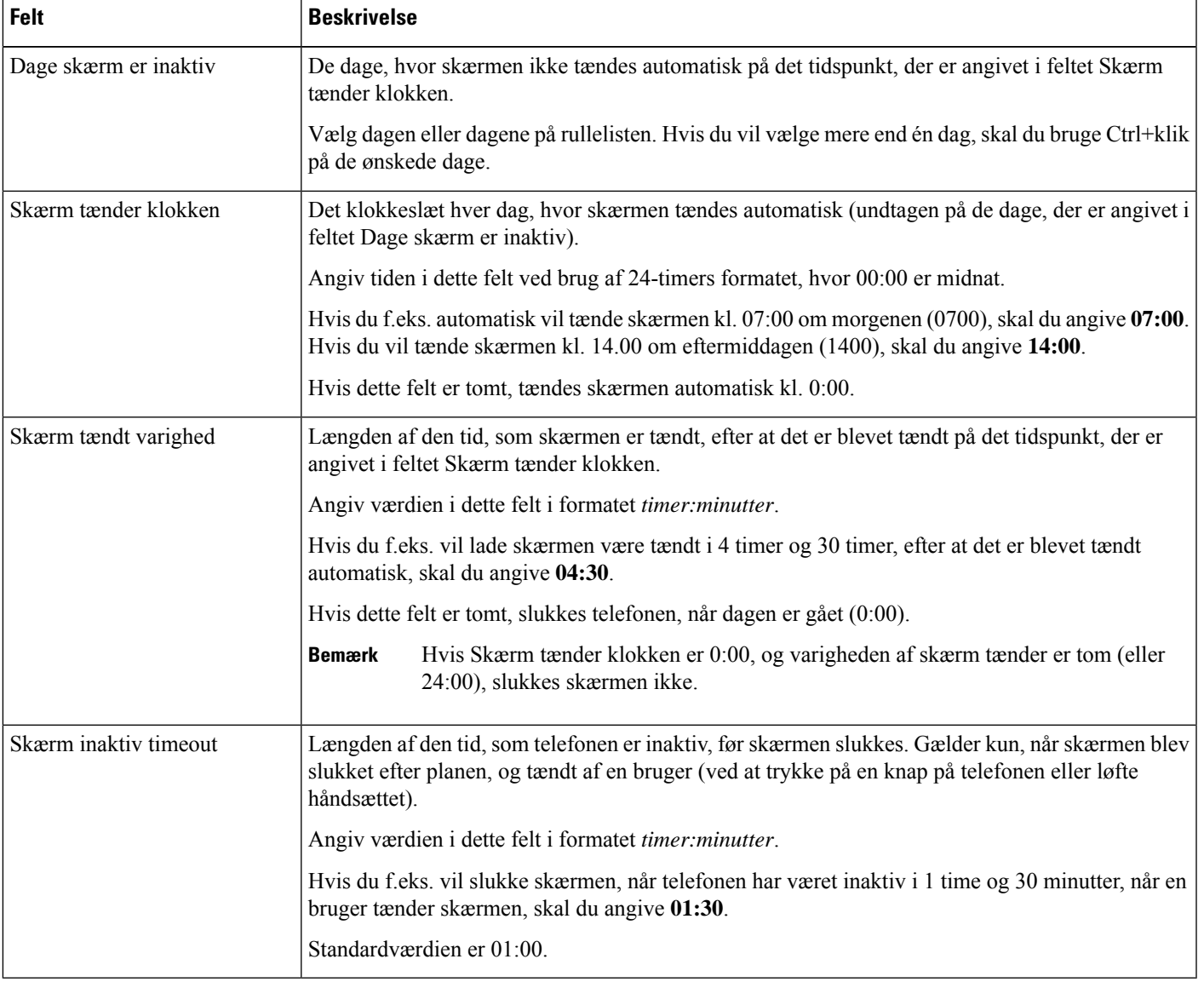

**Trin 4** Vælg **Gem**.

**Trin 5** Vælg **Anvend konfig**.

**Trin 6** Genstart telefonen.

## <span id="page-119-0"></span>**Planlæg EnergyWise på Cisco IP-telefon**

Hvis du vil reducere strømforbruget, kan du konfigurere telefonen til dvale (slukkes) og opvågning (tændes), hvis dit system omfatter en EnergyWise-controller.

Du konfigurer indstillingerne i Cisco Unified Communications Manager Administration for at aktivere EnergyWise og konfigurere tidspunkter for dvale og opvågning. Disse parametre er tæt forbundne med parametrene til konfigurationen af telefonvisningen.

Når EnergyWise er aktiveret, og der er indstillet en dvaletimer, sender telefonen en anmodning til switchen for at vække den på det konfigurerede tidspunkt. Switchen returnerer enten en accept eller afvisning af anmodningen. Hvis switchen afviser anmodningen, eller hvis switchen ikke svarer, slukkes telefonen ikke. Hvis switchen accepterer anmodningen, går den inaktive telefon i dvale og reducerer dermed strømforbruget til et forudbestemt niveau. En telefon, der ikke er inaktiv, indstiller en timer for inaktivitet og går i dvale, når timeren for inaktivitet udløber.

Tryk på Vælg for at vække Telefonen. På det planlagte opvågningstidspunkt genopretter systemet strømmen til telefonen, så den vågner.

- **Trin 1** Vælg **Enhed** > **Telefon** i Cisco Unified Communications Manager Administration.
- **Trin 2** Find den telefon, du skal konfigurere.
- **Trin 3** Gå til det produktspecifikke konfigurationsområde, og indstil følgende felter.
	- Enable Power Save Plus (Aktiver strømsparefunktion plus)
	- Tidspunkt for tænding af telefon
	- Tidspunkt for slukning af telefon
	- Timeout for telefon slukket ved inaktivitet
	- Aktivér lydbesked
	- EnergyWise Domæne
	- EnergyWise-hemmelighed
	- Tillad EnergyWise-tilsidesættelser

#### **Tabel 20: EnergyWise-konfigurationsfelter**

I

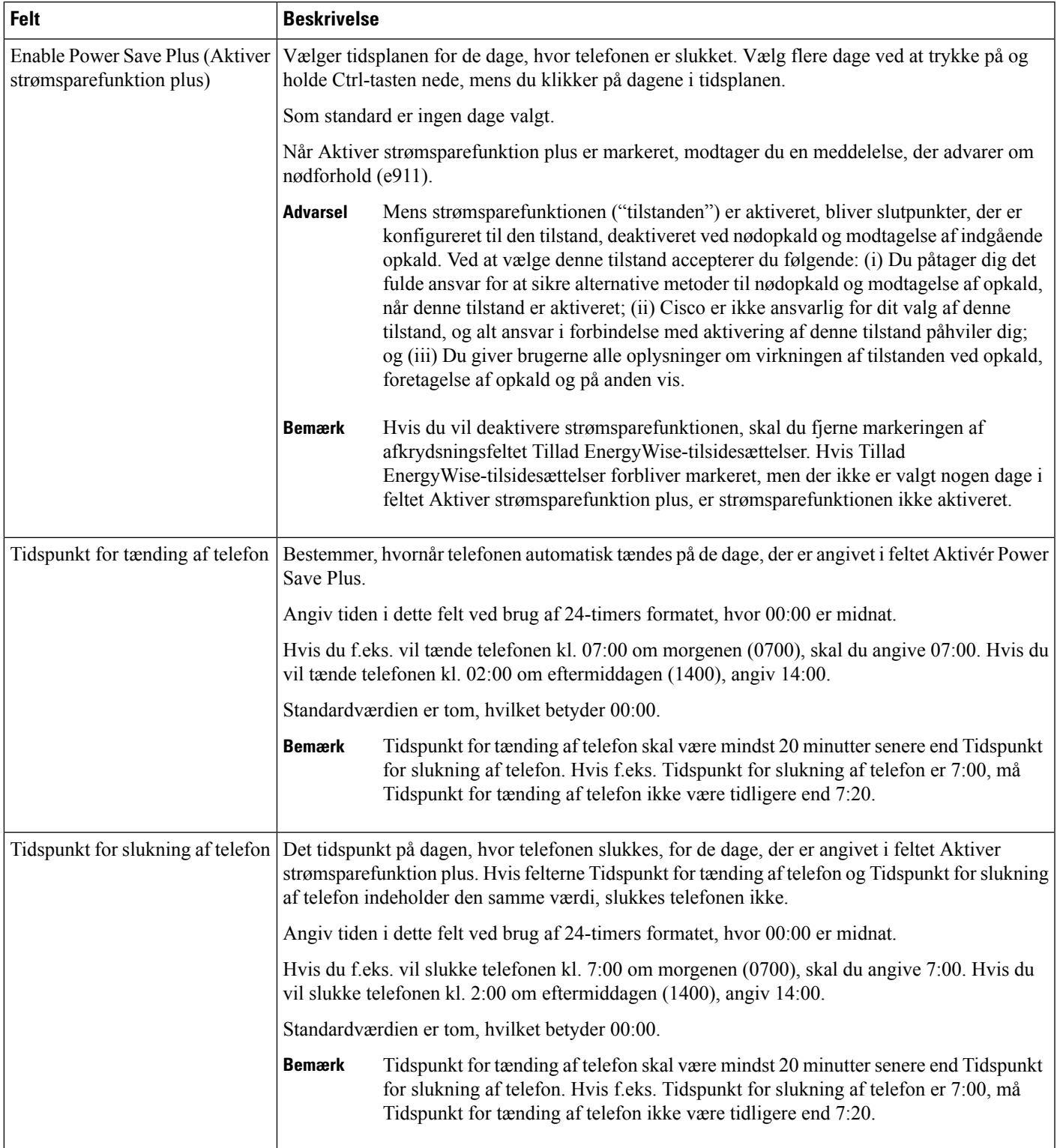

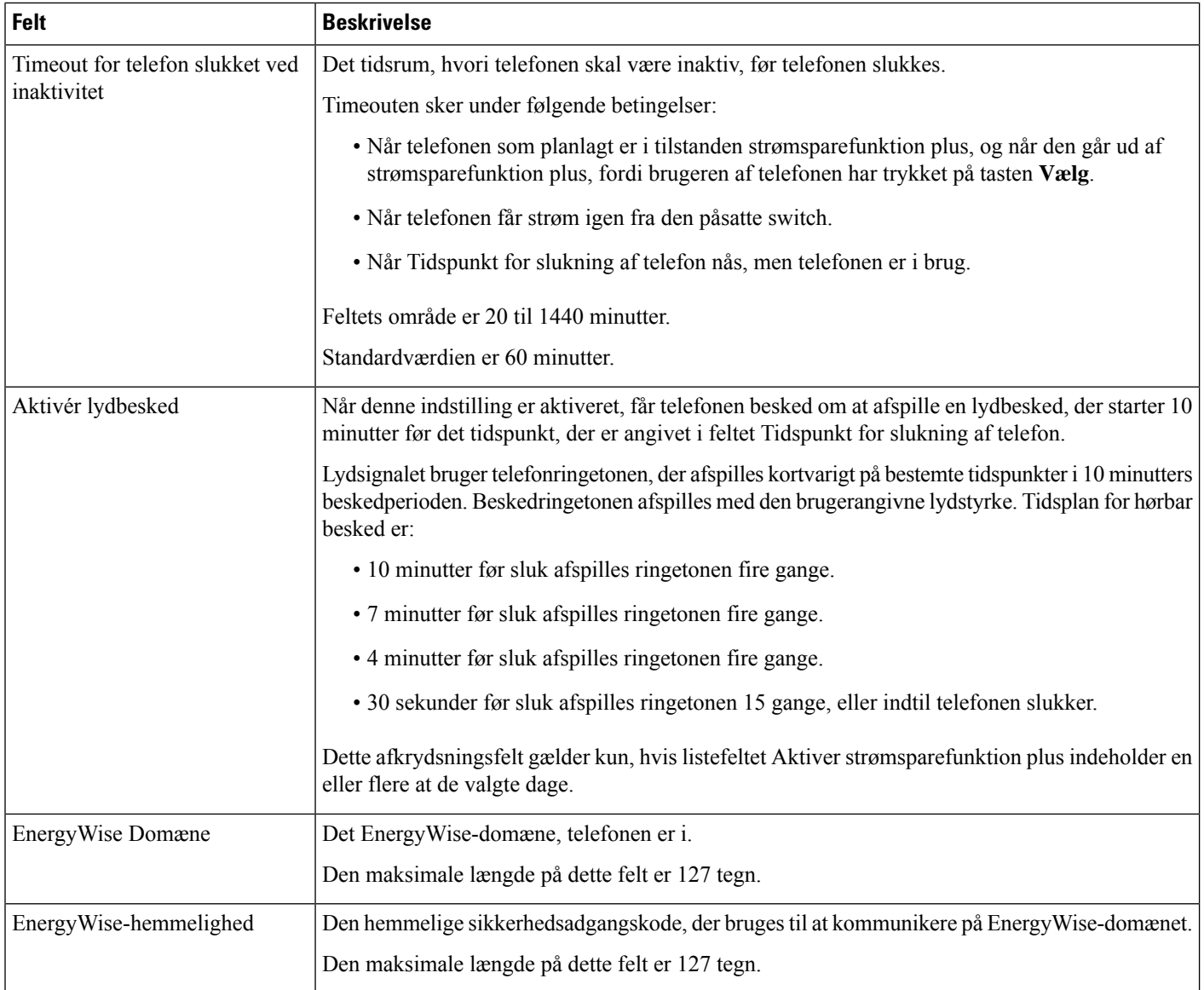

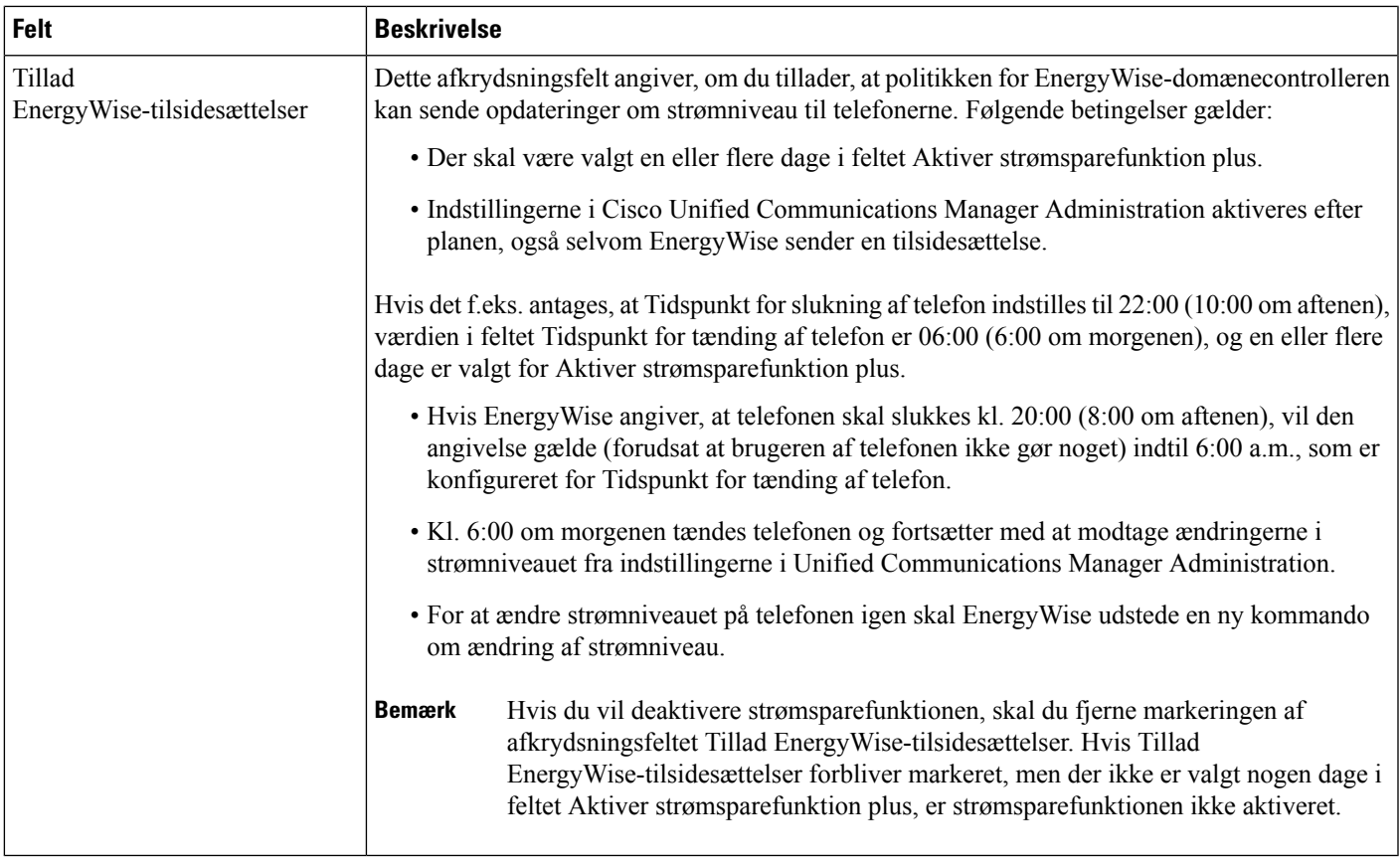

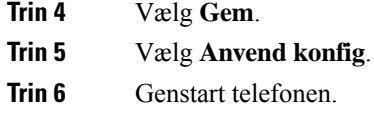

## **Konfigurer DND (Forstyr ikke)**

Når Ring ikke (DND) er aktiveret, bliver hoveddelen på konferencetelefonen rød.

Få flere oplysninger i oplysningerne om Forstyr ikke i dokumentationen til din specifikke version af Cisco Unified Communications Manager.

- **Trin 1** Vælg **Enhed** > **Telefon** i Cisco Unified Communications Manager Administration.
- **Trin 2** Find den telefon, der skal konfigureres.
- **Trin 3** Indstil følgende parametre.
	- Do Not Disturb: Med dette afkrydsningsfelt kan du aktivere DND på telefonen.
	- DND-indstilling: Ring af, Afvist opkald eller brug almindelig telefonprofilindstilling.
- Alarm om indgående opkald ved DND: Vælg den type alarm, om nogen, der skal afspilles på en telefon ved indgående opkald, når DND er aktiv.
- Denne parameter findes i vinduet Almindelig telefonprofil og vinduet Telefonkonfiguration. Vinduesværdien Telefonkonfiguration har højere prioritet. **Bemærk**

**Trin 4** Vælg **Gem**.

#### **Lignende emner**

Cisco Unified [Communications](#page-23-0) Manager Dokumentation, på side 14

## **Konfigurer besked om viderestilling af opkald**

Du kan justere indstillingerne for viderestilling af opkald.

- **Trin 1** Vælg **Enhed** > **Telefon** i Cisco Unified Communications Manager Administration.
- **Trin 2** Find den telefon, der skal konfigureres.
- **Trin 3** Konfigurer felterne Besked om viderestil opkald.

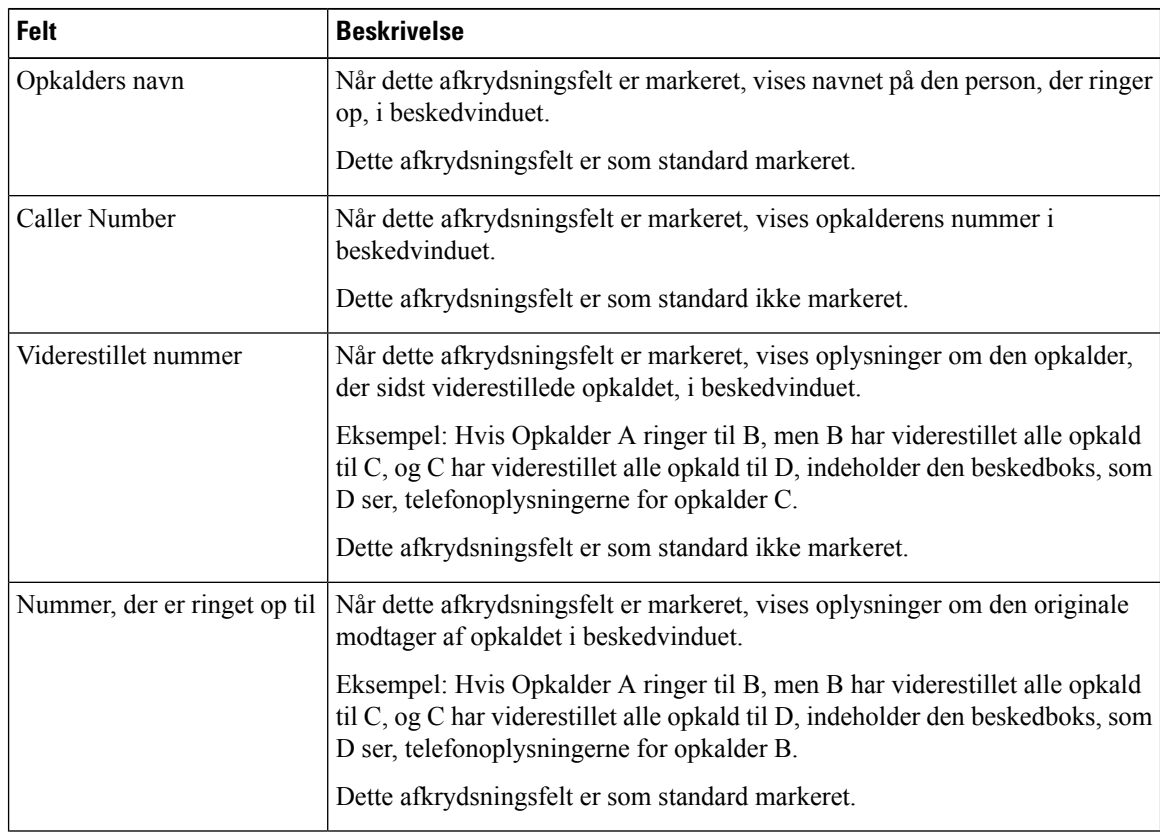

Ш

**Trin 4** Vælg **Gem**.

## **Konfiguration af UCR 2008**

Parametrene, der understøtter UCR 2008, findes i Cisco Unified Communications Manager Administration. Følgende tabel beskriver parametrene og angiver stien til at ændre indstillingen.

#### **Tabel 21: Placering af UCR 2008-parameteren**

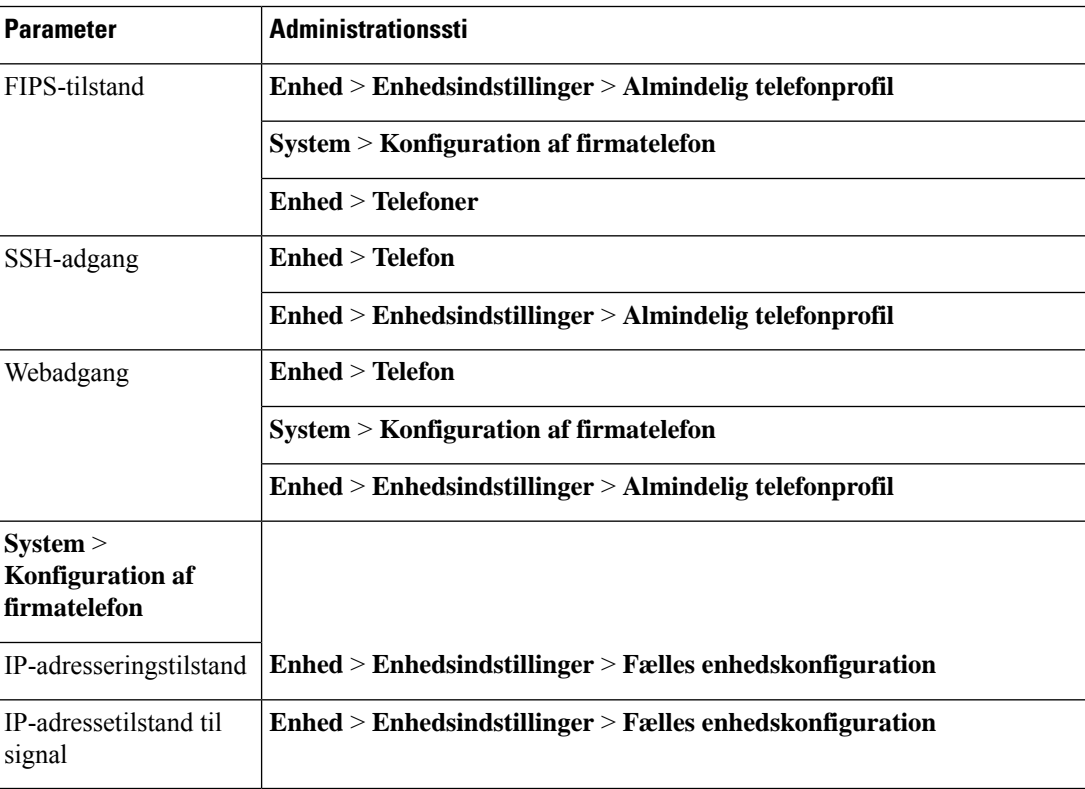

#### **Konfigurer UCR 2008 med fælles enhedskonfiguration**

Brug denne procedure til at indstille følgende UCR 2008-parametre:

- IP-adresseringstilstand
- IP-adressetilstand til signal

- **Trin 1** Vælg **Enhed** > **Enhedsindstillinger** > **Fælles enhedskonfiguration**i Cisco Unified Communications Manager Administration. **Trin 2** Indstil parameteren for tilstand af IP-adresse.
- **Trin 3** Angiv indstilling af tilstand for IP-adresse for signalparameter.

**Trin 4** Vælg **Gem**.

### **Konfigurer UCR 2008 i Almindelig telefonprofil**

Brug denne procedure til at indstille følgende UCR 2008-parametre:

- FIPS-tilstand
- SSH-adgang
- Webadgang

#### **Fremgangsmåde**

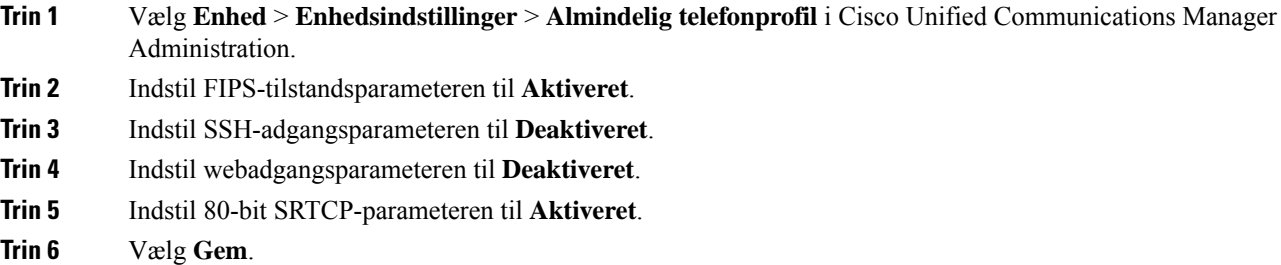

#### **Konfigurer UCR 2008 i konfiguration af firmatelefon**

Brug denne procedure til at indstille følgende UCR 2008-parametre:

- FIPS-tilstand
- Webadgang

#### **Fremgangsmåde**

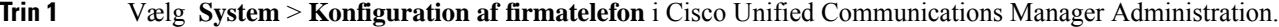

- **Trin 2** Indstil FIPS-tilstandsparameteren til **Aktiveret**.
- **Trin 3** Indstil webadgangsparameteren til **Deaktiveret**.
- **Trin 4** Vælg **Gem**.

### **Konfigurer UCR 2008 i telefon**

Brug denne procedure til at indstille følgende UCR 2008-parametre:

- FIPS-tilstand
- SSH-adgang
- Webadgang

#### **Fremgangsmåde**

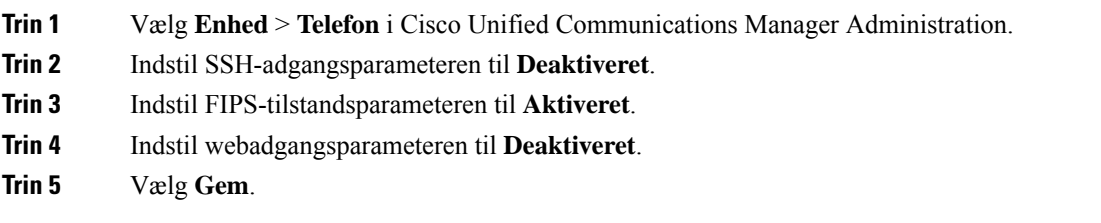

### **Mobil og fjernadgang via Expressway**

Mobil og fjernadgang via Expressway (MRA) giver fjernarbejdere mulighed for nemt og sikkert at oprette forbindelse til firmaets netværk uden at bruge en VPN-klienttunnel (virtual private network). Expressway anvender TLS (Transport Layer Security) til at beskytte netværkstrafikken. Hvis en telefon skal kunne godkende et Expressway-certifikat og oprette en TLS-session, skal et offentligt nøglecenter, som telefonens firmware har tillid til, signere Expressway-certifikatet. Det er ikke muligt at installere eller have tillid til andre CA-certifikater på telefoner til godkendelse af et Expressway-certifikat.

Listen over CA-certifikater, der er integreret i telefonens firmware, er tilgængelig på [http://www.cisco.com/c/en/us/support/collaboration-endpoints/unified-ip-phone-8800-series/products-technical-reference-list.html.](http://www.cisco.com/c/en/us/support/collaboration-endpoints/unified-ip-phone-8800-series/products-technical-reference-list.html)

Mobil og fjernadgang via Expressway (MRA) fungerer sammen med Cisco Expressway. Du skal kende dokumentationen til Cisco Expressway documentation, herunder *Administratorvejledningen til Cisco Expressway Administrator* og *Vejledningen i grundlæggende konfiguration og installation af Cisco Expressway*. Cisco Expressway-dokumentationen findes på

[http://www.cisco.com/c/en/us/support/unified-communications/expressway-series/tsd-products-support-series-home.html.](http://www.cisco.com/c/en/us/support/unified-communications/expressway-series/tsd-products-support-series-home.html)

Det er kun IPv4-protokollen, der understøttes for brugere af Mobil og fjernadgang via Expressway.

Få yderligere oplysninger om, hvordan du bruger Mobil og fjernadgang via Expressway, ved at se:

- *Cisco Preferred Architecture for Enterprise Collaboration, designoversigt*
- *Cisco Preferred Architecture for Enterprise Collaboration, CVD*
- *Installationsvejledning til Unified Communications Mobile og fjernadgang via Cisco VCS*
- *Cisco TelePresence Video Communication Server (VCS), konfigurationsvejledninger*
- *Implementeringsvejledning til Mobile and Remote Access via Cisco Expressway*

Mens processen til registrering af telefonen er i gang, synkroniserer telefonen den viste dato og det viste klokkeslæt med NTP-serveren (Network Time Protocol). Med MRA bruges DHCP-indstillingskode 42 til at finde IP-adresserne på de NTP-servere, der er angivet til synkronisering af klokkeslæt og dato. Hvis koden DHCP-indstilling 42 ikke er i konfigurationsoplysningerne, leder telefonen efter koden 0.tandberg.pool.ntp.org for at identificere NTP-serverne.

Når registreringen er færdig, bruger telefonen oplysningerne fraSIP-meddelelsen til at synkronisere den viste dato og det viste klokkeslæt, medmindre en NTP-server er konfigureret i Cisco Unified Communications Manager-telefonkonfigurationen.

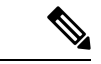

**Bemærk**

Hvis indstillingen TFTP Encrypted Config (TFTP-krypteret konfig.) er markeret i telefonsikkerhedsprofilen for en af dine telefoner, kan du ikke bruge telefonen med mobil og fjernadgang. MRA-løsningen understøtter ikke enhedsinteraktion med CAPE (Certificate Authority Proxy Function).

SIP OAuth-tilstand understøttes for MRA. Denne tilstand giver dig mulighed for at bruge OAuth-adgangstokens til godkendelse i sikre miljøer.

#### **Bemærk**

I forbindelse med SIP OAuth i MRA-tilstand (Mobile and Remote Access) må du kun bruge aktiveringskode, der er indbygget i mobil-og fjernadgang, når du installerer telefonen. Aktivering med et brugernavn og en adgangskode understøttes ikke.

SIP OAuth-tilstand kræver Expressway x14.0(1) og nyere eller Cisco Unified Communications Manager 14.0(1) og nyere.

Få flere oplysninger om SIP OAuth-tilstand i *Vejledning i funktionskonfiguration til Cisco Unified Communications Manager*, version 14.0(1) eller nyere.

#### **Installationsscenarier**

Følgende tabel viser forskellige installationsscenarier for Mobil og fjernadgang via Expressway.

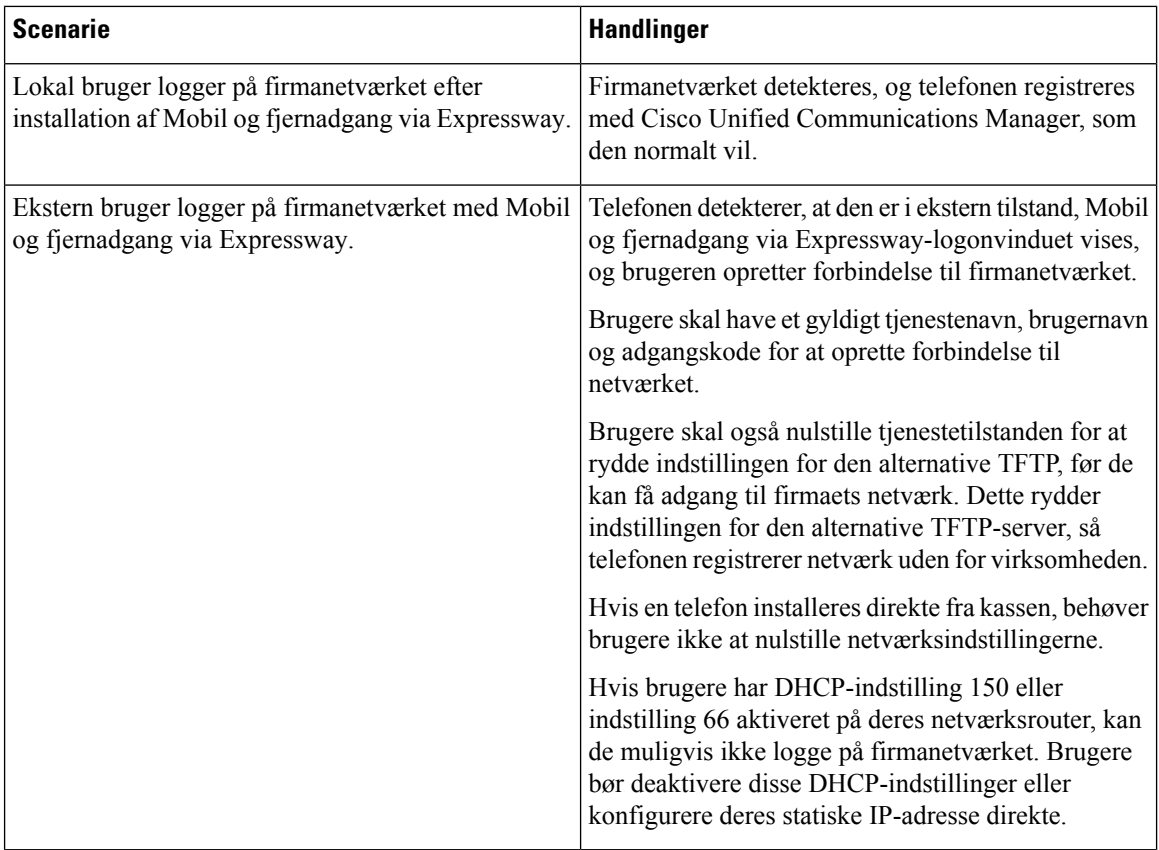

#### <span id="page-128-0"></span>**Konfigurer bevarelse af brugerlegitimationsoplysninger for Expressway-logon**

Når en bruger logger på netværket med Mobil og fjernadgang via Expressway, bedes brugeren angive tjenestedomæne, brugernavn og adgangskode. Hvis du aktiverer parameteren for bevarelse af brugerlegitimationsoplysninger for Expressway-logon, gemmes brugerens logonoplysninger, så det ikke er nødvendigt at indtaste disse oplysninger igen. Denne parameter er deaktiveret som standard.

Du kan konfigurere legitimationsoplysninger, der skal bevares, for en enkelt telefon, en gruppe af telefoner eller alle telefoner.

#### **Lignende emner**

Konfiguration af [telefonfunktioner,](#page-102-0) på side 93 [Produktspecifik](#page-104-0) konfiguration, på side 95

### **Problemrapporteringsværktøj**

Brugerne sender problemrapport til dig ved hjælp af problemrapporteringsværktøjet.

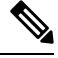

**Bemærk**

Cisco TAC skal bruge logfilerne fra problemrapporteringsværktøj ved fejlfinding af problemer. Logfilerne ryddes, hvis du genstarter telefonen. Indsaml logfilerne, før du genstarter telefonerne.

For at oprette en problemrapport skal brugerne åbne problemrapporteringsværktøjet og angive dato og klokkeslæt for, hvornår problemet opstod, samt en beskrivelse af problemet.

Hvis PRT-overførslen mislykkes, kan du få adgang til PRT-filen for telefonen fra URL-adressen **http://<phone-ip-address>/FS/<prt-file-name>**. Denne URL-adresse vises på telefonen i disse tilfælde:

- Hvis telefonens tilstand er fabrikstilstand. URL'en er aktiv i 1 time. Når der er gået 1 time, skal brugeren forsøge at sende telefonens logfiler igen.
- Hvis telefonen har downloadet en konfigurationsfil, og opkaldskontrolsystemet giver webadgang til telefonen.

Du skal føje en serveradresse til feltet **URL-adressen til overførsel ved kundesupport** på Cisco Unified Communications Manager.

Hvis du installerer enheder med Mobile and Remote Access Through Expressway, skal du også føje PRT-serveradressen til tilladelseslisten for HTTP-serveren på Expressway-serveren.

#### **Konfigurer en URL-adresse til overførsel ved kundesupport**

Du skal bruge en server med et overførselsscript for at modtage PRT-filer. PRT bruger en HTTP POST-mekanisme, hvor følgende parametre indgår i overførslen (brug af MIME-kodning i flere dele):

- devicename (eksempel: "SEP001122334455")
- serialno (eksempel: "FCH12345ABC")
- brugernavn (det brugernavn, der er konfigureret i Cisco Unified Communications Manager, enhedens ejer)
- prt file (eksempel: "probrep-20141021-162840.tar.gz")

<?php

Herunder vises et eksempel på script. Script er kun tiltænkt som reference. Cisco yder ikke support for de overførselsscript, der er installeret på en kundes server.

```
// NOTE: you may need to edit your php.ini file to allow larger
 // size file uploads to work.
 // Modify the setting for upload_max_filesize
 // I used: upload max filesize = 20M
 // Retrieve the name of the uploaded file
 $filename = basename($_FILES['prt_file']['name']);
 // Get rid of quotes around the device name, serial number and username if they exist
 $devicename = $_POST['devicename'];
 $devicename = trim($devicename, "'\"");
 $serialno = $_POST['serialno'];
 $serialno = trim($serialno, "'\"");
 $username = $_POST['username'];
 $username = \overline{trim}($usename, ""\}'');
 // where to put the file
 $fullfilename = "/var/prtuploads/".$filename;
 // If the file upload is unsuccessful, return a 500 error and
 // inform the user to try again
 if(!move_uploaded_file($_FILES['prt_file']['tmp_name'], $fullfilename)) {
         header("HTTP/1.0 500 Internal Server Error");
          die("Error: You must select a file to upload.");
 }
 ?>
\label{eq:1} \mathscr{D}_{\mathbf{z}}
```
**Bemærk** Telefonerne understøtter kun HTTP-baserede URL-adresser.

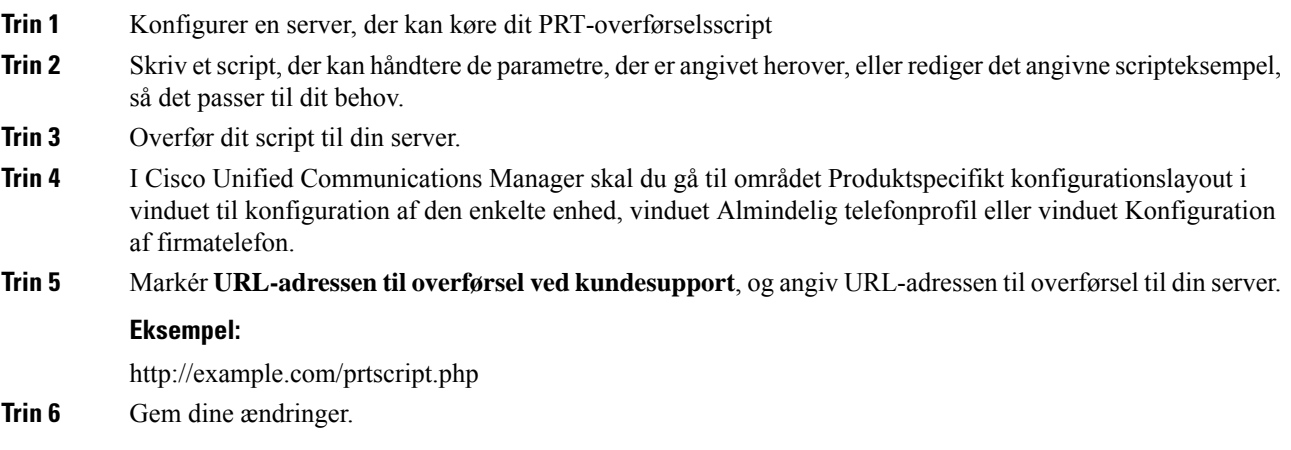

Ш

## **Indstil etiket for en linje**

Du kan konfigurere en telefon til at vise en tekstetiket i stedet for telefonnummeret. Brug denne etiket til at identificere linjen efter navn eller funktion. Hvis din bruger f.eks. deler linjer på telefonen, kunne du identificere linjen med navnet på den person, der deler linjen.

Når du tilføjer en etiket til et tastudvidelsesmodul, vises kun de første 25 tegn på en linje.

- **Trin 1** Vælg **Enhed** > **Telefon** i Cisco Unified Communications Manager Administration.
- **Trin 2** Find den telefon, der skal konfigureres.
- **Trin 3** Find linjeforekomsten, og indstil feltet Linjetekstetiket.
- **Trin 4** (Valgfri) Hvis etiketten skal anvendes på andre enheder, der deler linjen, skal afkrydsningsfeltet Opdater indstillinger for delt enhed markeres. Klik derefter på **Udfyldning valgt**.
- **Trin 5** Vælg **Gem**.

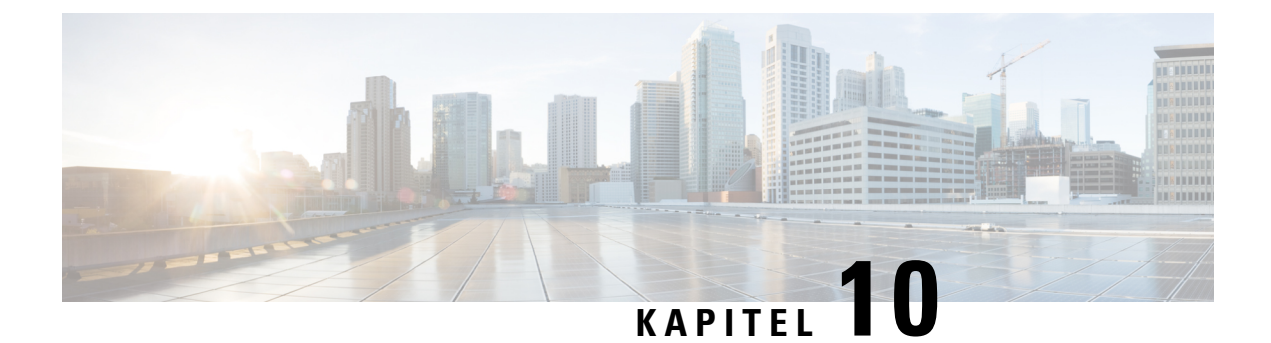

## **Firmatelefonbog og personlig telefonbog**

- Opsætning af [firmatelefonbog,](#page-132-0) på side 123
- Opsætning af personlig [telefonbog,](#page-132-1) på side 123

## <span id="page-132-0"></span>**Opsætning af firmatelefonbog**

Firmatelefonbogen giver en bruger mulighed for at slå kollegernes telefonnumre op. Hvis den funktion skal understøttes, skal du konfigurere firmatelefonbøger.

Cisco Unified Communications Manager bruger et LDAPkatalog (Lightweight Directory Access Protocol LDAP) til at gemme godkendelses- og autorisationsoplysninger om brugere af Cisco Unified Communications Manager-programmer, der har en brugergrænseflade med Cisco Unified Communications Manager. Godkendelse giver brugerrettigheder til at få adgang til systemet. Autorisation identificerer telefonressourcer, som en bruger har tilladelse til at bruge, f.eks. et bestemt telefonlokalnummer.

Få flere oplysninger i dokumentationen til din specifikke version af Cisco Unified Communications Manager.

Når du har fuldført konfigurationen af LDAP-telefonbogen, kan brugerne anvende firmatelefonbogstjenesten på deres telefon til at slå brugere op i firmatelefonbogen.

#### **Lignende emner**

Cisco Unified [Communications](#page-23-0) Manager Dokumentation, på side 14

## <span id="page-132-1"></span>**Opsætning af personlig telefonbog**

Den personlige telefonbog giver en bruger mulighed for at lagre et sæt personlige numre.

Den personlige telefonbog har følgende funktioner:

- Personligt adressekartotek (PAB)
- Hurtigkald

Brugerne kan bruge disse metoder til at få adgang til funktioner i den personlige telefonbog:

- Fra en webbrowser brugerne kan få adgang til PAB- og hurtigopkaldsfunktionerne fra selvbetjeningsportalen til Cisco Unified Communications.
- Gå til Cisco IP-telefon og vælg **Kontakter** for at søge i firmatelefonbogen eller brugerens personlige telefonbog.

I

Hvis du vil konfigurere den personlige telefonbog fra en webbrowser, skal brugerne gå til deres selvbetjeningsportal. Du skal give brugerne en URL-adresse og logonoplysninger.

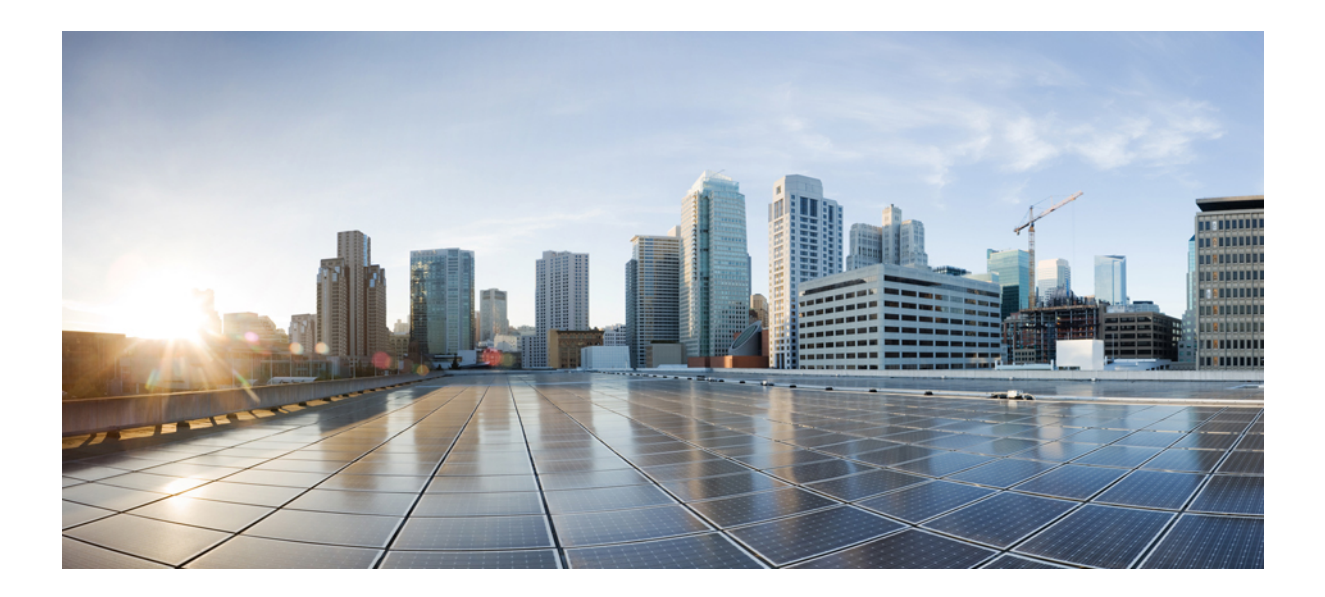

# **DEL IV**

## **Fejlfinding af Cisco IP-konferencetelefon**

- Overvågning af [telefonsystemer,](#page-136-0) på side 127
- [Fejlfinding](#page-162-0) på telefonen, på side 153
- [Vedligeholdelse,](#page-180-0) på side 171
- International [brugersupport,](#page-184-0) på side 175

<span id="page-136-0"></span>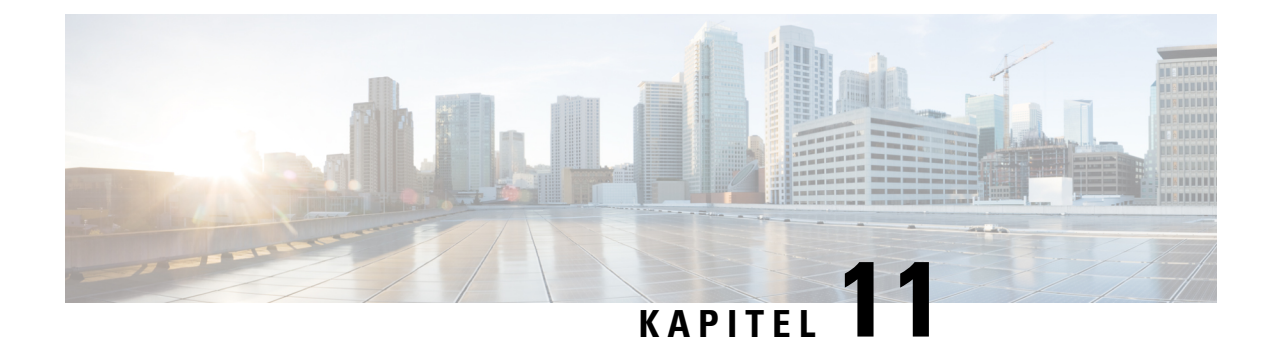

## **Overvågning af telefonsystemer**

- Oversigt over overvågning af [telefonsystemer,](#page-136-1) på side 127
- Status for Cisco [IP-telefon,](#page-136-2) på side 127
- Cisco [IP-telefon-webside,](#page-147-0) på side 138
- Anmod om [oplysninger](#page-158-0) fra telefonen i XML, på side 149

## <span id="page-136-1"></span>**Oversigt over overvågning af telefonsystemer**

Du kan få vist en række forskellige oplysninger om telefonen ved hjælp af telefonstatusmenuen på telefonen og telefonens websider. Disse oplysninger omfatter:

- Enhedsoplysninger
- Oplysninger om netværksopsætning
- Netværksstatistik
- Enhedslogs
- Streaming-statistik

Dette kapitel beskriver de oplysninger, du kan få fra telefonens webside. Du kan bruge disse oplysninger til at fjernovervåge betjeningen af en telefon og til at hjælpe med fejlfinding.

#### **Lignende emner**

[Fejlfinding](#page-162-0) på telefonen, på side 153

## <span id="page-136-2"></span>**Status for Cisco IP-telefon**

De følgende afsnit beskriver, hvordan du kan få vist modeloplysninger, statusmeddelelser og netværksstatistik på Cisco IP-telefon.

- Modeloplysninger: viser oplysninger om telefonens hardware og software.
- Menuen Status: giver adgang til skærme, der viser statusmeddelelser, netværksstatistik og statistik for det aktuelle opkald.

Du kan bruge de oplysninger, der vises på disse skærme, til at overvåge betjeningen af en telefon og til at hjælpe med fejlfinding.

Du kan også få mange af disse oplysninger og andre relaterede oplysninger eksternt ved hjælp af telefonens webside.

## **Vis vinduet Telefonoplysninger**

#### **Fremgangsmåde**

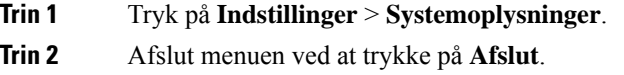

## **Vis menuen Status**

#### **Fremgangsmåde**

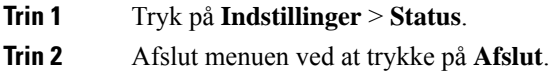

### **Vis vinduet Statusmeddelelser**

#### **Fremgangsmåde**

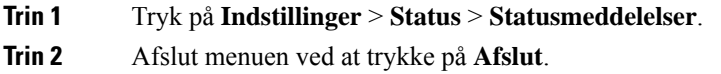

#### **Felter til statusmeddelelser**

Følgende tabel beskriver de statusmeddelelser, der vises på skærmen Statusmeddelelser på telefonen.

#### **Tabel 22: Statusmeddelelser på Cisco IP-telefon**

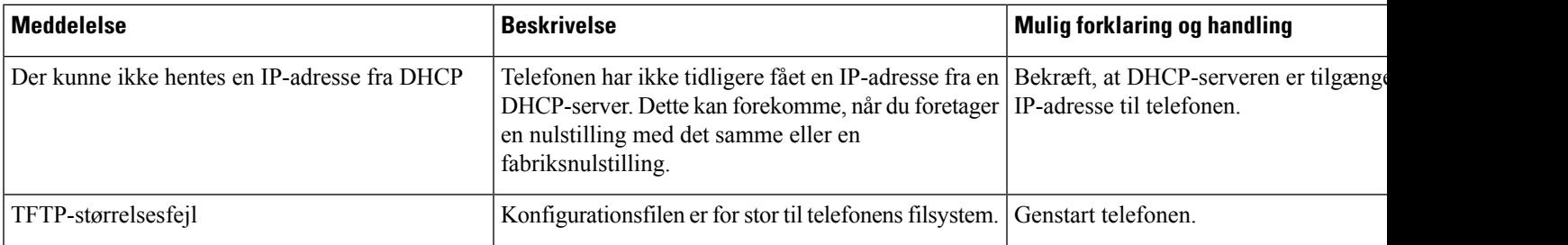

I

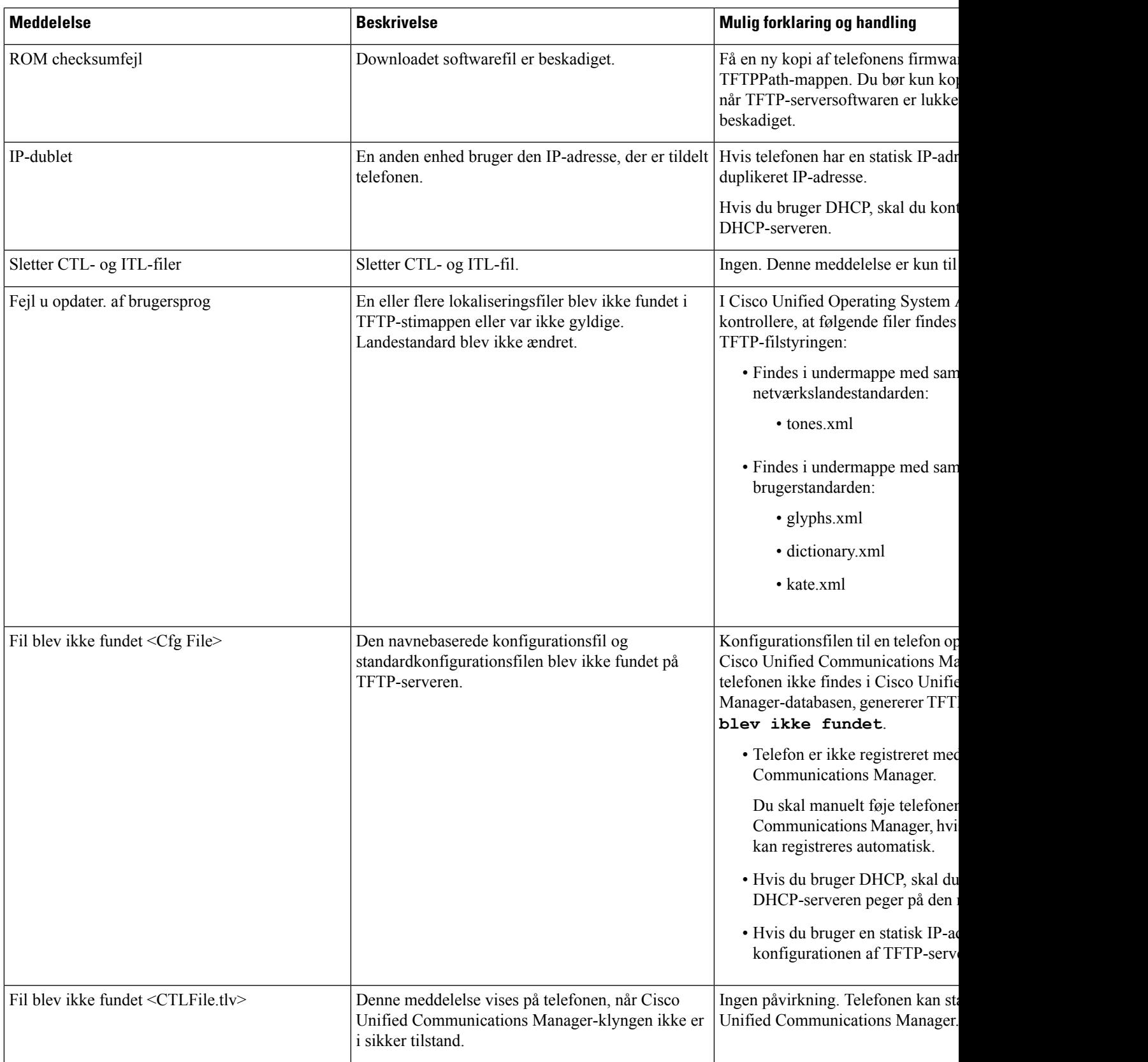

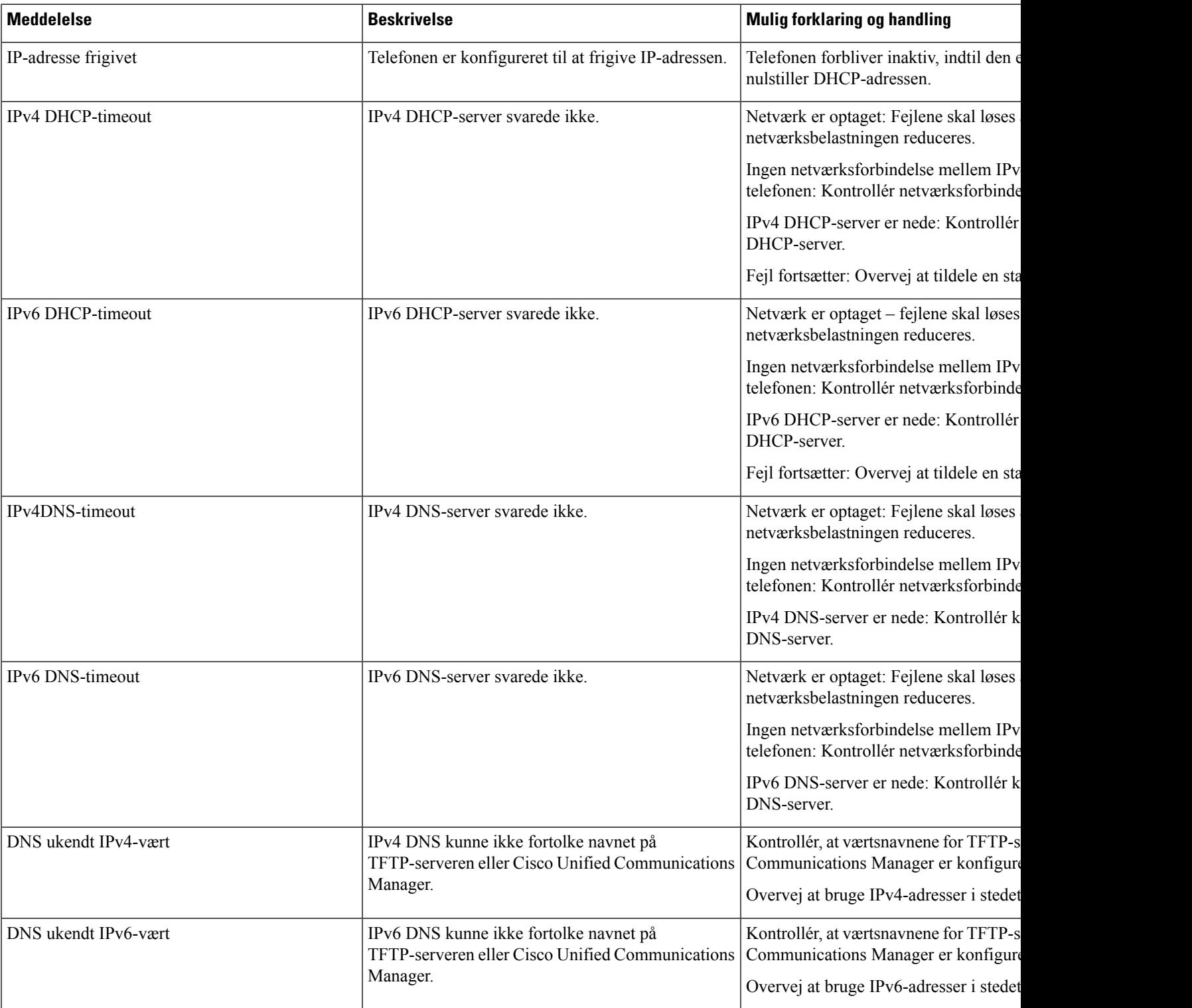

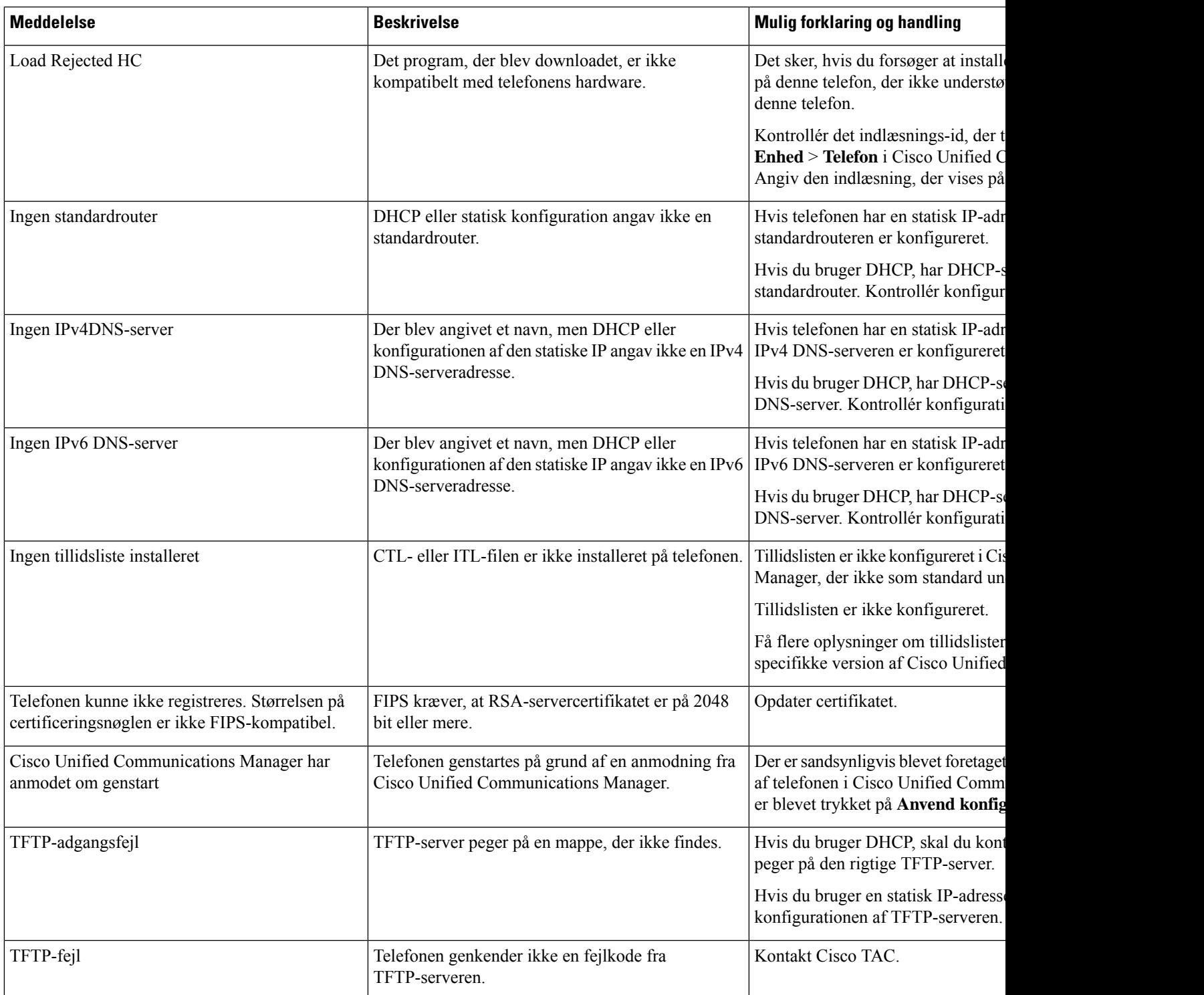

I

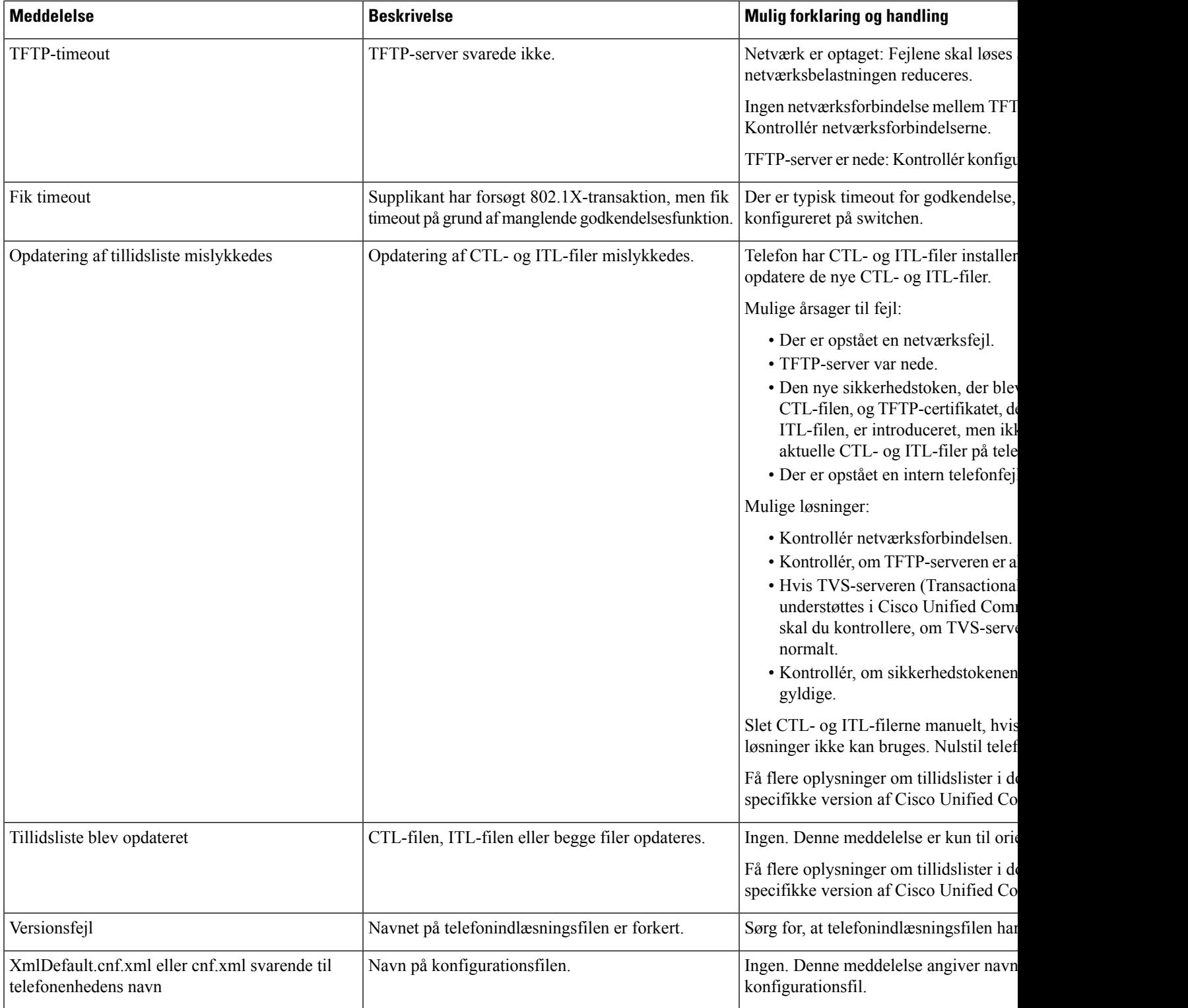

#### **Lignende emner**

Cisco Unified [Communications](#page-23-0) Manager Dokumentation, på side 14

### **Vis vinduet Netværksstatistik**

#### **Fremgangsmåde**

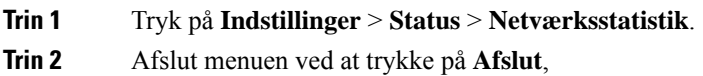

#### **Felter til netværksstatistik**

Følgende tabel beskriver oplysningerne på skærmen Netværksstatistik.

#### **Tabel 23: Felter til netværksstatistik**

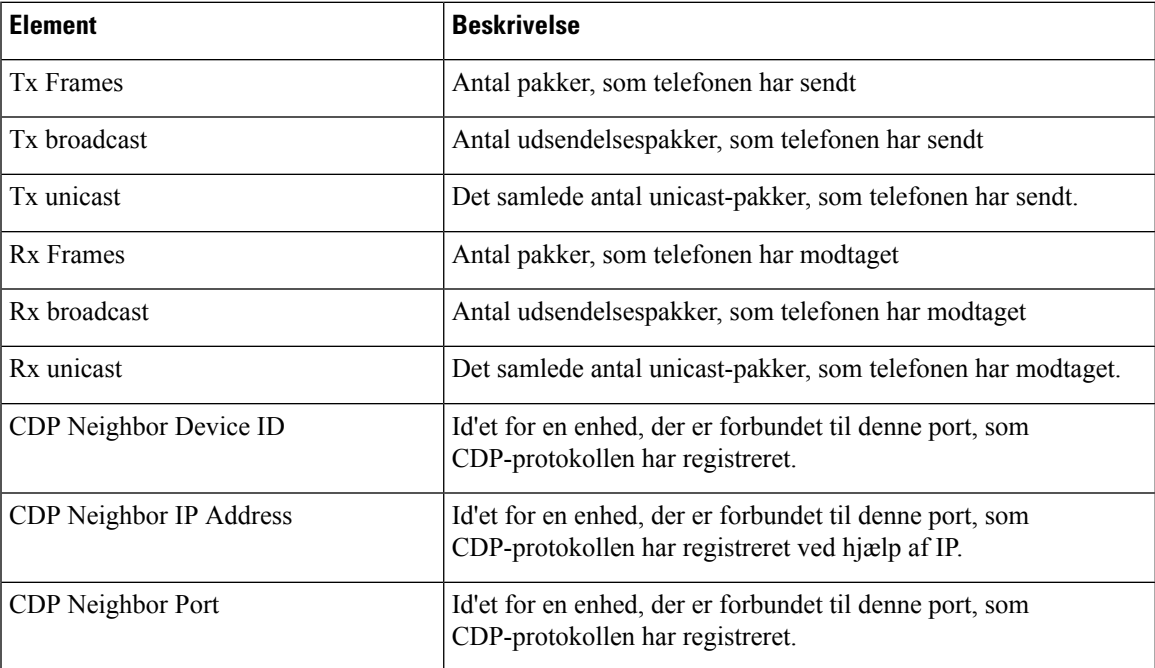

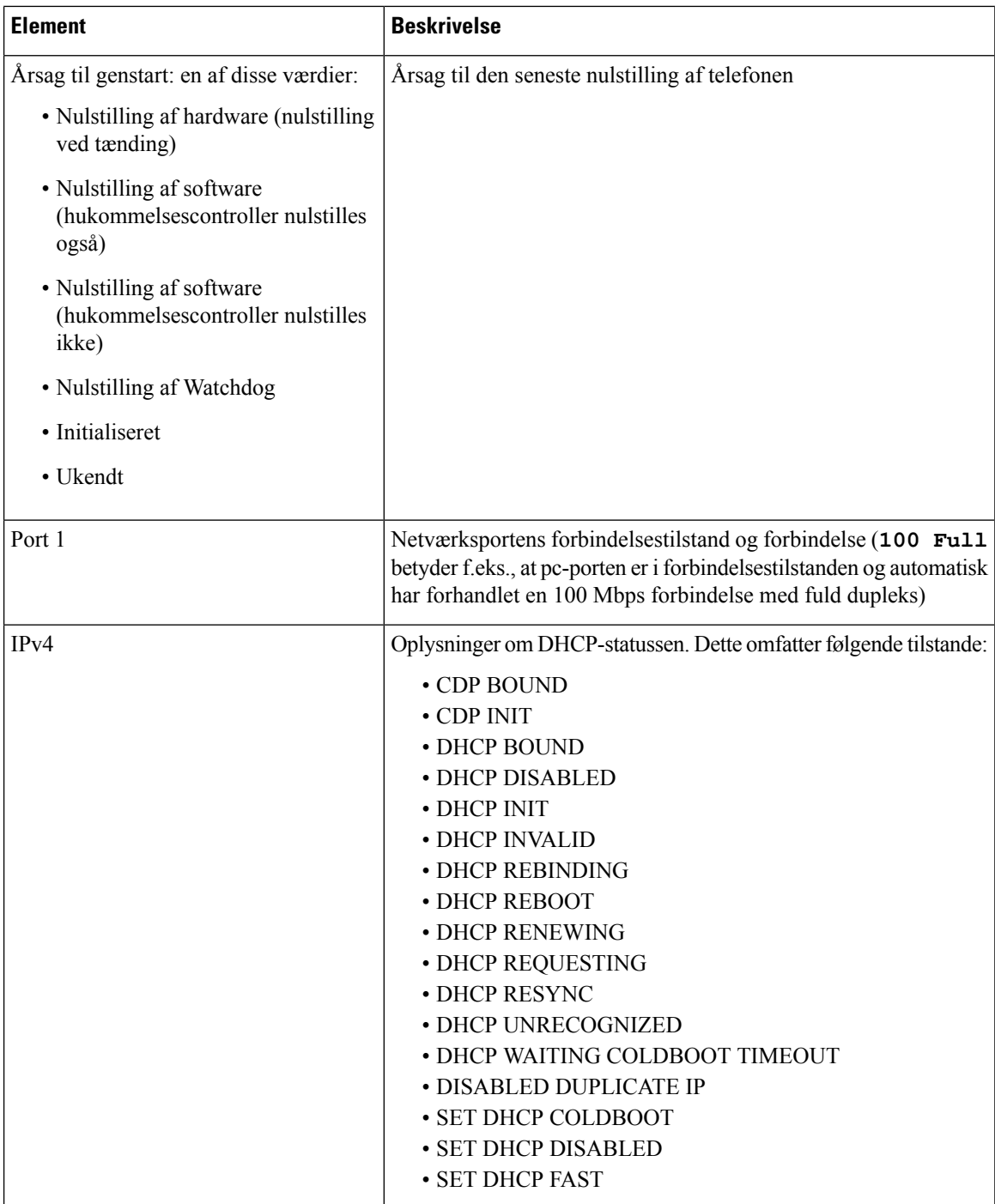
$\blacksquare$ 

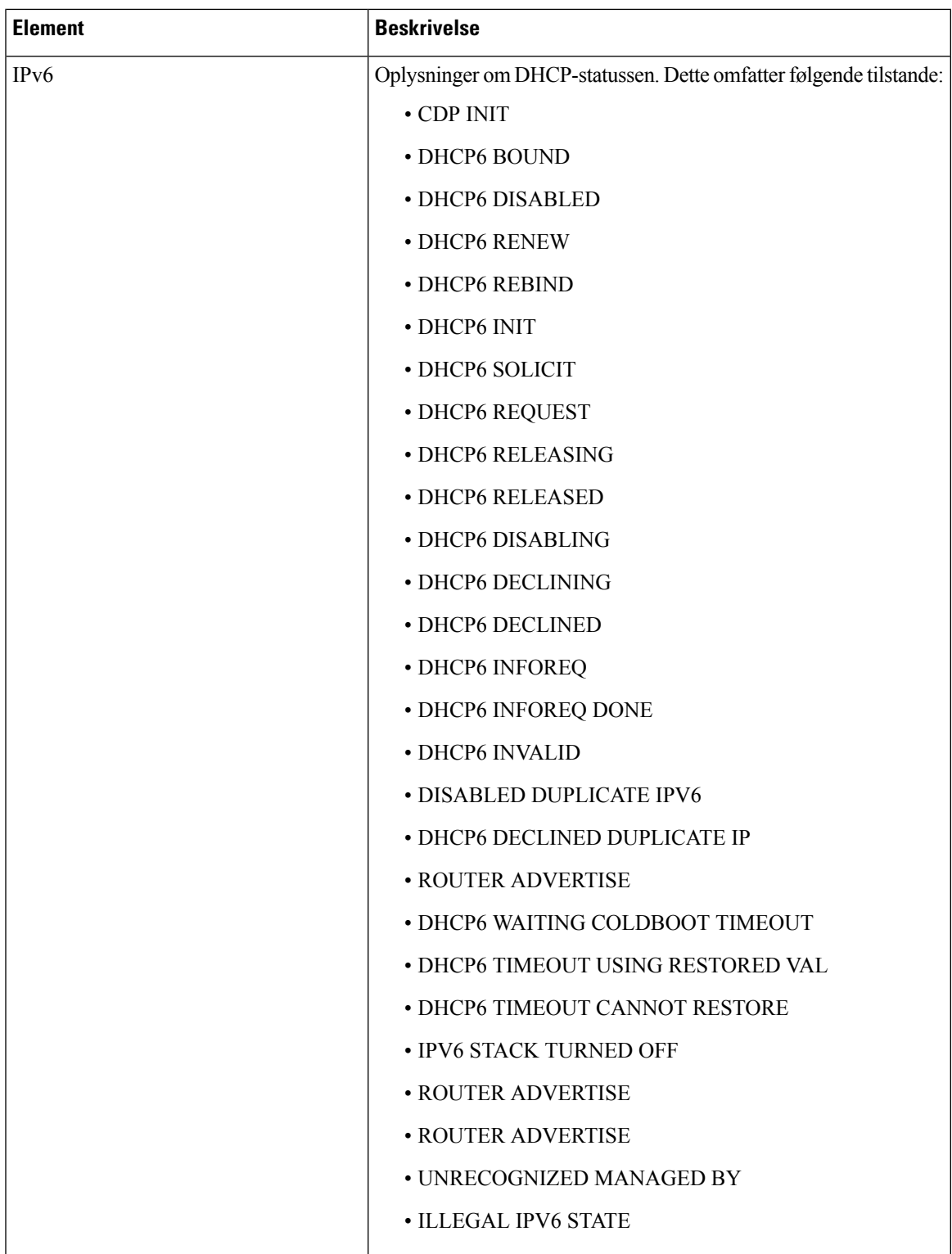

## <span id="page-145-0"></span>**Vis vinduet Opkaldsstatistik**

#### **Fremgangsmåde**

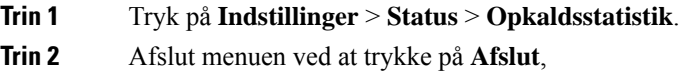

#### **Felter til opkaldsstatistik**

Følgende tabel beskriver elementerne på skærmen Opkaldsstatistik.

**Tabel 24: Elementer i opkaldsstatistik**

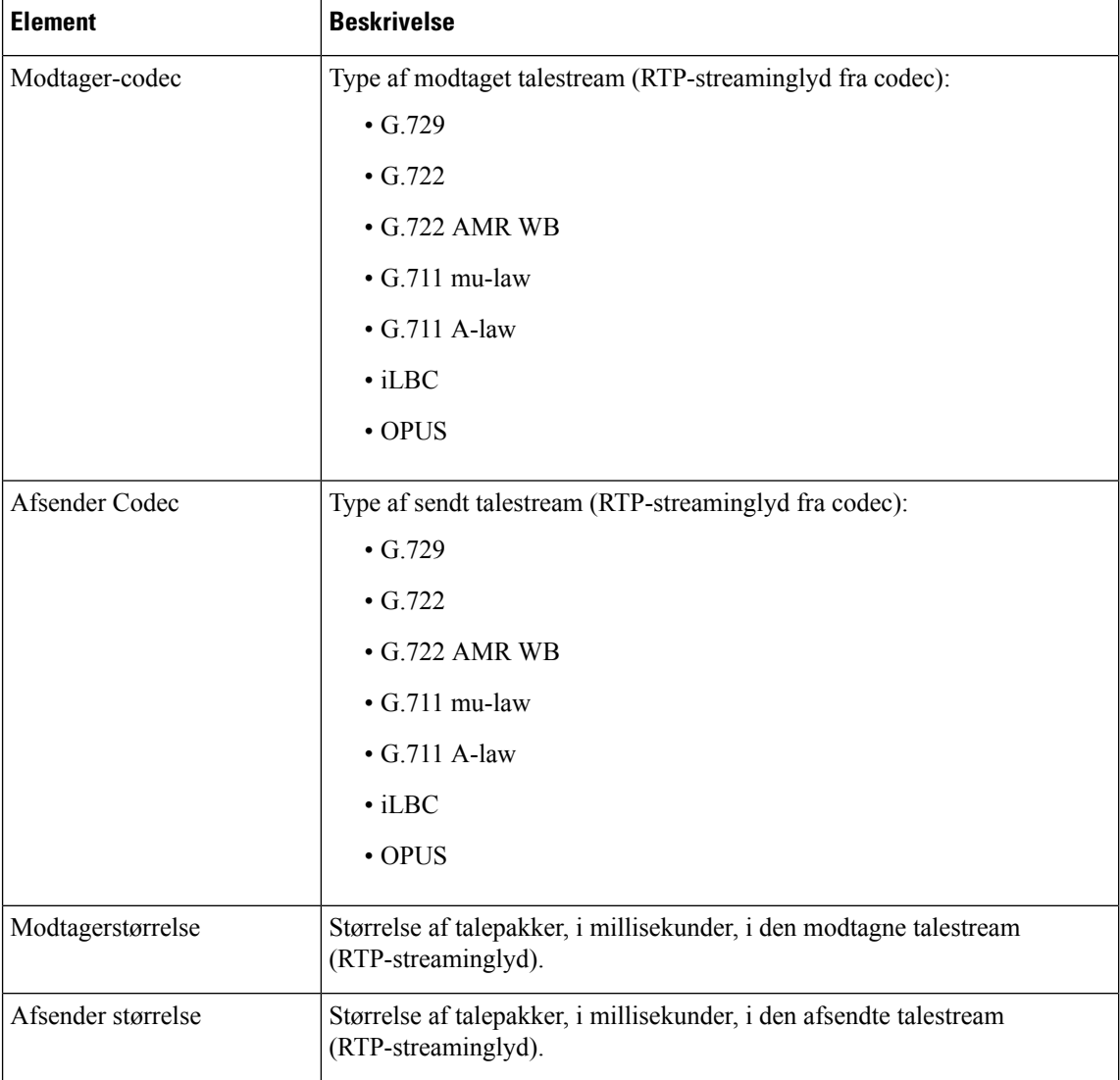

**Administrationsvejledning til Cisco IP-konferencetelefon 8832-serien til Cisco Unified Communications Manager**

 $\blacksquare$ 

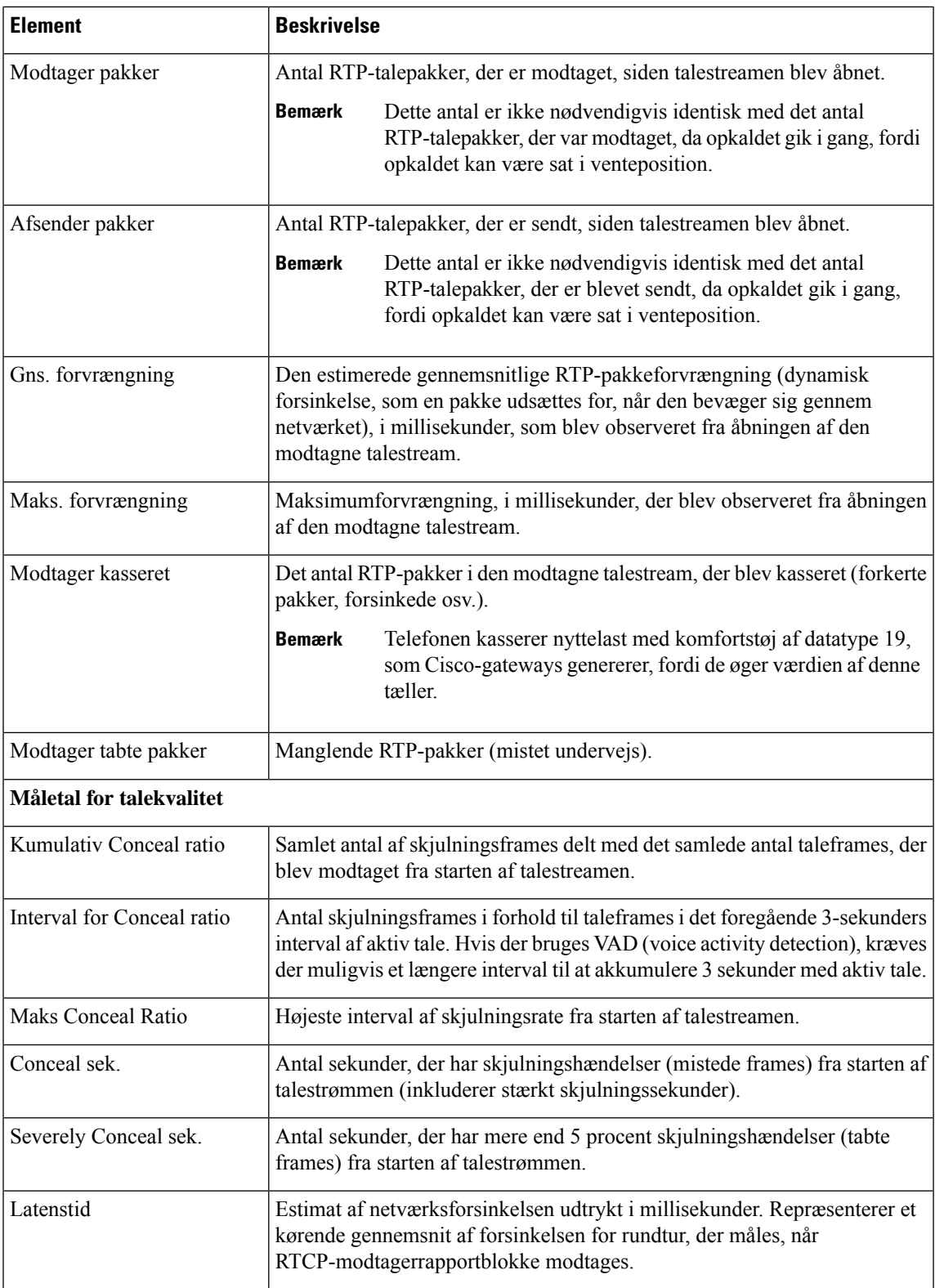

## **Cisco IP-telefon-webside**

Alle Cisco IP-telefon har en webside, hvor du kan se en række forskellige oplysninger om telefonen, herunder:

- Enhedsoplysninger: Viser enhedens indstillinger og relaterede oplysninger for telefonen.
- Netværksopsætning: viser oplysninger om netværksopsætning og oplysninger om andre telefonindstillinger.
- Netværksstatistikker: Viser hyperlinks, der angiver oplysninger om netværkstrafik.
- Enhedslogfiler: Viser hyperlinks, der angiver oplysninger, du kan bruge til fejlfinding.
- Streamingstatistikker: Viser hyperlinks til en række forskellige streamingstatistikker.

Dette afsnit beskriver de oplysninger, du kan få fra telefonens webside. Du kan bruge disse oplysninger til at fjernovervåge betjeningen af en telefon og til at hjælpe med fejlfinding.

Du kan også få mange af disse oplysninger direkte fra en telefon.

## **Gå til telefonens webside**

**Bemærk** Hvis du ikke kan få adgang til websiden, er den muligvis deaktiveret som standard.

#### **Fremgangsmåde**

**Trin 1** Få IP-adressen til Cisco IP-telefon ved hjælp af en af disse metoder:

- a) Søg efter telefonen i Cisco Unified Communications Manager Administration ved at vælge **Enhed** > **Telefon**. Telefoner, der er registreret med Cisco Unified Communications Manager, viser IP-adressen i vinduet Søg efter og vis telefoner øverst i vinduet Telefonkonfiguration.
- b) Gå til telefonen, tryk på **Indstillinger** > **Systemoplysninger**, og rul derefter til feltet IPv4-adresse.
- **Trin 2** Åbn en webbrowser, og angiv følgende URL-adresse, hvor *IP\_adresse* er IP-adressen til Cisco IP-telefon: **http://**<IP address>

### **Webside med enhedsoplysninger**

Området Enhedsoplysninger på en telefons webside viser enhedsindstillinger og relaterede oplysninger for telefonen. Følgende tabel beskriver disse elementer.

For at få vist området Enhedsoplysninger skal du åbne websiden til telefonen og derefter klikke på linket **Enhedsoplysninger**.

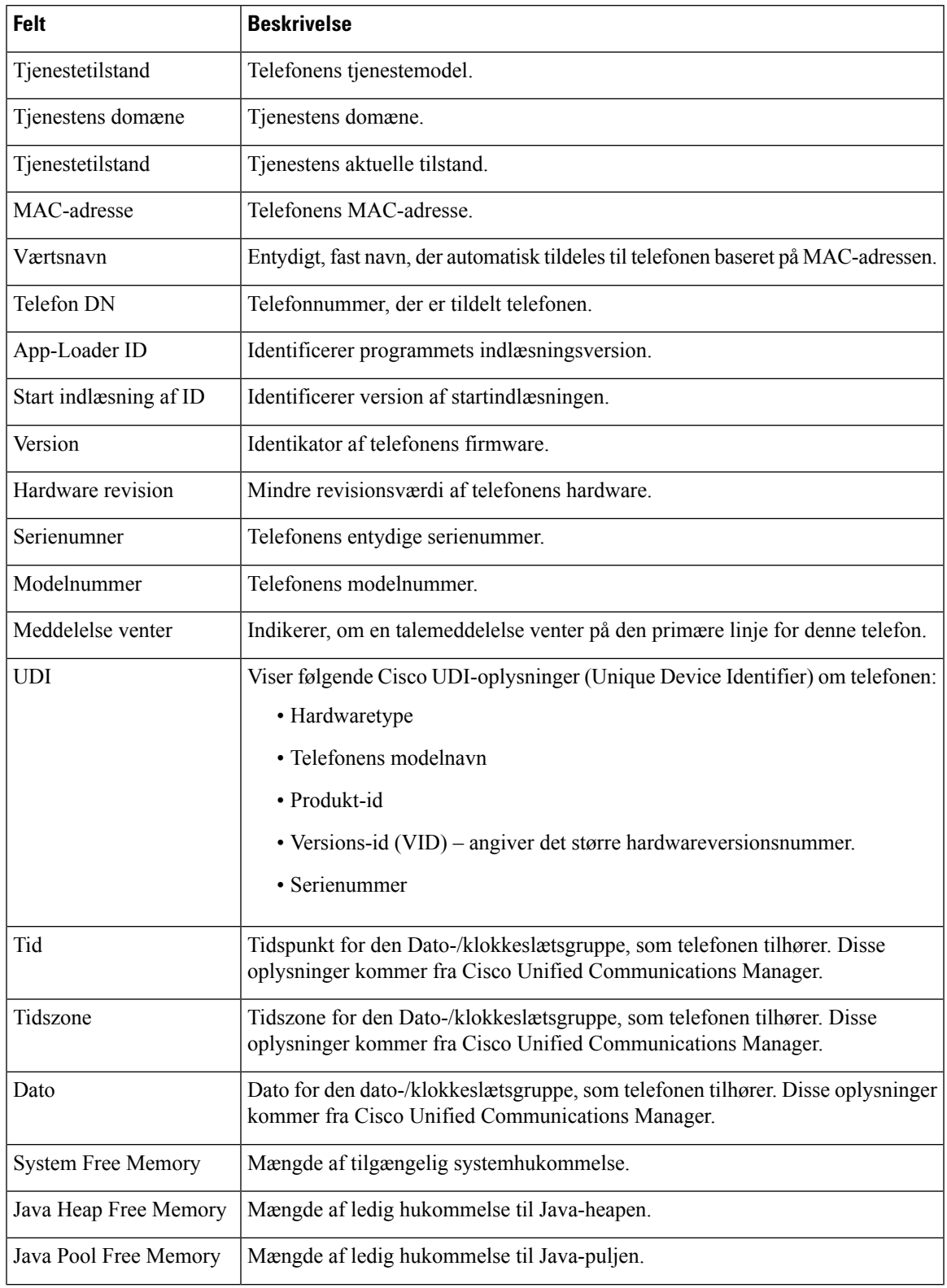

#### **Tabel 25: Felter på webside med enhedsoplysninger**

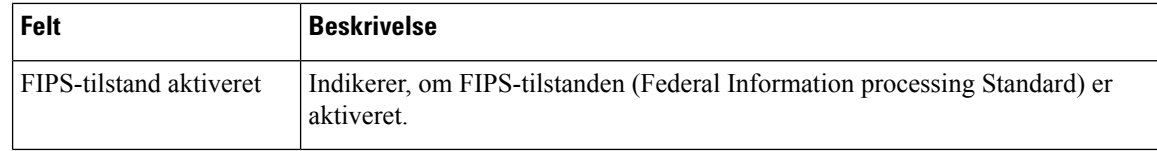

## **Webside med netværksopsætning**

Området Netværksopsætning på en telefonwebside viser oplysninger om netværksopsætningen og oplysninger om andre telefonindstillinger. Følgende tabel beskriver disse elementer.

Du kan få vist og indstille mange af disse elementer i menuen Netværksopsætning på Cisco IP-telefon.

For at få vist området Netværksopsætning skal du gå til telefonens webside og derefter klikke på hyperlinket **Netværksopsætning**.

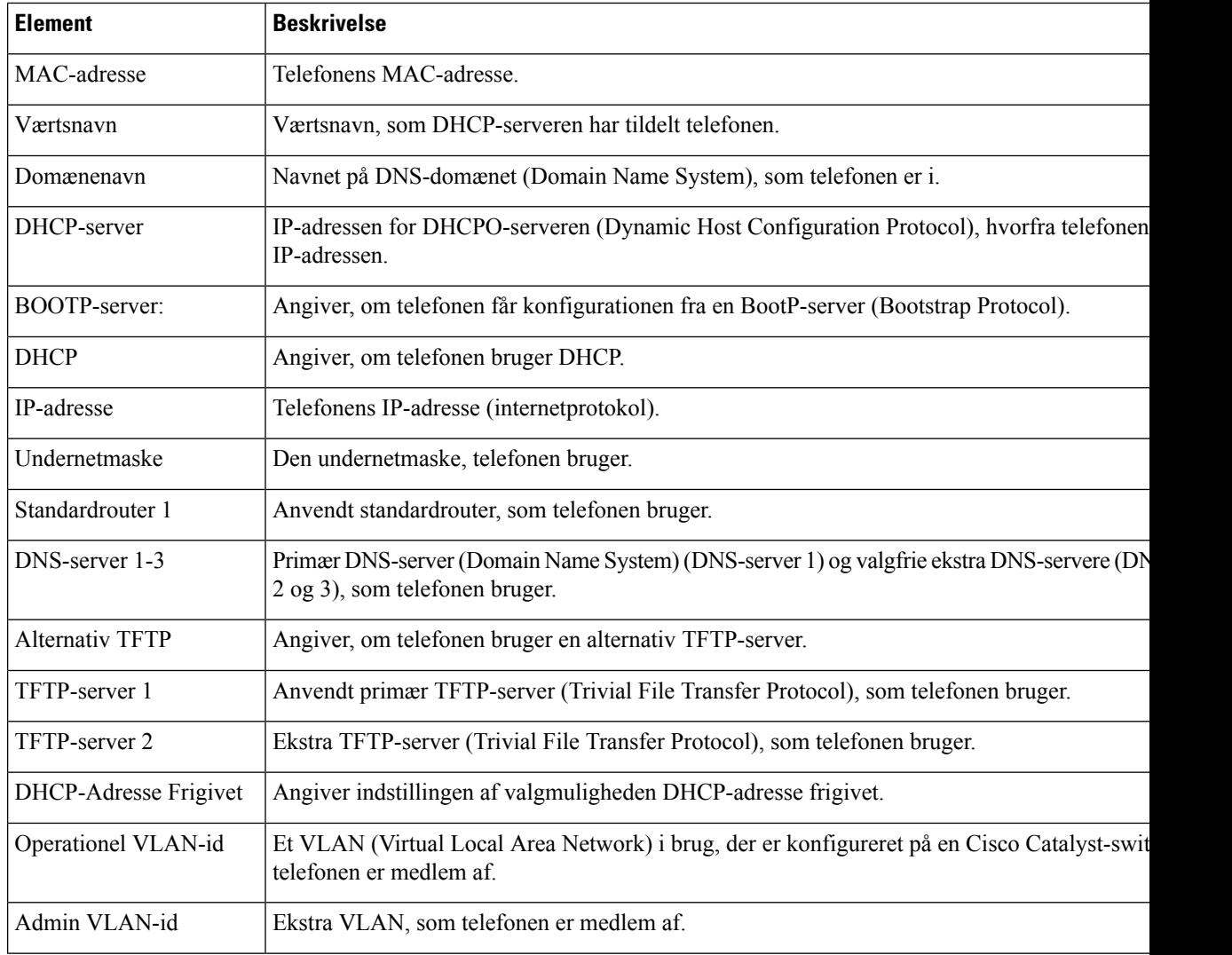

#### **Tabel 26: Elementer i området Netværksopsætning**

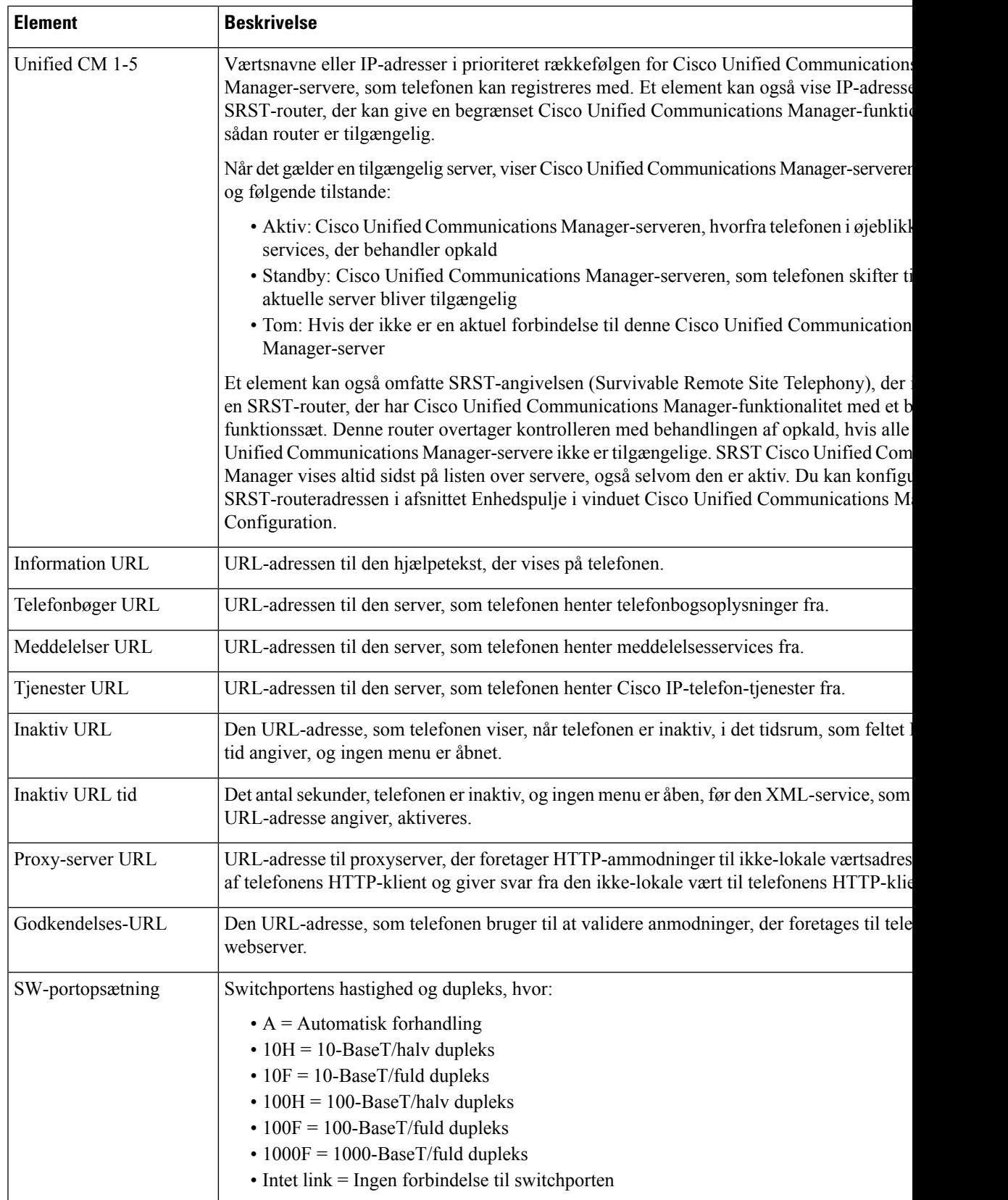

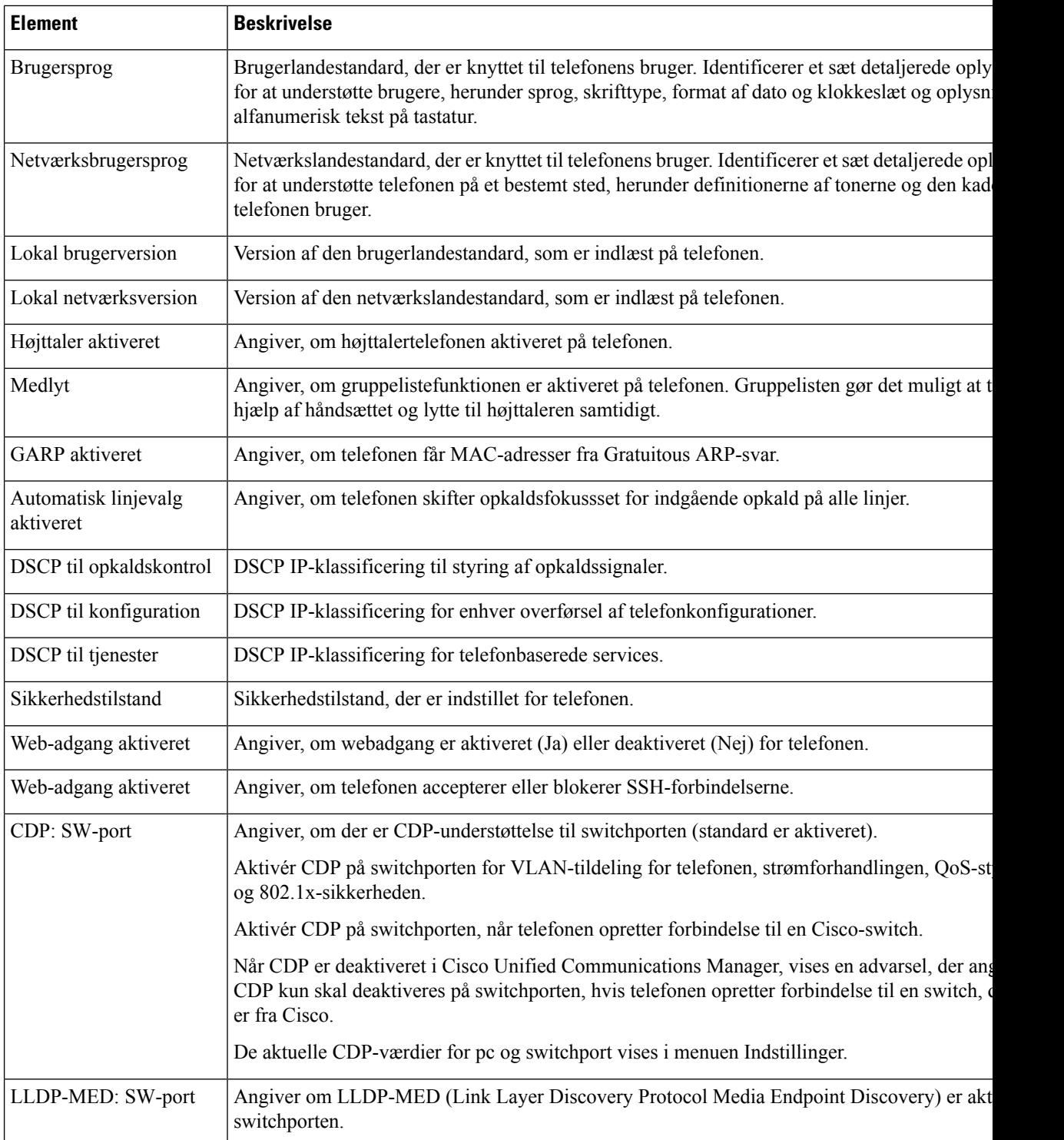

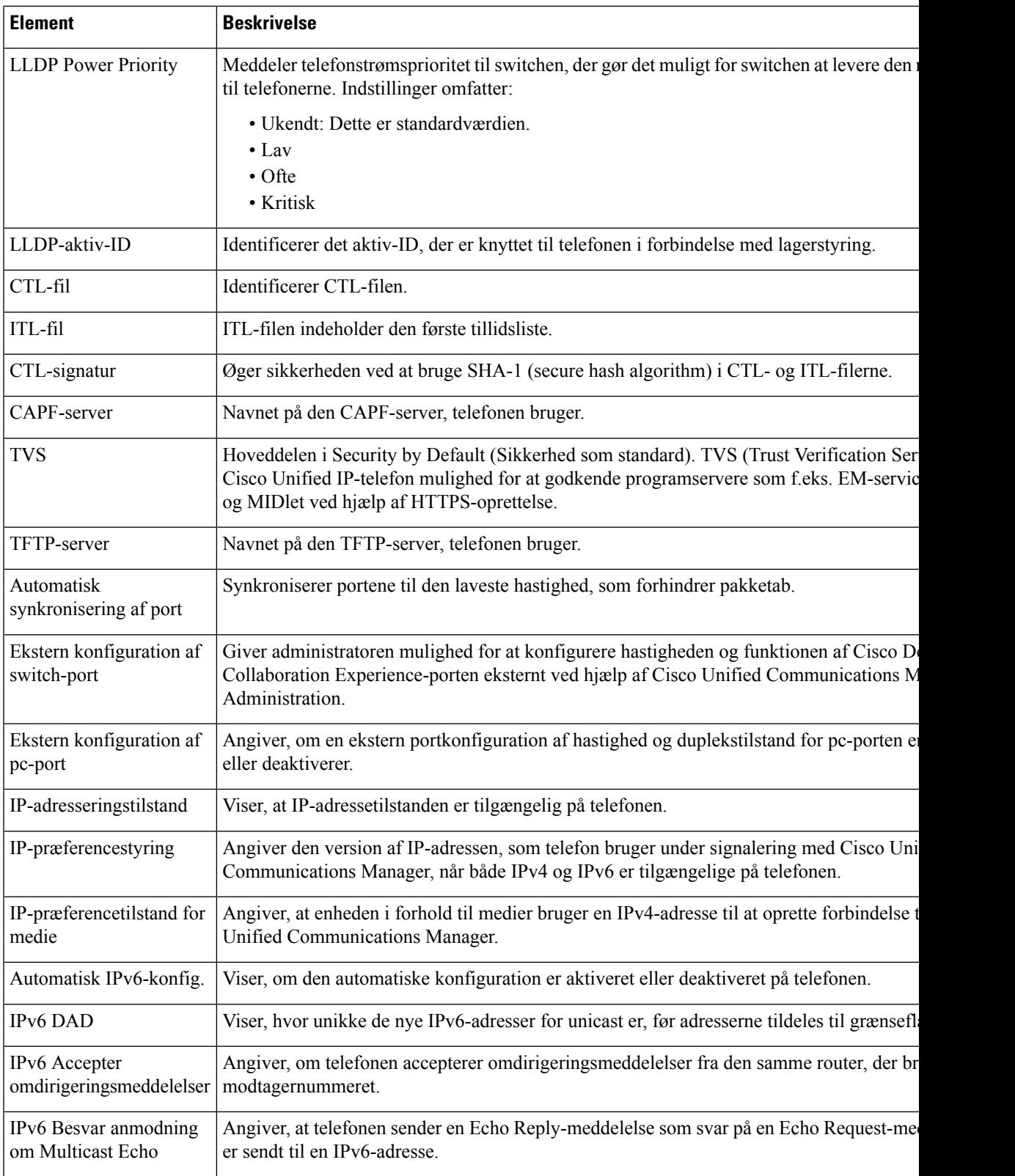

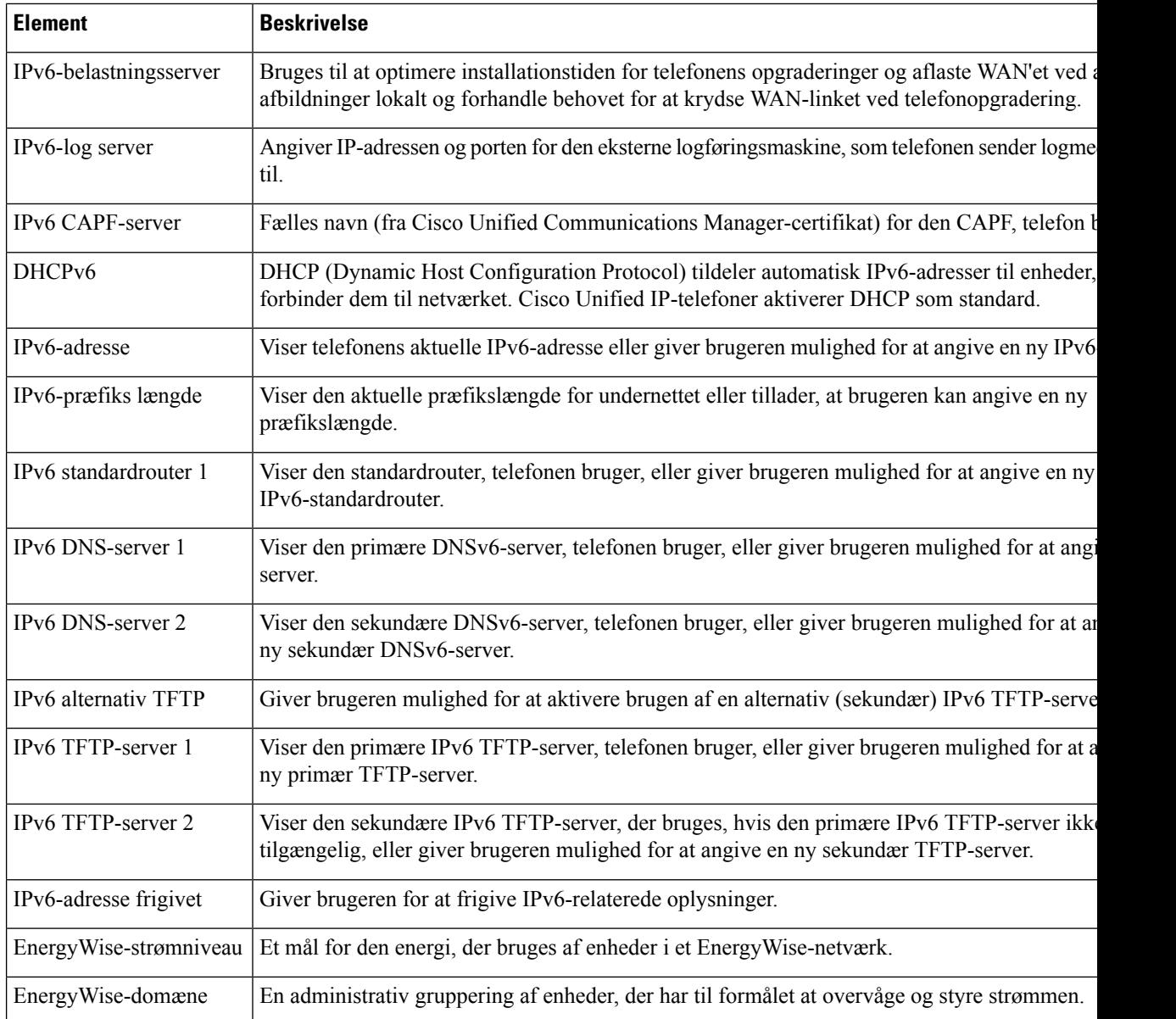

## **Webside med Ethernet-oplysninger**

Følgende tabel beskriver indeholdet på websiden med Ethernet-oplysninger.

#### **Tabel 27: Oplysningselementer om Ethernet**

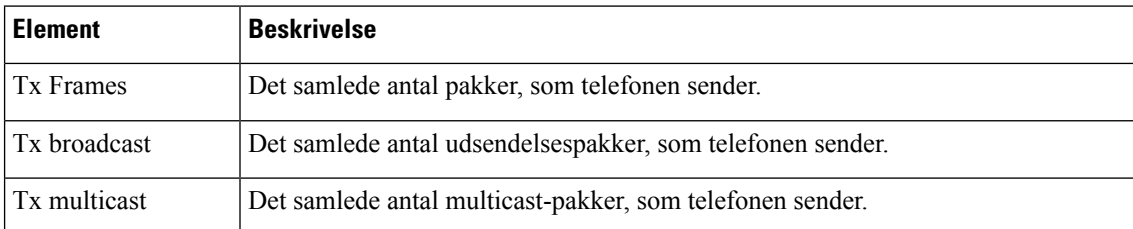

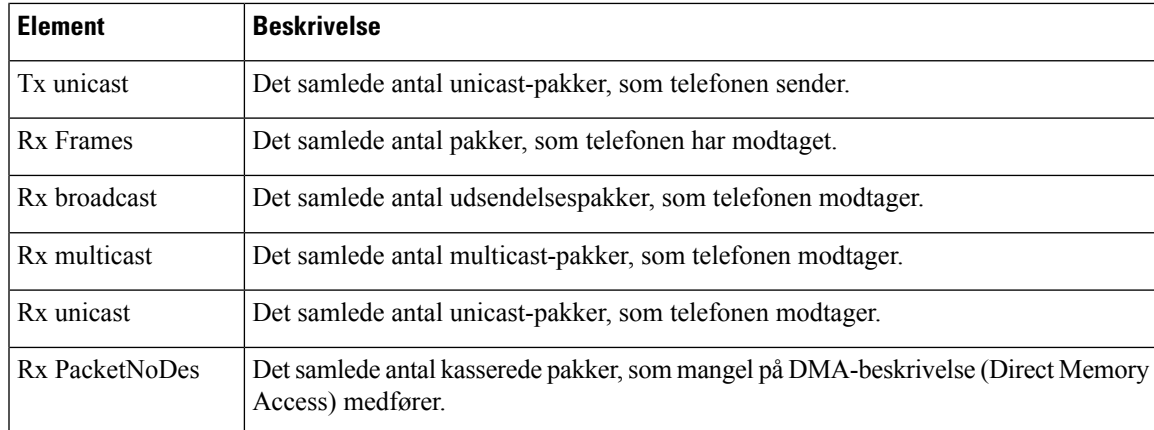

## **Websider med netværk**

Følgende tabel beskriver oplysningerne på websiderne for netværksområdet.

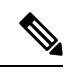

**Bemærk** Når du klikker på linket **Netværk** under Netværksstatistik, hedder siden "Portoplysninger".

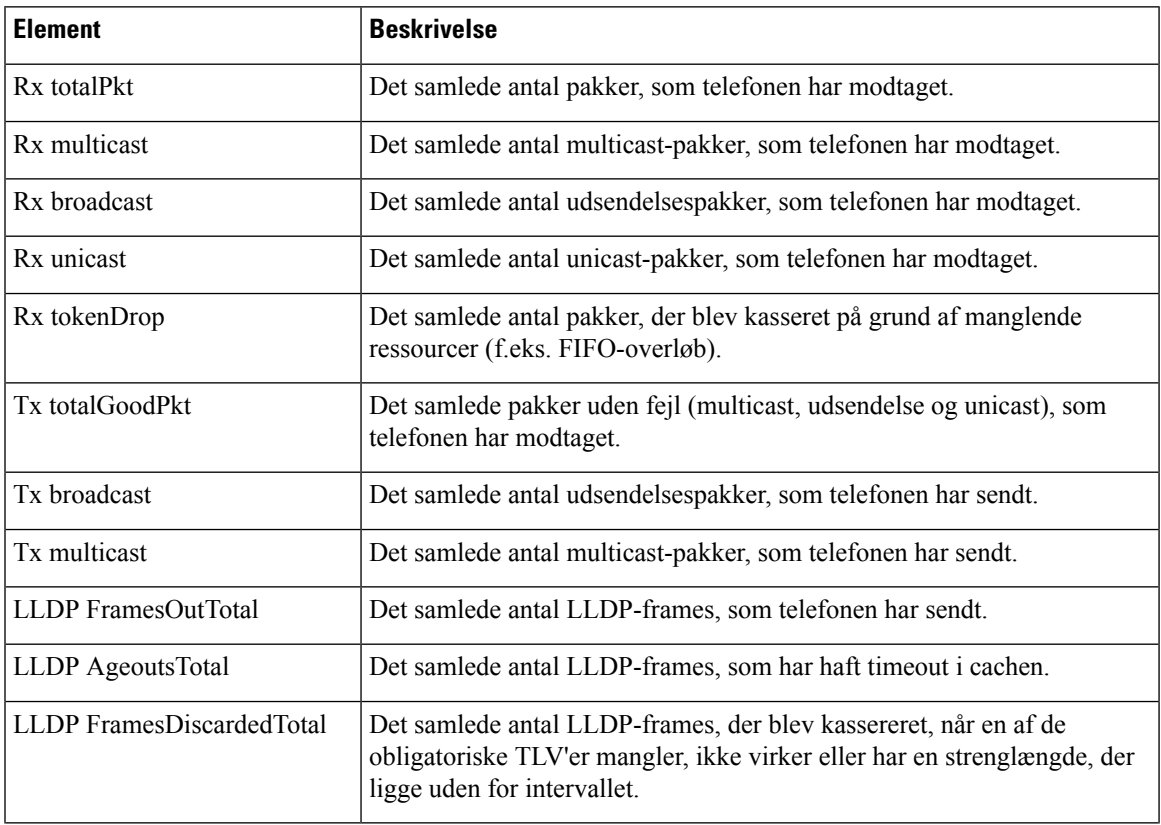

**Tabel 28: Elementer i netværksområde**

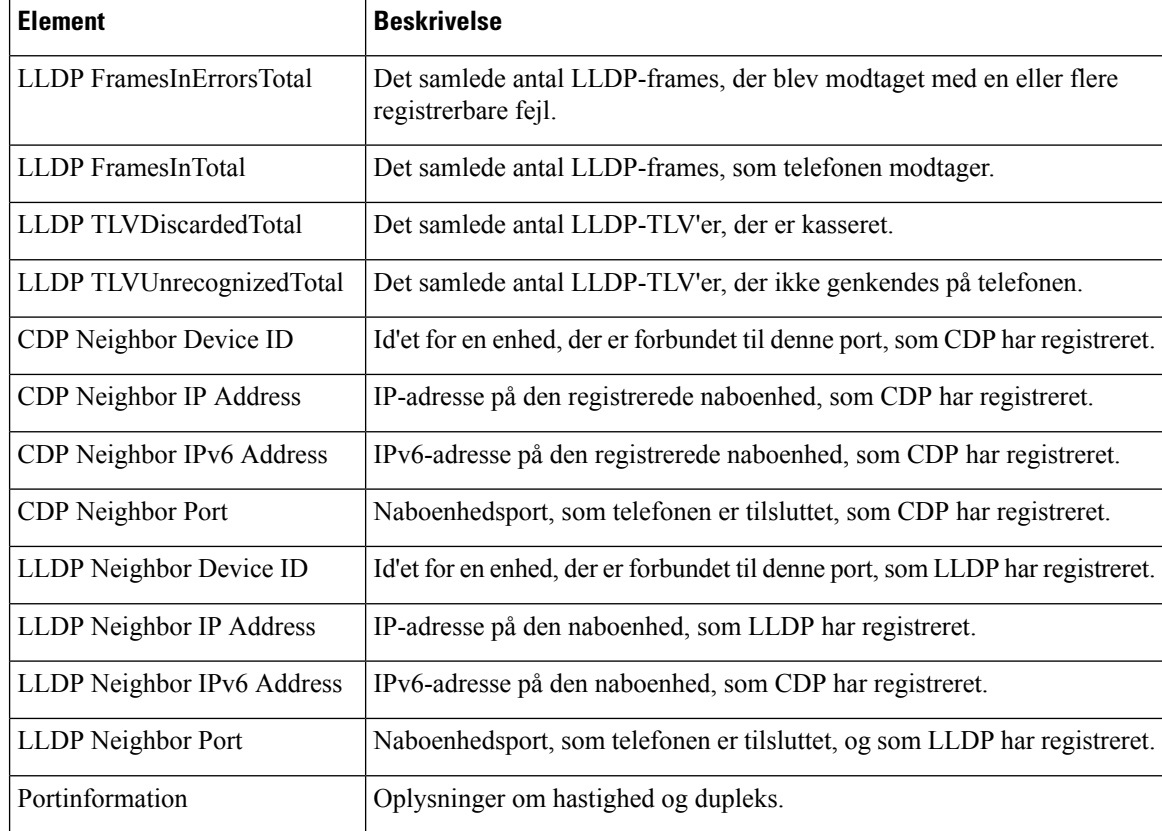

## **Websider til konsollogfiler, kernedumps, statusmeddelelser og visning af fejl**

Under overskriften Enhedslogs giver links til konsollogfiler, kernedumps, statusmeddelelser og fejlfindingsvisninger, der gør det muligt at overvåge og foretage fejlfinding på telefonen.

- Konsollogfiler omfatter hyperlinks til individuelle logfiler. Konsollogfilerne omfatter fejlfindings- og fejlmeddelelser, som telefonen modtager.
- Kernedumps omfatter hyperlinks til individuelle dumpfiler. Kernedumpfilerne omfatter data fra et telefonnedbrud.
- Statusmeddelelser viser de 10 seneste statusmeddelelser, som telefonen har oprettet, siden den sidst blev tændt. Du kan også få disse oplysninger på skærmen Statusmeddelelser på telefonen.
- Fejlfindingsvisning viser fejlfindingsmeddelelser, der kan være nyttige for Cisco TAC, hvis du har brug for hjælp til fejlfinding.

### **Webside med streamingstatistik**

En Cisco IP-telefon kan streame oplysninger til og fra op til fem enheder samtidigt. En telefon streamer oplysninger, når den er på et opkald eller kører en tjeneste, der sender eller modtager lyd eller data.

Områderne med streamingstatistik på en telefonwebside giver oplysninger om streamsene.

For at få vist et område med streamingstatistik skal du åbne websiden til telefonen og derefter klikke på et **streamlink**.

Følgende tabel beskriver elementerne i områderne med streamingstatistik.

**Tabel 29: Felter til streamingstatistik**

| <b>Element</b>                 | <b>Beskrivelse</b>                                                                                                    |
|--------------------------------|----------------------------------------------------------------------------------------------------|
| Ekstern adresse                | Streamdestinationens IP-adresse og UDP-port.                                                                                                    |
| Lokaladresse                   | Telefonens IP-adresse og UPD-port.                                                                                                    |
| Starttid                       | Det interne tidsstempel angiver, hvornår Cisco Unified Communications Manager a<br>om, at telefonen skal starte pakkeoverførsel.                                                                                                    |
| Streamstatus                   | Indikation af, om streaming er aktiv eller ej.                                                                                                    |
| Værtsnavn                      | Entydigt, fast navn, der automatisk tildeles til telefonen baseret på MAC-adressen.                                                                                                    |
| Afsender pakker                | Samlet antal RTP-datapakker, som telefonen overførte, siden den startede denne for<br>Værdien er 0, hvis forbindelsen er indstillet til kun at modtage.                                                                                                    |
| Afsender oktetter              | Samlet antal dataoktetter, som telefonen overførte i RTP-datapakker, siden den start<br>forbindelse. Værdien er 0, hvis forbindelsen er indstillet til kun at modtage.                                                                                                    |
| Afsender Codec                 | Type af lydkodning, som er til den overførte stream.                                                                                                    |
| Afsenderrapporter afsendt      | Antallet af gange, som RTCP-afsenderrapport er blevet sendt.                                                                                                    |
| (se note)                      |                                                                                                    |
| Afsenderrapport afsend.tidspkt | Internt tidsstempel, der angiver, hvornår den seneste RTCP-afsenderrapport blev se                                                                                                    |
| (se note)                      |                                                                                                    |
| Modtager tabte pakker          | Samlet antal RTP-datapakker, som gik tabt, siden datamodtagelsen startede på denne f<br>Defineret som antallet af forventede pakker minus antallet af pakker, der faktisk mo<br>hvor antallet af modtagne pakker omfatter alle, der er forsinkede eller dubletter. Væ<br>0, hvis forbindelsen var indstillet til kun at sende. |
| Gns. forvrængning              | Estimat af middelafvigelse af mellem RTP-datapakkeankomster pr. millisekund. Væ<br>0, hvis forbindelsen var indstillet til kun at sende.                                                                                                    |
| Modtager-codec                 | Type af lydkodning, som bruges til den modtagne stream.                                                                                                    |
| Modtagerrapporter afsendt      | Antallet af gange, som RTCP-modtagerrapporter er blevet sendt.                                                                                                    |
| (se note)                      |                                                                                                    |
|                                | Modtagerrapport afsend.tidspkt. Internt tidsstempel, der angiver, hvornår en RTCP-modtagerrapport blev sendt.                                                                                                    |
| (se note)                      |                                                                                                    |
| Modtager pakker                | Samlet antal RTP-datapakker, som telefonen har modtaget, siden datamodtagelsen s<br>denne forbindelse. Indeholder pakker, der blev modtaget fra forskellige kilder, hvis de<br>er et multicast-opkald. Værdien viser 0, hvis forbindelsen var indstillet til kun at ser                                                        |

I

| <b>Element</b>                                   | <b>Beskrivelse</b>                                                                                                    |
|--------------------------------------------------|----------------------------------------------------------------------------------------------------|
| Modtager oktetter                                | Samlet antal dataoktetter, som enheden modtog i RTP-datapakker, siden modtagelsen s<br>på forbindelsen. Indeholder pakker, der blev modtaget fra forskellige kilder, hvis dette<br>er et multicast-opkald. Værdien viser 0, hvis forbindelsen var indstillet til kun at sende. |
| Kumulativ Conceal ratio                          | Samlet antal af skjulningsframes delt med det samlede antal taleframes, der blev modta<br>starten af talestrømmen.                                                                                                    |
| Interval for Conceal ratio                       | Antal skjulningsframes i forhold til taleframes i det foregående 3-sekunders interval af<br>tale. Hvis VAD (voice activity detection) er i brug, kræves der muligvis et længere inte<br>at akkumulere tre sekunder af aktiv tale.                                              |
| Maks Conceal Ratio                               | Højeste interval af skjulningsforhold fra starten af talestrømmen.                                                                                                    |
| Conceal sek.                                     | Antal sekunder, der har skjulningshændelser (mistede frames) fra starten af talestrømm<br>(inkluderer stærkt skjulningssekunder).                                                                                                    |
| Severely Conceal sek.                            | Antal sekunder, der har mere end fem procent skjulningshændelser (mistede frames) fra<br>af talestrømmen.                                                                                                    |
| Latenstid                                        | Estimat af netværksforsinkelsen udtrykt i millisekunder. Repræsenterer et kørende genn<br>af forsinkelsen for rundtur, der måles, når RTCP-modtagerrapportblokke modtages.                                                                                                    |
| (se note)                                        |                                                                                                    |
| Maks. forvrængning                               | Maksimal værdi af øjeblikkelig forvrængning i millisekunder.                                                                                                    |
| Afsender størrelse                               | RTP-pakkestørrelse i millisekunder for den overførte stream.                                                                                                    |
| Afsenderrapporter modtaget<br>(se note)          | Antal gange, som RTCP-afsenderrapporter er blevet modtaget.                                                                                                    |
| Afsenderrapport modtage.tidspkt<br>(se note)     | Seneste tidspunkt, hvor en RTCP-afsenderrapport blev modtaget.                                                                                                    |
| Modtagerstørrelse                                | RTP-pakkestørrelse i millisekunder for den modtagne stream.                                                                                                    |
| Modtager kasseret                                | RTP-pakker, der blev modtaget fra netværket, men som blev fjernet fra forvrængningsbu                                                                                                    |
| Modtagerrapporter modtaget<br>(se note)          | Antal gange, som RTCP-modtagerrapporter er blevet modtaget.                                                                                                    |
| Modtagerrapport<br>modtage.tidspkt.<br>(se note) | Seneste tidspunkt, hvor en RTCP-modtagerrapport blev modtaget.                                                                                                    |

**Bemærk** Når RTP-kontrolprotokol er deaktiveret, genereres der ingen data for dette felt, og derfor vises den som 0.

Ш

## **Anmod om oplysninger fra telefonen i XML**

Ved fejlfinding kan du anmode om oplysninger fra telefonen. De oplysninger, du får, er i XML-format. Følgende oplysninger er tilgængelige:

- CallInfo er oplysninger om opkaldssession for en bestemt linje.
- LineInfo er oplysninger om linjekonfiguration for telefonen.
- ModeInfo er oplysninger om telefontilstand.

#### **Inden du begynder**

Webadgang skal være aktiveret for at få oplysningerne.

Telefonen skal være knyttet til en bruger.

#### **Fremgangsmåde**

**Trin 1** Få opkaldsoplysninger ved at angive følgende URL-adresse i en browser: **http://<phone ip address>/CGI/Java/CallInfo<x>**

hvor

- *<phone ip address>* er telefonens IP-adresse
- *<x>* er det linjenummer, du får oplysninger om.

Kommandoen returnerer et XML-dokument.

**Trin 2** Få linjeoplysninger ved at angive følgende URL-adresse i en browser: **http://<phone ip address>/CGI/Java/LineInfo**

hvor

• *<phone ip address>* er telefonens IP-adresse

Kommandoen returnerer et XML-dokument.

**Trin 3** Få modeloplysninger ved at angive følgende URL-adresse i en browser: **http://<phone ip address>/CGI/Java/ModeInfo**

hvor

• *<phone ip address>* er telefonens IP-adresse

Kommandoen returnerer et XML-dokument.

## **Eksempel på CallInfo-output**

Følgende XML-kode er et eksempel på output fra kommandoen CallInfo.

```
<?xml version="1.0" encoding="UTF-8"?>
<CiscoIPPhoneCallLineInfo>
  <Prompt/>
 <Notify/>
 <Status/<LineDirNum>1030</LineDirNum>
  <LineState>CONNECTED</LineState>
  <CiscoIPPhoneCallInfo>
     <CallState>CONNECTED</CallState>
     <CallType>INBOUND</CallType>
     <CallingPartyName/>
     <CallingPartyDirNum>9700</CallingPartyDirNum>
     <CalledPartyName/>
     <CalledPartyDirNum>1030</CalledPartyDirNum>
     <HuntPilotName/>
     <CallReference>30303060</CallReference>
     <CallDuration>12835</CallDuration>
     <CallStatus>null</CallStatus>
     <CallSecurity>UNAUTHENTICATED</CallSecurity>
     <CallPrecedence>ROUTINE</CallPrecedence>
     <FeatureList/>
   </CiscoIPPhoneCallInfo>
   <VisibleFeatureList>
    <Feature Position="1" Enabled="true" Label="End Call"/>
    <Feature Position="2" Enabled="true" Label="Show Detail"/>
   </VisibleFeatureList>
</CiscoIPPhoneCallLineInfo>
```
## **Eksempel på LineInfo-output**

Følgende XML-kode er et eksempel på output fra kommandoen LineInfo.

```
<CiscoIPPhoneLineInfo>
   <Prompt/>
  <Notify/>
   <Status>null</Status>
   <CiscoIPPhoneLines>
    <LineType>9</LineType>
     <lineDirNum>1028</lineDirNum>
    <MessageWaiting>NO</MessageWaiting>
    <RingerName>Chirp1</RingerName>
     <LineLabel/>
     <LineIconState>ONHOOK</LineIconState>
   </CiscoIPPhoneLines>
   <CiscoIPPhoneLines>
     <LineType>9</LineType>
     <lineDirNum>1029</lineDirNum>
     <MessageWaiting>NO</MessageWaiting> <RingerName>Chirp1</RingerName>
    \langleLineLabel/\rangle<LineIconState>ONHOOK</LineIconState>
   </CiscoIPPhoneLines>
   <CiscoIPPhoneLines>
     <LineType>9</LineType>
     <lineDirNum>1030</lineDirNum>
     <MessageWaiting>NO</MessageWaiting>
    <RingerName>Chirp1</RingerName>
    <LineLabel/>
     <LineIconState>CONNECTED</LineIconState>
   </CiscoIPPhoneLines>
   <CiscoIPPhoneLines>
     <LineType>2</LineType>
     <lineDirNum>9700</lineDirNum>
     <MessageWaiting>NO</MessageWaiting>
```

```
<LineLabel>SD9700</LineLabel>
    <LineIconState>ON</LineIconState>
 </CiscoIPPhoneLines>
</CiscoIPPhoneLineInfo>
```
## **Eksempel på ModeInfo-output**

Følgende XML-kode er et eksempel på output fra kommandoen ModeInfo.

```
<?xml version="1.0" encoding="utf-8"?>
<CiscoIPPhoneModeInfo>
  <PlaneTitle>Applications</PlaneTitle>
   <PlaneFieldCount>12</PlaneFieldCount>
  <PlaneSoftKeyIndex>0</PlaneSoftKeyIndex>
  <PlaneSoftKeyMask>0</PlaneSoftKeyMask>
  <Prompt></Prompt>
  <Notify></Notify>
  <Status></Status>
   <CiscoIPPhoneFields>
     <FieldType>0</FieldType>
     <FieldAttr></FieldAttr>
     <fieldHelpIndex>0</fieldHelpIndex>
     <FieldName>Call History</FieldName>
      <FieldValue></FieldValue>
   </CiscoIPPhoneFields>
   <CiscoIPPhoneFields>
     <FieldType>0</FieldType>
     <FieldAttr></FieldAttr>
     <fieldHelpIndex>0</fieldHelpIndex>
      <FieldName>Preferences</FieldName>
      <FieldValue></FieldValue>
  </CiscoIPPhoneFields>
   ...
</CiscoIPPhoneModeInfo>
```
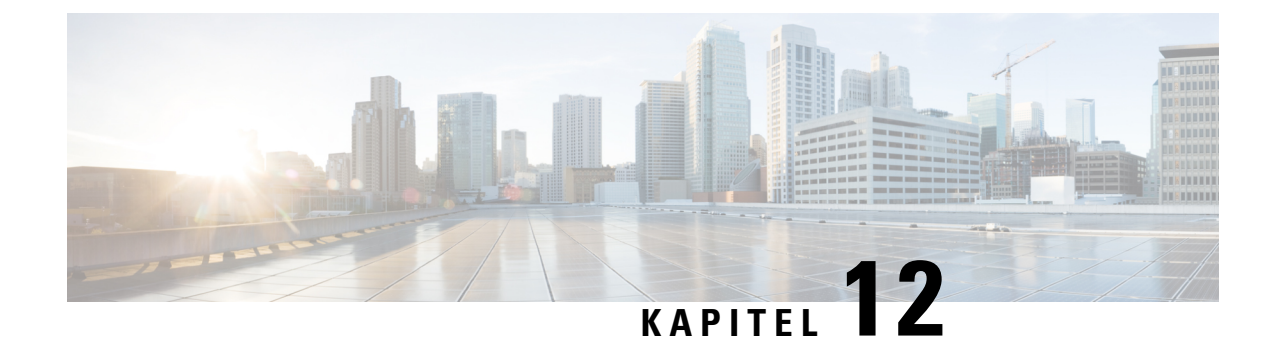

# **Fejlfinding på telefonen**

- Generelle [fejlfindingsoplysninger,](#page-162-0) på side 153
- [Problemer](#page-163-0) ved start, på side 154
- Problemer ved nulstilling af [problemer,](#page-167-0) på side 158
- Telefon kan ikke oprette [forbindelse](#page-169-0) til LAN, på side 160
- [Sikkerhedsproblemer](#page-169-1) med Cisco IP-telefon, på side 160
- [Lydproblemer,](#page-172-0) på side 163
- Generelle problemer med [telefonopkald,](#page-173-0) på side 164
- [Fejlfindingsprocedurer,](#page-173-1) på side 164
- Kontrollér [fejlfindingsoplysninger](#page-177-0) fra Cisco Unified Communications Manager, på side 168
- Yderligere [fejlfindingsoplysninger,](#page-178-0) på side 169

# <span id="page-162-0"></span>**Generelle fejlfindingsoplysninger**

Følgende tabel indeholder generelle fejlfindingsoplysninger for Cisco IP-telefon.

#### **Tabel 30: Fejlfinding af Cisco IP-telefon**

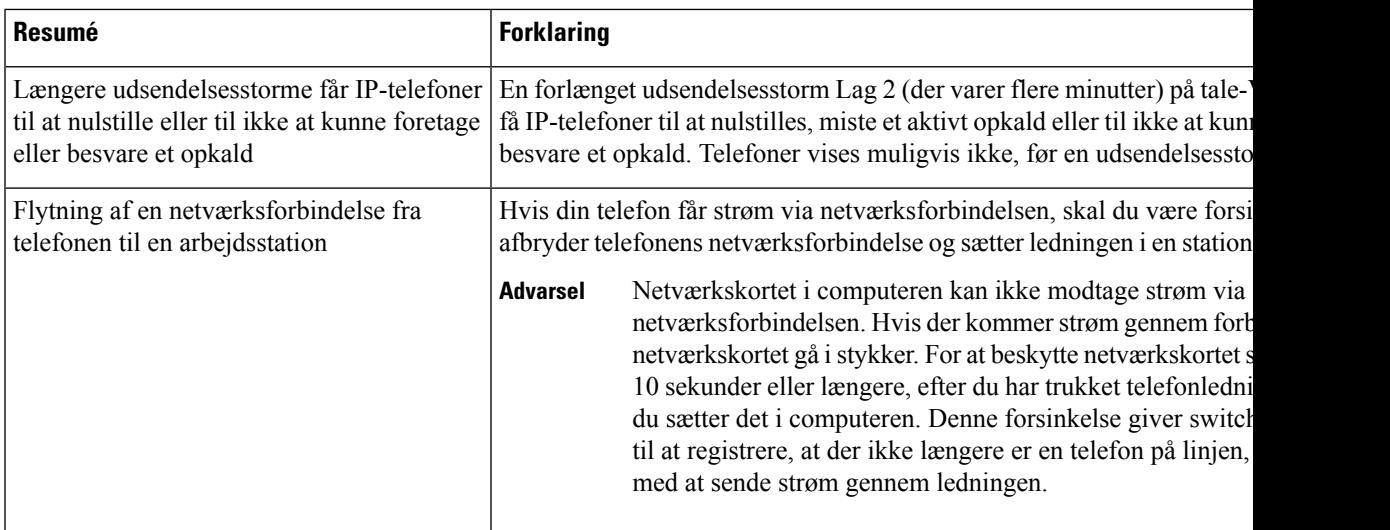

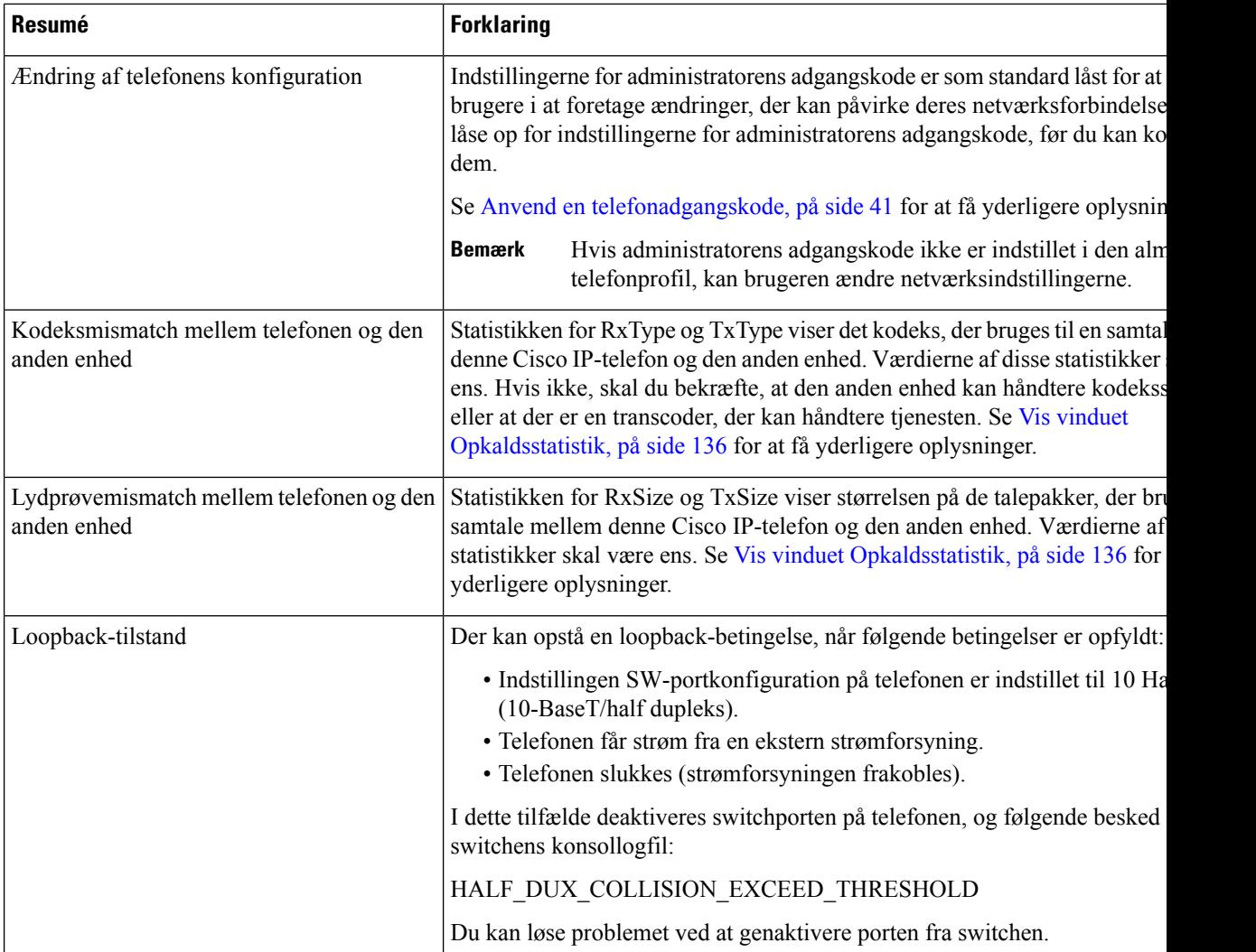

# <span id="page-163-0"></span>**Problemer ved start**

Når du har installeret en telefon på dit netværk og føjet den til Cisco Unified Communications Manager, skal telefonen starte, sådan som det er beskrevet i det relaterede emne herunder.

Hvis telefonen ikke starter korrekt, skal du se i følgende afsnit for at finde fejlfindingsoplysninger.

#### **Lignende emner**

[Kontrollér](#page-62-0) start af telefon, på side 53

## **Cisco IP-telefon gennemgår ikke den normale startproces**

#### **Problem**

Når du tilslutter en Cisco IP-telefon til netværksporten, gennemgår telefonen ikke den normale startproces som beskrevet i det relaterede emne, og telefonskærmen viser ikke oplysninger.

#### **Årsag**

Hvis telefonen ikke gennemgår startprocessen, kan det skyldes defekte kabler, dårlige forbindelser, netværksnedbrud, strømmangel, eller telefonen virker muligvis ikke.

#### **Løsning**

For at afgøre, om telefonen virker, skal du bruge følgende forslag til at eliminere andre mulige problemer.

- Bekræft, at netværksporten virker:
	- Udskift Ethernet-kablerne med de kabler, som, du ved, virker.
	- Fjern en Cisco IP-telefon, der virker, fra en anden port, og tilslut den til denne netværksport for at bekræfte, at porten er aktiv.
	- Tilslut den Cisco IP-telefon, der ikke starter med en anden netværksport, der er kendt som velfungerende.
	- Tilslut den Cisco IP-telefon, der ikke starter op direkte med porten på switchen, så patchpanelforbindelsen på kontoret elimineres.
- Bekræft, at telefonen får strøm:
	- Hvis du bruger ekstern strøm, skal du bekræfte, at stikkontakten virker.
	- Hvis du bruger integreret strøm, skal du bruge den eksterne strømforsyning i stedet.
	- Hvis du bruger den eksterne strømforsyning, skal du udskifte den med en enhed, som, du ved, virker.
- Hvis telefonen stadig ikke starter korrekt, skal du oplade telefonen med sikkerhedskopien af softwareafbildningen.
- Hvis telefonen stadig ikke starter korrekt, skal du udføre en fabriksnulstilling af telefonen.
- Hvis telefonskærmen på Cisco IP-telefon ikke viser nogen tegn efter mindst 5 minutter, efter du har prøvet disse løsninger, skal du kontakte en teknisk supportmedarbejder fra Cisco for at få yderligere hjælp.

#### **Lignende emner**

[Kontrollér](#page-62-0) start af telefon, på side 53

### **Cisco IP-telefon registreres ikke hos Cisco Unified Communications Manager**

Hvis telefonen fortsætter efter den første fase i startprocessen (blink fra LED-knapper tændes og slukkes), men fortsætter med at gå gennem de meddelelser, der vises på telefonskærmen, starter telefonen ikke korrekt. Telefonen kan ikke startes, medmindre den har forbindelse til Ethernet-netværket, og den registreres med en Cisco Unified Communications Manager-server.

Derudover kan problemer med sikkerheden forhindre, at telefonen starter korrekt. Se [Fejlfindingsprocedurer,](#page-173-1) på [side](#page-173-1) 164 for at få flere oplysninger.

## **Telefon viser fejlmeddelelser**

#### **Problem**

Statusmeddelelser viser fejl under start.

#### **Løsning**

Når telefonen går igennem startprocessen, kan du få adgang til statusmeddelelser, der muligvis kan give dig oplysninger om årsagen til problemet. Se afsnittet om "Vinduet Vis statusmeddelelser" for at få instruktioner i, hvordan du får adgang til statusmeddelelser, og en liste over mulige fejl, forklaringer på dem, og hvordan de kan løses.

#### **Lignende emner**

Vis vinduet [Statusmeddelelser,](#page-137-0) på side 128

#### **TelefonkanikkeopretteforbindelsetilTFTP-serverellertilCiscoUnifiedCommunicationsManager**

#### **Problem**

Hvis netværket er nede mellem telefonen og enten TFTP-serveren eller Cisco Unified Communications Manager, kan telefonen ikke startes korrekt.

#### **Løsning**

Sørg for, at netværket kører i øjeblikket.

#### **Telefon kan ikke oprette forbindelse til TFTP-server**

#### **Problem**

TFTP-serverindstillingerne er muligvis ikke korrekte.

#### **Løsning**

Kontrollér TFTP-indstillingerne.

#### **Lignende emner**

Kontrollér [TFTP-indstillinger,](#page-174-0) på side 165

#### **Telefon kan ikke oprette forbindelse til server**

#### **Problem**

IP-adresser og distributionsfelter er muligvis ikke konfigureret korrekt.

#### **Løsning**

Du skal kontrollere indstillingerne for IP-adresserne og distribution på telefonen. Hvis du bruger DHCP, skal DHCP-serveren angive disse værdier. Hvis du har tildelt telefonen en statisk IP-adresse, skal du manuelt angive disse værdier.

Ш

#### **Lignende emner**

Kontrollér [DHCP-indstillinger](#page-175-0), på side 166

#### **Telefon kan ikke oprette forbindelse via DNS**

#### **Problem**

DNS-indstillingerne kan være forkerte.

#### **Løsning**

Hvis du bruger DNS til at få adgang til TFTP-serveren eller Cisco Unified Communications Manager, skal du sikre dig, at du angiver en DNS-server.

#### **Lignende emner**

Kontrollér [DNS-indstillinger,](#page-176-0) på side 167

## **Cisco Unified Communications Manager og TFTP-tjenester kører ikke**

#### **Problem**

Hvis Cisco Unified Communications Manager eller TFTP-tjenester ikke kører, kan telefoner muligvis ikke startes korrekt. Hvis det sker, er der sandsynligvis en fejl i hele systemet, og andre telefoner og enheder vil ikke kunne startes korrekt.

#### **Løsning**

Hvis Cisco Unified Communications Manager-tjenesten ikke kører, påvirkes alle de enheder, der bruger den til at foretage telefonopkald. Hvis TFTP-tjenesten ikke kører, kan mange enheder ikke startes. Hvis du ønsker yderligere oplysninger, kan du se Start [tjeneste,](#page-177-1) på side 168.

### <span id="page-166-0"></span>**Beskadigelse af konfigurationsfil**

#### **Problem**

Hvis du fortsat har problemer med en bestemt telefon, som andre forslag i dette afsnit ikke kan løse, kan konfigurationsfilen være beskadiget.

#### **Løsning**

Opret en ny telefonkonfigurationsfil.

#### **Lignende emner**

Opret en ny [telefonkonfigurationsfil,](#page-175-1) på side 166

## **Registrering med Cisco Unified Communications Manager**

#### **Problem**

Telefonen er ikke registreret med Cisco Unified Communications Manager

#### **Løsning**

En Cisco IP-telefon kan kun registreres med en Cisco Unified Communications Manager-server, hvistelefonen er føjet til serveren, eller hvis automatisk registrering er aktiveret. Gennemse oplysningerne og procedurerne i Metoder til tilføjelse af [telefoner,](#page-69-0) på side 60 for atsikre, at telefonen er føjet til Cisco Unified Communications Manager-databasen.

Hvis du vil kontrollere, at telefonen er i Cisco Unified Communications Manager-databasen, skal du vælge **Enhed** > **Telefon** i Cisco Unified Communications Manager Administration. Klik på **Find** for at søge efter telefonen ud fra MAC-adressen. Få oplysninger om, hvordan du bestemmer en MAC-adresse, under [Bestem](#page-68-0) telefonens [MAC-adresse,](#page-68-0) på side 59.

Hvistelefonen allerede er i Cisco Unified Communications Manager-databasen, kan konfigurationsfilen være beskadiget. Se Beskadigelse af [konfigurationsfil,](#page-166-0) på side 157 for at få hjælp.

## **Cisco IP-telefon kan ikke hente IP-adresse**

#### **Problem**

Hvis en telefon ikke kan hente en IP-adresse, når den starter, er telefonen muligvis ikke på det samme netværk eller VLAN som DHCP-serveren, eller også kan den switchport,som telefonen forbinder til, være deaktiveret.

#### **Løsning**

Sørg for, at det netværk eller VLAN, som telefonen opretter forbindelse til, har adgang til DHCP-serveren, og sørg for, at den switchport er aktiveret.

## <span id="page-167-0"></span>**Problemer ved nulstilling af problemer**

Hvis brugerne rapporterer, at deres telefoner bliver nulstillet under opkald, eller når telefonerne er ledige, skal du undersøge årsagen. Hvis netværksforbindelsen og Cisco Unified Communications Manager-forbindelsen er stabil, burde en telefon ikke blive nulstillet.

Når en telefon nulstilles, skyldes det typisk, at den har problemer med at oprette forbindelse til netværket eller Cisco Unified Communications Manager.

## **Telefon nulstilles pga. periodiske netværksnedbrud**

#### **Problem**

Dit netværk kan få periodiske nedbrud.

#### **Løsning**

Periodiske netværksafbrydelser påvirker data- og taletrafikken på forskellig måde. Dit netværk kan få periodiske nedbrud uden registrering. Hvis det er tilfældet, kan datatrafikken gensende mistede pakker og kontrollere, at pakker modtages og overføres. Taletrafik kan dog ikke gensende mistede pakker. I stedet for at sende en mistet netværksforbindelse igen bliver telefonen nulstillet, og den forsøger at oprette forbindelse til netværket igen. Kontakt systemadministratoren for at få oplysninger om kendte problemer i talenetværket.

Ш

## **Telefon nulstilles pga. fejl i DHCP-indstillinger**

#### **Problem**

DHCP-indstillingerne kan være forkerte.

#### **Løsning**

Bekræft, at du på korrekt vis har konfigureret telefonen til at bruge DHCP. Bekræft, at DHCP-serveren er konfigureret korrekt. Bekræft varigheden af DHCP-lease. Vi anbefaler, at du indstiller lease-varigheden til 8 dage.

#### **Lignende emner**

Kontrollér [DHCP-indstillinger](#page-175-0), på side 166

## **Telefon nulstilles pga. forkert statisk IP-adresse**

#### **Problem**

Den statiske IP-adresse, der er tildelt til telefonen, kan være forkert.

#### **Løsning**

Hvis telefonen er tildelt en statisk IP-adresse, skal du kontrollere, at du har angivet de rigtige indstillinger.

## **Telefon nulstilles under kraftig brug af netværket**

#### **Problem**

Hvis telefonen virker til at blive nulstillet under kraftig brug af netværket, skyldes det sandsynligvis, at du ikke har konfigureret et tale-VLAN.

#### **Løsning**

Hvis telefonerne isoleres på et separat VLAN, bliver kvaliteten af taletrafikken bedre.

## **Telefon nulstilles pga. tilsigtet nulstilling**

#### **Problem**

Hvis du ikke er den eneste administrator, der har adgang til Cisco Unified Communications Manager, skal du bekræfte, at ingen anden har nulstillet telefonerne med vilje.

#### **Løsning**

Du kan kontrollere, om en Cisco IP-telefon har modtaget en kommando fra Cisco Unified Communications Manager om at nulstille ved at trykke på **Indstillinger** på telefonen og vælge **Admin-indstillinger** > **Status** > **Netværksstatistik**.

- Hvis feltet Årsag til genstart viser Nulstil-Nulstil, modtager telefonen Nulstil fra Cisco Unified Communications Manager Administration.
- Hvis feltet Årsag til genstart viser Genstart-Genstart, lukkede telefonen, fordi den modtog Nulstil/Genstart fra Cisco Unified Communications Manager Administration.

## **Telefon nulstilles pga. DNS- eller andre forbindelsesproblemer**

#### **Problem**

Nulstillingen af telefonen fortsætter, og du har mistanke om problemer med DNS eller andre forbindelsesproblemer.

#### **Løsning**

Hvis telefonen bliver ved med at nulstille, skal du eliminere DNS-fejl eller andre forbindelsesfejl ved at følge proceduren i Bestem DNS- eller [forbindelsesproblemer,](#page-174-1) på side 165.

## **Telefonen tændes ikke**

#### **Problem**

Telefon virker ikke til at blive tændt.

#### **Løsning**

I de fleste tilfælde genstarter telefonen, hvis den får strøm fra en ekstern kilde, men mister den forbindelse og skifter til PoE. En telefon kan ligeledes genstartes, hvis den får strøm ved hjælp af PoE og derefter opretter forbindelse til en ekstern strømforsyning.

## <span id="page-169-0"></span>**Telefon kan ikke oprette forbindelse til LAN**

#### **Problem**

Den fysiske forbindelse til LAN'et kan være afbrudt.

#### **Løsning**

Kontrollér, at den Ethernet-forbindelse, som Cisco IP-telefon opretter forbindelse til, fungerer. Kontrollér f.eks. om den specifikke port eller switch, som telefonen opretter forbindelse til, er nede, og at switchen ikke genstarter. Sørg også for, at der ikke er brud på nogen kabler.

## <span id="page-169-1"></span>**Sikkerhedsproblemer med Cisco IP-telefon**

I de følgende afsnit er der fejlfindingsoplysninger forsikkerhedsfunktionerne på Cisco IP-telefon.Få oplysninger om løsningerne på disse problemer og flere fejlfindingsoplysninger om sikkerhed under *Cisco Unified Communications Manager Security Guide*.

## **Problemer med CTL-fil**

Følgende afsnit beskriver fejlfinding af problemer med CTL-filen.

#### **Godkendelsesfejl, telefon kan ikke godkende CTL-fil**

#### **Problem**

Der er opstået en fejl ved godkendelse af enhed.

#### **Årsag**

CTL-filen har ikke et Cisco Unified Communications Manager-certifikat, eller certifikatet er forkert.

#### **Løsning**

Installér et korrekt certifikat.

#### **Telefon kan ikke godkende CTL-fil**

#### **Problem**

Telefon kan ikke godkende CTL-filen.

#### **Årsag**

Sikkerhedstokenen, der signerede den opdaterede CTL-fil, findes ikke i CTL-filen på telefonen.

#### **Løsning**

Skift sikkerhedstokenen i CTL-filen, og installér den nye fil på telefonen.

#### **CTL-fil godkender, men andre konfigurationsfiler gør ikke**

#### **Problem**

Telefon kan ikke godkende andre konfigurationsfiler end CTL-filen.

#### **Årsag**

Der findes en forkert TFTP-post, eller også er konfigurationsfilen muligvis ikke signeret af det tilhørende certifikat på telefonens tillidsliste.

#### **Løsning**

Kontrollér TFTP-posten og certifikatet på tillidslisten.

#### **ITL-fil godkender, men andre konfigurationsfiler gør ikke**

#### **Problem**

Telefon kan ikke godkende andre konfigurationsfiler end ITL-filen.

#### **Årsag**

Konfigurationsfilen er muligvis ikke signeret af det tilhørende certifikat på tillidslisten for telefoner.

#### **Løsning**

Signer konfigurationsfilen ved at bruge det rigtige certifikat.

#### **TFTP-autorisationen mislykkedes**

#### **Problem**

Telefonen rapporterer fejl ved TFTP-autorisation.

#### **Årsag**

TFTP-adressen til telefonen findes ikke i CTL-filen.

Hvis du oprettede en ny CTL-fil med en ny TFTP-post, indeholder den eksisterende CTL-fil muligvis ikke en post til den nye TFTP-server.

#### **Løsning**

Kontrollér konfigurationen af TFTP-adressen i telefonens CTL-fil.

#### **Telefonen registreres ikke**

#### **Problem**

Telefonen registreres ikke med Cisco Unified Communications Manager.

#### **Årsag**

CTL-filen indeholder ikke de korrekte oplysninger for Cisco Unified Communications Manager-serveren.

#### **Løsning**

Rediger Cisco Unified Communications Manager-serveroplysningerne i CTL-filen.

#### **Signerede konfigurationsfiler er ikke anmodet**

#### **Problem**

Telefon anmoder ikke om signerede konfigurationsfiler.

#### **Årsag**

CTL-filen indeholder ikke nogen TFTP-poster med certifikater.

#### **Løsning**

Konfigurer TFTP-poster med certifikater i CTL-filen.

## <span id="page-172-0"></span>**Lydproblemer**

I følgende afsnit beskrives det, hvordan du løser lydproblemer.

## **Ingen talesti**

#### **Problem**

En eller flere personer har ingen lyd under et opkald.

#### **Løsning**

Hvis mindst én person i et opkald ikke kan høre lyd, er der ikke IP-forbindelse mellem telefonerne. Kontrollér konfigurationen af routere og switches for at sikre, at IP-forbindelsen er konfigureret korrekt.

## **Ujævn tale**

#### **Problem**

En bruger klager over ujævn tale under et opkald.

#### **Årsag**

Der kan være et mismatch i forvrængningskonfigurationen.

#### **Løsning**

Kontrollér statistikken for AvgJtr og MaxJtr. En stor varians mellem disse statistikker kan indikere et problem med forvrængning på netværket eller periodiske høje niveauer af netværksaktivitet.

### **En telefon i tilstand med seriel ledningsføring fungerer ikke**

#### **Problem**

I tilstanden med seriel ledningsføring fungerer en af konferencetelefoner ikke.

#### **Løsning**

Kontrollér, om kablerne er tilsluttet Smart Adapter korrekt. De to tykkere kabler tilslutter telefonerne til Smart Adapter. Det tyndere kabel tilslutter Smart Adapter til netadapteren.

#### **Lignende emner**

Tilstand med seriel [ledningsføring,](#page-40-0) på side 31 Installér [konferencetelefon](#page-47-0) i tilstand med seriel ledningsføring, på side 38

## <span id="page-173-0"></span>**Generelle problemer med telefonopkald**

Følgende afsnit indeholder hjælp til fejlfinding af generelle problemer med telefonopkald.

## **Telefonopkald kan ikke foretages**

#### **Problem**

En bruger klager over ikke at kunne foretage et opkald.

#### **Årsag**

Telefonen har ikke en DHCP IP-adresse og kan ikke registreres i Cisco Unified Communications Manager. Telefoner med en LCD-skærm viser meddelelsen Configuring IP (Konfiguration af IP) eller Registering (Registrering). Telefoner uden en LCD-skærm afspiller omorganiseringstonen (i stedet for opkaldstonen) på håndsættet, når brugeren forsøger at foretage et opkald.

#### **Løsning**

- **1.** Kontrollér følgende:
	- **1.** Ethernet-kablet er sat i.
	- **2.** Cisco CallManager-tjenesten kører på Cisco Unified Communications Manager-serveren.
	- **3.** Begge telefoner er registreret i samme Cisco Unified Communications Manager.
- **2.** Logfiler til fejfinding og registrering af lydserver er aktiveret for begge telefoner. Aktivér Java-fejlfinding, hvis det er nødvendigt.

### **Telefon genkender ikke DTMF-cifre, eller cifre er forsinket**

#### **Problem**

Brugeren klager over, at tal mangler eller er forsinket, når tastaturet bruges.

#### **Årsag**

Hvis du trykker for hurtigt på tasterne, kan det medføre, at tal mangler eller er forsinket.

#### **Løsning**

Du må ikke trykke hurtigt ned på tasterne.

# <span id="page-173-1"></span>**Fejlfindingsprocedurer**

Disse procedurer kan bruges til at identificere og løse problemer.

Ш

## **Opret en telefonproblemrapport fra Cisco Unified Communications Manager**

Du kan generere en problemrapport for telefonerne fra Cisco Unified Communications Manager. Denne handling resulterer i de samme oplysninger, som programtasten PRT (problemrapportværktøjet) genererer på telefonen.

Problemrapporten indeholder oplysninger om telefonen og hovedtelefonerne.

#### **Fremgangsmåde**

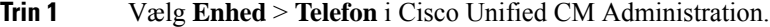

- **Trin 2** Klik **Find**, og vælg en eller flere Cisco IP-telefoner.
- **Trin 3** Klik på **Generer PRT for valgte** for at indsamle PRT-logfiler for de hovedtelefoner, der bruges på de valgte Cisco IP-telefoner.

## <span id="page-174-0"></span>**Kontrollér TFTP-indstillinger**

#### **Fremgangsmåde**

**Trin 1** Markér afkrydsningsfeltet TFTP-server 1. Hvis du har tildelt telefonen en statisk IP-adresse, skal du manuelt angive en indstilling for TFTP-server 1-indstillingsmuligheden. Hvis du bruger DHCP, får telefonen adressen til TFTP-serveren fra DHCP-serveren. Kontrollér, at IP-adressen er konfigureret i indstilling 150. **Trin 2** Du kan også give telefonen mulighed for at bruge en anden TFTP-server. En sådan indstilling er især nyttig, hvis telefonen for nylig er flyttet fra ét sted til et andet. **Trin 3** Hvis den lokale DHCP ikke har den rigtige TFTP-adresse, skal du give telefonen mulighed for at bruge en anden TFTP-server. Dette er ofte nødvendigt, hvis der bruges VPN.

## <span id="page-174-1"></span>**Bestem DNS- eller forbindelsesproblemer**

#### **Fremgangsmåde**

**Trin 1** Brug menuen Nulstil indstillinger til at nulstille telefonindstillinger til deres standardværdier. **Trin 2** Rediger DHCP- og IP-indstillinger:

a) Deaktiver DHCP.

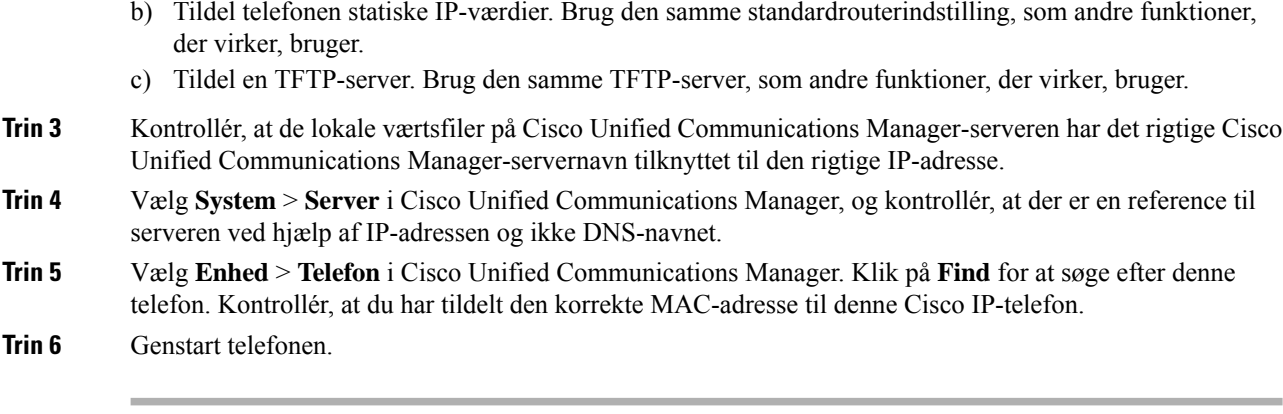

#### **Lignende emner**

Bestem telefonens [MAC-adresse](#page-68-0), på side 59 Genstart eller nulstil [konferencetelefonen](#page-180-0), på side 171

## <span id="page-175-0"></span>**Kontrollér DHCP-indstillinger**

#### **Fremgangsmåde**

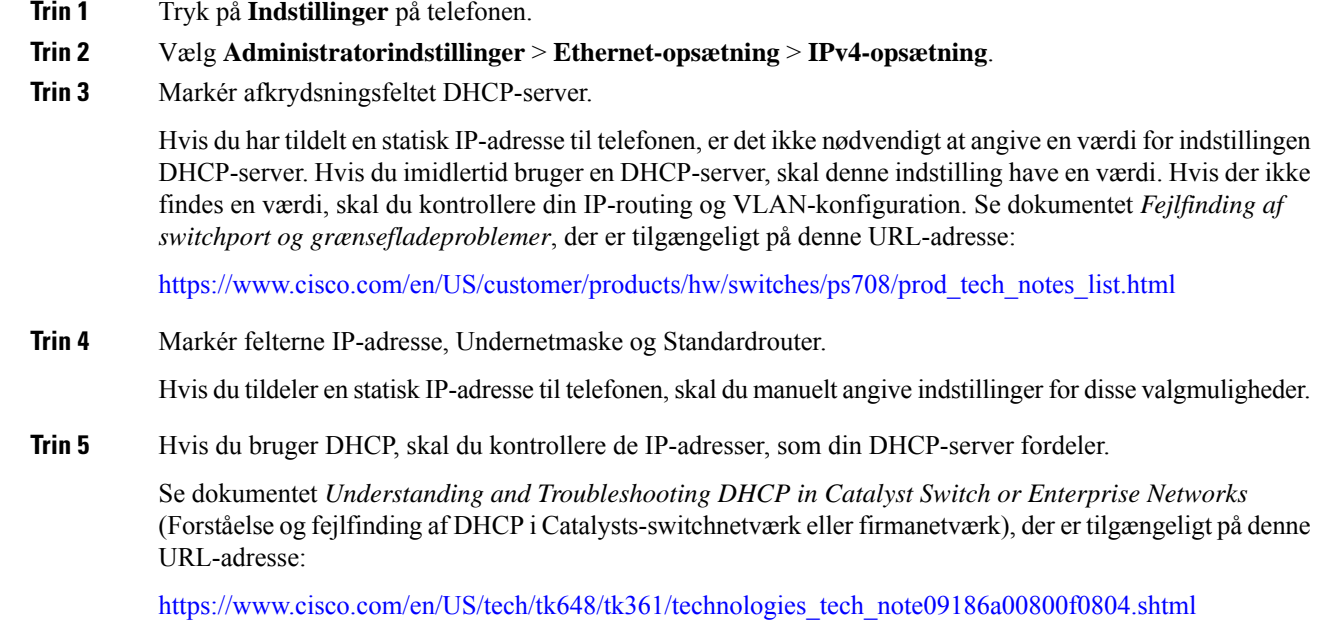

## <span id="page-175-1"></span>**Opret en ny telefonkonfigurationsfil**

Når du fjerner en telefon fra Cisco Unified Communications Manager-databasen, slettes konfigurationsfilen fra Cisco Unified Communications Manager TFTP-serveren. Telefonbogsnummeret eller -numrene bliver i Cisco Unified Communications Manager-databasen. De kaldes for utildelte DN'er og kan bruges til andre

enheder. Hvis utildelte DN'er ikke bruges af andre enheder, skal du slette disse DN'er fra Cisco Unified Communications Manager-databasen. Du kan bruge ruteplansrapporten til at se og slette utildelte referencenumre. Få flere oplysninger i dokumentationen til din specifikke version af Cisco Unified Communications Manager.

Hvis knapperne på en telefonknapskabelon ændres, eller der tildeles en anden telefonknapskabelon til en telefon, kan det resultere i telefonbogsnumre, der ikke længere er tilgængelige fra telefonen. Telefonbogsnumrene er stadig tildelt telefonen i Cisco Unified Communications Manager-databasen, men telefonen har ingen knap på telefonen, som opkald kan besvares med. Disse telefonbogsnumre bør fjernes fra telefonen og om nødvendigt slettes.

#### **Fremgangsmåde**

- **Trin 1** Vælg **Enhed** > **Telefon** i Cisco Unified Communications Manager, og klik på **Find** for at identificere den telefon, der har problemer.
- **Trin 2** Vælg **Slet** for at fjerne telefonen fra Cisco Unified Communications Manager-databasen.
	- Når du fjerner en telefon fra Cisco Unified Communications Manager-databasen, slettes konfigurationsfilen fra Cisco Unified Communications Manager TFTP-serveren. Telefonbogsnummeret eller -numrene bliver i Cisco Unified Communications Manager-databasen. De kaldes for utildelte DN'er og kan bruges til andre enheder. Hvis utildelte DN'er ikke bruges af andre enheder, skal du slette disse DN'er fra Cisco Unified Communications Manager-databasen. Du kan bruge ruteplansrapporten til at se og slette utildelte referencenumre. **Bemærk**
- **Trin 3** Føj telefonen tilbage til Cisco Unified Communications Manager-databasen.
- **Trin 4** Genstart telefonen.

#### **Lignende emner**

Metoder til tilføjelse af [telefoner](#page-69-0), på side 60 Cisco Unified [Communications](#page-23-0) Manager Dokumentation, på side 14

## <span id="page-176-0"></span>**Kontrollér DNS-indstillinger**

#### **Fremgangsmåde**

- **Trin 1** Tryk på **Indstillinger** på telefonen.
- **Trin 2** Vælg **Administratorindstillinger** > **Ethernet-opsætning** > **IPv4-opsætning**.
- **Trin 3** Kontrollér, at feltet DNS-server 1 er indstillet korrekt.
- **Trin 4** Du skal også kontrollere, at en CNAME-post blev angivet på DNS-serveren for TFTP-serveren og Cisco Unified Communications Manager-systemet.

Du skal også sikre dig, at DNS er konfigureret til at foretage modsatte opslag.

### <span id="page-177-1"></span>**Start tjeneste**

En tjeneste skal aktiveres, før den kan startes eller stoppes.

#### **Fremgangsmåde**

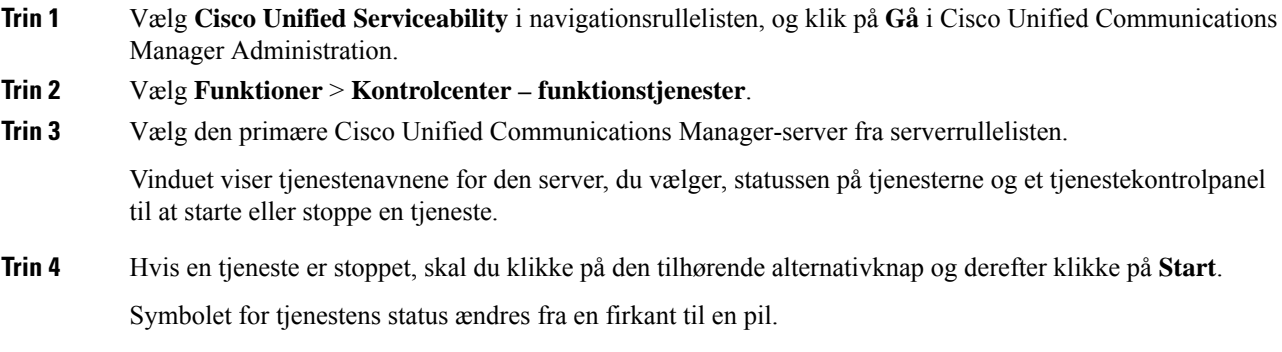

# <span id="page-177-0"></span>**Kontrollér fejlfindingsoplysninger fra Cisco Unified Communications Manager**

Hvis du har problemer med telefonen, du ikke kan få løst, kan du få hjælp fra Cisco TAC. Du skal aktivere fejlfinding på telefonen, genskabe problemet, deaktivere fejlfindingen og derefter sende logfilerne til TAC, så de kan blive analyseret.

Da der under fejlfindingen registreres oplysninger, kan kommunikationstrafikken gøre telefonen langsommere, så den reagerer dårligere. Når du har registreret logfilerne, skal du deaktivere fejlfindingen, så telefonen kan bruges.

Fejlfindingsoplysningerne kan omfatte en encifret kode, der viser, hvor alvorlig situationen er. Situationer klassificeres på følgende måde:

- $\cdot$  0 Nødsituation
- $\bullet$  1 Alert
- 2 Kritisk
- $\bullet$  3 Fejl
- $\cdot$  4 Warn
- 5 Besked
- 6 Oplysninger
- 7 Fejlfinding

Kontakt Cisco TAC for at få flere oplysninger og hjælp.

#### **Fremgangsmåde**

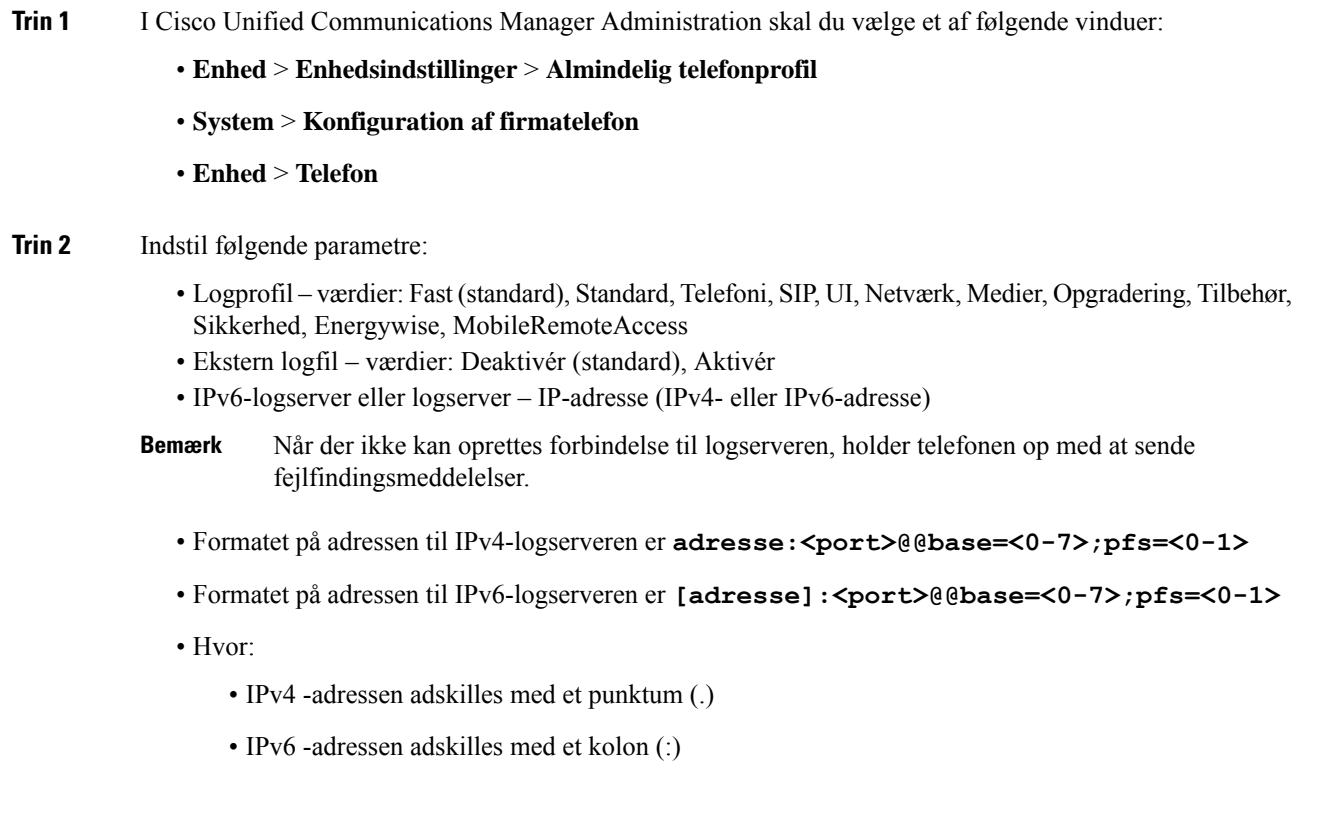

# <span id="page-178-0"></span>**Yderligere fejlfindingsoplysninger**

Hvis du har yderligere spørgsmål om fejlfinding af din telefon, skal du gå til følgende Cisco-websted og navigere til den ønskede telefonmodel:

<https://www.cisco.com/cisco/web/psa/troubleshoot.html>
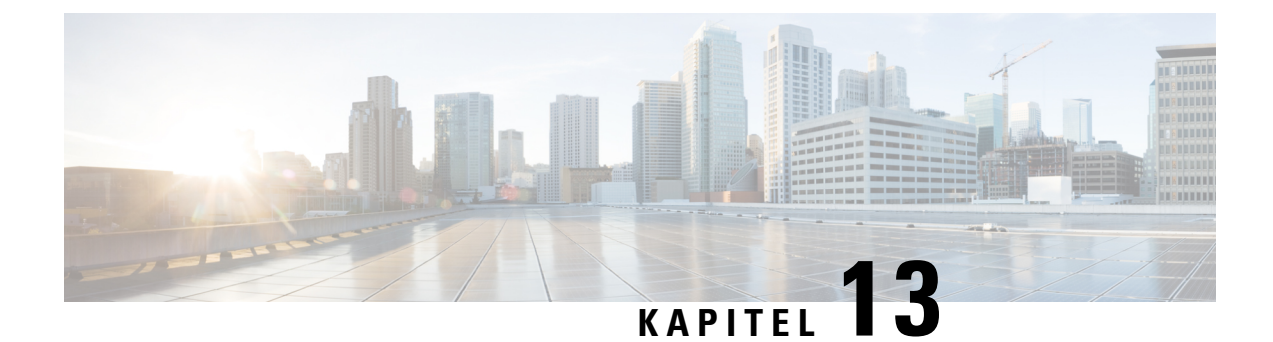

# **Vedligeholdelse**

- Genstart eller nulstil [konferencetelefonen,](#page-180-0) på side 171
- [Overvågning](#page-181-0) af talekvalitet, på side 172
- Rengøring af Cisco [IP-telefon,](#page-183-0) på side 174

### <span id="page-180-0"></span>**Genstart eller nulstil konferencetelefonen**

Du kan udføre en grundlæggende nulstilling af en telefon for at genoprette den, hvis telefonen får en fejl. Du kan også gendanne konfigurations- og sikkerhedsindstillinger til fabriksindstillingerne.

### **Genstart konferencetelefonen**

Når du genstarter telefonen, mistes eventuelle ændringer i brugere og netværk, der ikke er gemt i flash-hukommelse på telefonen.

### **Fremgangsmåde**

Tryk på **Indstillinger** > **Administratorindstillinger** > **Nulstil indstillinger** > **Nulstill enhed**.

#### **Lignende emner**

Tekst- og [menuindtastning](#page-50-0) fra telefonen, på side 41

### **Nulstil indstillingerne for konferencetelefonen i telefonmenuen**

#### **Fremgangsmåde**

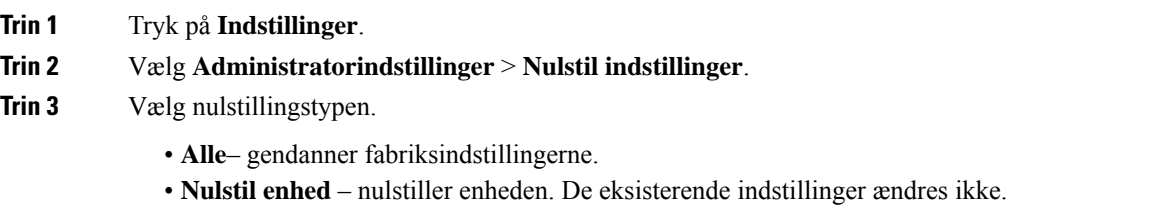

- **Netværk** nulstiller netværkskonfigurationen til standardindstillinger.
- **Tjenestetilstand** rydder den aktuelle tjenestetilstand, deaktiverer VPN og genstarter telefonen.
- **Sikkerhed** nulstiller sikkerhedskonfigurationen til standardindstillinger. Denne indstilling sletter CTL-filen.

**Trin 4** Tryk på **Nulstil** eller **Annuller**.

#### **Lignende emner**

Tekst- og [menuindtastning](#page-50-0) fra telefonen, på side 41

### **Nulstil konferencetelefonen til fabriksindstillingerne fra tastaturet**

Når du nulstiller telefonen fra det tastaturet, vender telefonen tilbage til fabriksindstillingerne.

#### **Fremgangsmåde**

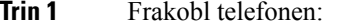

- Hvis du bruger PoE, skal du trække LAN-kablet ud.
- Hvis du bruger en adapter, skal du frakoble den.
- **Trin 2** Vent 5 sekunder.
- **Trin 3** Hold # nede, og tilslut telefonen igen.
- **Trin 4** Når telefonen starter, lyser LED-strimlen op. Så snart LED-striben tændes, skal du trykke på **123456789\*0#** i rækkefølge.

Efter du trykker på disse knapper, starter processen med at nulstille telefonens fabriksindstillinger.

Hvis du trykker på knapperne i en anden rækkefølge, tænder telefonen på normal vis.

Sluk ikke telefonen, før nulstillingen af dens fabriksindstillinger er færdig, og hovedskærmen vises. **Advarsel**

#### **Lignende emner**

Tekst- og [menuindtastning](#page-50-0) fra telefonen, på side 41

### <span id="page-181-0"></span>**Overvågning af talekvalitet**

Hvis du vil måle talekvaliteten af opkald, der er blevet sendt og modtaget inden for netværket, bruger Cisco IP-telefoner disse statistiske måletal, der er baseret på skjulningshændelser. DSP afspiller skjulningsframes for at maskere tab af frames i talepakke-streamen.

- Måletal for skjultningsrate Vis raten af skjulningsframes i forhold til det samlede antal taleframes. En intervalbaseret skjulningsrate bliver beregnet hver 3. sekund.
- Måletal for skjulte sekunder Vis det antal sekunder, hvor DSP afspiller skjulningsframes pga. tab af frames. Et markant "skjult sekund" er et sekund, hvor DSP afspiller mere end fem procent skjulningsframes.

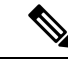

Skjulningsrate og skjulningssekunder er primære målinger baseret på tab af frames. En skjulningsrate på nul indikerer, at IP-netværket leverer frames og pakker til tiden uden tab. **Bemærk**

Du kan få adgang til måletal for talekvalitet fra Cisco IP-telefon ved hjælp af skærmen Opkaldsstatistik eller eksternt ved hjælp af streamingstatistik.

### **Fejlfindingstip til talekvalitet**

Når du bemærker væsentlige og vedblivende ændringer i måletallene, skal du bruge følgende tabel til generelle fejlfindingsoplysninger.

**Tabel 31: Ændringer i måletal for talekvalitet**

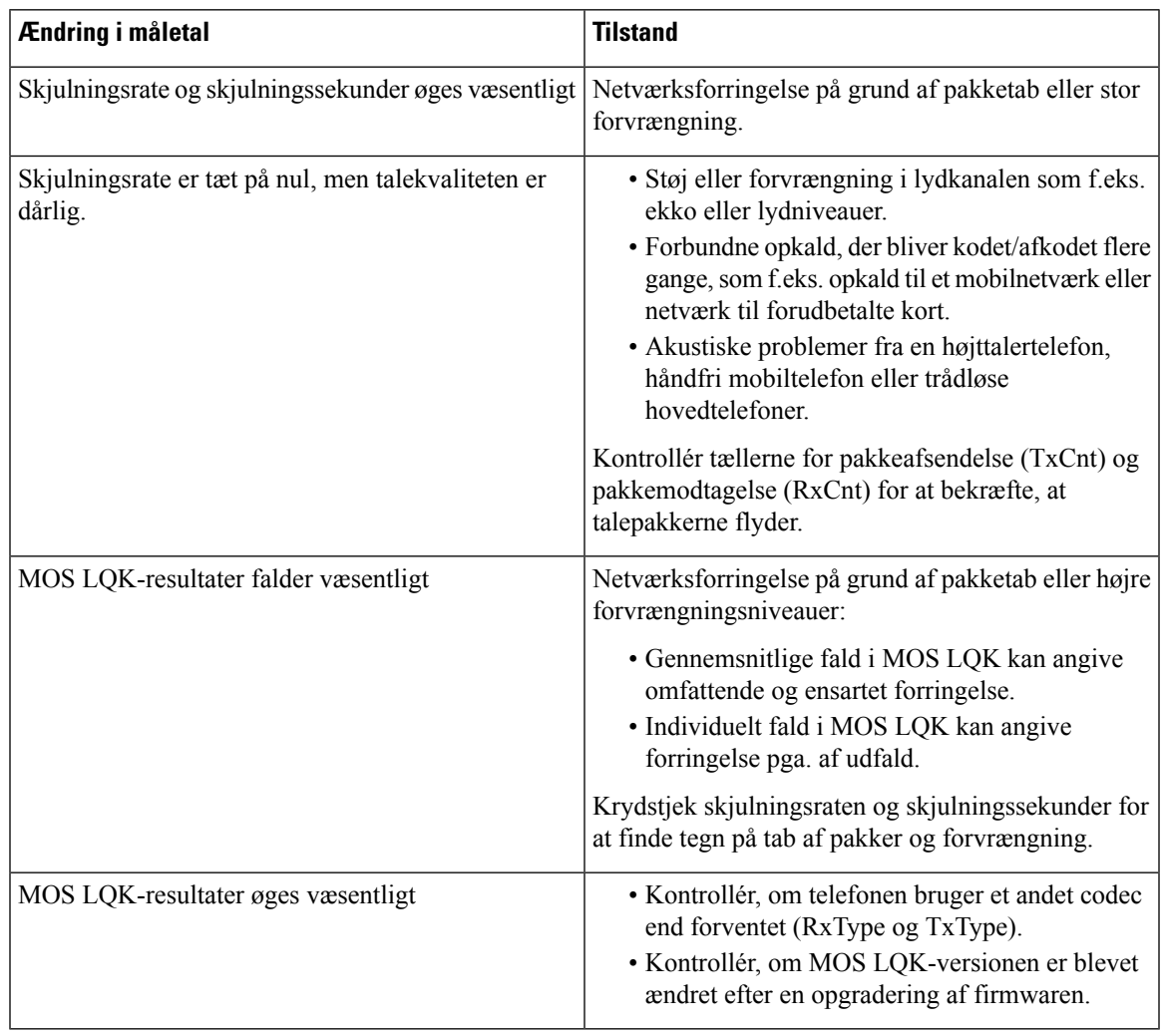

**Bemærk** Måletallene for talekvalitet tager ikke højde for støj eller forvrængning, kun tab af frames.

## <span id="page-183-0"></span>**Rengøring af Cisco IP-telefon**

Hvis du vil rengøre din Cisco IP-telefon, må du kun bruge en blød klud til forsigtigt at aftørre telefonen og telefonskærmen. Hæld ikke væsker eller pulver direkte på telefonen. Som det gælder med al elektronik, der ikke er vejrbestandig, kan væske og pulver beskadige komponenterne og give fejl.

Når telefonen er i slumretilstand, er skærmen tom, og knappen Vælg lyser ikke. Når telefonen er i denne tilstand, kan du rense skærmen, så længe du ved, at telefonen vil forblive i slumretilstand, indtil du afslutter rensningen.

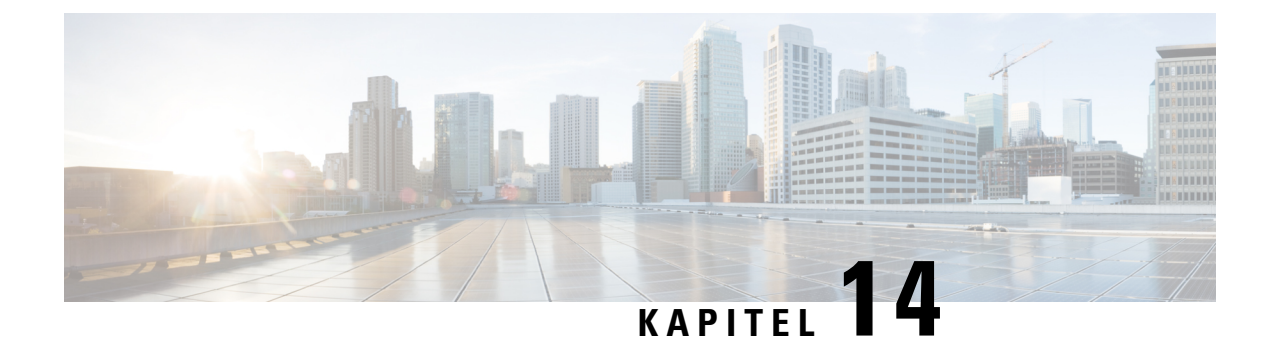

# **International brugersupport**

- Unified [Communications](#page-184-0) Manager Endpoints Locale Installer, på side 175
- [Understøttelse](#page-184-1) af logføring af internationale opkald, på side 175
- [Sprogbegrænsning,](#page-185-0) på side 176

# <span id="page-184-0"></span>**Unified Communications Manager Endpoints Locale Installer**

Cisco IP-telefon er som standard konfigureret til engelsk (amerikansk). For at bruge Cisco IP-telefoner på andre sprog skal du installere den sprogspecifikke version af det lokale installationsprogram til Unified Communications Manager-slutpunkter på hver Cisco Unified Communications Manager-server i klyngen. Locale Installer installerer den senest oversatte tekst til telefonens brugergrænseflade og landespecifikke telefonlyde på dit system, så de er tilgængelige for Cisco IP-telefon.

For at få adgang til det lokale installationsprogram, der kræves til en version, skal du gå til siden [Software](https://software.cisco.com/download/home/286037605) [Download,](https://software.cisco.com/download/home/286037605) finde din telefonmodel og vælge linket Installationsprogram til Unified Communications Manager-landestandarder for slutpunkter.

Få flere oplysninger i dokumentationen til din specifikke version af Cisco Unified Communications Manager.

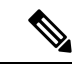

Den seneste Locale Installer er muligvis ikke øjeblikkeligt tilgængelig. Fortsæt for at søge efter opdateringer på webstedet. **Bemærk**

#### **Lignende emner**

Cisco Unified [Communications](#page-23-0) Manager Dokumentation, på side 14

### <span id="page-184-1"></span>**Understøttelse af logføring af internationale opkald**

Hvis dit telefonsystem er konfigureret til logføring af internationale opkald (normalisering af den kaldende part), viser opkaldslogfiler, genopringning, eller poster i opkaldskatalog et plustegn (+), der repræsenterer den internationale escape-kode for dit sted. Afhængigt af konfigurationen af dit telefonsystem kan + blive erstattet med den korrekte internationale opkaldskode, eller du er muligvis nødt til at redigere nummeret før opkald for manuelt at udskifte + med den internationale escape-kode for dit sted. Derudover er det sådan, at selvom opkaldslogfilen eller telefonbogsposten viser det fulde internationale nummer for det modtagne

nummer, viser telefonen måske kun den forkortede lokale version af nummeret uden internationale koder eller landekoder.

# <span id="page-185-0"></span>**Sprogbegrænsning**

Der er ingen oversat understøttelse af KATE (Keyboard Alphanumeric Text Entry) for følgende asiatiske landestandarder:

- Kinesisk (Kina)
- Kinesisk (Hongkong)
- Kinesisk (Taiwan)
- Japansk (Japan)
- Koreansk (Den Koreanske Republik)

Brugeren ser i stedet KATE på standardengelsk (USA).

Telefonskærmen viser f.eks. viser tekst på koreansk, men **2**-tasten på tastaturet viser **a b c 2 A B C**.